# **Rhinoceros 5**

Windows 용 사용자 가이드

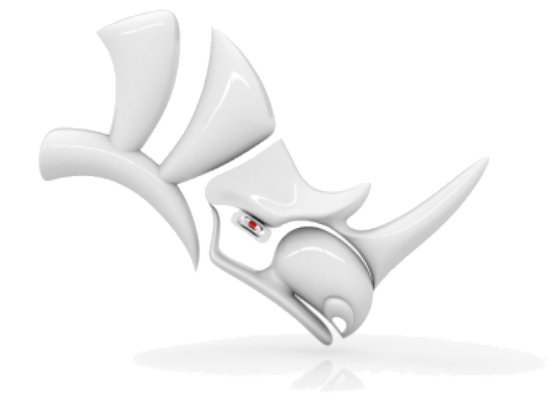

© Robert McNeel & [Associates](http://www.rhino3d.com/), 2016-12-01.

# 목 차

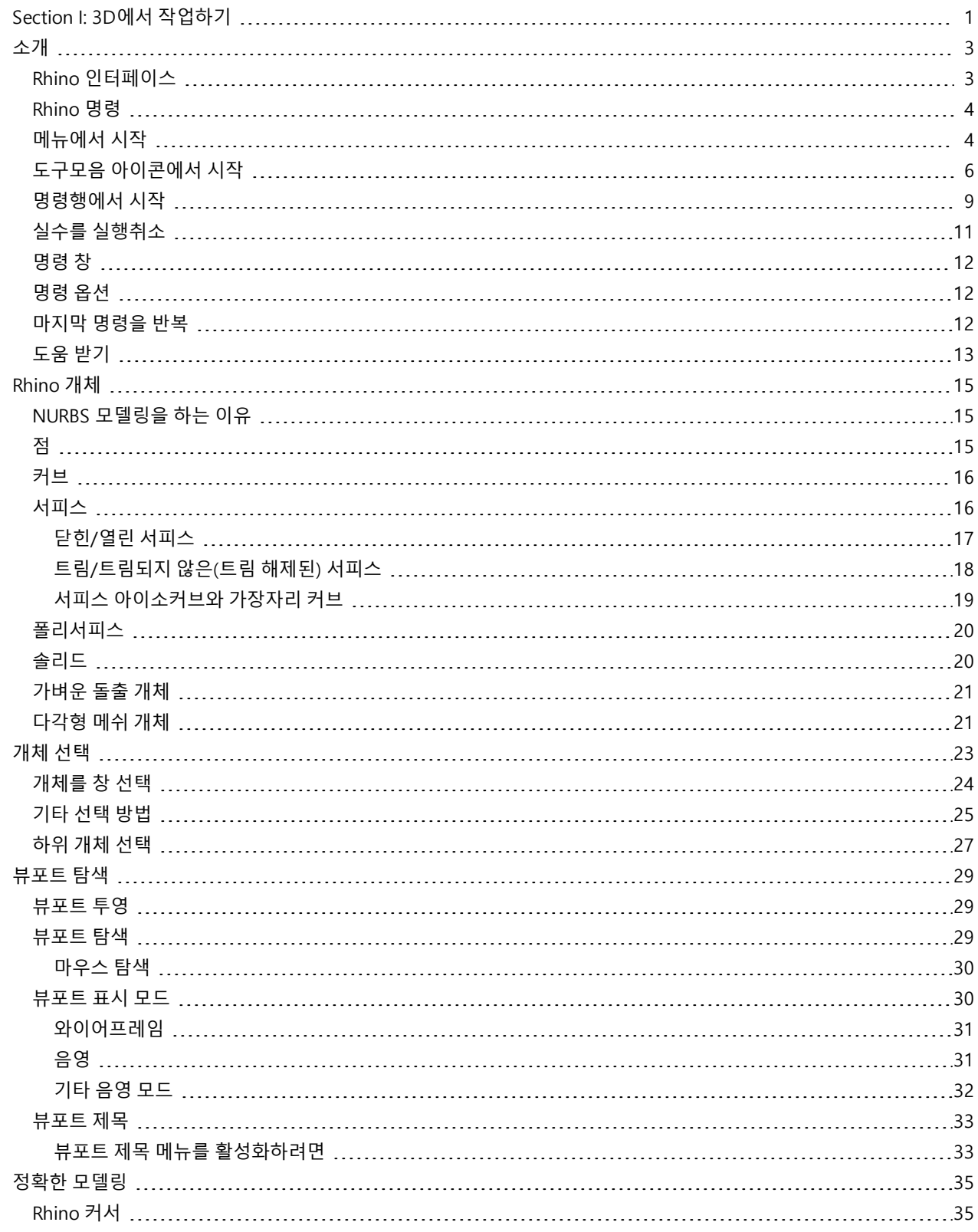

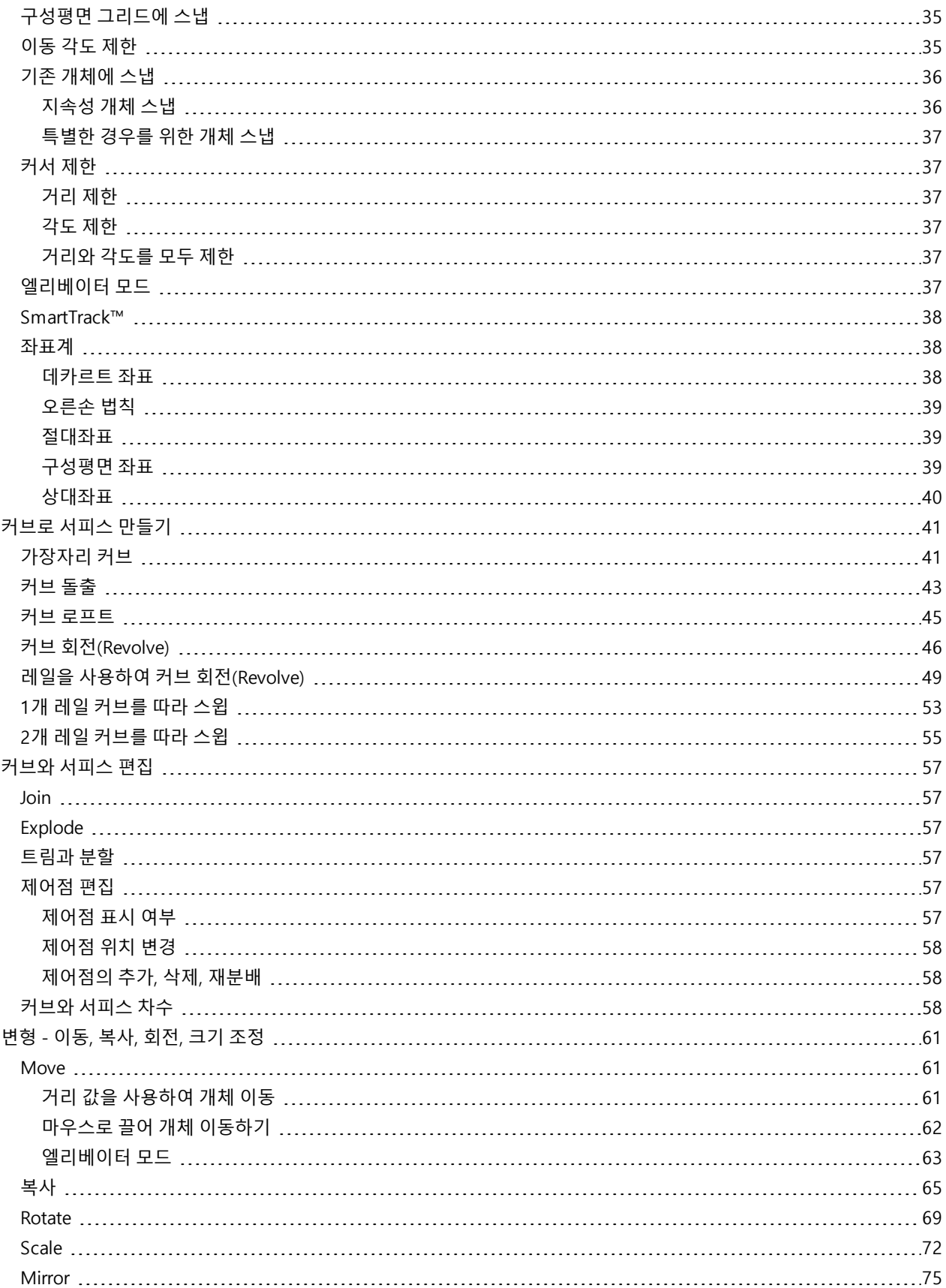

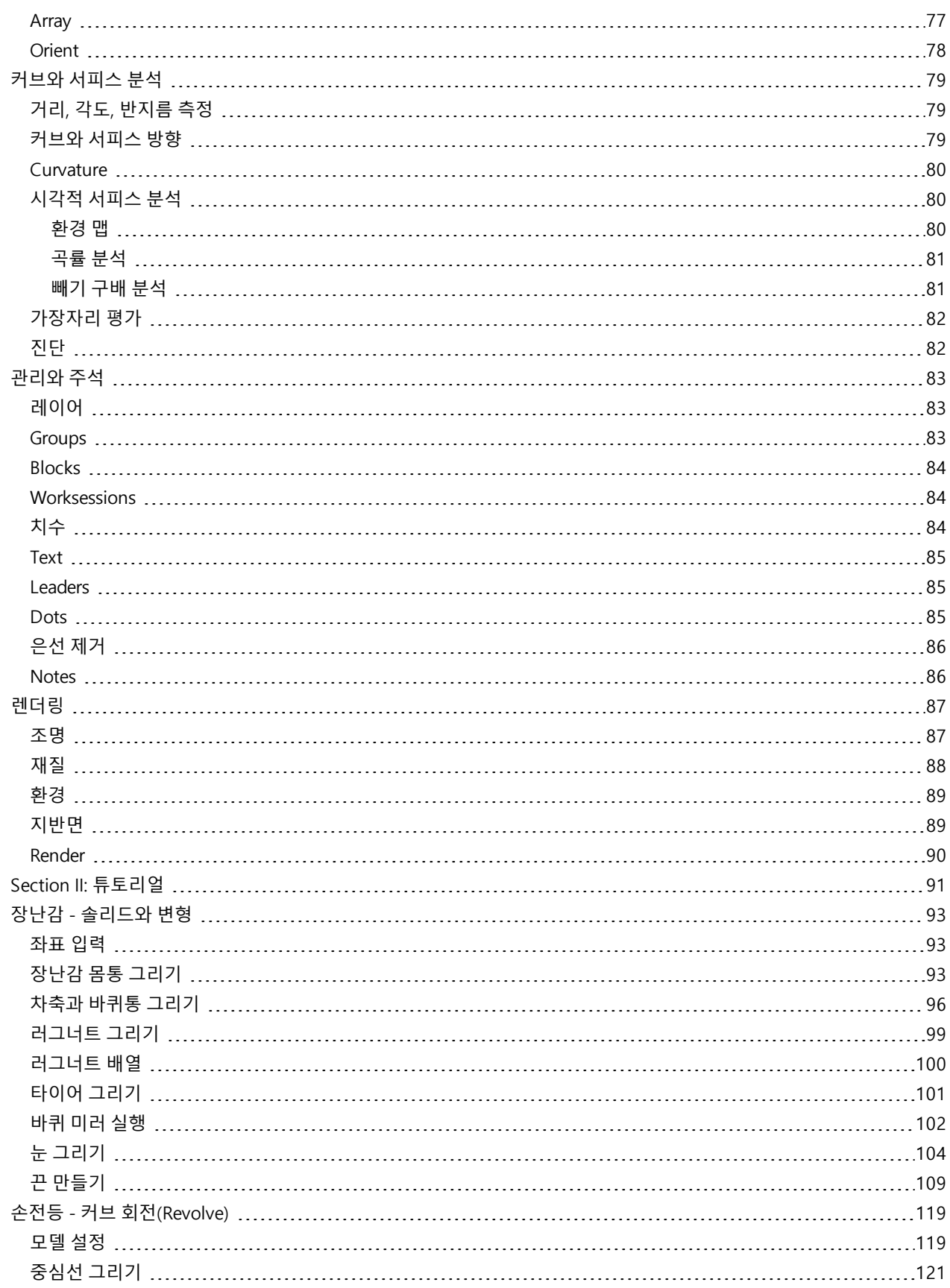

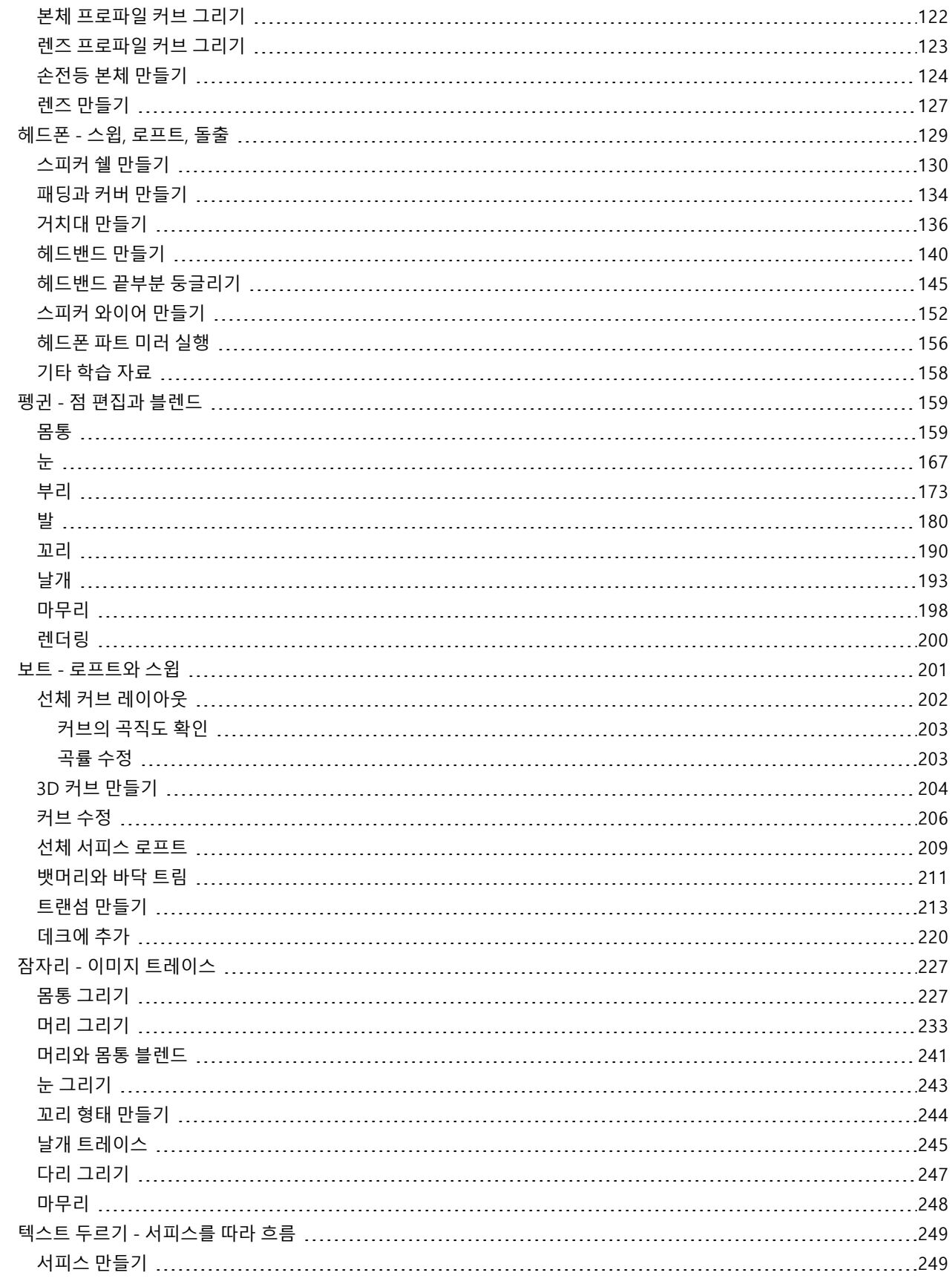

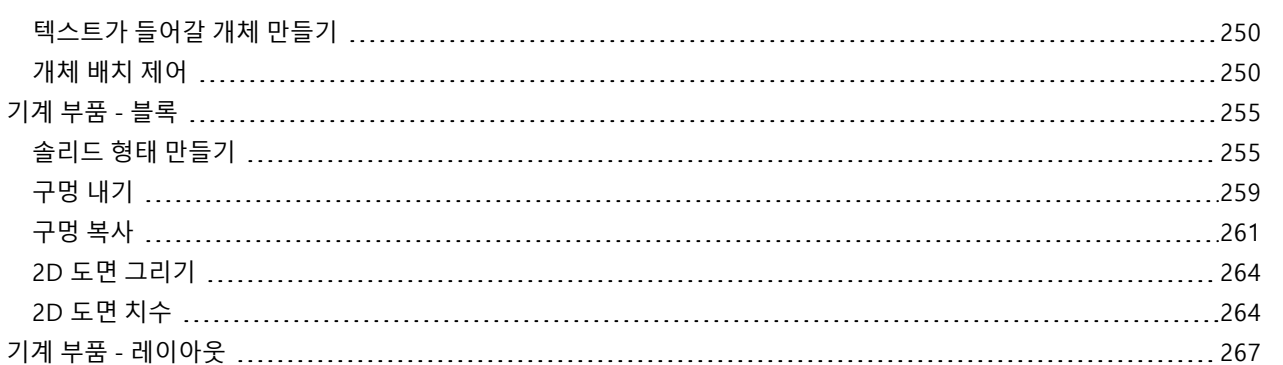

[레이아웃](#page-275-0) 뷰포트 [268](#page-275-0) 제목 [블록](#page-276-0) 삽입 [269](#page-276-0)

# <span id="page-8-0"></span>Rhinoceros 5 사용자 가이드 Section I: 3D에서 작업하기

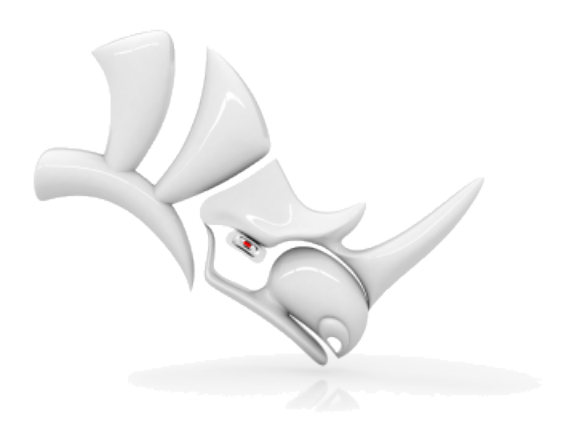

### <span id="page-10-0"></span>소개

3D 모델링은 개체의 표면(서피스)를 수학적으로 표현해내는 과정입니다. 만들어진 모델은 화면에 평면적인 2D 이미지로 표 시됩니다. Rhino에는 그러한 서피스를 만들고, 표시하고, 편집하는 기능들이 있습니다.

### <span id="page-10-1"></span>Rhino 인터페이스

다음 이미지는 Rhino 창의 주요 기능들을 나타냅니다.

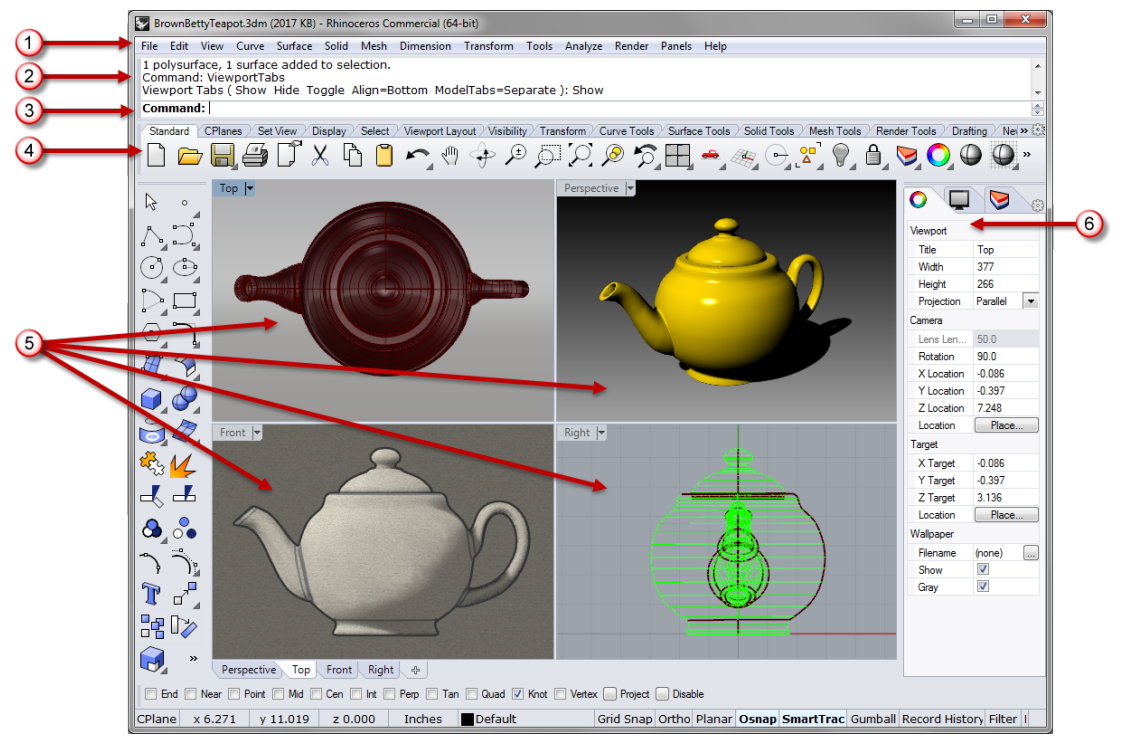

#### 메뉴 (1)

Rhino 명령이 기능별로 메뉴 그룹화되어 있습니다.

#### 히스토리 창 (2)

명령 히스토리 창은 이전 명령과 프롬프트를 표시합니다.

#### 명령 프롬프트 (3)

명령 프롬프트는 현재 명령 액션, 클릭할 수 있는 명령 옵션을 표시하며, 명령 이름과 옵션을 입력할 수 있습니다.

#### 도구모음 (4)

도구모음에는 그림으로 표시된 아이콘이 있습니다. 아이콘을 클릭하면 해당 명령이 시작됩니다. 많은 도구모음 아이콘 에는 오른쪽 클릭으로 액세스할 수 있는 두 번째 명령이 있습니다. 아이콘에 마우스를 잠시 두면 도구설명이 표시되며, 도구설명에서 마우스 오른쪽 단추와 왼쪽 단추의 실행 명령을 알 수 있습니다.

### 첫 번째 명령에 액세스하려면

▶ 마우스 왼쪽 단추로 아이콘을 클릭합니다

### .<br>- 두 번째 명령에 액세스하려면

▶ 오른쪽 마우스 단추로 단추를 클릭합니다.

#### 뷰포트 (5)

뷰포트는 Rhino 작업 환경을 표시합니다.

#### 패널 (6)

탭 표시된 패널에는 레이어, 속성 등의 설정이 있습니다.

### <span id="page-11-0"></span>Rhino 명령

Rhino는 *명령으로 구동되는* 프로그램입니다. 즉, 모든 작업은 [Line,](http://docs.mcneel.com/rhino/5/help/ko-kr/commands/line.htm) [Box](http://docs.mcneel.com/rhino/5/help/ko-kr/commands/Box.htm), [CurvatureAnalysis처](http://docs.mcneel.com/rhino/5/help/ko-kr/commands/curvatureanalysis.htm)럼, 사용자가 지정한 명령으 로 활성화됩니다.

**Tip**: 명령에 대한 자세한 설명을 보시려면 밑줄이 있는 빨간색 명령 이름 링크를 클릭하세 요.

명령은 메뉴, 또는 도구모음, 또는 명령을 입력하여 액세스할 수 있습니다. 다음 섹션에서 세 가지 방법을 안내합니다. 한 방 법이 다른 방법보다 쉽게 느껴질 수도 있습니다. 각자의 취향에 따라 원하는 방법을 선택하여 사용하시면 됩니다. 이번 예제에서는 Rhino의 명령, 탐색 도구, 음영 모드, 렌더링, 기본 개체 조작 방법을 사용하게 됩니다.

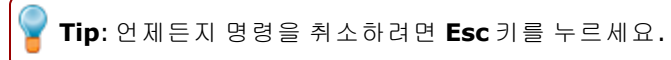

#### 이번 세션의 학습 내용:

- 4 메뉴에서 선택하여 명령을 시작합니다.
- ▶ 도구모음 아이콘에서 선택하여 명령을 시작합니다.
- ▶ 입력하여 명령을 시작합니다.

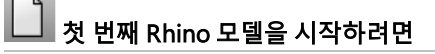

- 1. Rhino를 시작합니다.
- 2. 파일 메뉴에서 [새로 만들기를](http://docs.mcneel.com/rhino/5/help/ko-kr/commands/new.htm) 클릭합니다.
- <span id="page-11-1"></span>3. 템플릿 파일 열기 대화상자에서 작은 개체 - 센티미터.3dm를 선택하고 열기를 클릭합니다.

### 메뉴에서 시작

대부분의 Rhino 명령은 메뉴에 있습니다.

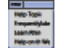

Cone 명령을 시작합니다.

▶ 솔리드 메뉴에서 [원뿔](http://docs.mcneel.com/rhino/5/help/ko-kr/commands/cone.htm)을 클릭합니다.

#### 원뿔을 그립니다

1. 원뿔의 기준... 프롬프트에서, 마우스를 Top 뷰포트에서 클릭하여 원뿔 기준원의 중심점을 지정합니다.

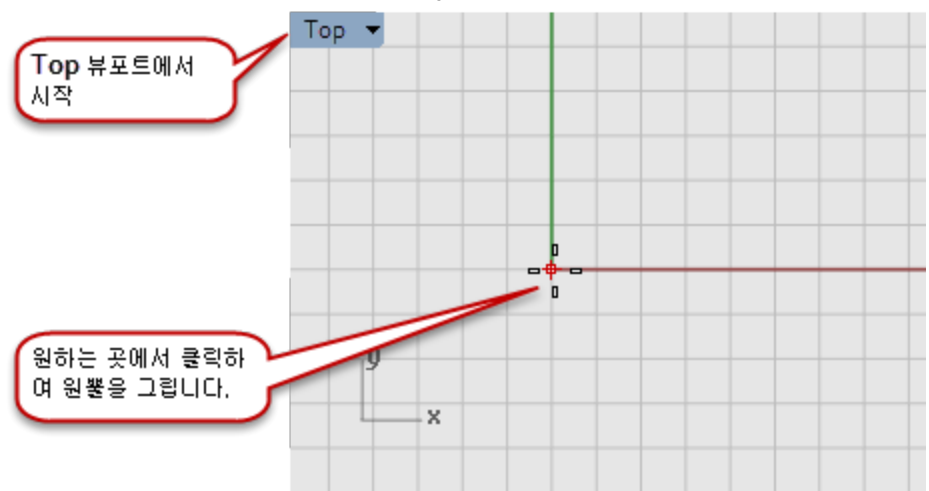

2. 반지름... 프롬프트에서, 마우스를 Top 뷰포트에서 끌고 클릭하여 원뿔의 기준원을 그립니다.

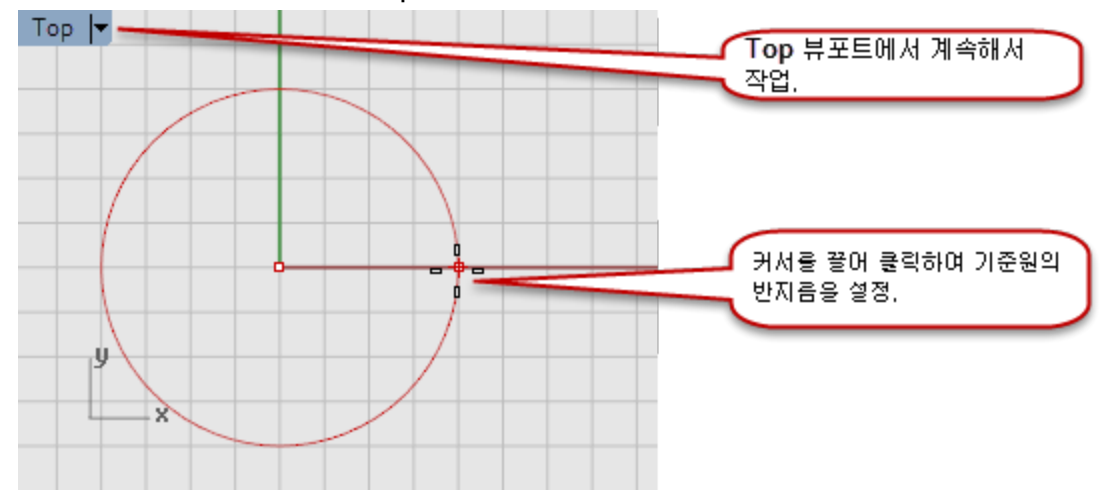

3. 원뿔의 끝 프롬프트에서, 마우스를 Front 뷰포트에서 끌고 클릭하여 원뿔의 점을 그립니다.

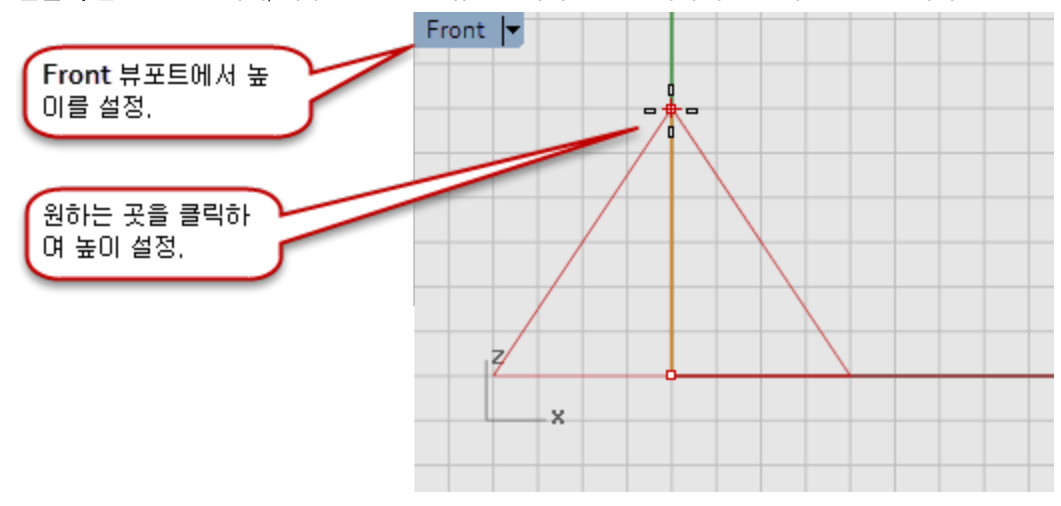

4. Perspective 뷰포트에서 어떤 변화가 있는지 살펴 봅니다.

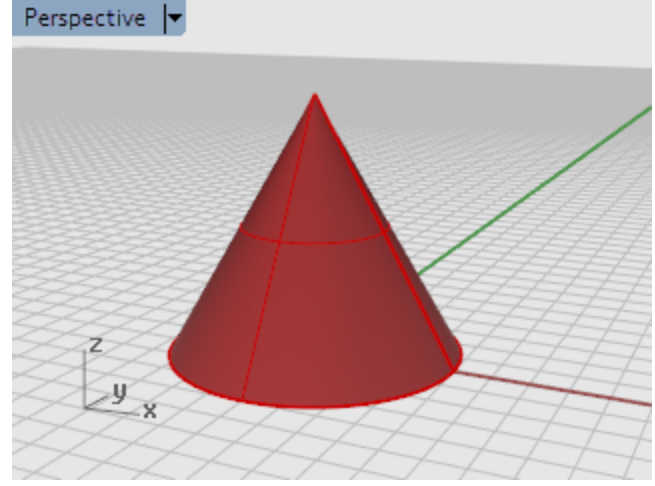

### <span id="page-13-0"></span>도구모음 아이콘에서 시작

도구모음은 명령을 그래픽으로 표현한 인터페이스 역할을 합니다.

#### 단추 도구설명이 표시되게 하려면 마우스로 단추를 가리키고 잠시 둡니다.

▶ 마우스 왼쪽/오른쪽 단추로 클릭하면 명령 이름이 활성화됩니다.

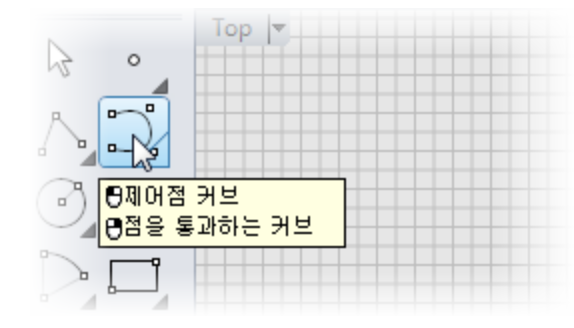

### )<br>4 Curve 명령을 시작합니다.

▶ Rhino 창의 왼쪽에 고정된 도구모음에서 **[제어점 커브](http://docs.mcneel.com/rhino/5/help/ko-kr/commands/curve.htm)**의 아이콘을 클릭합니다.

#### 커브를 그립니다.

- 1. 커브의 시작… 프롬프트에서, 마우스를 Top 뷰포트에 두고 클릭하여 커브를 시작합니다.
- 2. 다음 점... 프롬프트에서, 점을 몇 개 더 Top 뷰포트에서 클릭합니다.

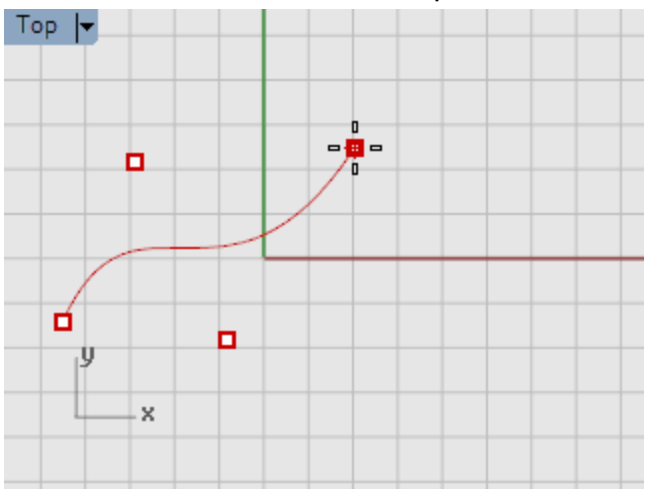

3. 다음 점... 프롬프트에서 마우스를 Front 뷰포트로 옮기고 점을 몇 개 더 클릭합니다.

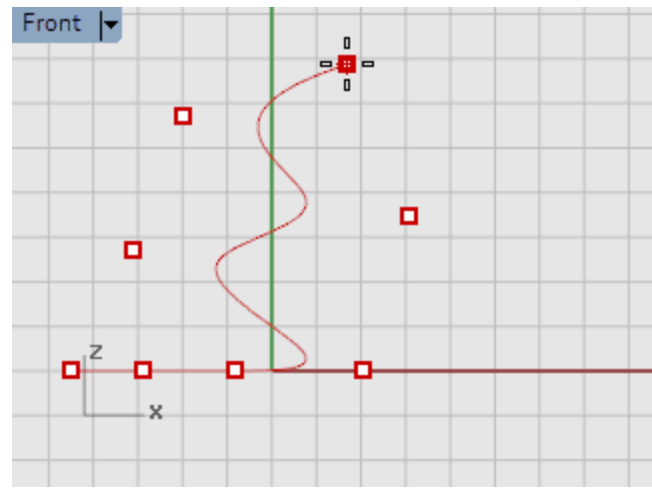

4. 다음 점... 프롬프트에서 마우스를 Right 뷰포트로 옮기고 점을 몇 개 더 클릭합니다.

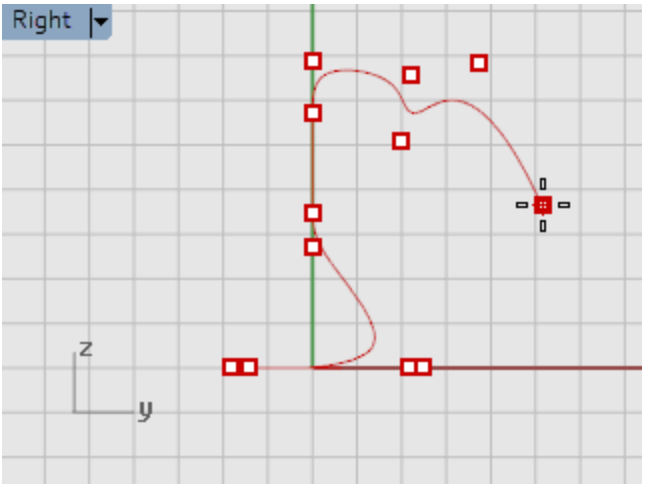

5. 오른쪽 클릭하고, Enter 키 또는 스페이스바 키를 눌러 커브를 완성합니다.

6. Perspective 뷰포트를 확인합니다.

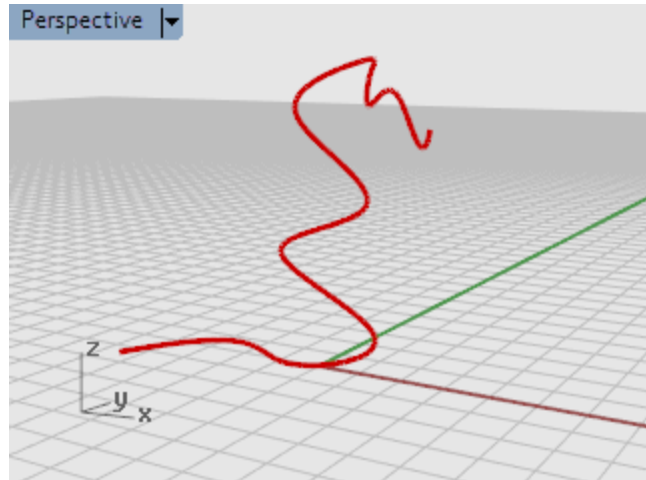

#### 자신의 작품 감상

▶ 마우스 오른쪽 단추로 끌어 Perspective 뷰를 회전합니다.

### <span id="page-16-0"></span>명령행에서 시작

명령 이름을 입력하여 명령을 시작할 수 있습니다.

### Sphere 를 입력하여 Sphere 명령을 시작합니다.

▶ 명령 프롬프트를 클릭하고 [Sphere](http://docs.mcneel.com/rhino/5/help/ko-kr/commands/sphere.htm)를 입력합니다.

#### 구 그리기

1. 구의 중심… 프롬프트에서, 마우스를 Perspective 뷰포트에서 클릭하여 구의 중심점을 지정합니다.

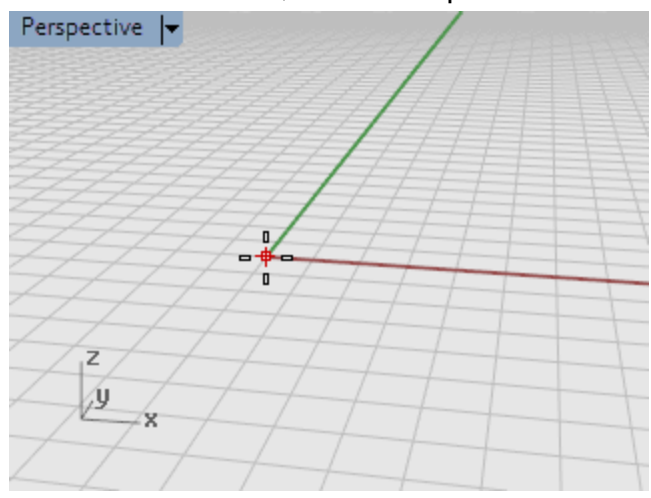

2. 반지름… 프롬프트에서, 마우스를 Perspective 뷰포트에서 클릭하고 마우스를 중심점에서 멀리 이동한 후 마우 스를 클릭하여 구를 그리고 클릭합니다.

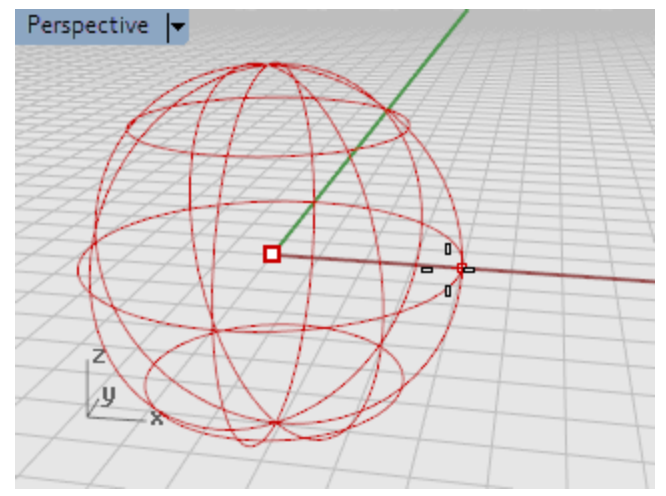

3. Perspective 뷰포트에서 뷰포트 제목의 아래쪽 방향 화살표를 클릭하고 메뉴에서 음영을 클릭합니다. Perspective  $\vert \mathbf{v} \vert$ 

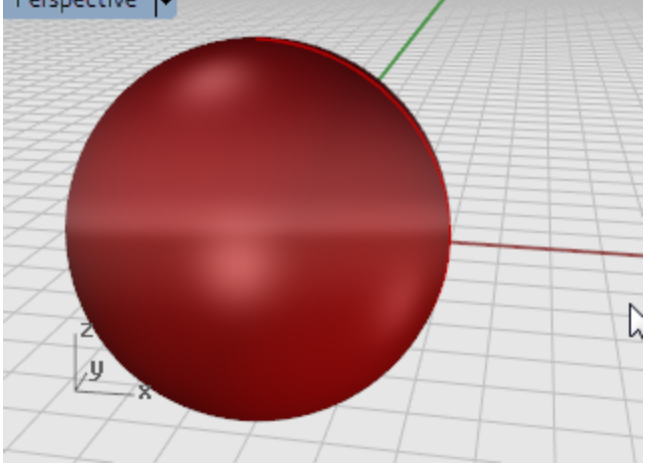

### <span id="page-18-0"></span>실수를 실행취소

원치 않는 작업을 실행한 경우, 해당 작업을 실행취소할 수 있습니다.

# 명령을 실행취소

▶ 편집 메뉴에서 <mark>[실행취소](http://docs.mcneel.com/rhino/5/help/ko-kr/commands/undo.htm)</mark>를 클릭하거나, Ctrl 키와 Z 키를 누릅니다.

# ★<sup>①</sup><br>Redo 명령

▶ 편집 메뉴에서 <mark>[다시 실행](http://docs.mcneel.com/rhino/5/help/ko-kr/commands/undo.htm#redo)</mark>을 클릭하거나 Ctrl 키와 Y 키를 누릅니다.

### <span id="page-19-0"></span>명령 창

명령 창에 명령 히스토리와 명령 프롬프트가 있습니다.

명령 창은 주로 Rhino 창의 위쪽에 고정되어 있으나, 화면의 아래쪽에 고정시키거나 다른 도구모음처럼 떠 있도록 지정할 수 있습니다. 창을 마우스로 끌어 적어도 텍스트가 3줄로 표시되도록 설정하면 편리합니다.

명령 프롬프트는 명령 이름을 입력하고, 옵션을 설정하고, 거리와 각도를 입력하고, 명령의 지시 사항을 읽을 수 있는 곳입니 다.

명령 프롬프트에는 명령의 옵션이 괄호 기호와 함께 표시됩니다. 옵션을 활성화하려면 옵션을 마우스로 클릭하거나, 옵션의 단축 문자(괄호 안의 알파벳)를 입력합니다.

옵션을 사용하여 명령을 여러 방식으로 사용할 수 있습니다. 프롬프트에서는 작업에 필요한 개체를 선택하라는 메시지가 표 시되고, 정보를 입력하거나, 화면상에서의 점의 위치를 입력합니다. 개체를 생성하기 시작하면 다음 작업에 대한 안내가 표 시되는 프롬프트의 중요성이 더욱 커집니다.

### <span id="page-19-1"></span>명령 옵션

명령 옵션에 따라 명령의 실행 내역이 변경됩니다. 예를 들어, 원을 그리면 원은 일반적으로 활성 구성평면에 그려집니다. Circle 명령에는 **수직과 커브\_주변** 옵션을 비롯한 몇 가지 옵션이 있습니다. 명령 옵션은 프롬프트에서 괄호 안에 표시됩니 다.

명령 옵션을 사용하려면 옵션 이름을 클릭하거나 괄호 안의 단축키 (알파벳)를 입력합니다.

#### 명령 옵션을 선택합니다

- 1. 명령 프롬프트에 [Circle](http://docs.mcneel.com/rhino/5/help/ko-kr/commands/circle.htm)을 입력합니다.
- 2. Circle 명령의 옵션이 다음과 같이 표시됩니다:

원의 중심 (Deformable Vertical 2Point 3Point Tangent AroundCurve FitPoints)

3. 원을 활성 구성평면에 대하여 수직으로 그리려면 수직 옵션을 사용합니다. 수직을 클릭하거나, V를 입력합니다.

#### <span id="page-19-2"></span>마지막 명령을 반복

Rhino에서의 많은 작업이 반복적입니다. 예를 들어, 여러 개체를 이동하거나 복사해야 할 때가 있습니다. 명령을 반복하는 몇 가지 방법이 있습니다.

#### Enter ▌마지막 명령을 반복하려면

- 활성인 명령이 없을 때 **Enter** 키를 누릅니다.
- ▶ 기보드에서 Enter 키를 누르는 방법 외에도, **스페이스바**를 누르거나 뷰포트에서 **[마우스 오른쪽 단추](http://docs.mcneel.com/rhino/5/help/ko-kr/popup_actions/enter_key.htm)**를 클릭하는 방법도 있습니다. 모두 동일한 기능을 실행합니다.

#### **Note**:

Undo 명령과 Delete 명령과 같은 일부 명령은 반복되지 않습니다. 그 대신, 그 바로 전에 실 행된 명령이 반복됩니다. 이 방식은 실수로 너무 많은 명령을 실행 취소하거나 개체를 삭제하 는 일을 방지합니다.

또한, 실수를 취소하기 직전에 사용 중이었던 명령을 반복해야 하는 경우가 많습니다. 각자 작 업 방식에 맞춰, 반복되지 않는 명령들의 목록을 직접 지정할 수 있습니다.

# <span id="page-20-0"></span> $2$  도움 받기

특정 명령에 대한 자세한 정보는 Rhino [도움말](http://docs.mcneel.com/rhino/5/help/ko-kr/index.htm) 파일에 자세히 설명되어 있습니다.

#### 특정 명령에 대한 도움말을 보려면

- ▶ 명령에 대한 도움말을 보려면 해당 명령이 실행 중인 동안 F1 키를 누릅니다.
- ▶ 도움말 메뉴에서 명령 도움말을 클릭합니다. Rhino 도움말이 고정 가능한 창에 표시됩니다. 현재 명령의 도움말 항목이 표시되도록 하려면 자동 업데이트를 클릭합니다. 지정된 명령 항목이 열려 있는 도움말 창이 표시됩니다.
- ▶ 가장 최신 [도움말](http://docs.mcneel.com/rhino/5/help/ko-kr/index.htm) 정보를 보시려면 Rhino 도움말을 참조하세요.
- ▶ 자주 묻는 질문과 대답은 [Rhino](http://www.rhino3d.com/support.htm) 지원을 참조하세요.

**Tip**: 3D 모델링과 관련된 수학 원리에 대한 자세한 정보는 *[www.mathopenref.com](http://www.mathopenref.com/)*을 참조 하세요.

### <span id="page-22-0"></span>Rhino 개체

<span id="page-22-1"></span>Rhino의 기본적인 지오메트리 개체는 점, 커브, 서피스, 폴리서피스, 돌출 개체, 다각형 메쉬 개체입니다.

### NURBS 모델링을 하는 이유

NURBS (non-uniform rational B-splines: 비균일 유리 B스플라인) 는 간단한 2D의 선, 원, 호, 상자에서 복잡한 3D 자유 형식 의 유기적 서피스와 솔리드에 이르기까지 어떠한 형태도 정확하게 모델링할 수 있는 수학적 표현 방법입니다. NURBS 모델 은 그 유연성과 정확성으로 인해, 일러스트레이션과 애니메이션에서 제조에 이르기까지, 어떠한 과정에도 사용할 수 있습니 다.

NURBS 지오메트리는 형태가 자유롭고 흐르는 듯 하며, 기능과 형태가 모두 중요한 3D에서 작업하는 디자이너들이 사용하 는 업계 표준입니다. Rhino는 선박, 항공 우주, 자동차의 인테리어 및 외부 디자인에 사용됩니다. 가정용품과, 사무용품, 가 구, 의료기기 및 스포츠 장비, 신발, 보석류의 제작자가 자유 형식의 형태를 만들기 위해 Rhino를 사용합니다.

NURBS 모델링은 또한 전문 애니메이터와 그래픽 아티스트들이 많이 사용합니다. NURBS 모델러의 이점은 다각형 모델러와 달리 면(facet)이 없다는 것입니다. 모든 해상도에서 모델을 렌더링할 수 있습니다. 모든 해상도에서 언제든지 메쉬를 만들 수 있습니다. NURBS의 수학에 대하여 더 자세한 정보는 [NURBS란?](http://www.rhino3d.com/nurbs/)을 참조하십시오.

### <span id="page-22-2"></span>점

점 [개체](http://docs.mcneel.com/rhino/5/help/ko-kr/commands/point.htm)는 3D 공간에서 단일 점을 나타냅니다. 점은 Rhino에서 가장 단순한 개체이며, 공간에 어느 곳이라도 배치할 수 있습 니다. 많은 경우에 점을 자리 배치자로 사용하기도 합니다.

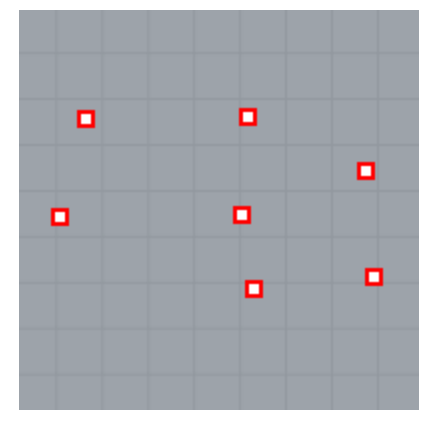

### <span id="page-23-0"></span>커브

Rhino 커브는 와이어와 비슷합니다. 직선이나 또는 굴곡이 있는 형태가 될 수 있으며, 열리거나 닫힌 커브가 될 수 있습니다. 폴리커브는 여러 개의 커브 세그먼트가 끝에서 끝으로 연결된 커브입니다.

Rhino에는 커브를 그리는 도구가 많이 있습니다. 직선, 선 세그먼트가 연결되어 구성된 폴리라인, 호, 원, 다각형, 타원, 원통 형 나선, 원뿔형 나선을 그릴 수 있습니다.

또한, 커브 제어점을 사용하여 커브를 그릴 수 있으며, 선택한 점을 커브가 지나가도록 그릴 수 있습니다.

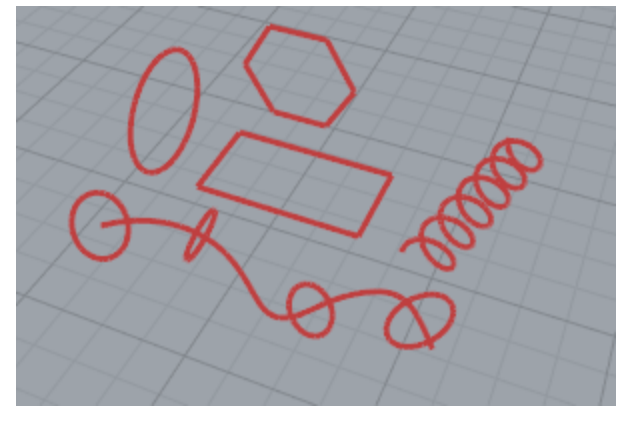

Rhino의 커브에는 선, 호, 원, 자유 형식 커브 그리고 이들의 조합이 있습니다. 커브는 열리거나 닫힌 형태가 될 수 있으며, 평 면형이거나 평면형이 아닐 수 있습니다.

### <span id="page-23-1"></span>서피스

서피스는 마치 고무 재질로 만들어 신축성이 있는 직사각형과도 같습니다. NURBS는 평면, 원통과 같은 단순한 형태는 물론 이고, 자유로운 형태로 조각된 서피스도 표현할 수 있습니다.

Rhino에 있는 모든 서피스 생성 명령은 모두 NURBS 서피스 개체를 만듭니다. Rhino에는 서피스를 직접 구축하거나 기존 커 브에서 만드는 많은 도구가 있습니다.

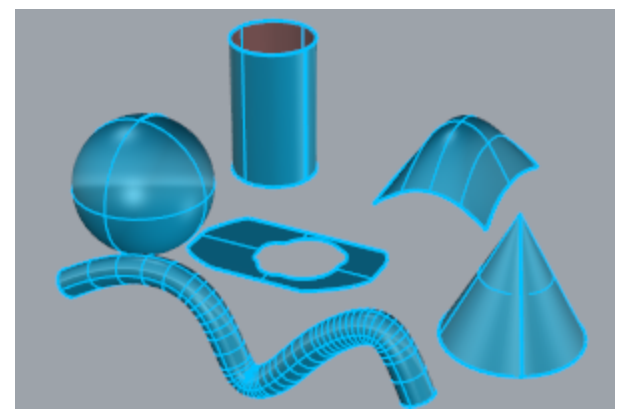

모든 NURBS 서피스에는 본질적인 직사각형 구조가 있습니다.

원통처럼 닫혀 있는 서피스도 1장의 직사각형 종이를 동그랗게 말아 두 개의 반대쪽 가장자리(변)가 만나게 한 것과 같습니 다. 두 가장자리가 서로 만나는 곳을 심(seam)이라고 합니다. 직사각형 형태가 아닌 서피스는 부분적으로 잘렸거나(트림: trim) 가장자리의 제어점이 이동된 것입니다.

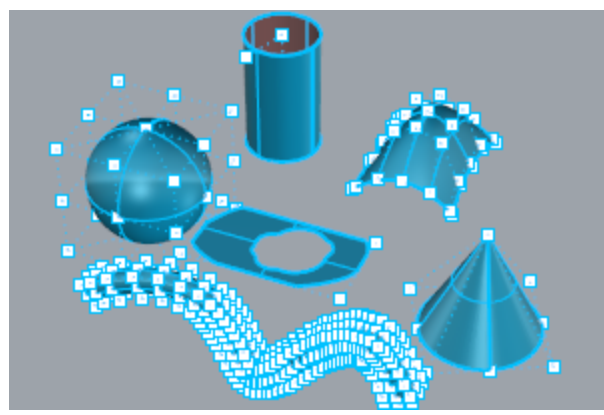

### <span id="page-24-0"></span>닫힌/열린 서피스

서피스는 열린 상태 또는 닫힌 상태가 될 수 있습니다. 열린 원통은 한 방향으로 닫혀 있습니다. 원환 (도넛 형태)는 두 방향으로 닫혀 있습니다.

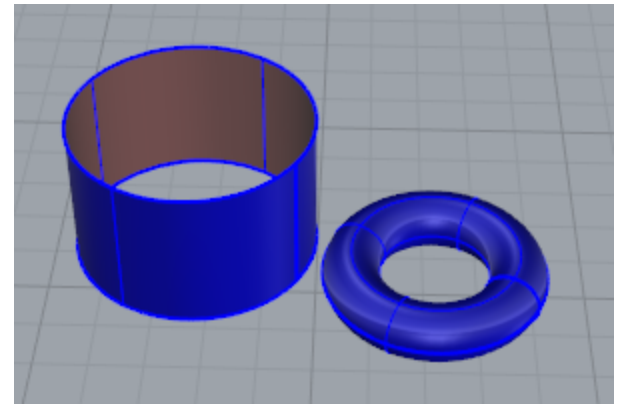

### <span id="page-25-0"></span>트림/트림되지 않은(트림 해제된) 서피스

서피스는 트림되거나 트림되지 않을 수 있습니다. 트림된 서피스에는 기저 서피스와 트림 서피스 이렇게 두 부분이 있습니 다. 모든 것의 아래(기저)에 있으며 기하학적 형태를 정의하는 기저 서피스와, 기저 서피스에서 트림된 부분을 표시하는 트림 커브입니다.

커브 또는 다른 서피스로 서피스를 트림 또는 분할하는 명령을 실행할 때 트림된 서피스가 만들어집니다. 일부 명령은 트림 된 서피스를 곧바로 만듭니다.

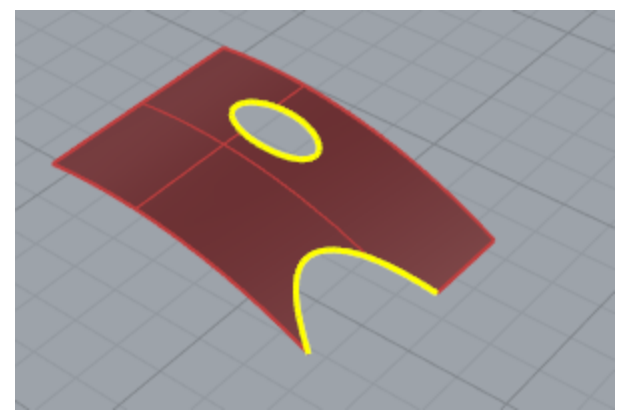

서피스의 형태는 여전히 직사각형 패턴으로 배열된 제어점 세트로 정의됩니다.

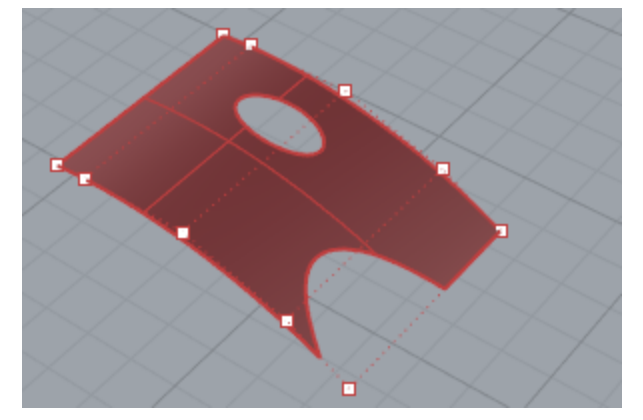

서피스가 트림된 상태인지 파악하는 것은 중요하므로 [Properties](http://docs.mcneel.com/rhino/5/help/ko-kr/commands/properties.htm) 명령을 사용하면 서피스가 트림된 상태인지 아닌지를 알 수 있습니다. 일부 Rhino 명령은 트림되지 않은 서피스에서만 실행되기도 하며 일부 소프트웨어는 트림된 NURBS 서피스를 가져오지(import) 않습니다.

트림 커브는 기저 서피스 상에 있습니다. 이 서피스는 트림 커브보다 클 수도 있지만 Rhino 트림 커브의 바깥쪽에 있는 부분 은 표현되지 않으므로, 기저 서피스는 사용자에게 보이지 않습니다. 모든 트림된 서피스에는 기저서피스 지오메트리에 대한 정보가 보관되어 있습니다. 트림 커브의 경계를 제거하여 [Untrim](http://docs.mcneel.com/rhino/5/help/ko-kr/commands/trim.htm#untrim) 명령으로 서피스를 트림 해제할 수 있습니다.

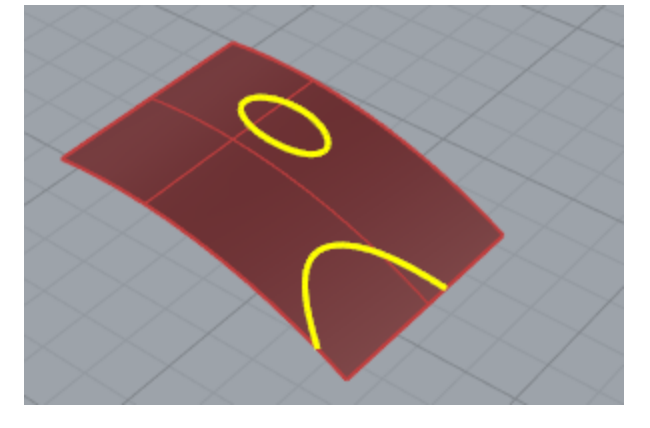

서피스를 가로지르는 트림 커브가 있는 경우, 트림 커브 자체는 서피스의 제어점 구조와는 실제 상관이 없습니다. 이와 같이 트림된 서피스를 선택하여 제어점을 켜보면 알 수 있습니다. 기저 서피스 전체에 제어점이 표시됩니다.

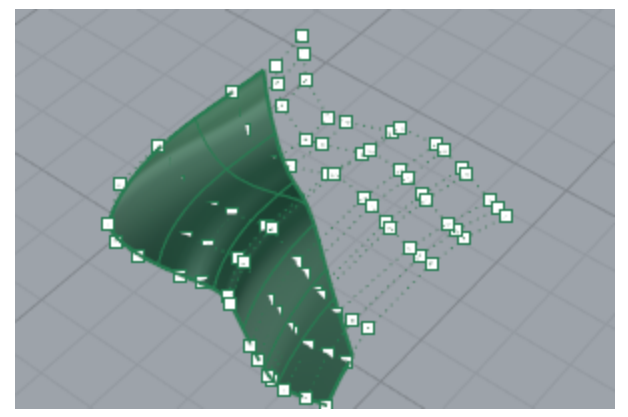

평면형 커브를 가지고 서피스를 만들면 해당 서피스가 트림된 서피스일 수 있습니다. 그림의 서피스는 원을 가지고 만든 서 피스입니다. 제어점 표시를 보면 서피스의 직사각형 구조를 알 수 있습니다.

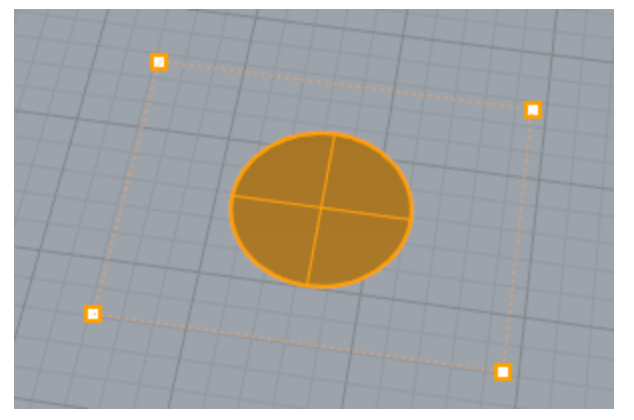

[Untrim](http://docs.mcneel.com/rhino/5/help/ko-kr/commands/trim.htm#untrim) 명령은 서피스에서 트림 커브를 제거하여 기저의 트림되지 않은 직사각형 서피스로 형태를 되돌립니다.

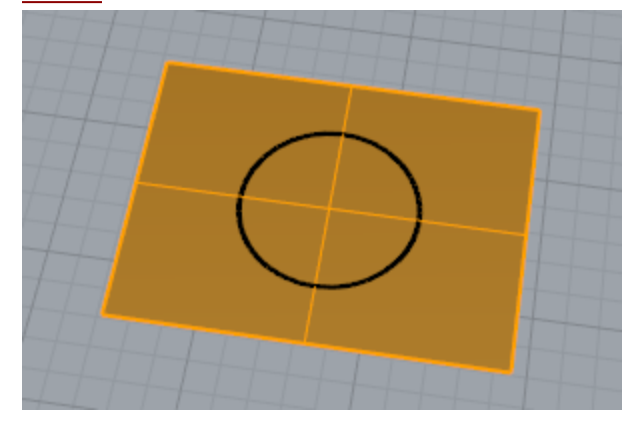

### <span id="page-26-0"></span>서피스 아이소커브와 가장자리 커브

와이어프레임 뷰에서 서피스는 서로 교차하는 몇 개의 커브로 보입니다. 이러한 커브를 아이소파라메트릭 커브 또는 아이소 커브라고 합니다. 아이소커브는 서피스의 형태를 시각화하는 데 도움이 됩니다. 다각형 메쉬에서 다각형으로 형태가 정의되 는 방식과 다르게, 아이소커브는 서피스의 형태를 정의하지 않습니다. 화면에서 서피스를 보는 데 시각적인 보조 역할을 담 당합니다. 서피스를 선택하면 서피스의 모든 아이소커브가 강조 표시됩니다.

가장자리 커브는 서피스 테두리입니다. 서피스 가장자리 커브는 다른 명령의 입력 개체로 사용할 수 있습니다.

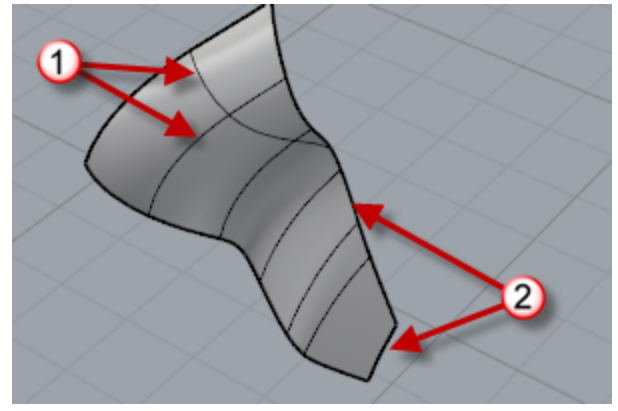

아이소커브 (1), 가장자리 커브 (2).

### <span id="page-27-0"></span>폴리서피스

폴리서피스는 서로 결합된 둘 이상의 서피스로 이루어져 있습니다. 공간의 체적을 둘러싼 폴리서피스가 솔리드를 정의합니 다.

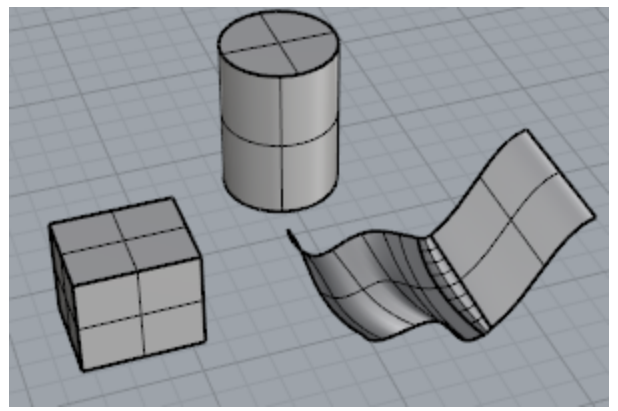

### <span id="page-27-1"></span>솔리드

솔리드는 체적을 갖는 서피스 또는 폴리서피스입니다. 서피스 또는 폴리서피스가 완전히 닫히면 솔리드가 만들어집니다. Rhino는 단일 서피스 솔리드, 폴리서피스 솔리드, 돌출 솔리드를 만듭니다.

단일 서피스는 그 자체로 둘러싸고, 결합할 수 있습니다. [Sphere](http://docs.mcneel.com/rhino/5/help/ko-kr/commands/sphere.htm), [Torus,](http://docs.mcneel.com/rhino/5/help/ko-kr/commands/torus.htm) [Ellipsoid](http://docs.mcneel.com/rhino/5/help/ko-kr/commands/ellipsoid.htm) 등의 명령이 그 예입니다. 단일 서피스 솔 리드 상에서 제어점을 켤 수 있으며, 제어점을 이동하여 서피스를 변경할 수 있습니다.

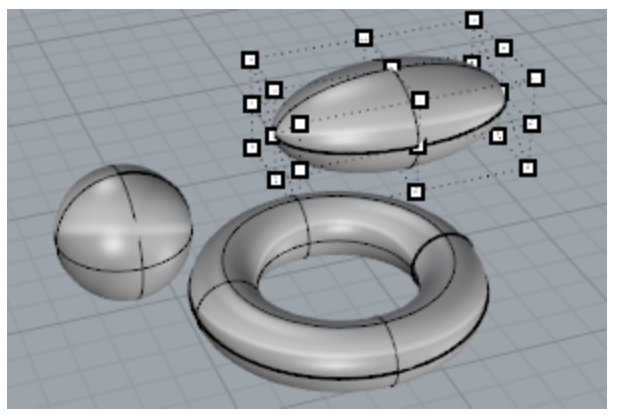

일부 Rhino 명령은 폴리서피스 솔리드를 만듭니다. [Pyramid](http://docs.mcneel.com/rhino/5/help/ko-kr/commands/pyramid.htm), [Cone](http://docs.mcneel.com/rhino/5/help/ko-kr/commands/cone.htm), [TCone](http://docs.mcneel.com/rhino/5/help/ko-kr/commands/tcone.htm)은 폴리서피스 솔리드를 만드는 명령의 예입니 다.

[SolidPtOn](http://docs.mcneel.com/rhino/5/help/ko-kr/commands/pointson.htm#solidpton) 명령은 폴리서피스의 편집점을 켭니다. 편집점은 제어점처럼 사용할 수 있습니다.

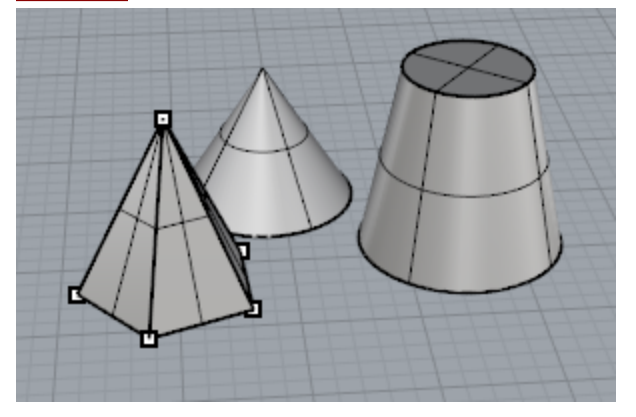

### <span id="page-28-0"></span>가벼운 돌출 개체

가벼운 돌출 개체는 일반적으로 NURBS 개체에 필요한 아이소커브 네트워크 대신, 오직 프로파일 커브와 길이를 입력 정보 로 사용합니다. [Box](http://docs.mcneel.com/rhino/5/help/ko-kr/commands/box.htm), [Cylinder](http://docs.mcneel.com/rhino/5/help/ko-kr/commands/cylinder.htm), [Tube](http://docs.mcneel.com/rhino/5/help/ko-kr/commands/tube.htm), [ExtrudeCrv](http://docs.mcneel.com/rhino/5/help/ko-kr/commands/extrudecrv.htm) 명령은 돌출 개체를 만듭니다. 돌출 개체는 평면형 끝막음으로 닫힌 상태 이거나, 열린 상태일 수 있습니다. 편집을 위해 추가적인 정보를 더해야 하는 경우, 일부 명령을 사용하여 가벼운 돌출 개체를 폴리서피스로 변환할 수도 있습니다.

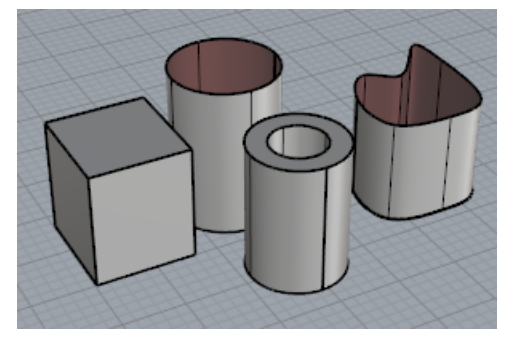

### <span id="page-28-1"></span>다각형 메쉬 개체

렌더링과 애니메이션, 광조형법, 시각화, 유한 요소 해석 등에서 다각형 메쉬를 사용하여 지오메트리를 표현하는 모델링 프 로그램이 많이 있으므로, [Mesh](http://docs.mcneel.com/rhino/5/help/ko-kr/commands/mesh.htm) 명령은 NURBS 지오메트리를 다각형 메쉬로 내보낼 수 있도록 변환합니다. 또한, [MeshSphere,](http://docs.mcneel.com/rhino/5/help/ko-kr/commands/meshsphere.htm) [MeshBox](http://docs.mcneel.com/rhino/5/help/ko-kr/commands/meshbox.htm), [MeshCylinder](http://docs.mcneel.com/rhino/5/help/ko-kr/commands/meshcylinder.htm) 등의 메쉬 생성 명령은 메쉬 개체를 그립니다.

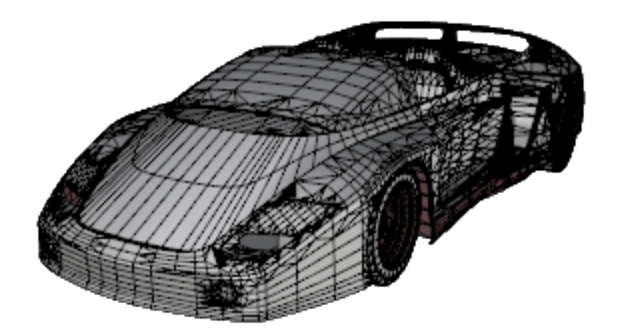

# **Note**:

메쉬 모델을 NURBS 모델로 쉽게 변환하는 방법은 없습니다. 개체를 정의하는 정보 자체가 완전 히 다릅니다.

그러나, Rhino에는 메쉬에 커브를 그리고, 메쉬 개체에서 정점과 기타 정보를 추출하여 이러한 메 쉬 정보로 NURBS 모델을 만드는 데 도움을 주는 몇 가지 명령이 있습니다.

## <span id="page-30-0"></span>개체 선택

Rhino에서 하는 작업은 대부분 하나 이상의 개체를 선택해야 합니다. 개체에서 아무 곳이나 클릭하여 개체를 선택할 수 있습 니다. 개체가 아닌 다른 공간을 클릭하면 해당 개체가 선택 해제됩니다. 이 방법으로는 한 번에 하나의 개체가 선택됩니다.

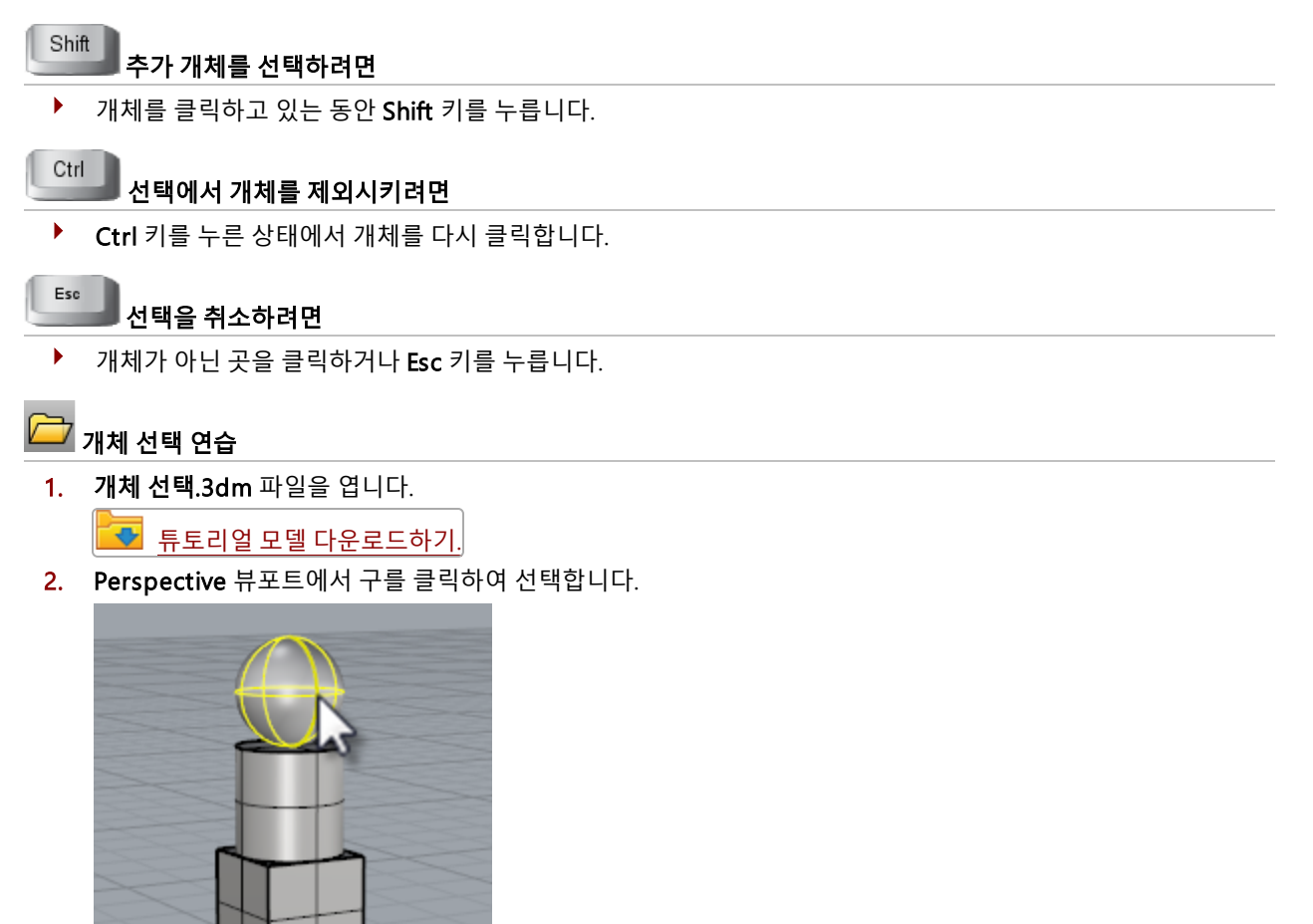

3. Shift 키를 누른 상태로 원통을 선택합니다. 원통이 선택에 추가됩니다.

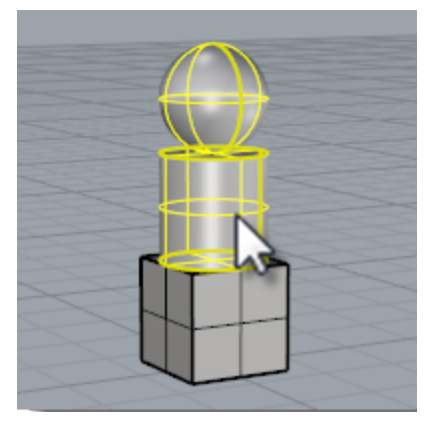

- 4. Ctrl 키를 누른 상태에서 구를 다시 클릭합니다.
- 5. 개체가 아닌 곳을 클릭하거나 Esc 키를 누릅니다. 선택이 취소됩니다.

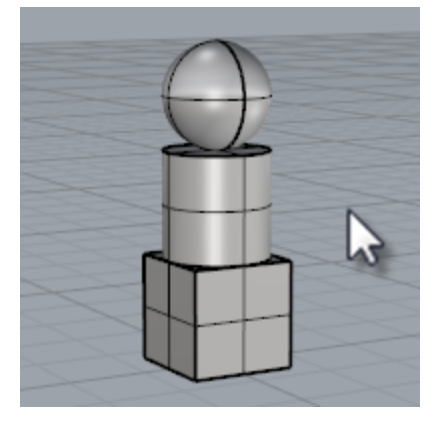

### <span id="page-31-0"></span>개체를 창 선택

다른 방법은 창 선택 또는 교차 선택을 사용하여 한 번에 여러 개의 개체를 선택하는 방법입니다.

화면에서 열린 공간을 클릭하고 마우스로 끌어 선택 창을 만듭니다. 창 선택을 하려면 화면에서 열린 공간을 클릭하고 오른 쪽으로 끌어옵니다. 교차 선택을 하려면 화면에서 열린 공간을 클릭하고 왼쪽으로 끌어옵니다.

창 선택은 창 안에 완전히 포함된 모든 개체가 선택됩니다. 교차 선택은 창 안에 완전히 포함된 개체와 일부가 교차하는 개체 가 모두 선택됩니다.

개체를 추가하려면 창 선택 또는 교차 선택할 때 Shift 키를 누른 상태를 유지합니다.

개체를 제외시키려면 창 선택 또는 교차 선택할 때 Ctrl 키를 누른 상태를 유지합니다.

#### 창 선택과 교차 선택의 연습

1. Perspective 뷰포트에서 마우스로 클릭하고 끌어, 구를 둘러싼 창을 그립니다.

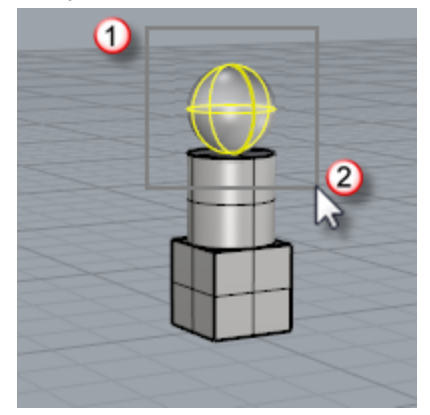

2. Perspective 뷰포트에서 Shift 키를 누르고 상자와 원통 주변을 마우스로 클릭하고 끌어 창을 만듭니다. 원통과 상자가 선택 집합에 포함됩니다.

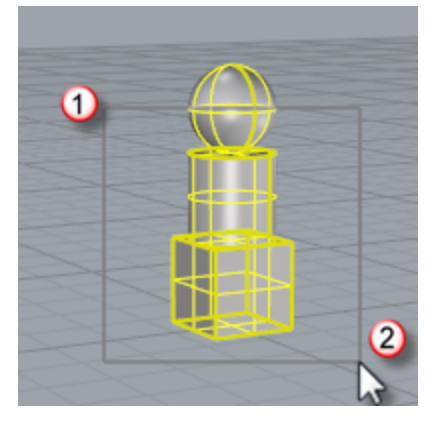

3. Perspective 뷰포트에서 Ctrl 키를 누르고 마우스로 클릭하고 끌어, 상자와 원통에 마우스가 교차하도록(걸쳐지 도록) 창을 만듭니다.

### <span id="page-32-0"></span>기타 선택 방법

Rhino에는 개체를 선택하는 많은 명령과 방법이 있습니다. 이름, 레이어, 색, 유형별로 개체를 선택하거나, 경계를 만들어 선 택하는 방법, 그룹 이름, 체적 형태 등을 지정하는 등 여러 가지 방법이 있습니다. 자세한 안내는 도움말의 [선택](http://docs.mcneel.com/rhino/5/help/ko-kr/commands/selection_commands.htm) 명령을 참조 하세요.

### 개체 유형별 선택 연습

- 1. 명령 프롬프트에 SelAll을 입력합니다.
- 2. SelNone을 입력합니다. 개체가 모두 선택 해제됩니다.

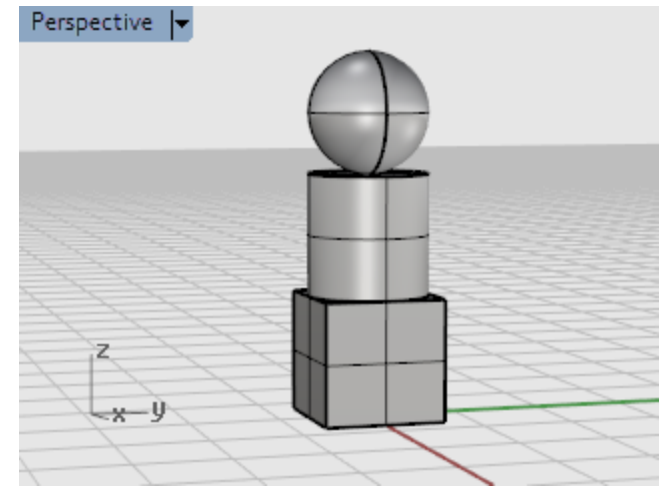

#### 3. SelSrf을 입력합니다.

이 명령은 모든 서피스를 선택합니다. 이 경우, 서피스에는 구만 해당됩니다.

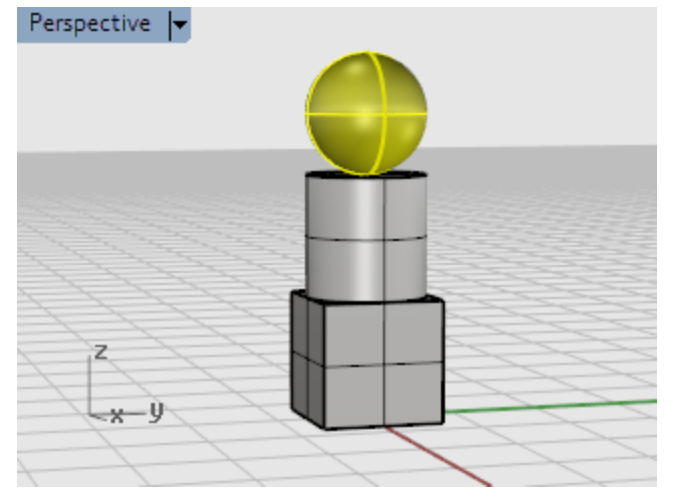

#### 4. SelPolysurface을 입력합니다.

모든 폴리서피스가 선택 집합에 추가됩니다. 이 경우, 원통과 상자가 폴리서피스입니다.

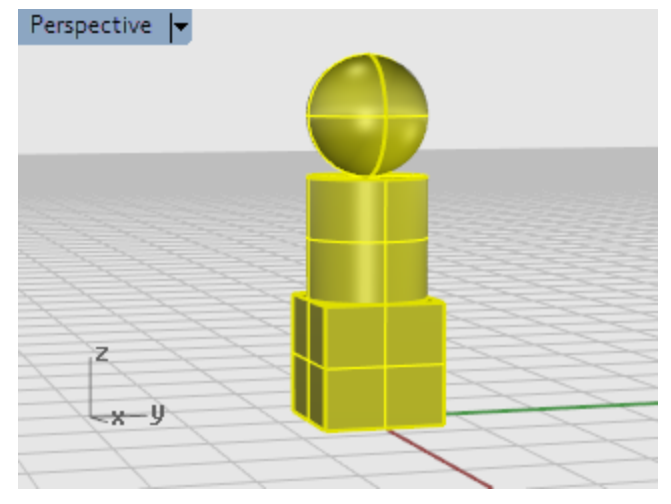

5. Esc 키를 누릅니다.

이 방법으로도 선택이 모두 해제됩니다.

### <span id="page-34-0"></span>하위 개체 선택

명령에 사용하기 위해 개체에서 일부를 선택할 수 있습니다. 예를 들어, Loft 또는 ExtrudeCrv 작업에 입력 커브로 사용하기 위해 서피스 가장자리를 선택합니다. 하위 선택할 수 있는 부분에는 폴리서피슷 면, 서피스와 폴리서피스 가장자리 커브, 제 어점, 메쉬 정점, 면, 경계, 가장자리, 그리고 그룹에 속한 개체가 해당됩니다. 도움말의 하위 [개체](http://docs.mcneel.com/rhino/5/help/ko-kr/commands/selection_commands.htm#sub_object_selection) 선택 항목을 참조하세요.

#### 다른 명령에 사용하기 위해 개체의 일부를 선택하려면

▶ Ctrl 키와 Shift 키를 동시에 누르고 누른 상태를 유지하며 개체 일부를 클릭합니다.

#### 하위 개체 선택 연습

- 1. Perspective 뷰포트에서 Ctrl 키와 Shift 키를 누르고 상자의 면을 클릭합니다.
- 2. Delete 키를 누릅니다.

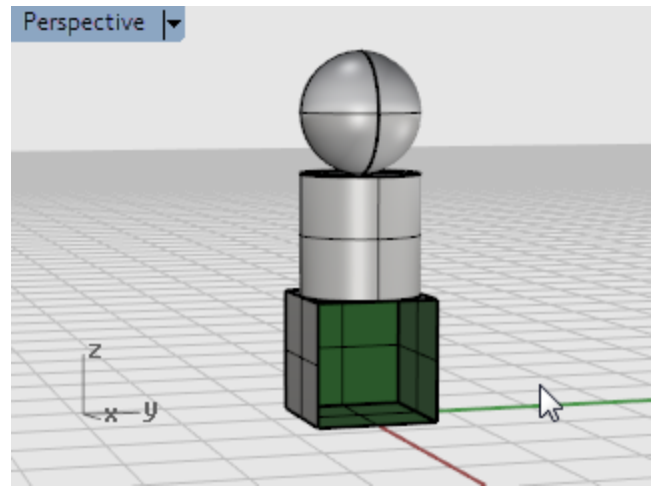

상자의 면이 상자 솔리드에서 분리되어 삭제됩니다.
### 뷰포트 탐색

뷰포트 제목에는 뷰포트를 조작하는 특별 기능이 있습니다.

- ▶ 제목 표시줄을 클릭하여 뷰를 변경하지 않고 뷰포트를 활성화합니다.
- ▶ 뷰포트 제목 표시줄을 끌어 뷰포트를 이동합니다.
- ▶ 뷰포트 제목 표시줄을 두 번 클릭하여 뷰포트를 최대화합니다. 다시 두 번 클릭하여 크기를 보통 크기로 되돌립니다.

#### 뷰포트 투영

뷰포트에는 평행, 투시, 2점 투시와 같은 세 가지 투영 중 하나를 지정할 수 있습니다.

마우스 오른쪽 단추 탐색은 두 뷰포트 스타일에서 다르게 실행됩니다. 평행 뷰에서는 마우스 오른쪽 단추를 끌어오면 뷰가 초점 이동(pan) 실행됩니다. 투시 뷰에서는 마우스 오른쪽 단추로 끌면 뷰가 회전됩니다. 기본적인 4개 뷰 레이아웃에는 3개 의 평행 뷰포트와 하나의 투시 뷰포트가 있습니다.

#### 평행

평행뷰는 일부 시스템에서는 직교 뷰라고도 합니다. 평행뷰에서 모든 그리드선은 서로 평행하며, 동일한 개체의 경우, 공간에서의 위치와 무관하게 같은 크기로 표시됩니다.

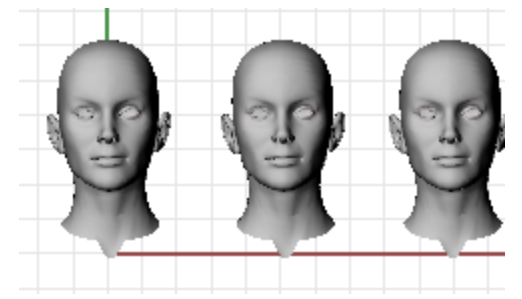

#### 투시뷰

투시뷰에서는 그리드선이 소실점에서 만납니다. 뷰포트상에서 깊이를 느낄 수 있습니다. 투시 투영에서는 멀리 있는 개 체를 작게 표시합니다.

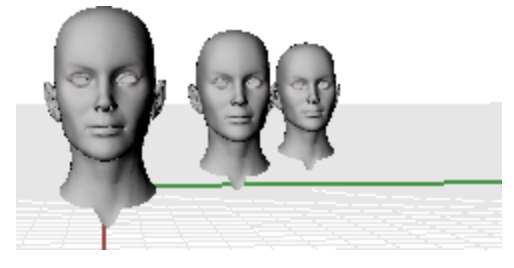

#### 뷰포트 탐색

Rhino의 쉬운 탐색 기능은 모델을 시각화하는 데 도움이 됩니다.

뷰를 변경하는 가장 간단한 방법은 마우스 오른쪽 단추를 누른 상태에서 마우스로 끌어오는 것입니다. 이 방법은 평행 뷰에 서 뷰를 상하로 초점 이동하고, 투시 뷰에서 뷰를 회전합니다.

점 또는 개체를 선택할 때 정확한 위치를 보기 위하여 명령 도중에 뷰를 변경할 수 있습니다.

#### 확대/축소하려면

▶ Ctrl 키를 누른 상태에서 마우스 오른쪽 단추를 클릭하고 위 아래로 끌어옵니다.

**Tip**: 휠 마우스가 있다면 휠을 사용하여 확대/축소하세요.

#### 명령 키와 마우스 조합

 $\sqrt{m}$ 평행 뷰포트 (예: Top, Front, Right) 에서 마우스 오른쪽 단추로 끌어옵니다. Perspective 뷰포트에서 Shift 키를 누른 채 마우스 오른쪽 단추로 끌어옵니다. Pan

평행 뷰포트 (예: Top, Front, Right)에서 Ctrl 키와 Shift 키를 누른 채 마우스 오른쪽 단추로 **끌어옵니다**. ⊕ Perspective 뷰포트에서 마우스 오른쪽 단추로 끌어옵니다. RotateView

 $\mathfrak{D}$ 

Ctrl 키를 누른 상태에서 마우스 오른쪽 단추를 클릭하고 위 아래로 끌거나 또는 마우스 휠을 돌립니다.

#### Zoom

#### 마우스 탐색

컴퓨터에서 3D 작업을 하려면 2차원 매체인 컴퓨터 화면 상에 그리는 개체를 3차원으로 시각화해야 합니다. Rhino에는 3D 시각화에 도움이 되는 기능이 있습니다.

마우스 오른쪽 단추를 끌어 쉽게 뷰를 조작하여 다양한 각도에서 모델을 볼 수 있습니다. 와이어프레임 뷰와 음영 뷰에서 마 우스 오른쪽 단추 뷰 조작을 사용하세요.

#### ,<br>기뷰포트에서 초점 이<del>동</del>하려면

Top 뷰포트에서 마우스 오른쪽 단추를 누른 상태에서 끌어 뷰를 초점 이동합니다.

Home End 뷰 불러오기

현재 위치를 잘 모를 때, 방향 감각을 환기시키는 몇 가지 방법이 있습니다.

- ▶ 뷰 변경을 이전 단계로 되돌리려면 Home 키 를 누릅니다.
- $\blacktriangleright$  다음 단계의 뷰 변경 내역으로 되돌리려면 End 키 를 누릅니다.
- ▶ 구성평면을 일직선으로 내려다보도록 설정하려면 Plan 명령을 사용합니다.
- ▶ 모든 개체가 뷰에 표시되도록 하려면 Zoom 명령의 범위 옵션을 사용합니다.

#### 뷰의 회전 연습

- 1. 마우스 왼쪽 단추로 Perspective 뷰포트에서 클릭하여 해당 뷰포트를 활성화합니다. 활성 뷰포트는 모든 명령과 액션이 실행되는 곳입니다. 활성 뷰포트의 제목은 강조 표시되므로, 어느 뷰포트가 활 성인지 쉽게 알 수 있습니다.
- 2. Perspective 뷰포트에서 마우스 오른쪽 단추를 누른 채 마우스로 끌어 뷰를 회전하고, 개체를 다른 각도에서 봅니 다.

#### 뷰포트 표시 모드

사용자의 필요에 따라 모델을 보는 방법은 매우 다양합니다. 와이어프레임 모드가 가장 속도가 빠르게 표시되며, 음영 모드 는 서피스와 솔리드를 음영 처리하여 표시하므로 개체를 시각화하는 데 도움이 됩니다. 표준 및 사용자 지정된 음영 모드를 사용하여 서피스와 솔리드를 보다 쉽게 시각화할 수 있습니다.

#### 와이어프레임

[Wireframe](http://docs.mcneel.com/rhino/5/help/ko-kr/options/view_displaymodes_shaded.htm) 모드에서 서피스는 서로 교차하는 여러 개의 커브처럼 보입니다. 이 커브를 아이소파라메트릭 커브 또는 아이소  $\overline{H}$ 브라고 합니다.

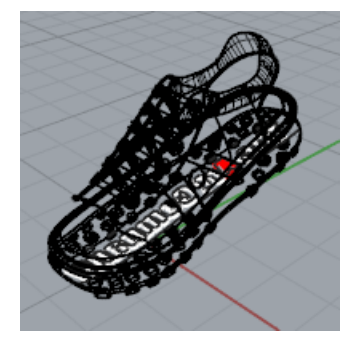

다각형이 다각형 메쉬의 형태를 정의하는 방식과는 다르게, 아이소커브는 서피스를 정의하지 않습니다. 아이소커브는 거의 시각적 보조 역할만을 담당합니다.

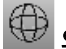

## 와이어프레임 모드 설정

- 1. 마우스 단추로 Perspective 뷰포트에서 클릭하여 해당 뷰포트를 활성화합니다. 활성 뷰포트는 모든 명령과 액션이 실행되는 곳입니다.
- 2. 뷰포트 제목 메뉴에서 와이어프레임을 클릭합니다.

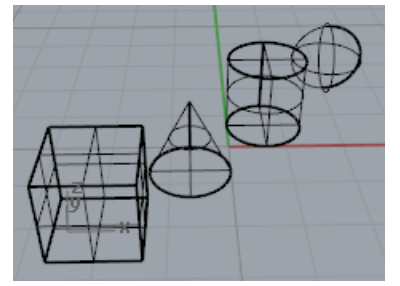

#### 음영

[Shaded](http://docs.mcneel.com/rhino/5/help/ko-kr/options/view_displaymodes_shaded.htm) 모드(예: 음영, 렌더링, 예술적, 펜)는 레이어, 개체 또는 사용자가 지정한 색으로 음영 처리된 서피스 및 서피스가 있 는 솔리드를 표시합니다. 어느 음영 모드에서도 작업할 수 있습니다. 서피스는 불투명하거나 투명합니다.

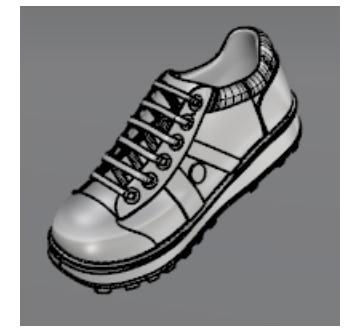

## 음영 모드 설정

1. 뷰포트 제목 메뉴에서 음영을 클릭합니다.

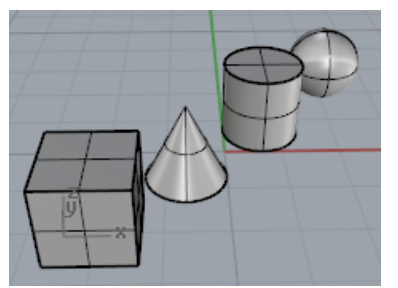

마우스 오른쪽 단추를 누른 상태에서 뷰의 아래쪽에서 위를 향해 끌어 뷰를 회전합니다.

현재 개체 아래에서 위를 올려다 보는 상태입니다.

구성평면 그리드는 사용자가 방향 감각을 유지하도록 도와줍니다. 개체가 그리드의 뒤에 있다면, 이는 사용자가 구성평면의 아래를 보고 있음을 뜻합니다.

2. 뷰 변경을 실행 취소하려면 Home 키를 누릅니다.

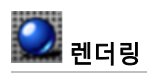

렌더링된 모드는 개체에 조명과 렌더링 재질을 적용하여 보여줍니다.

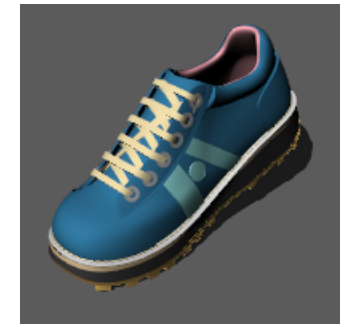

#### 기타 음영 모드

다른 표시 모드와 사용자 지정 설정은 Rhino 도움말을 참조하세요.

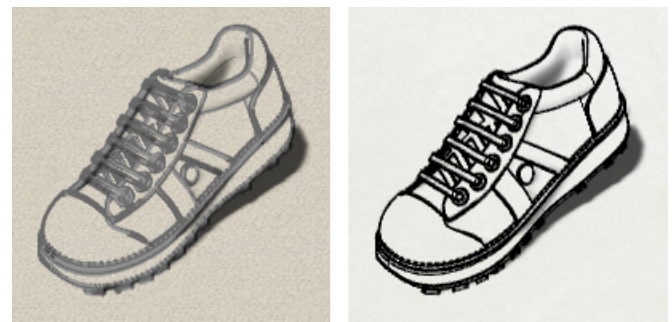

예술적 표시 모드 (왼쪽), 펜 표시 모드 (오른쪽).

#### 뷰포트 제목

뷰포트 제목에는 뷰포트를 제어하는 특별한 기능이 일부 있습니다.

- 4 제목 표시줄을 클릭하여 뷰를 변경하지 않고 뷰포트를 활성화합니다.
- ▶ 뷰포트 제목 표시줄을 끌어 뷰포트를 이동합니다.
- ▶ 뷰포트 제목 표시줄을 두 번 클릭하여 최대화합니다. 다시 두 번 클릭하면 보통 크기로 되돌아옵니다.

#### 뷰포트 제목 메뉴를 활성화하려면

▶ 뷰포트 제목을 오른쪽 클릭하거나 메뉴의 아래쪽 화살표를 클릭하여 뷰포트 제목 메뉴를 표시합니다. 뷰포트 메뉴에서 뷰포트를 최대화, 초점이동, 회전, 확대/축소, 표준뷰 설정, 구성평면 설정, 카메라와 대상 위치 설정, 음영 옵션 선택, 그리드 설정을 실행할 수 있으며, **뷰포트 속성** 대화 상자를 엽니다.

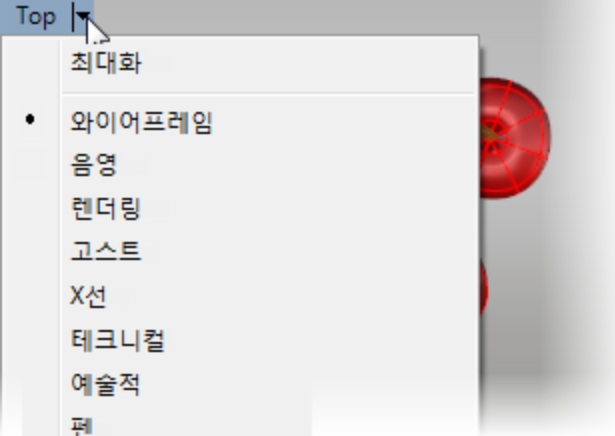

### 정확한 모델링

커서는 공간에서 얼마든지 자유롭게 이동할 수 있지만, 대부분 구성평면 그리드 또는 기존 개체와 연관시켜 모델링해야 하는 경우가 많습니다. 커서의 이동을 그리드로 제한하거나 한 점으로부터 특정한 거리 또는 각도로 이동하도록 지정할 수 있으 며, 기존 개체 상에 지정된 위치에 스냅시키거나, 데카르트 좌표를 입력하여 2D, 3D 공간에서 점을 배치할 수 있습니다.

#### Rhino 커서

Rhino의 커서에는 커서 (1) 와 마커 (2) 이렇게 두 가지가 있습니다. 커서는 항상 마우스를 따라 이동합니다.

그리드 스냅이나 직교 모드와 같은 제한으로 인하여 마커가 커서 중심을 떠나는 경우가 있습니다. 마우스 왼쪽 단추를 클릭 했을 때 선택될 지점을 동적인 미리보기로 보여주는 것이 마커입니다.

마커가 제한되어 있을 때, 예를 들어 엘리베이터 모드에서 추적선(3) 이 함께 표시됩니다.

제한을 사용하면 정확하게 모델링할 수 있도록 마커를 공간의 특정 지점으로 이동시키거나, 사용자가 지정한 제한에 따라 움 직이게 합니다.

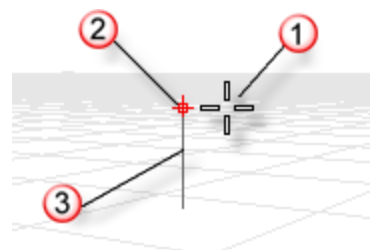

#### 구성평면 그리드에 스냅

그리드 스냅은 마커를 무한대로 펼쳐지는 가상의 그리드로 제한합니다. 스냅 간격을 원하는 값으로 설정할 수 있습니다. 상태 표시줄의 그리드 스냅 창을 클릭하여 그리드 스냅을 설정/해제합니다.

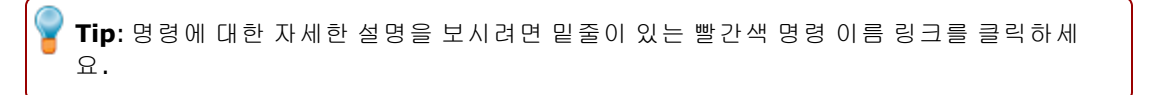

#### 이동 각도 제한

직교 모드는 마커의 이동 또는 개체 끌기를 지정된 각도로 제한합니다. 그리드 선과 평행하도록 기본 설정되어 있으나, 변경 할 수 있습니다. 직교 모드는 도면/애니메이션 프로그램에서 볼 수 있는 축 잠금 기능과 유사합니다.

상태 표시줄의 직교모드 창을 클릭하여 직교모드를 설정/해제할 수 있습니다. Shift 키를 누른 상태를 유지하면 일시적으로 직교모드를 전환할 수 있습니다.

직교모드의 또 다른 일반적인 용도는 개체를 특정한 축으로 제한하는 것입니다.

직교모드는 명령의 첫 번째 점을 지정한 후에 활성화됩니다. 예를 들어, 선의 첫 번째 점을 지정한 후, 두 번째 점은 직교 각도 로 제한됩니다.

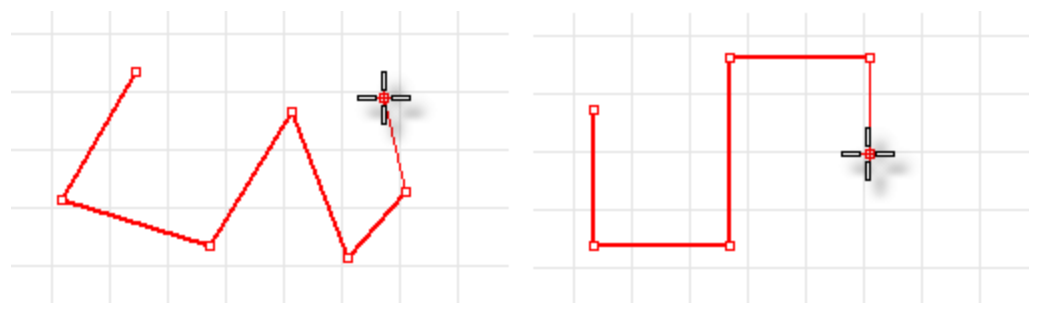

직교모드가 꺼진 상태 (왼쪽), 직교모드가 켜진 상태 (오른쪽).

1회에 한하여 다른 각도로 작업해야 한다면 각도 제한이 사용하기가 훨씬 빠릅니다. 직교 각도를 변경하는 대신, 1회성 작업 에 필요한 특정 각도를 입력하고 작업이 끝나면 다시 원래대로 변경합니다.

#### 기존 개체에 스냅

[개체 스냅](http://docs.mcneel.com/rhino/5/help/ko-kr/user_interface/object_snaps.htm)은 마커를 개체 상의 특정한 점으로 제한합니다. Rhino에서 한 점을 지정하라는 프롬프트가 표시될 때, 마커가 기 존 지오메트리의 특정한 부분으로 제한되도록 설정할 수 있습니다. 개체 스냅이 활성화되었을 때 개체 상에 지정된 점 가까 이 커서를 가져가면 마커가 해당 점으로 점프합니다.

개체 스냅은 점을 연속해서 선택할 때 지속적으로 사용하는 것과, 단 한 번의 선택에만 활성화하여 사용하는 것 모두 가능합 니다. 상태 표시줄에서 다중 지속성 개체 스냅을 설정할 수 있습니다. 모든 개체 스냅은 유사하게 작용하지만, 기존 지오메트 리의 다른 부분에 스냅하는 것이 다릅니다.

#### 지속성 개체 스냅

지속성 개체 스냅을 사용하여 여러 점을 선택하는 동안 개체 스냅을 유지합니다. 지속성 개체 스냅은 쉽게 설정/해제할 수 있 으므로 불필요할 때까지 지속성 개체 스냅을 설정해둘 수 있습니다. 지속성 개체 스냅은 개별적으로 해제하거나, 전체를 사 용 안 함으로 설정할 수 있습니다.

경우에 따라, 개체 스냅은 그리드 스냅, 직교 스냅, 또는 서로 다른 개체 스냅끼리 방해가 될 수 있습니다. 일반적으로 개체 스 냅은 그리드 스냅 또는 다른 제한보다 우선시됩니다.

개체 스냅과 다른 제한을 함게 사용해야 하는 상황도 있습니다. 이번 챕터에서 관련 예를 소개해 드립니다. 자세한 정보 및 동 영상을 보시려면 도움말 항목의 [개체](http://docs.mcneel.com/rhino/5/help/ko-kr/user_interface/object_snaps.htm) 스냅을 참조하세요.

#### 개체 스냅 제어

개체스냅 제어는 일반적으로 화면의 아래쪽에 고정되어 있습니다.

│ □ 끝점 □ 근처점 □ 점 □ 중간점 □ 중심점 □ 교차점 □ 수직점 □ 접점 □ 사분점 □ 매듭점 □ 정점 □ 투영 □ 사용 안 합

- ▶ 개체스냅 제어가 열려 있는 않은 경우, 상태 표시줄의 **개체스냅** 창을 클릭합니다.
- ▶ 개체스냅을 켜려면 확인란을 클릭합니다.
- 4 어느 한 개체스냅의 확인란을 오른쪽 클릭으로 켜면, 나머지 개체스냅이 모두 꺼진 상태가 됩니다.
- 4 개체 스냅이 활성화된 상태일 때, 개체상에서 스냅이 가능한 점 가까이로 커서를 움직이면 표식이 그 점으로 점프 하고 도구 설명이 표시됩니다.

개체스냅 제어의 확인란은 1회에 한하여 기존에 설정된 지속성 개체스냅보다 우선적으로 실행됩니다.

#### 모든 지속성 개체 스냅을 일시 중지하려면

▶ 개체 스냅 제어에서 사용안함 단추를 클릭합니다.

#### 모든 지속성 개체 스냅을 해제하려면

▶ 기체 스냅 제어에서 마우스 오른쪽 단추로 사용안함을 클릭합니다.

#### 한 개체 스냅을 켜고 나머지를 모두 끄려면

▶ 개체 스냅 제어에서 사용하려는 개체 스냅을 마우스 오른쪽 단추로 클릭합니다.

#### 특별한 경우를 위한 개체 스냅

개체스냅을 복합적으로 사용하면 여러 개의 참조점을 선택하거나 더욱 세밀한 제어를 설정할 수 있습니다. 자세한 정보를 보 시려면 Rhino의 [개체](http://docs.mcneel.com/rhino/5/help/ko-kr/user_interface/object_snaps.htm) 스냅 도움말 항목을 참조하세요.

개체 스냅 제어에서도 사용하실 수 있습니다.

#### 복합적인 개체 스냅을 사용하려면

▶ Ctrl 키를 누른 상태에서 개체스냅 제어를 마우스로 가리킵니다. 다른 제어가 표시됩니다. □ 기준점 □ 수직선상 □ 접선상 □ 선을\_따라 □ 2점지시선평행 □ 사이 □ 그커브에 □ 서피스에 □ 폴리서피스 □

#### 커서 제한

점을 입력할 때 이전 점으로부터 특정한 거리 또는 각도로 마커를 제한할 수 있습니다. 일단 거리를 설정하면 원하는 각도로 선을 끌어올 수 있습니다. 선이 특정한 방향을 향하도록 다른 스냅을 사용할 수 있습니다.

#### 거리 제한

2점이 필요한 명령([Line](http://docs.mcneel.com/rhino/5/help/ko-kr/commands/line.htm) 명령 등)을 실행하고 첫 번째 점을 배치합니다. 다음 프롬프트에서 거리값을 입력하고 Enter 키를 누 릅니다.

첫 번째 지정한 점에서 지정된 거리로 마커가 제한됩니다. 첫 번째 점 주변에서 커서를 끌어 두 번째 점을 지정합니다.

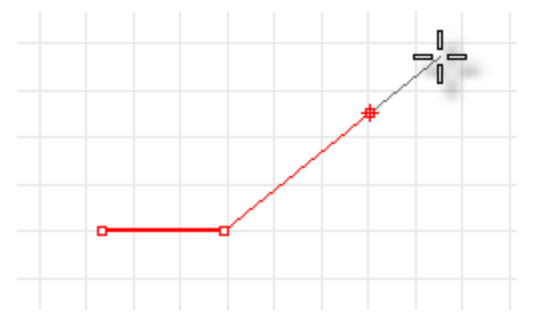

#### 각도 제한

각도 제한은 직교모드와 유사하지만, 원하는 각도를 1회성으로 설정할 수 있습니다.

기하학에서 각도를 나타내는 기호와 유사한 < 기호가 사용됩니다.

첫 번째 점을 중심으로 지정된 각도만큼 방사상으로 떨어진 선으로 마커가 제한됩니다. 처음 지정되는 선은 X축으로부터 시 계 반대 방향으로 지정된 각도만큼 떨어진 곳에 위치합니다. 음수를 각도값으로 입력하면 각도는 X축으로부터 시계 방향으 로 지정됩니다.

#### 거리와 각도를 모두 제한

거리와 각도 제한은 동시에 사용할 수 있습니다.

- 1. 명령 프롬프트에 거리를 입력하고 Enter 키를 누릅니다.
- 2. 다음 명령 프롬프트에서 < 문자와 각도의 값을 입력하고 Enter 키를 누릅니다.

#### 엘리베이터 모드

두 번째 점을 지정하여 원하는 점의 Z좌표를 지정합니다. 다른 뷰포트 또는 Perspective 뷰포트를 사용하면 쉽게 확인할 수 있습니다. 마우스 커서를 움직여 마커가 기준점으로부터 추적선을 따라 수직 방향으로 이동하는지 확인합니다.

마우스를 사용하여 점을 지정하거나, 구성평면에서의 높이를 입력합니다. 양의 정수는 구성평면의 위를 나타내며, 음의 정수 는 그 아래를 나타냅니다. 첫 번째 점을 지정할 때 좌표, 개체 스냅 또는 그리드 스냅을 사용하고, 높이를 지정할 때 개체 스냅 을 사용할 수 있습니다.<br>-

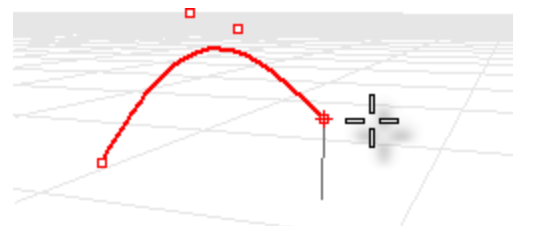

구성평면 Z방향으로 마커를 이동하려면 Ctrl 키를 누른 상태에서 구성평면 상의 한 점을 클릭합니다. 그리고 구성평면으로 부터 수직 방향으로 끌어 한 점을 클릭합니다.

이 제한을 엘리베이터 모드라고 합니다. 구성평면에서 수직으로 점을 이동할 수 있는 엘리베이터 모드는 Perspective 뷰포트 에서 작업할 때 더욱 편리합니다.

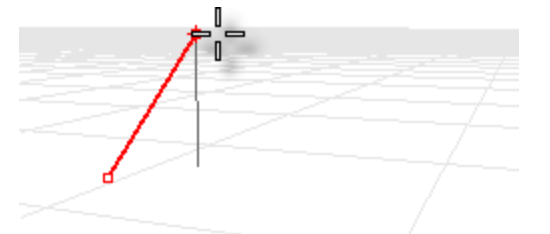

### SmartTrack™

SmartTrack 은 다양한 3D 점, 공간의 다른 지오메트리, 좌표축의 방향 등의 상호 암묵적인 관계를 사용하여 Rhino 뷰포트에 서 그려지는 임시 참조선과 점 시스템입니다.

일시적인 무한대의 선 (추적선)과 점 (smart 점)을 개체 스냅에 사용할 수 있으며, 실제 선, 점과 매우 유사합니다. 추적선의 교차, 수직, smart 점에 스냅할 수 있으며, 추적선과 실제 선의 교차에도 스냅할 수 있습니다. 추적선과 smart 점은 명령이 실행되는 동안에만 표시됩니다.

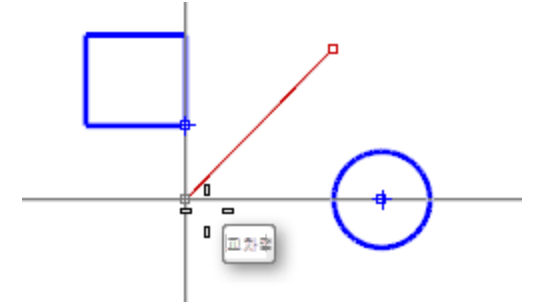

#### 좌표계

Rhino는 구성평면 좌표와 절대좌표, 이렇게 2가지 좌표계를 사용합니다. 절대좌표는 공간에 고정되어 있습니다. 구성평면 좌표는 각 뷰포트에 맞춰 정의됩니다.

#### 데카르트 좌표

Rhino 프롬프트에서 점을 입력할 때 X와 Y 데카르트 좌표를 입력하면 점은 현재 뷰포트의 구성평면 상에 배치됩니다. 좌표계 와 수치 제한에 대한 자세한 설명은 [www.mathopenref.com/coordinates](http://www.mathopenref.com/coordinates.html) 를 참조하세요.

#### 오른손 법칙

Rhino는 오른손 법칙을 따릅니다. 오른손 법칙은 Z축의 방향을 확인할 때 도움이 됩니다. 오른손의 엄지손가락과 집게손가 락으로 직각을 만듭니다. 엄지손가락이 양의 X방향을 가리킬 때, 집게손가락은 양의 Y방향을 나타내며, 손바닥은 양의 Z 방 향을 향합니다.

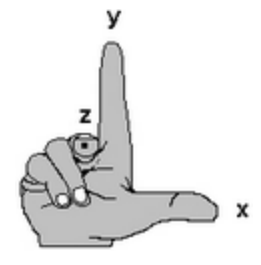

#### 절대좌표

Rhino에는 하나의 절대좌표계가 있습니다. 절대좌표계는 변경할 수 없습니다. Rhino에서 점을 입력하라는 프롬프트가 표시 되면 절대좌표계의 좌표값을 입력할 수 있습니다.

각 뷰포트의 왼쪽 모서리 아래에 화살표 아이콘은 절대좌표 X, Y, Z 축의 방향을 나타냅니다. 뷰를 회전하면 절대좌표축의 방 위가 표시되도록 화살표가 이동합니다.

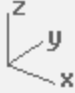

#### 구성평면 좌표

각각의 뷰포트에는 구성평면이 있습니다. 구성평면은 테이블의 표면과 같아, 좌표 입력, 엘리베이터 모드, 개체 스냅, 또는 입 력을 제한하는 옵션을 사용하지 않는 한, 커서를 구성평면 위에서 이동합니다. 구성평면에는 원점, X축과 Y축, 그리드가 표시 됩니다. 구성평면의 방향은 어느 쪽으로도 설정될 수 있으며, 각 뷰포트의 구성평면은 다른 뷰포트의 구성평면에 대하여 독 립적입니다.

구성평면은 뷰포트의 국소 좌표계를 표현하며, 절대좌표계와 다를 수 있습니다.

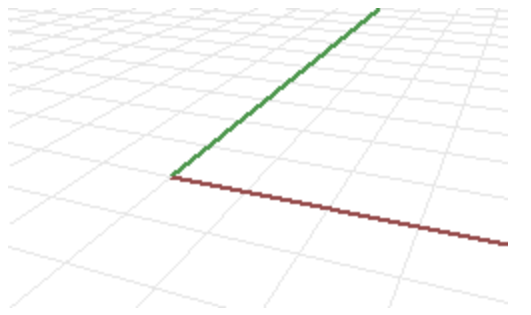

Rhino의 표준 뷰포트는 그 뷰포트에 대응하는 구성평면이 준비되어 있습니다. 그러나, 기본 Perspective 뷰포트는 절대좌표 Top 구성평면을 사용합니다. 이것은 Top 뷰포트의 구성평면과 동일합니다.

구성평면에 그리드가 표시되어 있습니다. 빨간 선은 구성평면의 X축을 나타냅니다. 초록색의 선은 구성평면의 Y축을 나타냅 니다. 빨간 선과 초록색 선이 교차하는 점이 구성평면의 원점입니다. 선의 색은 변경할 수 있습니다.

구성평면의 방향과 원점을 변경하려면 메뉴에서 [CPlane](http://docs.mcneel.com/rhino/5/help/ko-kr/commands/cplane.htm) 명령을 사용합니다. 미리 설정된 절대좌표 Top, Right, Front의 구성 평면을 사용하면 자주 사용하는 구성평면에 바로 액세스할 수 있습니다. 또한 명명된 구성평면을 저장, 복원할 수 있으며 다 른 Rhino 파일로부터 구성평면을 가져올 수 있습니다.

#### 2D 구성평면 좌표

▶ 명령 프롬프트에서 x,y 형식으로 입력합니다. x는 점의 X 좌표값, y는 점의 Y 좌표값입니다.

#### 3D 구성평면 좌표

- ▶ 명령 프롬프트에서 좌표를 x,y,z 형식으로 입력합니다. x는 점의 X 좌표, y는 점의 Y 좌표, z는 점의 Z 좌표를 나타 냅니다.
- ▶ 구성평면 원점을 기준으로 X 방향으로 3 단위, Y 방향으로 4 단위, Z 방향으로 10 단위 떨어진 곳에 한 점을 배치하 려면 프롬프트에 3,4,10을 입력합니다.

**Tip**: X, Y 좌표만 입력하면 점이 구성평면에 배치됩니다.

#### 상대좌표

Rhino는 마지막으로 사용된 점을 기억하므로, 그에 상대적인 다음 점을 입력할 수 있습니다. 점의 절대좌표가 아닌 상대좌표 만을 알 고 있을 경우, 점의 목록을 입력할 때 상대좌표가 도움이 됩니다. 이전에 활성이었던 점과의 관계를 기준으로 점을 배 치할 때 상대좌표를 사용합니다.

#### 상대좌표를 사용하려면

▶ 명령 프롬프트에서 좌표값을 rx,y 형식으로 입력합니다. r은 이전 점에 대하여 상대적인 좌표임을 나타냅니다.

#### 예

- 1. [Line](http://docs.mcneel.com/rhino/5/help/ko-kr/commands/line.htm) 명령을 시작합니다.
- 2. 선의 시작... 프롬프트에서 클릭하여 선의 첫 번째 끝점을 배치합니다.
- 3. 선의 끝… 프롬프트에 r2,3을 입력하고 Enter 키를 누릅니다.

마지막 점으로부터 X 방향으로 2 단위, Y 방향으로 3 단위 위치에 있는 점까지 선이 그려집니다.

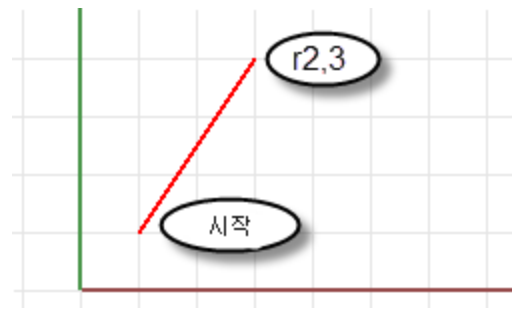

### 커브로 서피스 만들기

3D에서 작업하는 일반적인 방법은 가장자리, 프로파일, 교차 단면, 서피스를 나타내는 커브를 그리고, 그린 커브에 서피스 작업 명령을 사용하여 서피스를 만드는 것입니다.

#### 가장자리 커브

서피스의 변을 이루는 세 개 또는 네 개의 커브를 사용하여 서피스를 만들 수 있습니다.

## 구구<br>가장자리 커브로 서피스 만들기

1. 튜토리얼 모델 중에서 EdgeSrf.3dm 파일을 엽니다.

[튜](http://docs.mcneel.com/rhino/5/usersguide/ko-kr/models.zip)토리얼 모델 [다운로드하기.](http://docs.mcneel.com/rhino/5/usersguide/ko-kr/models.zip)

2. 서피스 메뉴에서 가장자리 커브를 클릭합니다.

ဝှ **Tip**: [도움말](http://docs.mcneel.com/rhino/5/help/ko-kr/commands/commandhelp.htm) 패널을 열어 **[EdgeSrf](http://docs.mcneel.com/rhino/5/help/ko-kr/commands/edgesrf.htm)** 명령의 도움말을 참조합니다. 3. 네 개의 커브를 선택합니다.

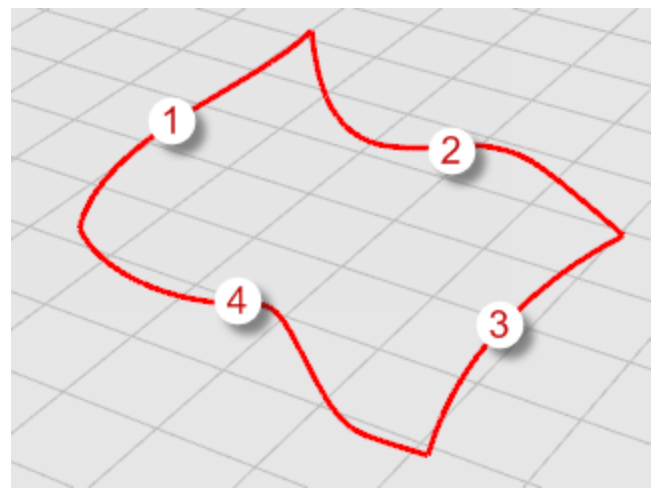

개체를 선택하면 노란색으로 변경됩니다. 서피스의 가장자리를 이루는 커브로 서피스가 만들어집니다.

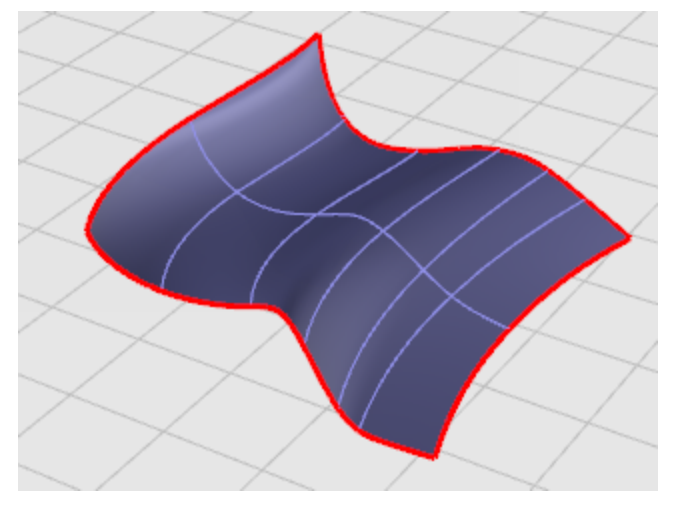

#### 커브 돌출

커브 경로를 트레이스하여 일직선으로 돌출시켜 서피스를 만듭니다.

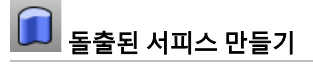

1. 튜토리얼 모델 파일 중에서 돌출.3dm 파일을 엽니다.

 $\sqrt{\frac{1}{\sqrt{2}}}$  [튜](http://docs.mcneel.com/rhino/5/usersguide/ko-kr/models.zip)토리얼 모델 [다운로드하기.](http://docs.mcneel.com/rhino/5/usersguide/ko-kr/models.zip)

2. 서피스 메뉴에서 커브 돌출을 클릭하고 직선을 클릭합니다.

O **Tip**: [도움말](http://docs.mcneel.com/rhino/5/help/ko-kr/commands/commandhelp.htm) 패널을 열어 **[ExtrudeCrv](http://docs.mcneel.com/rhino/5/help/ko-kr/commands/extrudecrv.htm)** 명령의 도움말을 참조합니다. 3. 커브 (1) 을 선택합니다.

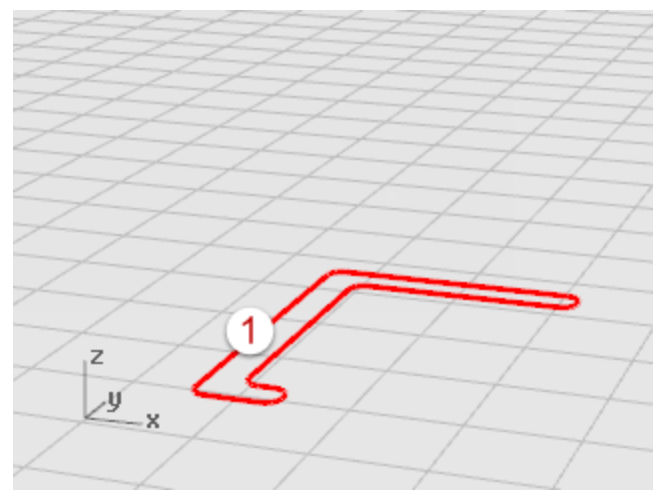

4. 돌출 거리 프롬프트에서 마우스로 끌어 거리를 지정하고 클릭합니다.

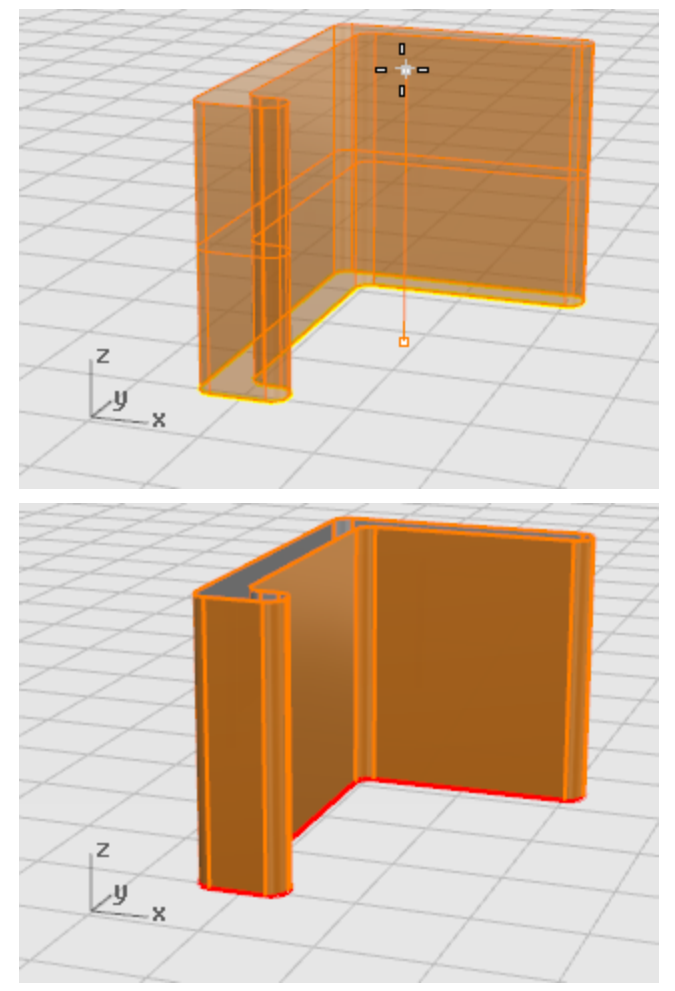

#### 커브 로프트

로프트는 선택된 형태 커브들을 블렌드하여 매끄러운 서피스를 만듭니다. 이러한 서피스는 두 개의 레일로 커브를 스윕한 예 와 유사하지만, 레일 커브 없이 만들어집니다. 대신, 형태 커브를 통해 커브를 매끄럽게 맞춰 서피스의 가장자리를 만듭니다.

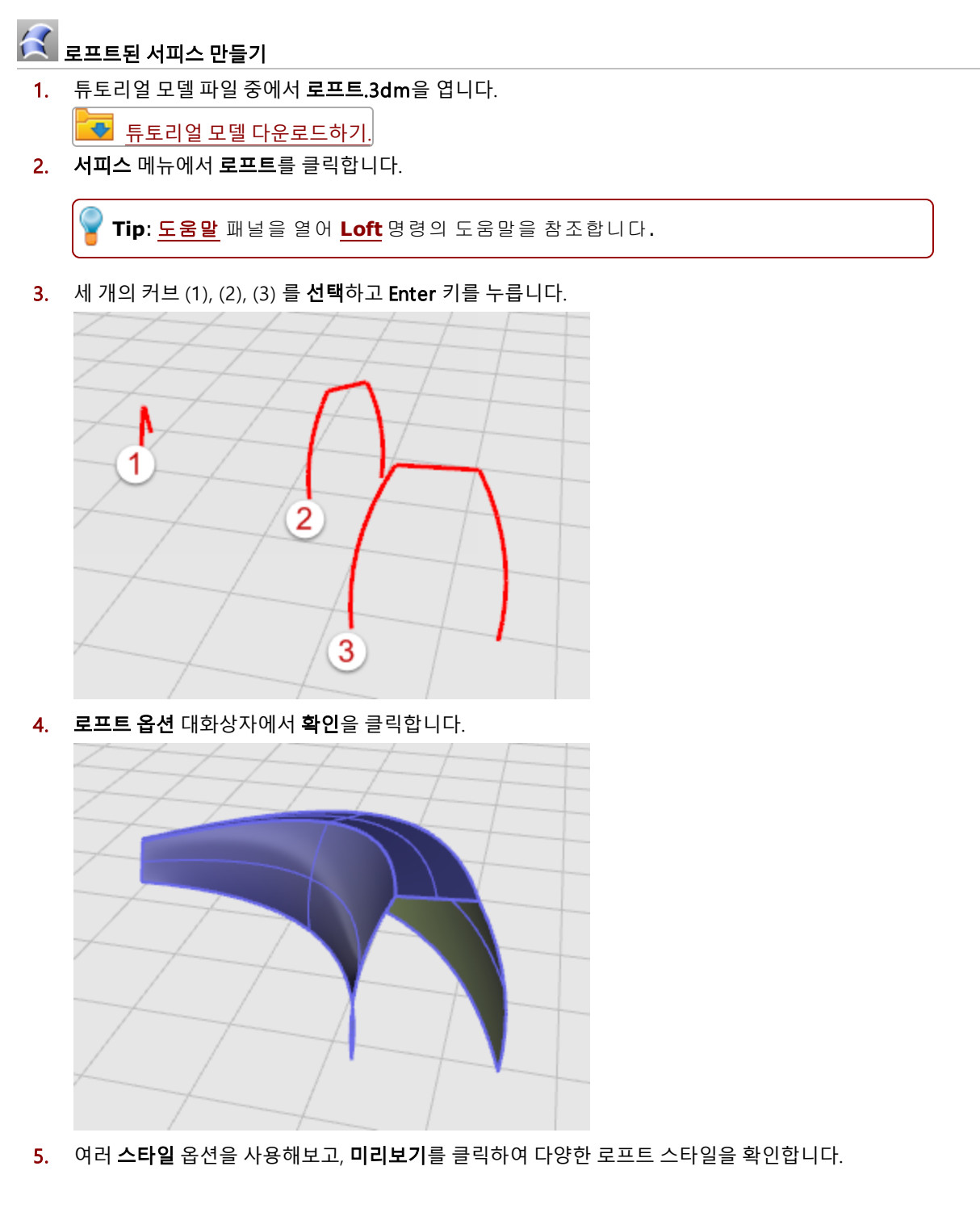

### 커브 회전(Revolve)

커브의 회전은 축을 중심으로 프로파일 커브를 회전시켜, 서피스를 만듭니다. 이것은 선반 작업(*lathing*)이라고도 합니다.

## $\left|\bigvee\limits_{j\in I}\right|$ 회전된 서피스를 만듭니다

1. 튜토리얼 모델 파일 중에서 회전.3dm 파일을 엽니다.

**로** [튜](http://docs.mcneel.com/rhino/5/usersguide/ko-kr/models.zip)토리얼 모델 [다운로드하기.](http://docs.mcneel.com/rhino/5/usersguide/ko-kr/models.zip)

- 2. 상태 표시줄에서 개체스냅을 클릭합니다.
- 3. 개체 스냅 제어에서 끝점을 클릭합니다.
- 4. 서피스 메뉴에서 회전을 클릭합니다.

**Tip**: [도움말](http://docs.mcneel.com/rhino/5/help/ko-kr/commands/commandhelp.htm) 패널을 열어 **[Revolve](http://docs.mcneel.com/rhino/5/help/ko-kr/commands/revolve.htm)** 명령의 도움말을 참조합니다.

5. 프로파일 커브 (1)을 선택하고 Enter 키를 누릅니다.

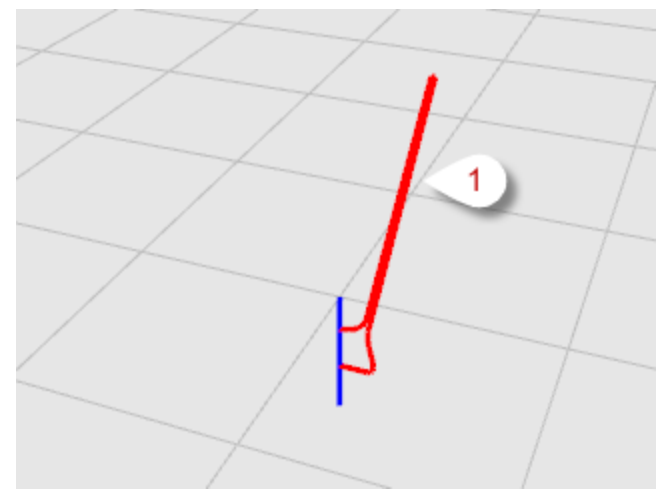

- $\mathbf{u}$  $\overline{2}$ 끝점
- 6. 회전축의 시작 프롬프트에서 축 선의 한쪽 끝(2)에 스냅합니다.

7. 회전축의 끝 프롬프트에서 축 선의 다른 한쪽 끝(3)에 스냅합니다.

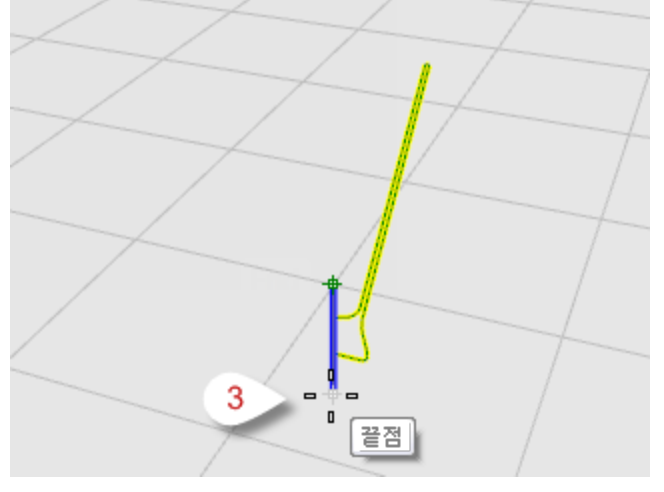

8. 시작 각도... 프롬프트에서 360도 옵션을 선택합니다.

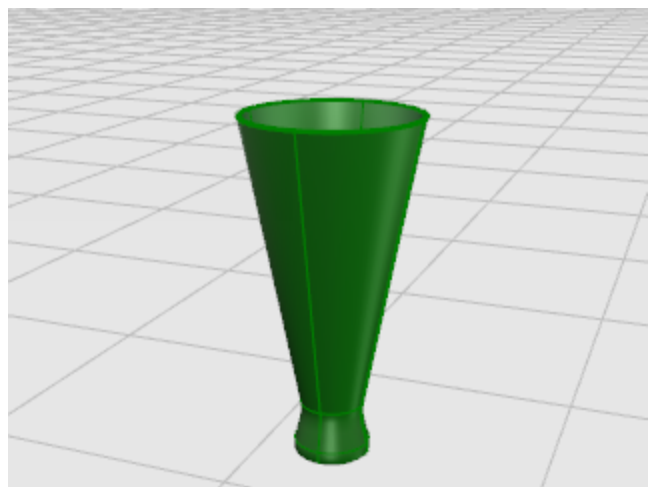

#### 레일을 사용하여 커브 회전(Revolve)

레일 회전은 축을 중심으로 프로파일 커브를 회전시키고 동시에 레일 커브를 따르며 서피스를 만듭니다. 레일 중 하나가 중 심점이라는 것을 제외하고 2개 레일을 따라 스윕 기능과 기본적으로 동일합니다.

# **ና**은<br>이 레일 커브로 회전된 서피스 만들기

1. 튜토리얼 모델 파일 중에서 레일회전.3dm 파일을 엽니다.

■ [튜](http://docs.mcneel.com/rhino/5/usersguide/ko-kr/models.zip)토리얼 모델 [다운로드하기.](http://docs.mcneel.com/rhino/5/usersguide/ko-kr/models.zip)

2. 서피스 메뉴에서 레일 회전을 클릭합니다.

**Tip**: [도움말](http://docs.mcneel.com/rhino/5/help/ko-kr/commands/commandhelp.htm) 패널을 열어 **[RailRevolve](http://docs.mcneel.com/rhino/5/help/ko-kr/commands/railrevolve.htm)** 명령의 도움말을 참조합니다.

3. 프로파일 커브 (1) 를 선택합니다.

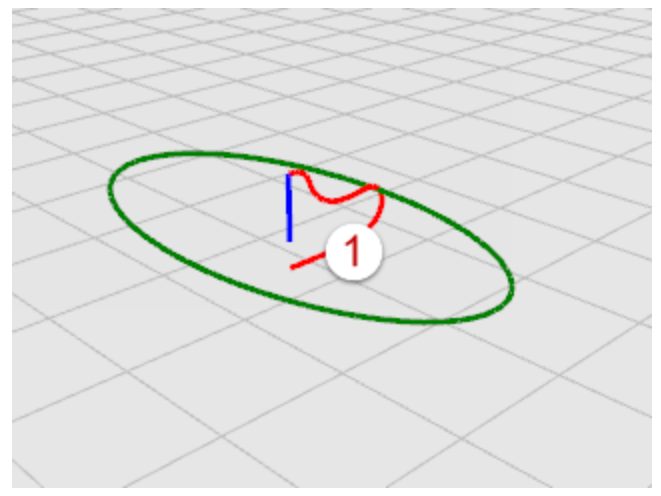

- 2
- 4. 레일 커브 선택... 프롬프트에서 회전이 따라갈 레일 커브(2)를 선택합니다.

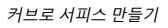

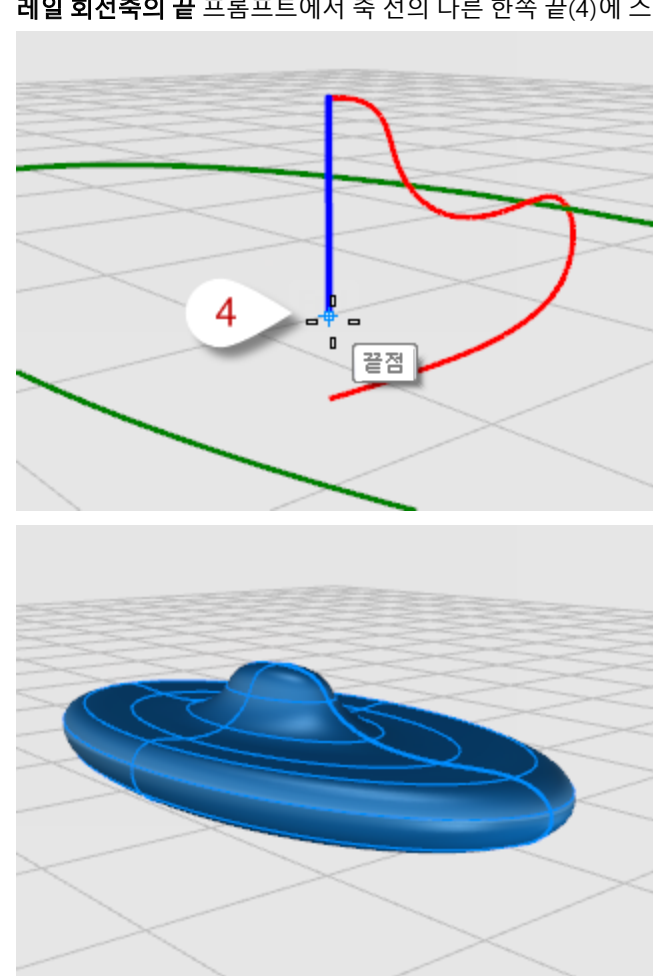

6. 레일 회전축의 끝 프롬프트에서 축 선의 다른 한쪽 끝(4)에 스냅합니다.

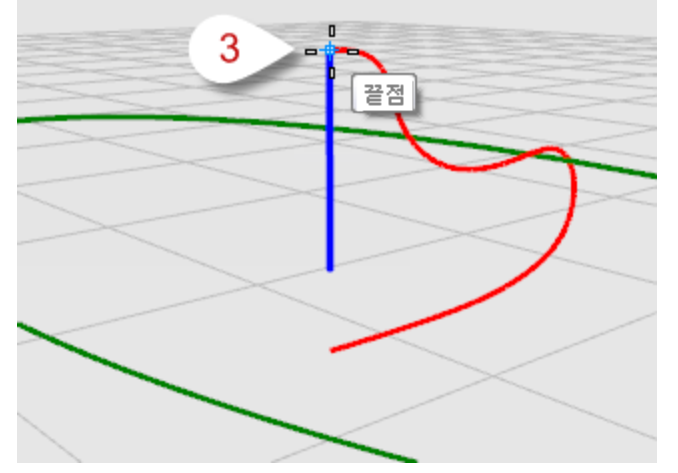

5. 레일 회전축의 시작 프롬프트에서 축 선의 끝점(3)에 스냅합니다.

#### 1개 레일 커브를 따라 스윕

스윕은 경로 커브에 대한 형태 커브의 초기 방향을 유지하는 교차 단면을 가진 서피스를 만듭니다.

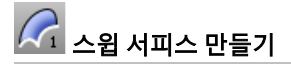

1. 튜토리얼 모델 파일 중에서 스윕1.3dm 파일을 엽니다.

 $\sqrt{\frac{1}{\sqrt{2}}}$  [튜](http://docs.mcneel.com/rhino/5/usersguide/ko-kr/models.zip)토리얼 모델 [다운로드하기.](http://docs.mcneel.com/rhino/5/usersguide/ko-kr/models.zip)

2. 서피스 메뉴에서 1개 레일 스윕을 클릭합니다.

O **Tip**: [도움말](http://docs.mcneel.com/rhino/5/help/ko-kr/commands/commandhelp.htm) 패널을 열어 **[Sweep1](http://docs.mcneel.com/rhino/5/help/ko-kr/commands/sweep1.htm)** 명령의 도움말을 참조합니다. 3. 레일 커브(1)을 선택합니다.

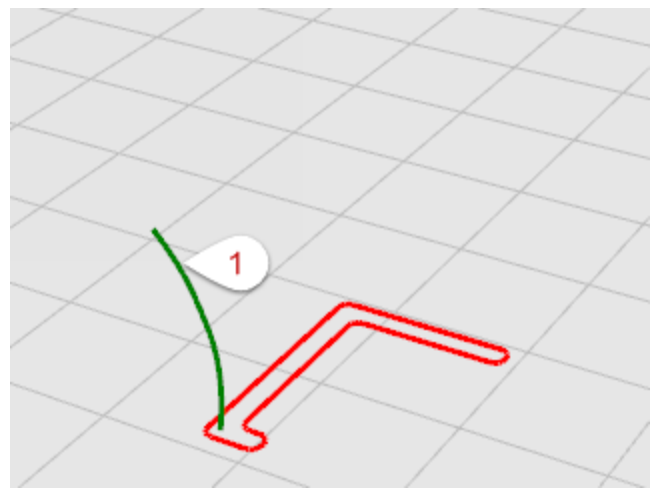

4. 교차 단면 커브 선택... 프롬프트에서 교차 단면 커브(2)를 선택하고 Enter 키를 누릅니다.

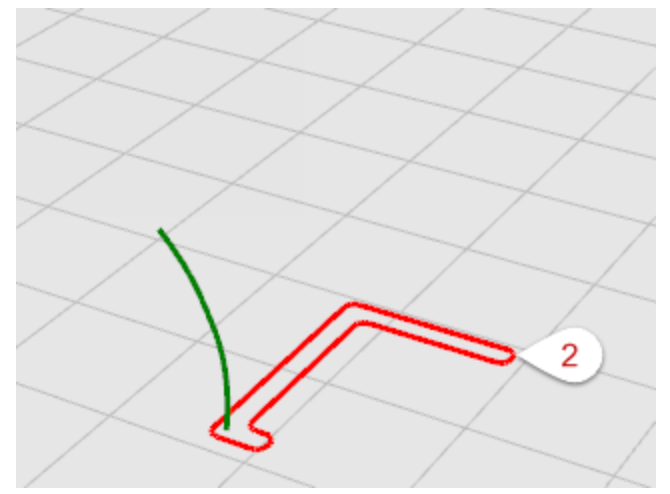

5. 1개 레일 스윕 옵션 대화상자에서 확인을 클릭합니다.

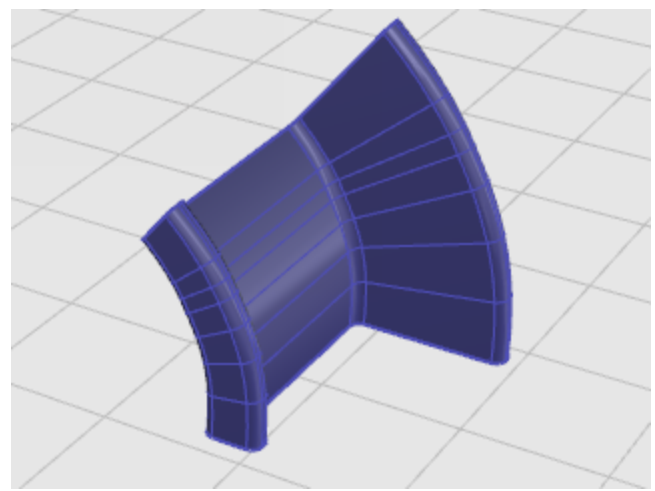

#### 2개 레일 커브를 따라 스윕

두 개의 레일을 사용하여 스윕을 실행하면, 두 개의 레일을 따르는 두 개 이상의 형태 커브를 통하여 매끄러운 서피스를 만들 수 있습니다. 레일은 또한 서피스의 전체 형태에도 영향을 줍니다. 이 명령을 사용하여 서피스 가장자리의 위치를 제어합니 다.

## $\left\{\widehat{\lambda}\right\}$  2개 레일 커브로 스윕 서피스 만들기

- 1. 튜토리얼 모델 파일 중에서 스윕2.3dm 파일을 엽니다.
	- ■■■■■■ 두토리얼 모델 [다운로드하기.](http://docs.mcneel.com/rhino/5/usersguide/ko-kr/models.zip)
- 2. 서피스 메뉴에서 2개 레일 스윕을 클릭합니다.

**Tip**: [도움말](http://docs.mcneel.com/rhino/5/help/ko-kr/commands/commandhelp.htm) 패널을 열어 **[Sweep2](http://docs.mcneel.com/rhino/5/help/ko-kr/commands/sweep2.htm)** 명령의 도움말을 참조합니다.

3. 첫 번째 레일 커브(1)을 선택합니다.

- 1
- 4. 두 번째 레일 선택... 프롬프트에서 두 번째 레일 커브(2)를 선택합니다.

5. 교차 단면 커브 선택 프롬프트에서 두 개의 교차 단면 커브 (3), (4) 를 선택하고 Enter 키를 누릅니다.

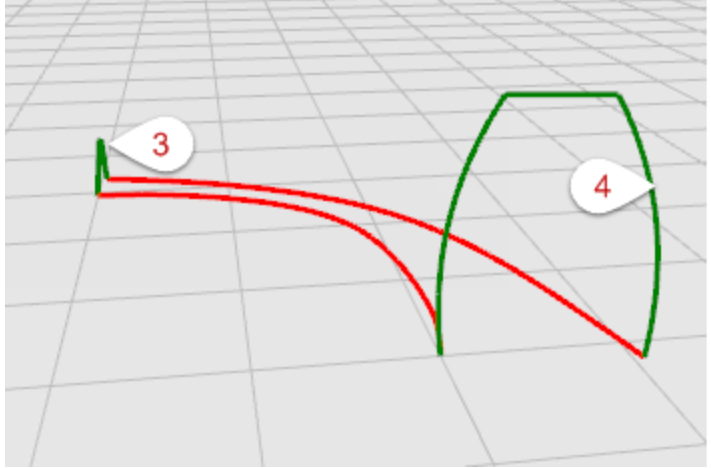

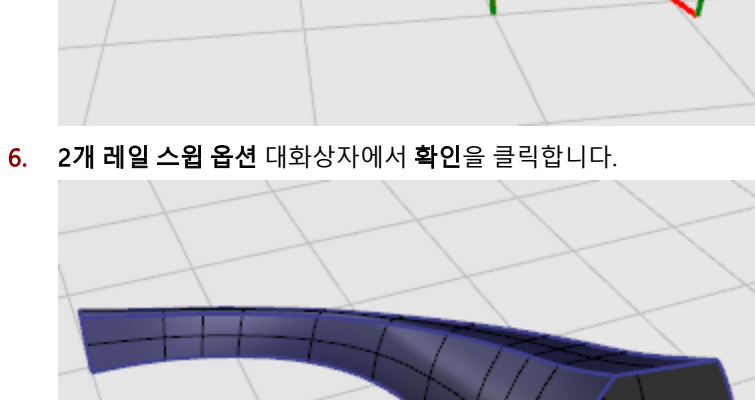

### 커브와 서피스 편집

이 섹션에서는 개체를 분리하고, 분리된 개체에 구멍을 만들고, 다시 합치는 작업을 연습합니다. 이 명령들 중 일부는 커브를 커브로 또는 서피스를 서피스로 또는 폴리서피스는 폴리서피스로 연결하고, 복합 커브 또는 폴리서피스를 각각의 구성요소 로 분해합니다.

해당 명령: [Join](http://docs.mcneel.com/rhino/5/help/ko-kr/commands/join.htm), [Explode,](http://docs.mcneel.com/rhino/5/help/ko-kr/commands/explode.htm) [Trim,](http://docs.mcneel.com/rhino/5/help/ko-kr/commands/trim.htm) [Split](http://docs.mcneel.com/rhino/5/help/ko-kr/commands/split.htm) 명령이 커브, 서피스, 폴리서피스에서 적용됩니다.

[Rebuild](http://docs.mcneel.com/rhino/5/help/ko-kr/commands/rebuild.htm), [ChangeDegree,](http://docs.mcneel.com/rhino/5/help/ko-kr/commands/changedegree.htm) [Smooth](http://docs.mcneel.com/rhino/5/help/ko-kr/commands/smooth.htm) 명령은 그 기저에 있는 제어점 구조를 바꾸는 방식으로 커브 또는 서피스의 형태를 변경 합니다.

또한, 개체에는 색, 레이어, 렌더링 재질, 그 밖에 해당 개체에 속한 특성과 같이 지정된 속성이 있습니다. [Properties](http://docs.mcneel.com/rhino/5/help/ko-kr/commands/properties.htm) 명령으 로 이러한 속성을 관리합니다.

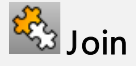

[Join](http://docs.mcneel.com/rhino/5/help/ko-kr/commands/join.htm) 명령은 커브 또는 서피스를 연결하여 하나의 개체로 만듭니다. 폴리커브는 직선 세그먼트, 호, 폴리라인, 자유 형식 커브 로 이루어질 수 있습니다. [Join](http://docs.mcneel.com/rhino/5/help/ko-kr/commands/join.htm) 명령은 또한 인접한 서피스를 연결하여 폴리서피스를 만듭니다.

## $U$  Explode

[Explode](http://docs.mcneel.com/rhino/5/help/ko-kr/commands/explode.htm) 명령은 결합된 커브 또는 서피스 사이의 연결을 제거합니다. 폴리서피스의 각각의 서피스를 제어점을 사용하여 편 집하고자 할 때 편리한 기능입니다.

## $\frac{1}{2}$ 트립과  $\frac{1}{2}$ 분할

[Trim](http://docs.mcneel.com/rhino/5/help/ko-kr/commands/trim.htm) 명령과 [Split](http://docs.mcneel.com/rhino/5/help/ko-kr/commands/split.htm) 명령은 비슷합니다. 개체를 트림할 때는 제거할 부분을 선택하여 삭제하고, 개체를 분할할 경우에는 모든 부분이 그대로 남는 것이 두 명령의 차이점입니다.

[Split](http://docs.mcneel.com/rhino/5/help/ko-kr/commands/split.htm) 명령은 커브, 서피스, 폴리서피스, 또는 자체 아이소커브를 가지고 서피스를 분할합니다.

[Untrim](http://docs.mcneel.com/rhino/5/help/ko-kr/commands/trim.htm#untrim) 명령은 서피스의 트림 커브를 제거하며, 해당 커브를 유지하는 옵션이 있어 다시 사용할 수 있습니다.

#### 제어점 편집

제어점의 위치를 이동하여 커브 또는 서피스의 형태를 미세하게 변경할 수 있습니다. Rhino에는 제어점을 편집하기 위한 많 은 도구가 있습니다. [Rebuild](http://docs.mcneel.com/rhino/5/help/ko-kr/commands/rebuild.htm), [Fair](http://docs.mcneel.com/rhino/5/help/ko-kr/commands/fair.htm), [Smooth와](http://docs.mcneel.com/rhino/5/help/ko-kr/commands/smooth.htm) 같은 명령은 커브와 서피스 상의 제어점을 자동적으로 다시 배치하는 경우에 사용할 수 있습니다. 제어점 끌기 및 미세이동하는 명령과 [MoveUVN,](http://docs.mcneel.com/rhino/5/help/ko-kr/commands/moveuvn.htm) [HBar](http://docs.mcneel.com/rhino/5/help/ko-kr/commands/hbar.htm) 명령을 사용하여 제어점을 하나씩 또는 한꺼번 에 수작업으로 위치를 변경할 수 있습니다.

## 제어점 표시 여부

제어점을 조작하여 커브와 서피스를 편집하려면 [PointsOn](http://docs.mcneel.com/rhino/5/help/ko-kr/commands/pointson.htm) 명령을 사용하여 제어점을 표시합니다. 제어점 편집을 마치면, [PointsOff](http://docs.mcneel.com/rhino/5/help/ko-kr/commands/pointson.htm#pointsoff) 명령을 사용하거나 또는 Esc를 눌러 제어점을 끕니다.

폴리서피스의 경우, 편집할 때 제어점을 켤 수 없습니다. 폴리서피스의 제어점을 편집하면 결합된 서피스의 가장자리가 분리 되어 폴리서피스에 틈이 생길 수 있습니다.

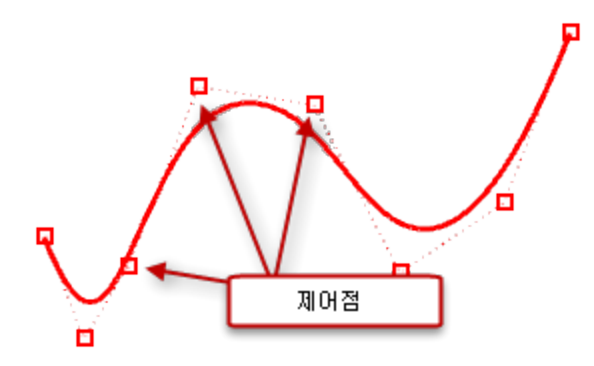

#### 제어점 위치 변경

제어점을 움직이면 커브 또는 서피스 형태가 바뀌고 Rhino는 이를 매끄럽게 다시 그립니다. 커브 또는 서피스가 제어점 위치 를 통과하도록 다시 그리는 것이 아니라, 제어점의 새 위치에 이끌려 다시 그리는 것입니다. 따라서 개체가 매끄럽게 변형됩 니다. 제어점이 켜져 있으면 Rhino의 변형 명령으로 이러한 점들을 조작할 수 있습니다. 또한, 제어점을 추가하기 위해 서피 스를 재생성하고 다시 배치할 수 있습니다.

#### 제어점의 추가, 삭제, 재분배

제어점을 커브에 추가하면, 커브의 형태를 보다 세밀하게 제어할 수 있습니다. 또한 제어점을 조작하여, 꼬임의 제거, 커브의 균일화할 수 있으며, 세부 사항을 추가하거나 뺄 수 있습니다. Delete키는 커브의 제어점을 삭제합니다. 커브의 제어점을 삭 제하면 커브의 형태가 변경됩니다.

#### 커브와 서피스 차수

다항식은 y = 3x3 –2x +1 과 같은 함수입니다. 다항식의 "차수"는 가장 큰 영향력을 가진 변수입니다. 예를 들어, 3x3 –2x + 1 의 차수는 3이고, –x5 + x2의 차수는 5입니다. NURBS 함수는 유리 다항식이며, NURBS의 차수는 다항식의 차수입니다. NURBS 모델링의 관점에서는 (차수 -1)이 각 스팬에서 "구부러질 수 있는" 최대값입니다.

#### 예:

차수가 1인 커브는 최소한 두 개의 제어점이 있어야 합니다. 선의 차수가 1보다 작습니다. 선이 전혀 구부러지지 않습니다.

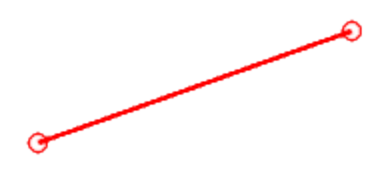

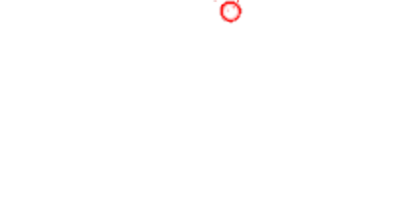

차수가 3인 커브는 최소한 네 개의 제어점이 있어야 합니다. 큐빅 베지어에는 차수가 3보다 작습니다. 제어점을 지그재그 형태로 배열하면 구부러진 부분이 두 군데 생깁니다.

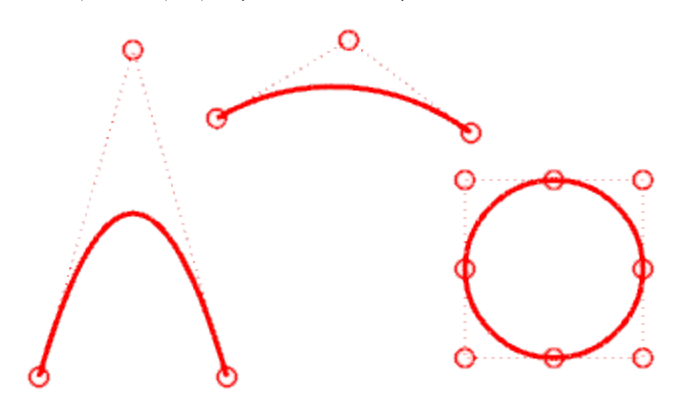

O.

차수가 2인 커브는 최소한 세 개의 제어점이 있어야 합니다. 포물선, 쌍곡선, 호, 원(원뿔 단면 커브)의 차수는 2보다 작습니다. 이들은 한 번 꺾입니다.

### 변형 - 이동, 복사, 회전, 크기 조정

변형은 이동, 미러, 정렬, 회전, 크기 조정, 기울이기, 비틀기, 구부리기, 테이퍼, 매끄럽게하기의 방법으로 개체 전체의 형태와 수, 위치, 회전을 변경합니다. 변형 명령은 개체를 작은 부분으로 분할하거나, 구멍을 만들지 않습니다.

**Note**: 모든 연습의 이미지들은 음영 모드 표시로 캡처되었습니 다.

#### Move

개체를 특정한 거리만큼 떨어진 위치로 이동시킬 때와 개체를 정확하게 배치하기 위해 개체 스냅을 사용할 때, [Move](http://docs.mcneel.com/rhino/5/help/ko-kr/commands/move.htm) 명령을 사용합니다.

#### 거리 값을 사용하여 개체 이동

[Move](http://docs.mcneel.com/rhino/5/help/ko-kr/commands/move.htm) 명령에는 출발 위치와 도착 위치가 필요합니다. 화면에서 이 지점을 지정하거나 명령 프롬프트에 좌표를 입력할 수 있습니다.

## $\overline{\mathsf{u}}^{\mathsf{H}}$  개체 이동 연습

특정한 위치에 있는 한 개체에 좌표값을 지정하여 위치를 이동하는 것이 이번 연습의 목적입니다.

- 1. 원하는 템플릿을 사용하여 새 모델을 시작합니다.
- 2. 화면에서 원하는 위치에 적당한 크기로 [구\(Sphere\)를](http://docs.mcneel.com/rhino/5/help/ko-kr/commands/sphere.htm) 그립니다.

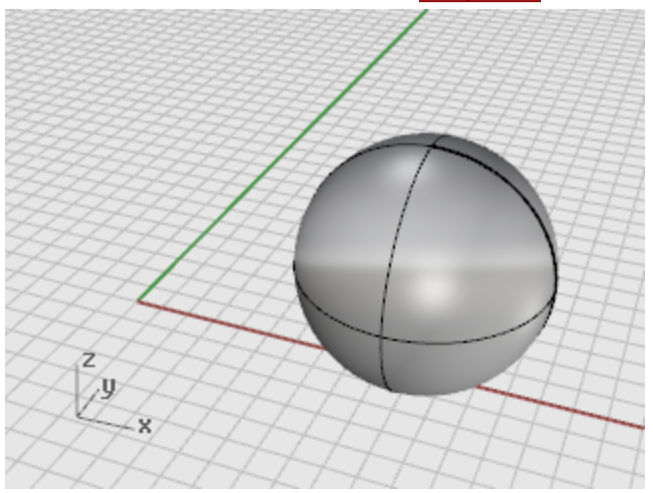

- 3. 구를 선택합니다.
- 4. [Move](http://docs.mcneel.com/rhino/5/help/ko-kr/commands/move.htm) 명령을 시작합니다.

5. 이동의 기준점 프롬프트에서 중심점 개체스냅을 켜고 구의 가장자리 가까이에서 마우스를 움직여 중심점 도구설 명이 표시되면 클릭합니다.

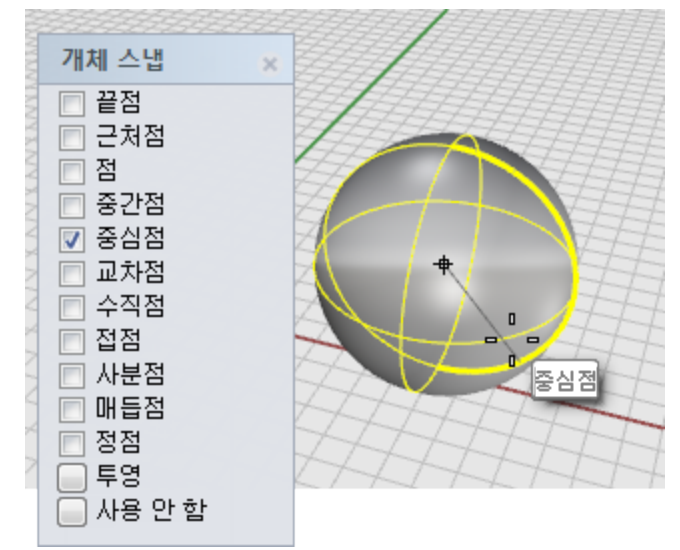

6. 이동의 기준점 새 위치 프롬프트에 0,0,0을 입력합니다. 구의 위치가 0,0,0 좌표점으로 이동합니다.

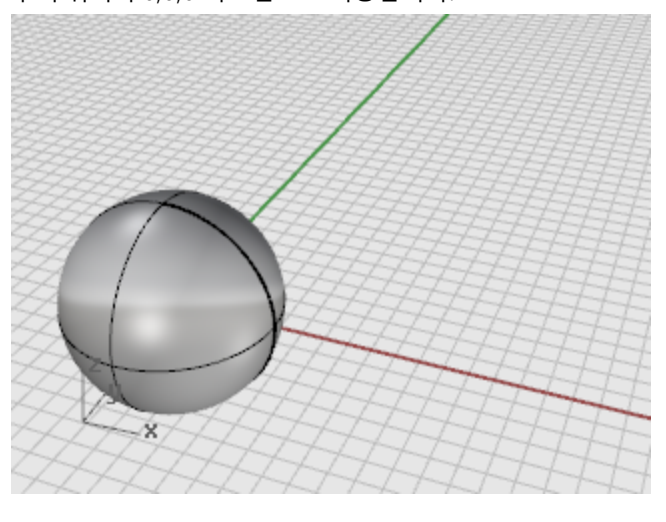

**Tip**: 간단하게 **0**만 입력해도 됩니다. 0은 **0,0,0** 좌표값을 나타냅니다.

#### 마우스로 끌어 개체 이동하기

가장 빠른 방법은 개체를 클릭하고 마우스로 끌어오는 것입니다. Rhino에는 정확하게 개체를 끌어오는 데 도움이 되는 기능 들이 있습니다. 원하는 뷰포트에서 개체를 마우스로 끌어올 수 있습니다. 개체스냅을 사용하면 더욱 쉽게 개체를 서로 정렬 시킬 수 있습니다.

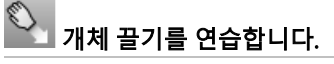

1. 튜토리얼 모델 중에서 개체 끌기.3dm 모델을 엽니다.

[튜](http://docs.mcneel.com/rhino/5/usersguide/ko-kr/models.zip)토리얼 모델 [다운로드하기.](http://docs.mcneel.com/rhino/5/usersguide/ko-kr/models.zip)

2. 개체 스냅 제어에서 중심점 개체 스냅을 켭니다.

3. Perspective 뷰포트에서 아래쪽 가장자리의 원뿔을 클릭하고 중심점 개체스냅 도구설명이 표시될 때까지 잠시 멈춥니다.

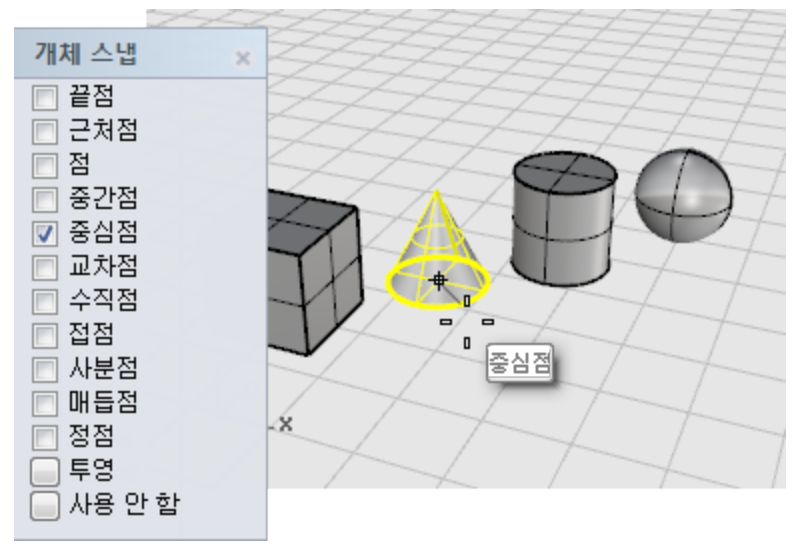

4. 원뿔의 기준원이 원뿔의 위 서피스와 일직선을 이루고 원통의 윗면에 중심점 개체스냅이 표시될 때까지 개체스냅 원뿔을 마우스로 끌어옵니다.

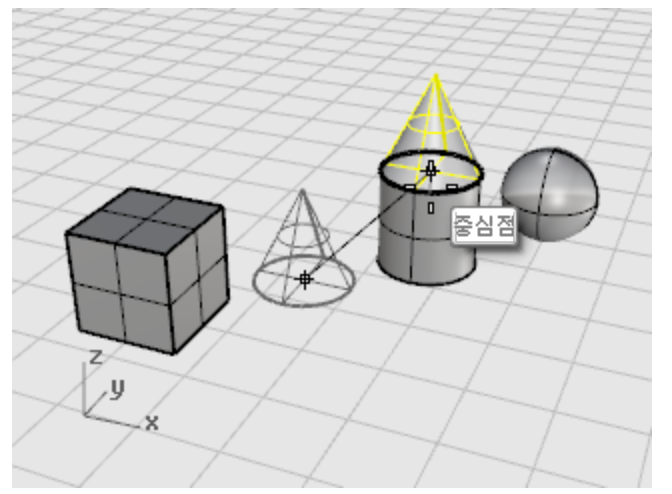

- 5. 마우스 단추를 놓으면 원뿔이 배치됩니다.
- 6. Front 뷰포트에서 원뿔을 원통의 위쪽까지 마우스로 끌어옵니다. Perspective 뷰포트에서 어떤 변화가 있는지 살펴 봅니다. 작업하는 중에 개체를 정확하게 배치하기 위하여 다른 뷰포트의 뷰를 확인하야 하는 경우가 많이 발생합니다.

#### 엘리베이터 모드

Z 방향으로 개체를 이동하게 하려면 Ctrl 키를 누릅니다. 이것을 엘리베이터 모드라고 합니다. [엘리베이터 모드](http://docs.mcneel.com/rhino/5/help/ko-kr/user_interface/cursor_constraints.htm#elevator_mode)는 [직교모드](http://docs.mcneel.com/rhino/5/help/ko-kr/commands/ortho.htm)와 같지만, 이동이 활성 구성평면에 대해 수직으로 제한된다는 점이 다릅니다. Ctrl 키를 사용한 수직 이동을 연습하기 위해 상자를 구의 중심으로부터 5 단위 떨어진 위치로 이동할 것입니다. 엘리베이터 모드를 사용해 개체를 수직 이동하면 Perspective 뷰포트에서 작업할 때 더욱 편리합니다.

## ├─<sup>□</sup><br>□ 상자를 수직 이동

#### **Note**:

다음 이미지들에는 선택된 서피스와 폴리서피스에 음영 하이라이트 설정이 적용되어 있습니 다.

(Options 명령 > 뷰 > 표시 모드 > 음영 > 개체 > 선택)

- 1. 직교모드를 끕니다.
- 2. 변형 메뉴에서 [이동](http://docs.mcneel.com/rhino/5/help/ko-kr/commands/move.htm)을 클릭합니다.
- 3. Perspective 뷰포트에서 구가 앞을 향하도록 뷰를 회전하고, 상자를 선택합니다.

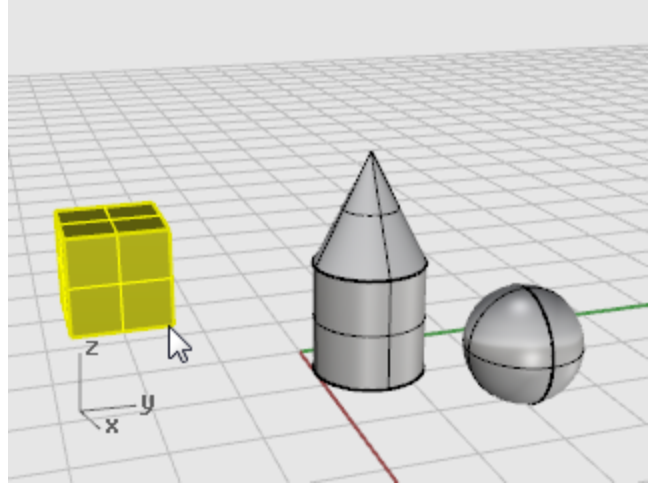

4. 이동의 기준점... 프롬프트에서 끝점 개체스냅을 켜고 상자의 모서리를 클릭합니다.

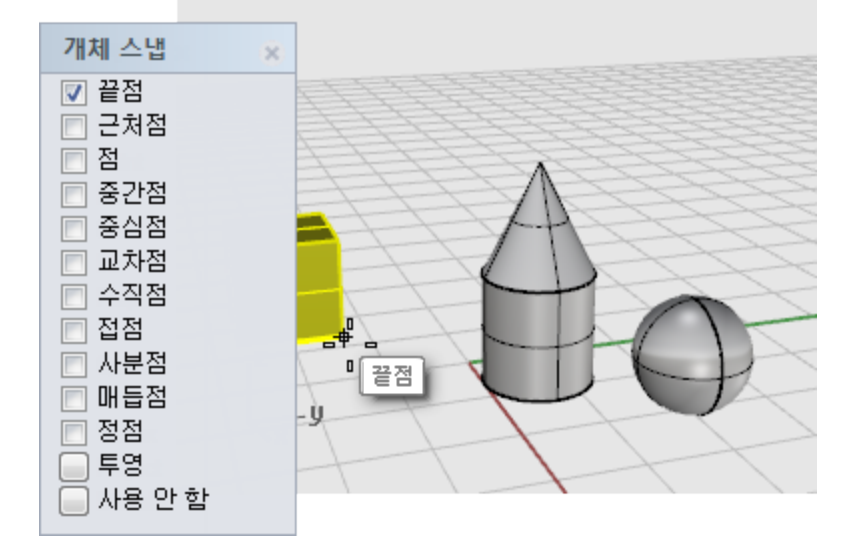

- 5. 이동의 기준점 새 위치 프롬프트에서 중심점 개체스냅을 켜고 Ctrl 키를 누른 상태에서 구의 중심점을 클릭합니 다.
- 6. 마우스 단추와 Ctrl 키를 놓고 마우스롤 상자를 끌기 시작합니다.
- 7. 명령 프롬프트에 5를 입력합니다.
## 복사

Copy 명령은 개체의 복사본을 만듭니다.

그 밖에 [Rotate,](http://docs.mcneel.com/rhino/5/help/ko-kr/commands/rotate.htm) [Rotate3D](http://docs.mcneel.com/rhino/5/help/ko-kr/commands/rotate3d.htm), [Scale](http://docs.mcneel.com/rhino/5/help/ko-kr/commands/scale.htm) 등의 일부 변형 명령에는 복사 옵션이 있습니다. 이 옵션을 사용하여 개체를 회전, 크기 조 정하면서 개체의 복사본을 만들 수 있습니다.

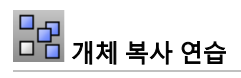

- 1. 변형 메뉴에서 [복사](http://docs.mcneel.com/rhino/5/help/ko-kr/commands/copy.htm)를 클릭합니다.
- 2. Perspective 뷰포트에서 교차 창을 사용하여 원뿔과 원통을 선택합니다.

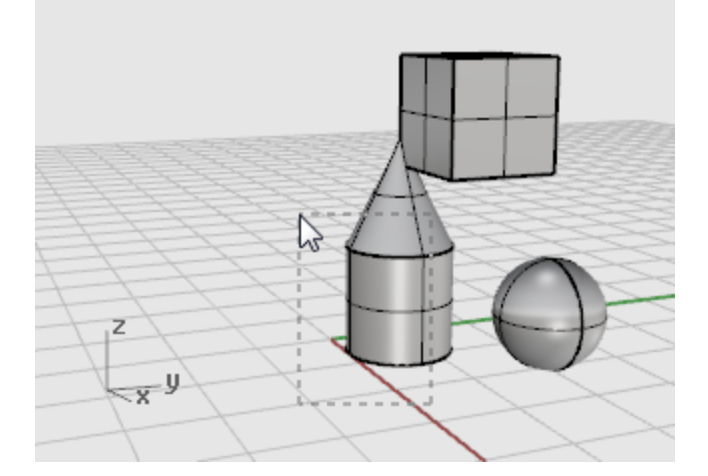

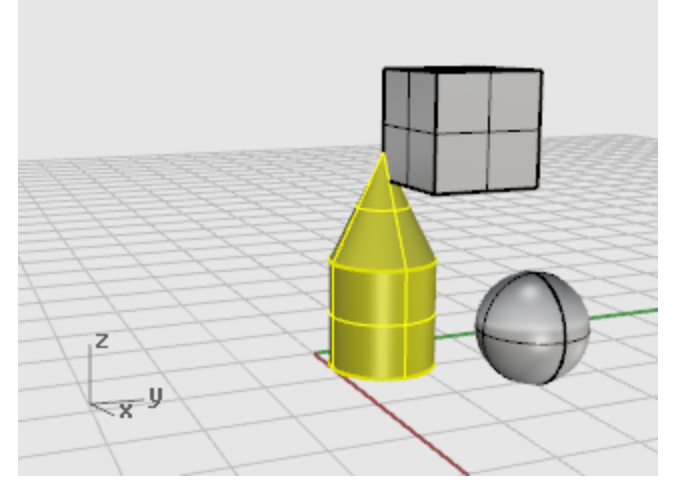

3. 복사할 기준점 프롬프트에서 Top 뷰포트의 내부를 클릭합니다.

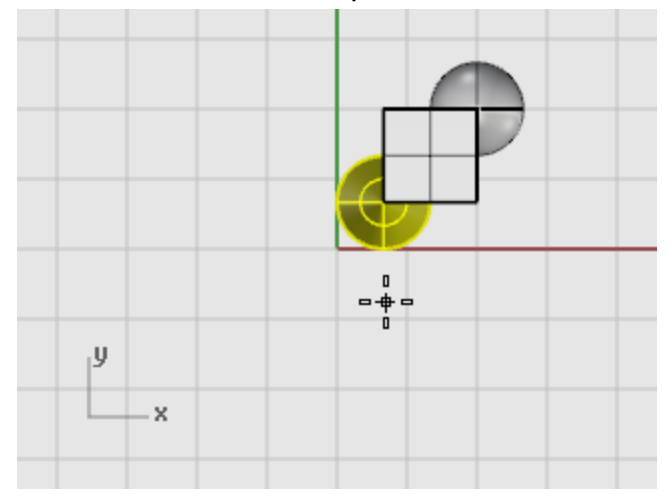

4. 복사한 기준점의 새 위치 프롬프트에서 첫 번째 복사본을 배치할 위치를 클릭합니다. 사용자의 필요에 따라 원하는 대로 확대/축소합니다.

5. 복사한 기준점의 새 위치 프롬프트에서 상자의 다른 복사본을 배치할 위치를 클릭합니다. 복사본을 충분히 배치한 후에 Enter 키를 눌러 명령을 종료합니다.

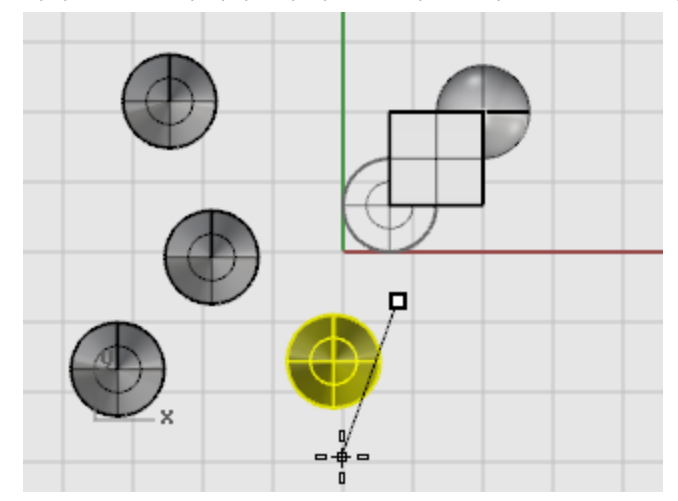

### Rotate

Rotate 명령은 구성평면에 대하여 중심점을 중심으로 개체를 회전시킵니다.

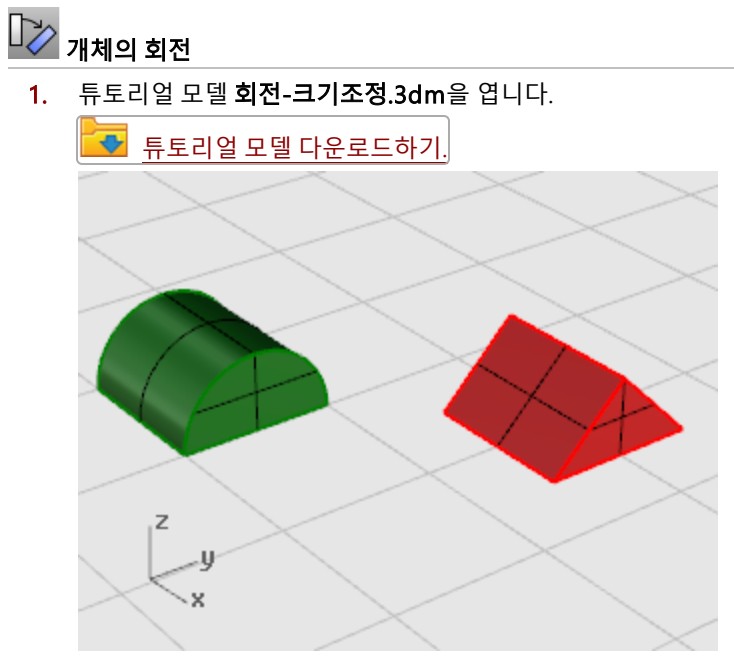

2. 변형 메뉴에서 [회전](http://docs.mcneel.com/rhino/5/help/ko-kr/commands/rotate.htm)을 클릭합니다.

3. Top 뷰포트에서 다음 그림처럼 녹색의 반 원통을 선택합니다.

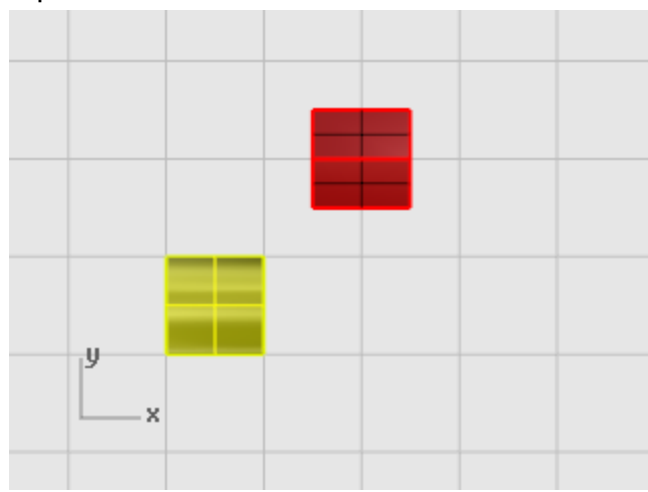

4. 회전의 중심... 프롬프트에서 끝점 개체스냅을 켜고 상자의 왼쪽 아래 모서리를 클릭합니다.

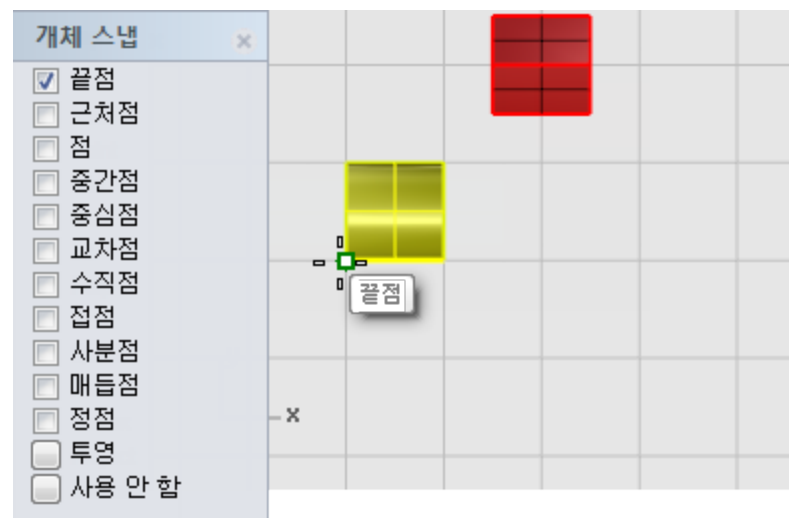

5. 각도 또는 첫 번째 참조점... 프롬프트에서 직교모드가 켜져 있는지 확인하고 커서를 오른쪽으로 끌어 클릭합니다.

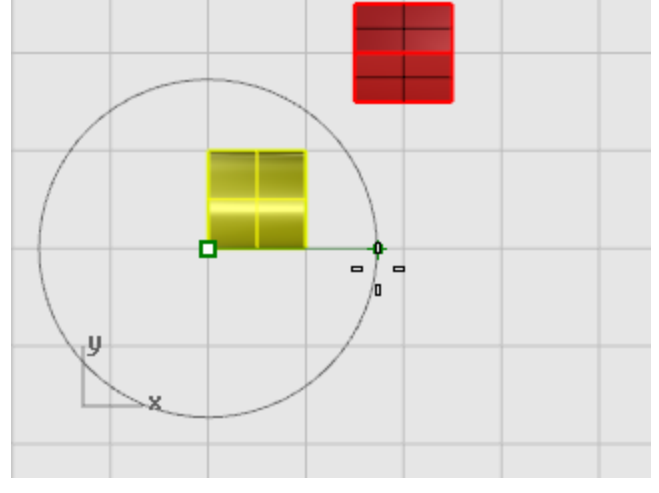

6. 두 번째 참조점... 프롬프트에서 90도 증분으로 상자를 회전시키려면 직교모드를 켜고, 자유롭게 이동하려면 끕니 다.

7. 커서를 위로 끌어 다음 그림처럼 상자를 회전시키고 클릭합니다.

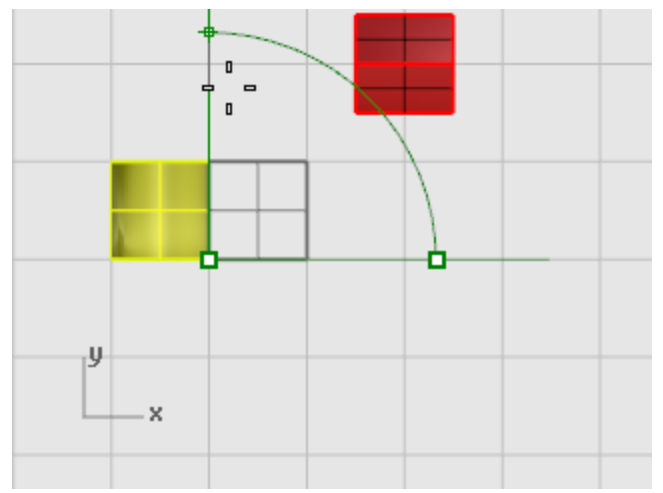

### Scale

Scale 명령으로 크기 조정의 방향을 제어합니다. 한 방향, 두 방향, 세 방향에서 균일하게, 또는 각 방향에서 다른 크기 조정 배율을 지정하여 개체의 크기를 변경할 수 있습니다.

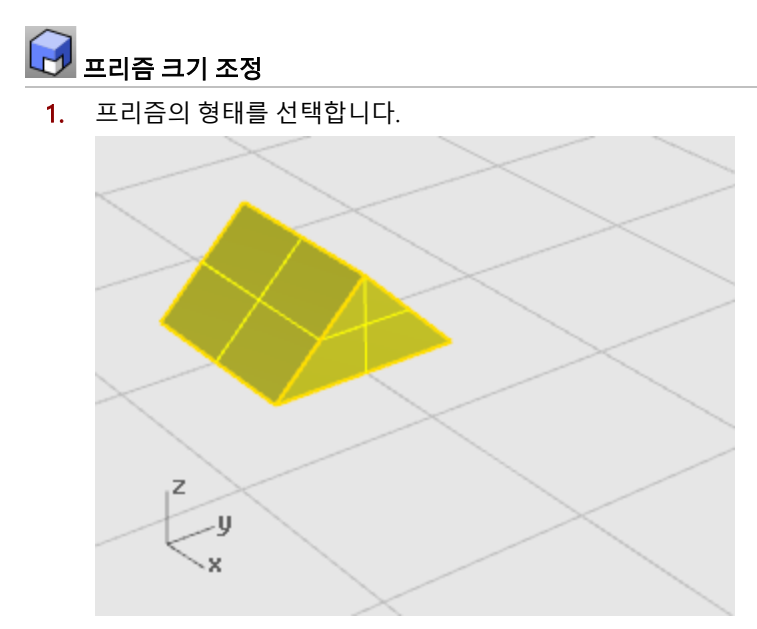

2. 변형 메뉴에서 크기조정을 클릭하고 [3D 크기조정](http://docs.mcneel.com/rhino/5/help/ko-kr/commands/scale.htm)을 클릭합니다.

3. 원점... 프롬프트에서 다음 그림처럼 프리즘의 모서리를 클릭합니다.

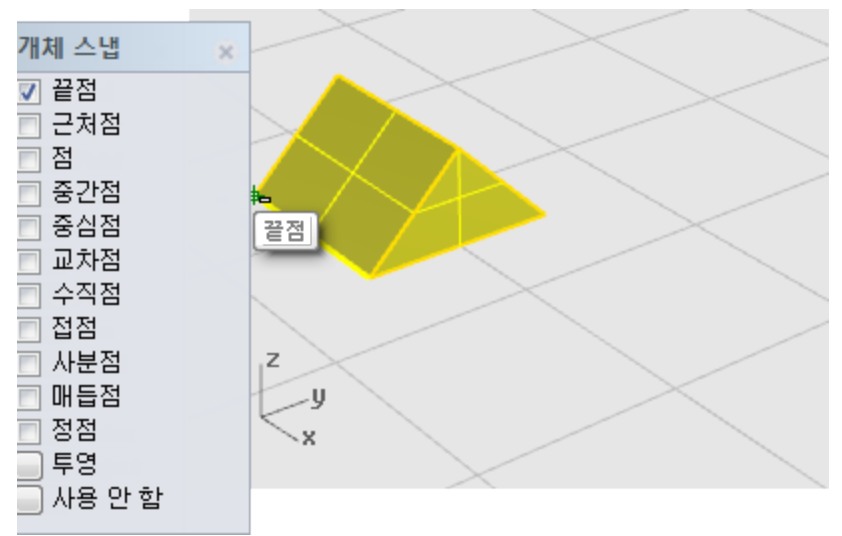

원점은 개체 크기 조정의 기준점입니다. 이것은 앵커 포인트와 같습니다. 이 점을 중심으로 개체의 크기가 커지거 나, 축소됩니다.

개체의 크기를 조정하려면, 원래 크기를 표시한 후, 새 크기를 표시해야 합니다. 커서를 끌고 클릭하여 원래 크기 를 표시하고, 커서를 끌고 다시 클릭하여 새 크기를 표시합니다.

4. 배율 또는 첫 번째 참조점... 프롬프트에서 다음 그림과 같이 프리즘의 모서리를 클릭합니다. 첫 번째 참조점이 생성되었습니다..

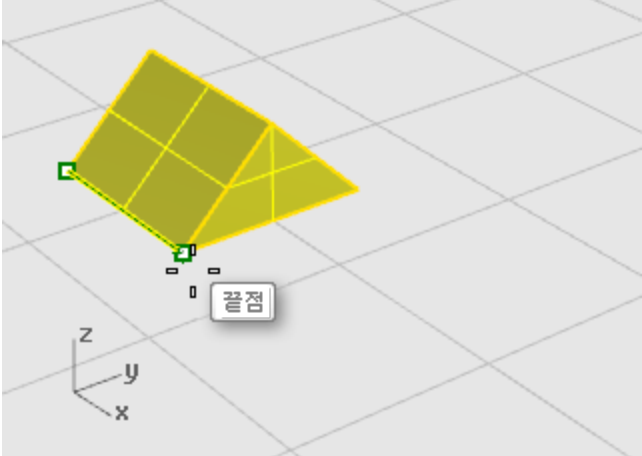

- 5. 두 번째 참조점... 프롬프트에서 커서를 마우스로 끌어옵니다. 커서를 끄는 정도만큼 개체의 크기가 증가합니다.
- 6. 클릭하여 두 번째 참조점을 설정합니다.

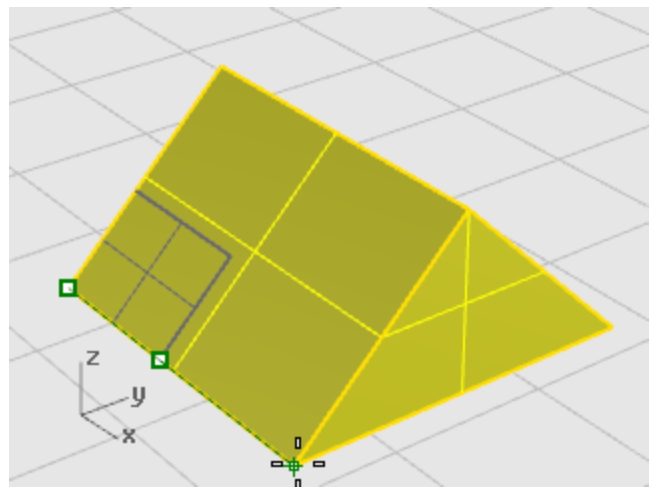

#### 배율을 설정하기 위해 숫자를 입력합니다.

- ▶ 개체를 워래보다 2배로 만들려면, 명령 프롬프트에 2를 입력합니다.
- ▶ 개체를 원래의 절반으로 만들려면 명령 프롬프트에 0.5를 입력합니다.

#### 특정한 크기로 개체 크기 조정

▶ 이번 예제의 프리즘을 원래 사이드를 따라 2.35 단위만큼 만들려면 두 번째 참조점 프롬프트에서 명령 프롬프트 에 2.35를 입력합니다.

#### Mirror

이번 연습에서는 또 하나의 기본적인 편집 명령인 [Mirror를](http://docs.mcneel.com/rhino/5/help/ko-kr/commands/mirror.htm) 배우게 됩니다. Mirror 명령은 개체의 좌우가 바뀐 복사본을 만 듭니다. 개체는 사용자가 뷰포트에 그린 선을 기준으로 미러(거울) 실행됩니다.

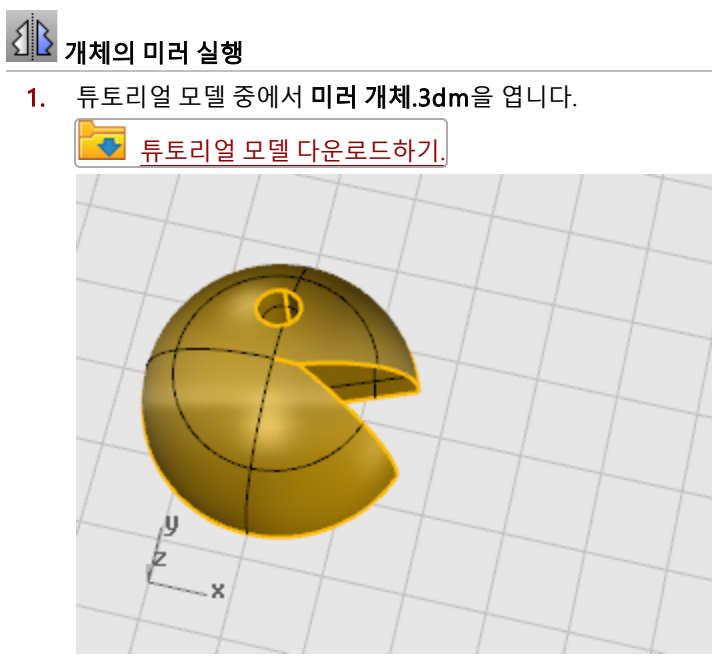

- 2. 변형 메뉴에서 [미러](http://docs.mcneel.com/rhino/5/help/ko-kr/commands/mirror.htm)를 클릭합니다.
- 3. 상태 표시줄에서 직교모드를 켭니다.

#### 4. 개체를 선택합니다.

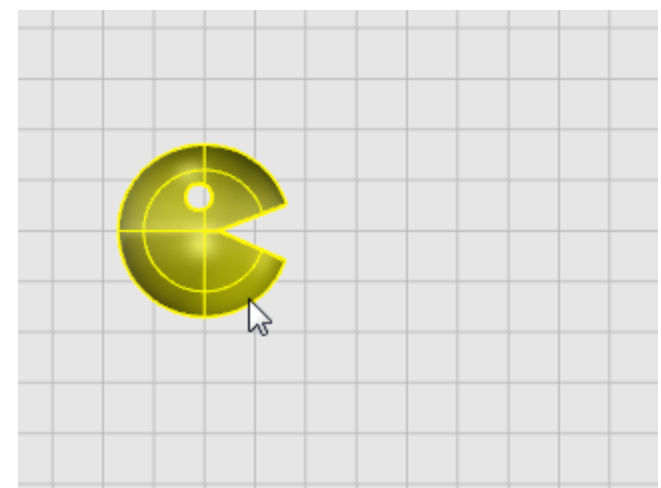

- 5. 미러 평면의 시작... 프롬프트에서 다음 그림처럼 Top 또는 Front 뷰포트에서 면의 오른쪽을 클릭합니다.  $=\frac{0}{\sqrt{2}} =$
- 6. 미러 평면의 끝... 프롬프트에서 선을 화면의 아래쪽으로 끌고 클릭하여 미러 선의 끝점을 지정합니다.

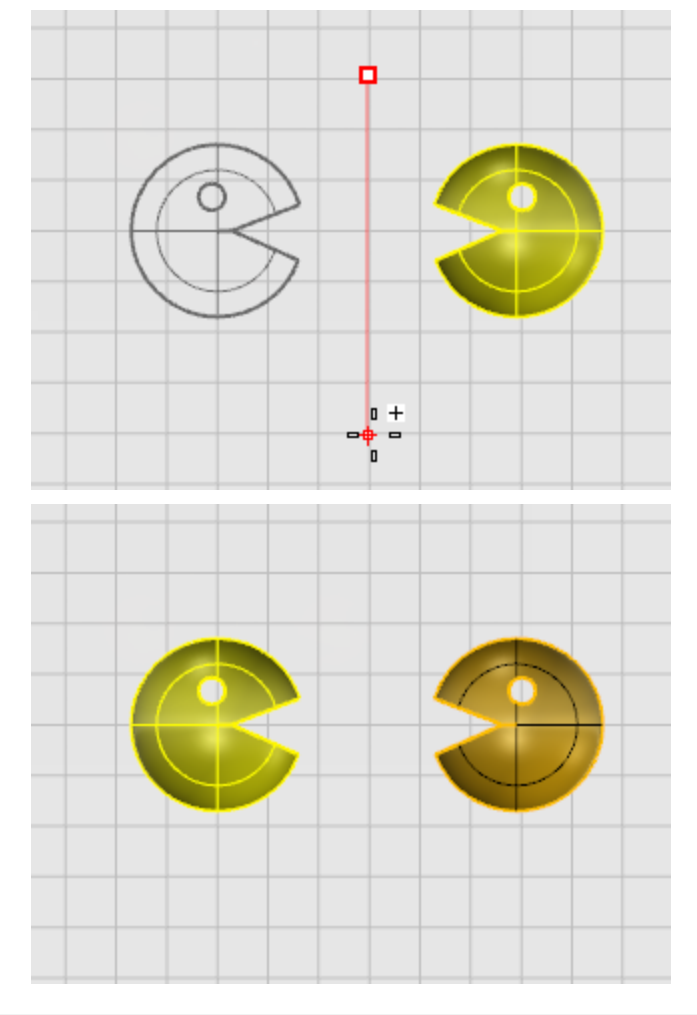

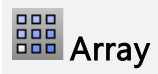

Rhino의 [배열\(Array\)](http://docs.mcneel.com/rhino/5/help/ko-kr/commands/array.htm) 명령들은 행/열 또는 원을 중심으로 균일한 간격을 두고 개체를 복사합니다.

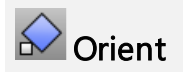

<mark>[방위 변형\(Orient\)](http://docs.mcneel.com/rhino/5/help/ko-kr/commands/orient.htm)</mark> 명령은 이동, 복사, 크기 조정, 회전 작업을 모두 합쳐, 하나의 명령으로 개체의 크기와 위치를 변경할 수 <u>... = = c......</u><br>있도록 합니다.

## 커브와 서피스 분석

Rhino는 수학적으로 정확한 NURBS 모델러이므로, 개체의 정확한 정보를 알려주는 기능이 탑재되어 있습니다.

### 거리, 각도, 반지름 측정

일부 분석 명령에서 위치, 거리, 선 사이의 각도, 커브의 반지름 등의 정보를 알려줍니다. 예:

- $\bullet$  [Distance](http://docs.mcneel.com/rhino/5/help/ko-kr/commands/distance.htm) 명령은 두 점 사이의 거리를 표시합니다.
- $\bullet$  [Angle](http://docs.mcneel.com/rhino/5/help/ko-kr/commands/angle.htm) 명령은 두 선 사이의 각도를 표시합니다.
- $\bullet$  [Radius](http://docs.mcneel.com/rhino/5/help/ko-kr/commands/radius.htm) 명령은 커브의 반지름을 어느 지점에서나 표시합니다.
- $\bullet$  [Length](http://docs.mcneel.com/rhino/5/help/ko-kr/commands/length.htm) 명령은 커브의 길이를 표시합니다.

## <mark>/ 표</mark>커브와 서피스 방향

커브와 서피스에는 방향이 있습니다. 방향 정보를 사용하는 명령은 방향을 나타내는 화살표를 표시하며, 방향을 바꾸는 옵션 (반전)을 사용할 수 있습니다.

[Dir](http://docs.mcneel.com/rhino/5/help/ko-kr/commands/dir.htm) 명령은 커브 또는 서피스의 방향을 표시하며, Dir 명령을 사용하여 사용자가 방향을 바꿀 수도 있습니다.

다음 그림은 커브 방향 화살표를 나타냅니다. 방향이 변경되지 않았다면 커브를 원래 그렸을 때의 방향을 표시합니다. 화살 표는 커브의 시작부터 커브의 끝을 향해 가리킵니다.

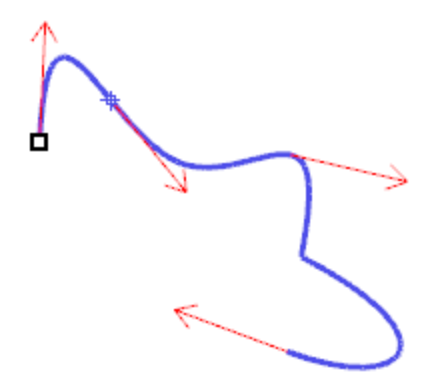

[Dir](http://docs.mcneel.com/rhino/5/help/ko-kr/commands/dir.htm) 명령은 또한 서피스의 U방향, V방향, 법선 방향을 표시합니다. 서피스의 법선 방향은 서피스에 수직인 화살표로, U방향 과 V방향은 서피스를 따라 배치된 화살표로 표시됩니다. 닫힌 서피스의 법선 방향은 언제나 외부를 향합니다. [Dir](http://docs.mcneel.com/rhino/5/help/ko-kr/commands/dir.htm) 명령은 서피스의 U, V, 법선 방향을 변경할 수 있습니다. 서피스에 텍스처를 적용할 때 이 방향이 중요합니다.

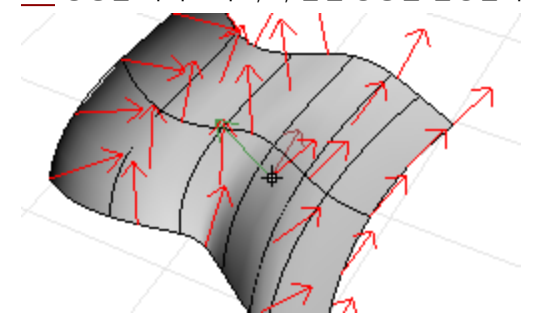

# $\mathbb{Z}^{\mathbb{M}}$  Curvature

커브 분석 도구를 사용하여 원하는 지점에서 커브에 수직인 방향과 곡률의 정도를 보여주는 그래프를 켤 수 있으며, 곡률 원 을 표시하고, 두 커브 사이의 연속성과 두 커브 사이에 겹치는 간격을 테스트할 수 있습니다.

[CurvatureGraph](http://docs.mcneel.com/rhino/5/help/ko-kr/commands/curvaturegraph.htm) 명령은 커브와 서피스의 곡률 그래프를 표시합니다. 그래프의 선은 해당 점에서 커브에 수직인 방향을 표 시하고, 선의 길이는 곡률을 나타냅니다.

### 시각적 서피스 분석

시각적 서피스 분석 명령을 사용하여 서피스 표면의 매끄러운 정도를 곡률, 접선, 그 밖의 서피스 속성을 기준으로 확인할 수 있습니다. 이러한 명령은 NURBS 서피스 평가와 렌더링 테크닉을 사용하며, 위색 또는 반사맵으로 서피스의 매끄러운 정도 를 시각적으로 분석하여 서피스에서 연결이 매끄럽지 않은 부분과 곡률을 직접 확인할 수 있게 합니다.

# 환경 맵

[EMap](http://docs.mcneel.com/rhino/5/help/ko-kr/commands/emap.htm) 명령은 매끄러운 금속 표면에 주위의 사물이 비춰지는 것처럼 개체에 비트맵을 표시합니다. 이 명령은 서피스에서 결 함을 발견하고 사용자의 디자인 의도가 잘 표현되었는지 확인하기 위해 사용합니다. 형광등 환경맵은 반사적인 금속 서피스에 비친 형광등 빛을 시뮬레이션합니다.

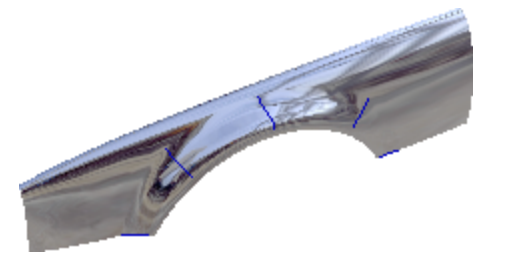

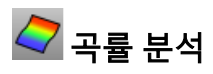

[CurvatureAnalysis](http://docs.mcneel.com/rhino/5/help/ko-kr/commands/curvatureanalysis.htm) 명령은 위색(false-color) 매핑을 사용하여 서피스 곡률을 분석합니다. 가우스 곡률, 평균 곡률, 곡률의 최 소 반지름, 곡률의 최대 반지름을 분석합니다.

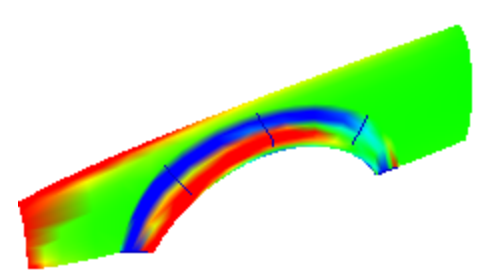

[Zebra](http://docs.mcneel.com/rhino/5/help/ko-kr/commands/zebra.htm) 명령은 반사된 줄무늬로 서피스를 표시합니다. 이것은 서피스의 결함과, 서피스 사이의 접선 방향과 곡률 연속 성의 상태를 시각적으로 확인하는 방법입니다.

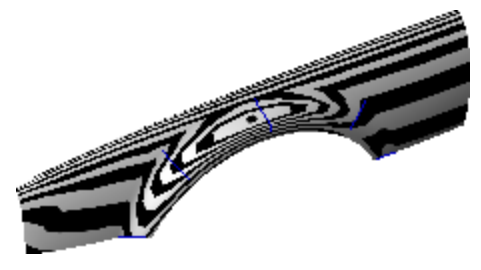

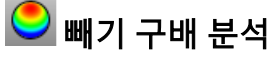

[DraftAngleAnalysis](http://docs.mcneel.com/rhino/5/help/ko-kr/commands/draftangleanalysis.htm) 명령은 이 명령을 실행할 때 활성인 구성평면에 대하여 상대적인 구배 각도를 위색 매핑하여 표시합니 다.

DraftAngleAnalysis 명령에서 끌어당기는 방향은 구성평면의 Z 축입니다.

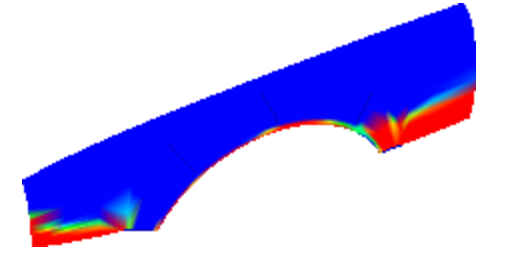

# $\delta$  가장자리 평가

부울 연산 또는 결합의 실패와 같은 지오메트리 문제는, 파손된 서피스의 가장자리 또는 제어점을 편집할 때 서피스가 움직 여 구멍이 생긴 서피스 사이의 가장자리 때문입니다. 가장자리는 서피스의 경계를 표현하는 데 일부가 되는 커브이며, 분리 된 개체입니다.

[ShowEdges](http://docs.mcneel.com/rhino/5/help/ko-kr/commands/showedges.htm) 명령은 서피스의 모든 가장자리를 강조 표시합니다.

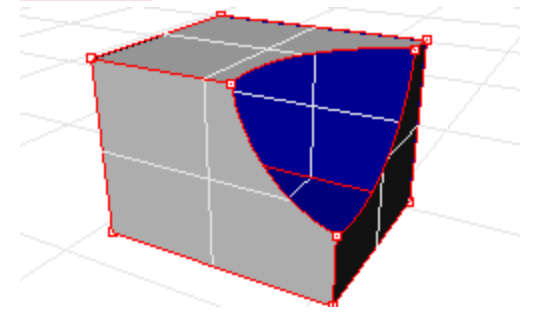

폴리서피스가 닫혀 있는 것처럼 보이더라도, Properties 명령으로 확인하면 실제로 열려 있는 경우가 있습니다. 일부 작업과 내보내기에는 닫힌 폴리서피스가 필요하며, 또한 닫힌 폴리서피스가 사용된 모델은 구멍과 틈새가 있는 서피스보다 일반적 으로 품질이 높으므로, 폴리서피스가 닫힘 상태를 구분하는 것이 중요합니다.

Rhino에는 이렇게 결합되지 않은, "떨어진" 가장자리를 찾는 도구가 있습니다. 서피스가 다른 서피스와 결합되지 않았다면, 해당 서피스에는 떨어진 가장자리가 있습니다. Properties 명령을 사용하여 개체의 세부 사항을 확인합니다. 목록에는 열린 폴리서피스로 표시됩니다. ShowEdges 명령을 사용하여 결합되지 않은 가장자리를 표시합니다.

다른 가장자리 관련 도구는 가장자리를 분할하고, 끝과 끝이 만나는 가장자리를 병합하거나, 떨어진 가장자리와 서피스를 강 제로 결합합니다. 내부 허용오차를 기준으로 가장자리를 재생성할 수 있습니다. 다른 가장자리 도구에는 다음과 같은 명령이 있습니다:

- $\bullet$  [SplitEdge](http://docs.mcneel.com/rhino/5/help/ko-kr/commands/splitedge.htm) 명령은 한 점 위치에서 가장자리를 분할합니다.
- [MergeEdge](http://docs.mcneel.com/rhino/5/help/ko-kr/commands/mergeedge.htm) 명령은 끝과 끝이 만나는 가장자리를 병합합니다.
- [JoinEdge](http://docs.mcneel.com/rhino/5/help/ko-kr/commands/joinedge.htm) 명령은 결합되지 않은 (떨어진) 가장자리를 인접한 서피스와 강제로 결합시킵니다.
- [RebuildEdges](http://docs.mcneel.com/rhino/5/help/ko-kr/commands/rebuildedges.htm) 명령은 내부 허용오차를 바탕으로 가장자리 제어점을 재배치합니다.

#### 진단

진단 도구는 개체의 내부적 데이터 구조를 보고하고, 수정이 필요한 개체를 선택합니다. [List](http://docs.mcneel.com/rhino/5/help/ko-kr/commands/list.htm), [Check](http://docs.mcneel.com/rhino/5/help/ko-kr/commands/check.htm), [SelBadObjects,](http://docs.mcneel.com/rhino/5/help/ko-kr/commands/selection_commands.htm#selbadobjects) [Audit3dmFile](http://docs.mcneel.com/rhino/5/help/ko-kr/commands/audit.htm#audit3dmfile_command icon) 명령의 출력은 오류를 일으키는 서피스 문제를 Rhino 프로그래머가 진단할 때 일반적으로 가장 큰 도움이 됩 니다.

## 관리와 주석

Rhino에는 작업 관리에 도움이 되는 기능이 있습니다:

- $\bullet$  레이어
- $\bullet$  그룹
- $\bullet$  블록
- $\bullet$  작업세션

각각의 보조 도구를 사용하여 모델을 다른 방식으로 분류할 수 있습니다. 레이어를 사용하여 개체를 레이어에 배정할 수 있 습니다. 그룹은 여러 개체를 하나로 묶어 한 번에 선택할 수 있습니다. 블록에는 관련된 개체를 보관하고 업데이트할 수 있습 니다. 작업 세션을 사용하여, 프로젝트 안에 다른 모델을 참조로 사용하면서 프로젝트의 일부분을 작업할 수 있습니다. 또한 모델에 기호(표기법)를 추가할 수 있습니다. 기호는 모델에 개체로 표시됩니다.

- 치수
- $\bullet$  지시선
- 텍스트 블록

언제나 뷰 평면을 향하여 표시되는 표기법의 또다른 형식입니다.

- 주석 도트
- 화살촉

또한, 모델에 노트를 추가할 수 있습니다. 노트는 모델에 나타나지 않고 별도의 창에 표시됩니다.

## $\blacksquare$ 레이어

레이어는 모델 안에 있는 개체를 그룹화하는 방법 중 하나로, 그 레이어에 있는 모든 개체에 특성을 적용할 수 있습니다. 레이 어는 개체의 "보관소"이며, 개체에 특정한 성질 및 속성을 할당하는 "수단"입니다.

레이어에는 레이어에 있는 모든 개체에 대한 레이어 이름, 개체의 표시 색, 켜기, 끄기의 상태, 잠금, 잠금 해제의 상태가 포함 되어 있습니다. 꺼진 레이어에 있는 개체는 모델에서도 표시되지 않습니다. 잠긴 레이어에 있는 개체는 선택할 수 없으나, 스 냅할 수 있습니다. 개체는 언제나 현재 선택된 레이어에 만들어집니다. 개체의 레이어 할당은 나중에 변경할 수 있습니다.

레이어는 상태 표시줄의 레이어 창으로 관리합니다. 레이어 창은 현재 레이어, 잠금/잠금 해제, 레이어의 켜기/끄기, 레이어 의 색 그리고 레이어 렌더링 재질을 설정합니다. 새 레이어 만들기, 레이어 삭제, 레이어를 위/아래로 이동, 레이어 목록의 필 터 테스트, 모델에 있는 개체에 맞춰 현재 레이어의 설정, 선택한 레이어로 개체 변경, 모든 레이어의 선택, 선택의 반전과 같 은 조작이 가능합니다.

[레이어](http://docs.mcneel.com/rhino/5/help/ko-kr/commands/layer.htm) 패널을 사용하여 더욱 세밀한 관리가 가능합니다. [레이어 창](http://docs.mcneel.com/rhino/5/help/ko-kr/commands/layer.htm)을 오른쪽 클릭하여 [레이어](http://docs.mcneel.com/rhino/5/help/ko-kr/commands/layer.htm) 패널을 엽니다. [레이어](http://docs.mcneel.com/rhino/5/help/ko-kr/commands/layer.htm) 패널 은 현재 레이어 설정, 잠금/잠금 해제, 켜기/끄기, 색 변경, 렌더링 재질 설정 등을 실행합니다. 그 외에도 새 레이어를 만들기, 삭제, 목록에서 위 아래로 이동, 현재 레이어를 모델의 개체에 일치시키기, 개체를 선택된 레이어로 변경, 모든 레이어 선택, 선택 반전을 실행합니다.

[SelLayer](http://docs.mcneel.com/rhino/5/help/ko-kr/commands/selection_commands.htm#sellayer) 명령은 개체에 있는 모든 개체를 선택합니다.

# **G** Groups

그룹은 이동, 복사, 회전 또는 다른 변형을 실행할 때, 개체 색처럼 속성을 적용할 때, 하나로 선택할 수 개체의 집합입니다. 개 체를 그룹화하면 각 개체 속성의 부분으로 그룹 이름이 배정됩니다. 같은 그룹 이름을 가진 개체는 같은 그룹에 속합니다.

- [Group](http://docs.mcneel.com/rhino/5/help/ko-kr/commands/group.htm) 명령을 사용하면 그룹화된 개체를 선택할 수 있습니다. 하나의 그룹에는 하나 또는 그보다 많은 하위 그룹이 있을 수 있습니다.
- [Ungroup](http://docs.mcneel.com/rhino/5/help/ko-kr/commands/group.htm#ungroup) 명령은 그룹 설정을 해제합니다.
- [SetGroupName](http://docs.mcneel.com/rhino/5/help/ko-kr/commands/group.htm#setgroupname) 명령은 기본값으로 적용된 이름을 변경합니다. 다른 그룹들을 같은 이름으로 지정하면 해당 그룹들 이 하나의 그룹으로 합쳐집니다.
- [AddToGroup](http://docs.mcneel.com/rhino/5/help/ko-kr/commands/group.htm#addtogroup) 명령과 [RemoveFromGroup](http://docs.mcneel.com/rhino/5/help/ko-kr/commands/group.htm#removefromgroup) 명령은 그룹에서 개체를 추가하고 제외시킵니다.
- [SelGroup](http://docs.mcneel.com/rhino/5/help/ko-kr/commands/selection_commands.htm#selgroup) 명령은 이름을 기준으로 그룹을 선택합니다.

## <sup>2</sup> Blocks

블록은 여러 개체를 연관시켜 하나의 개체를 이루게 만드는 한 방법입니다. [Block](http://docs.mcneel.com/rhino/5/help/ko-kr/commands/block.htm) 명령은 현재 모델에 블록 정의를 만듭니 다. [Insert](http://docs.mcneel.com/rhino/5/help/ko-kr/commands/insert.htm) 명령은 이 블록 정의의 인스턴스를 모델에 배치합니다. 모델의 블록 *인스턴스*는 크기 조정, 복사, 회전, 배열 등의 변형을 실행할 수 있습니다. 블록 정의를 편집하면 블록의 모든 인스턴스가 새로운 정의로 변경됩니다. 블록으로 모델링의 능률을 높이고, 모델 크기를 축소할 수 있으며, 파트와 디테일을 표준화하는 데 도움이 됩니다.

블록의 여러 인스턴스는 모델에서 [Insert](http://docs.mcneel.com/rhino/5/help/ko-kr/commands/insert.htm) 명령을 사용하여 배치, 크기 조정, 회전시킬 수 있습니다. 블록 정의는 [Block](http://docs.mcneel.com/rhino/5/help/ko-kr/commands/block.htm) 또는 [Insert](http://docs.mcneel.com/rhino/5/help/ko-kr/commands/insert.htm) 명령으로 만들어집니다. 블록 인스턴스의 재질과 기타 개체 속성들은 구성요소 개체에 의해 정해집니다.

블록 인스턴스를 분해하면 인스턴스 위치, 크기, 회전을 사용하여 블록 지오메트리를 배치합니다. 블록을 다시 정의하려면 [BlockEdit](http://docs.mcneel.com/rhino/5/help/ko-kr/commands/blockedit.htm) 명령을 사용하여 지오메트리를 편집합니다.

[BlockManager](http://docs.mcneel.com/rhino/5/help/ko-kr/commands/blockmanager.htm) 명령은 모델에 있는 모든 블록 정의를 목록으로 나열하는 대화상자를 표시합니다. 블록 관리자 대화상자를 사용하여 블록의 속성 보기, 블록 정의를 파일로 내보내기, 블록 정의와 그의 모든 인스턴스 삭제, 파일에서의 블록 정의 업데 이트를 실행할 수 있습니다. 또한 어느 블록이 다른 블록에 중첩되어 있는지를 알 수 있으며, 모델에 있는 블록 인스턴스의 수 를 셀 수 있습니다.

# **ED** Worksessions

[Worksession](http://docs.mcneel.com/rhino/5/help/ko-kr/commands/worksession.htm) 명령을 사용하면 프로젝트를 여러 개의 파일로 분할하여 많은 사용자가 큰 프로젝트에서 작업할 수 있습니다. 개별적인 사용자가 프로젝트의 각기 다른 부분을 편집할 수 있으며, 그와 동시에 프로젝트에서 관련된 부분을 볼 수 있습니 다. 필요하다면 새로 고침을 실행하여, 프로젝트에서 관련 부분의 최신 버전을 볼 수 있습니다. 한 명의 사용자만이 파일을 열 어 편집할 수 있으나 많은 사용자가 파일을 볼 수 있습니다.

Rhino 작업세션에는 현재 작업 환경에 외부 파일을 "첨부"할 수 있습니다. 첨부된 지오메트리는 편집([Move](http://docs.mcneel.com/rhino/5/help/ko-kr/commands/move.htm), [Scale](http://docs.mcneel.com/rhino/5/help/ko-kr/commands/scale.htm))할 수는 없으나, 생성 명령 ([Copy,](http://docs.mcneel.com/rhino/5/help/ko-kr/commands/copy.htm) [ExtrudeCrv](http://docs.mcneel.com/rhino/5/help/ko-kr/commands/extrudecrv.htm))에 입력 개체로 사용할 수 있습니다.

# 치수

원하는 글꼴, 표시 단위, 소수점 정밀도, 텍스트, 화살표 크기, 텍스트 배치로 모델에 있는 개체의 치수를 측정하여 표시할 수 있습니다. 치수를 배치한 후에는 모든 치수를 선택하여 치수 텍스트를 편집할 수 있으며, 제어점을 켜고 치수를 움직이거나 삭제할 수 있습니다. 가로, 세로, 정렬, 회전, 방사형, 지름을 설정하여 배치할 수 있으며, 치수, 텍스트 블록, 지시선의 각도를 설정하고 2D 은선 도면을 작성할 수 있습니다.

치수는 연결성이 없습니다. 치수를 그릴 때 히스토리를 활성화하지 않았다면, 지오메트리를 변경해도 치수가 업데이트되지 않습니다. 치수를 변경해도 지오메트리가 업데이트되지 않습니다.

[Dim](http://docs.mcneel.com/rhino/5/help/ko-kr/commands/dim.htm) 명령은 지정한 점의 방향에 따라 수평 또는 수직 치수를 배치합니다.

치수는 현재 치수 스타일로 만들어집니다. 텍스트 크기와 글꼴, 그 외의 치수 속성을 제어하여 새로운 치수를 만들 수 있습니 다. [문서 속성](http://docs.mcneel.com/rhino/5/help/ko-kr/documentproperties/dimensions_style.htm) 창의 치수 페이지 설정을 사용하여, 새로운 스타일을 만들고 기존 스타일의 속성을 설정합니다.

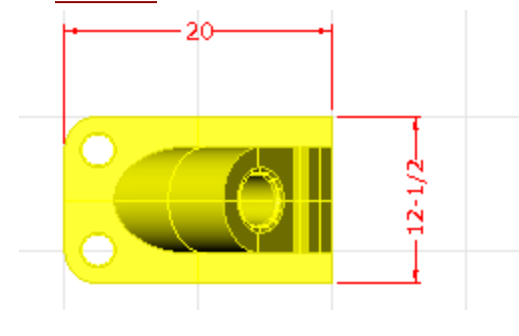

# TEXT Text

[Text](http://docs.mcneel.com/rhino/5/help/ko-kr/commands/text.htm) 명령은 모델에 주석 텍스트를 배치합니다.

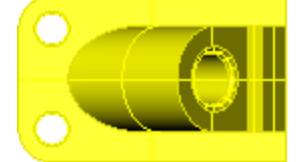

Part 10075 Catalog 3-968B

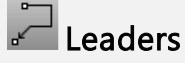

[Leader](http://docs.mcneel.com/rhino/5/help/ko-kr/commands/leader.htm) 명령은 화살표 지시선을 그립니다.

-Part

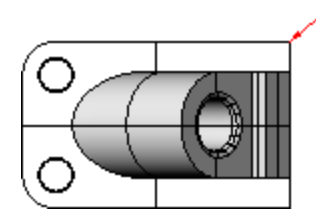

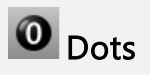

[Dot](http://docs.mcneel.com/rhino/5/help/ko-kr/commands/dot.htm) 명령은 텍스트 도트를 배치합니다.

도트는 항상 뷰에 대하여 평행입니다. 도트는 레이어 색으로 표시됩니다. 도트의 크기는 화면에서 일정합니다. 뷰를 확대 또 는 축소하더라도 도트는 같은 크기로 표시됩니다.

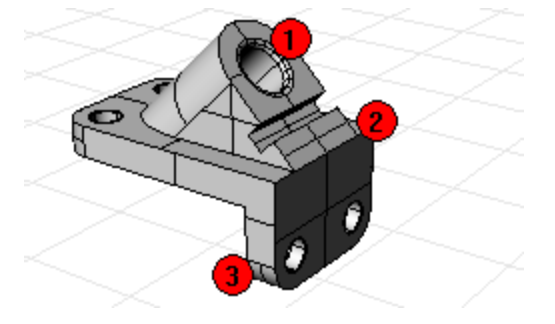

# **⑤** 은선 제거

[Make2D](http://docs.mcneel.com/rhino/5/help/ko-kr/commands/make2d.htm) 명령은 활성 뷰를 기준으로 선택한 개체의 실루엣 커브를 만듭니다. 실루엣 커브는 평평하게 투영되고 나서 절대 좌표계의 X, Y의 평면에 배치됩니다.

명령 옵션을 사용하여 현재 뷰/구성평면으로 2D 도면 생성, 미국 또는 유럽식 투영 방식으로 4개 뷰 레이아웃 작성 은선 레 이어 설정, 접선 가장자리를 표시할 수 있습니다.

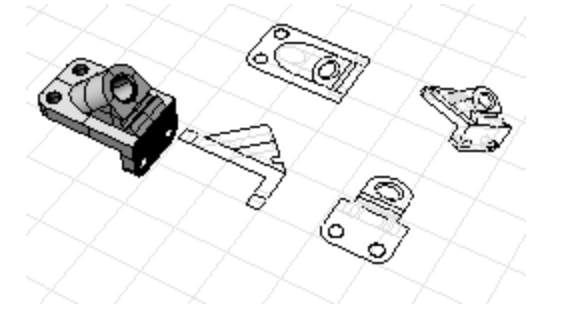

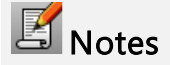

[Notes](http://docs.mcneel.com/rhino/5/help/ko-kr/commands/notes.htm) 명령은 모델 파일에서 텍스트 정보를 보관하기 위해 사용합니다. 노트 텍스트 상자에 직접 정보를 입력할 수 있습니 다. 노트 상자가 표시된 상태에서 모델 파일을 닫으면, 다음에 이 파일을 열 때 노트가 표시됩니다.

## 렌더링

Rhino에는 음영 처리된 미리보기 외에도 조명, 컬러, 그림자, 텍스처, 범프 매핑이 처리된 렌더링이 있습니다. 사용자가 렌더링 색, 하이라이트, 텍스처, 투명도, 범프를 추가하기 전까지 흰색으로 개체가 렌더링됩니다. 이와 같은 특성은 [속성](http://docs.mcneel.com/rhino/5/help/ko-kr/commands/properties.htm) 패널의 [재질](http://docs.mcneel.com/rhino/5/help/ko-kr/properties/material.htm) 페이지에서 제어합니다.

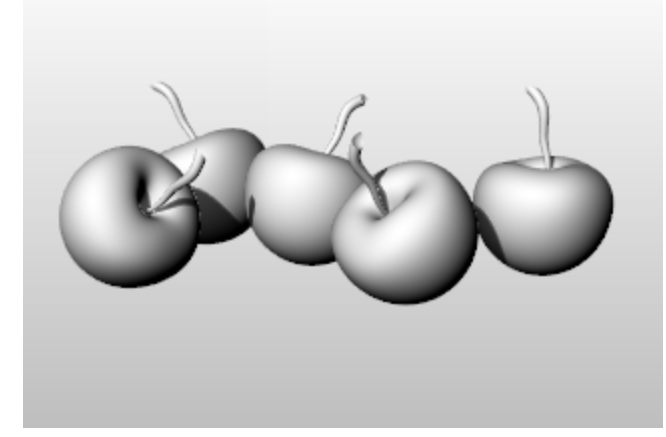

렌더링 프로세스에 필요한 네 가지 기본적인 단계:

- 조명 추가
- $\bullet$  재질 적용
- 환경과 지반면 설정
- $\bullet$  렌더링

이 순서대로 꼭 실행하지 않아도 되지만, 이 방식은 장면을 설정하는 데 가장 효과적이라고 할 수 있습니다. 화질을 향상시키 려면 원하는 이미지를 얻을 때까지 이 과정을 반복합니다.

#### 조명

모든 Rhino의 렌더링에는 Rhino가 어떻게 개체를 비추는지 계산할 때 사용하는 광원(조명)이 있습니다. 장면에 광원(조명)을 추가하지 않으면 기본 조명이 사용됩니다. 기본 조명은 사용자의 왼쪽 어깨 방향에서 램프의 빛을 비추듯이 평행 광선을 비 추는 방향 조명입니다.

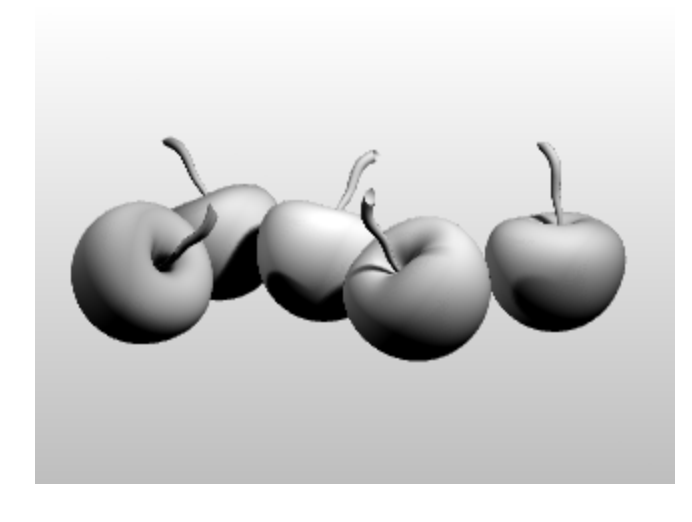

<mark>◇</mark> 실내 조명 또는 <sup>+ 转</sup> 태양 추가

- ▶ [집중 조명,](http://docs.mcneel.com/rhino/5/help/ko-kr/commands/lights.htm#spotlight) [방향 조명,](http://docs.mcneel.com/rhino/5/help/ko-kr/commands/lights.htm#directionallight) [선형 조명](http://docs.mcneel.com/rhino/5/help/ko-kr/commands/lights.htm#linearlight), [점 조명](http://docs.mcneel.com/rhino/5/help/ko-kr/commands/lights.htm#pointlight), 또는 [직사각형 조명](http://docs.mcneel.com/rhino/5/help/ko-kr/commands/lights.htm#rectangularlight)을 추가합니다.
- ▶ 또는 [태양을](http://docs.mcneel.com/rhino/5/help/ko-kr/commands/sun.htm) 켭니다.

## 재질

재질은 렌더러에서 사용하는 색, 광택, 투명도, 텍스처, 범프를 지정합니다.

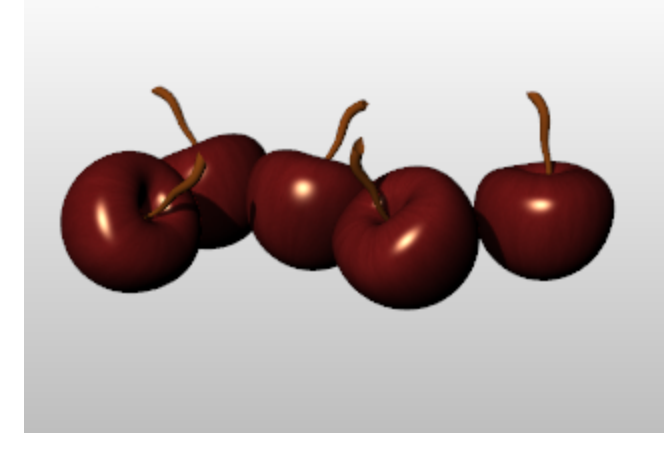

# S<br>Tel 2009 개질 적용

- 1. [레이어](http://docs.mcneel.com/rhino/5/help/ko-kr/commands/layer.htm) 패널에서 하나 이상의 레이어 이름을 선택하고, 재질 열을 클릭합니다.
- 2. 레이어 재질 대화상자에서 재질 속성을 설정합니다.

# 재질을 개체에 적용

- 1. 개체를 선택합니다.
- 2. 편집 메뉴에서 [개체 속성](http://docs.mcneel.com/rhino/5/help/ko-kr/commands/properties.htm)을 클릭합니다.
- 3. [속성](http://docs.mcneel.com/rhino/5/help/ko-kr/commands/properties.htm) 패널의 [재질](http://docs.mcneel.com/rhino/5/help/ko-kr/properties/material.htm) 페이지에서 재질 속성을 설정합니다.

환경은 모델을 둘러싼 공간을 표현합니다. 환경은 개체 표면을 통해 반사되며 전체적인 조명 역할 을 할 수 있습니다.

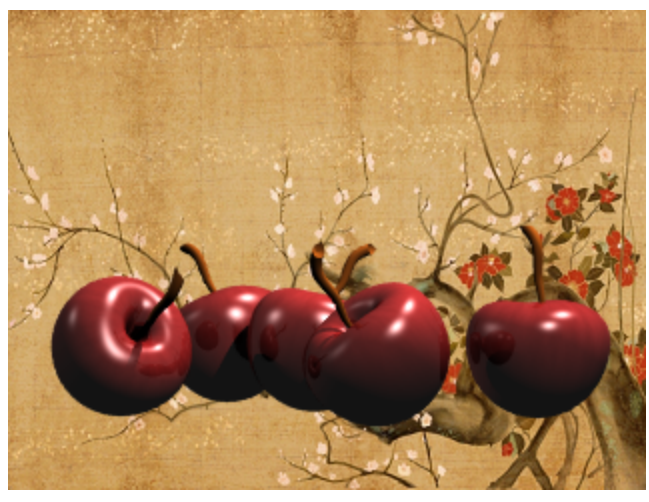

렌더링 환경 설정

렌더링 속성에는 배경색과 이미지 같은 환경 설정이 포함됩니다.

- 1. <mark>[환경 편집기](http://docs.mcneel.com/rhino/5/help/ko-kr/commands/environmenteditor.htm)</mark> 패널을 엽니다.
- 2. 환경 속성을 설정합니다.

## 지반면

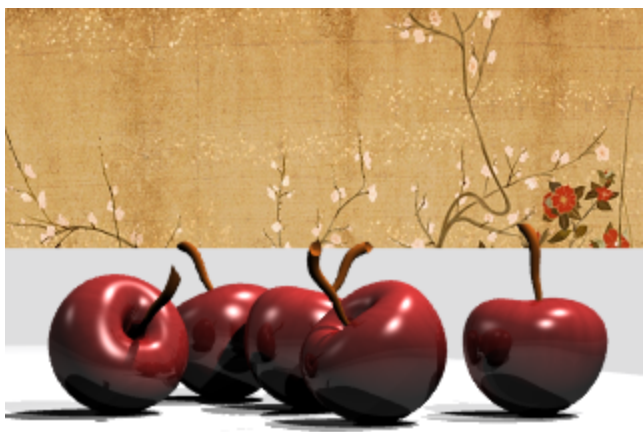

지반면(Ground Plane)은 이미지를 위해, 지정된 고도에서 모든 방향의 수평선을 향해 펼쳐진 무한대의 수평 플랫폼입니다. 서피스를 배경으로 사용할 때보다 지반면에서의 렌더링 속도가 훨씬 빠릅니다. 원하는 재질을 지반면에 적용할 수 있습니다.

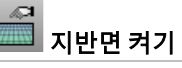

- 1. [지반면](http://docs.mcneel.com/rhino/5/help/ko-kr/commands/groundplane.htm) 패널을 엽니다.
- 2. 지반면 속성을 설정합니다.

## Render

이미지를 렌더링하고 저장합니다.

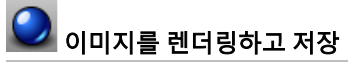

- -<br>1. **[렌더링](http://docs.mcneel.com/rhino/5/help/ko-kr/commands/render.htm)** 메뉴에서 <u>렌더링</u>을 클릭합니다.
- 2. 렌더링 창의 파일 메뉴에서 다른 이름으로 저장을 클릭합니다.

## Rhinoceros 5 사용자 가이드 Section II: 튜토리얼

## 장난감 - 솔리드와 변형

이 튜토리얼에서는 솔리드 프리미티브와 단순한 변형 기능을 사용하여 끈으로 끄는 바퀴 달린 장난감을 모델링합니다. 학습 포인트:

- 점을 정확하게 배치하기 위해 좌표를 입력합니다.
- 자유 형식 커브와 다각형을 그립니다.
- 커브를 따라 파이프를 만듭니다.
- 원형 배열을 사용하여 개체를 원형 패턴으로 복사합니다.
- 커브를 돌출시켜 서피스를 만듭니다.
- 평면 모드를 사용합니다.

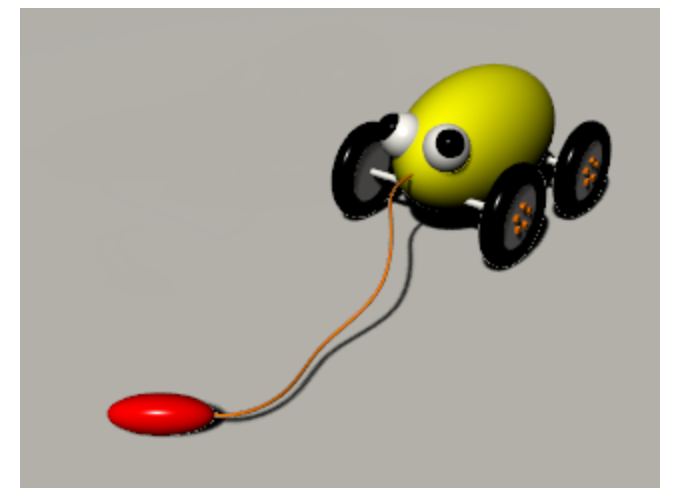

#### 좌표 입력

마우스로 점을 지정하면, 개체 스냅이나 엘리베이터 모드와 같은 모델링 보조 기능을 사용하지 않는 한, 점이 활성 뷰포트의 구성평면에 배치됩니다. Rhino에서 점을 입력하라는 프롬프트가 표시되면 점을 마우스로 지정하는 대신 X, Y, Z의 좌표값을 입력할 수 있습니다. 각 뷰포트에는 자체의 구성평면이 있어, 각각의 구성평면에는 자체적인 X, Y 좌표가 배치되어 있습니다. 활성 뷰포트의 Z 좌표는 X-Y 평면에 수직입니다.

그리드는 구성평면의 시각적 표현입니다. 진한 빨간색과 녹색선의 교차되는 곳이 좌표계 원점 (x=0, y=0, z=0) 의 위치입니 다.

#### 장난감 몸통 그리기

이 연습에서는 정확하게 점을 배치하기 위해 X, Y, Z의 좌표를 사용합니다. 좌표는 본문에 적혀 있는 그대로 입력하십시오. 입 력하는 형식은 x,y,z(예: 1,1,4)입니다. 반드시 쉼표를 입력해야 합니다. 1,1,4로 입력하면 점이 활성 뷰포트의 x=1, y=1, z=4 의 위치에 배치됩니다.

점을 입력할 때마다 점이 어디에 배치되는지 모든 뷰포트에서 확인하면 좌표 입력 방식을 이해하는 데 도움이 될 것입니다.

**Tip**: 각 단계별로 필요한 뷰포트가 어디인지 주의를 기울이시기 바랍니다.

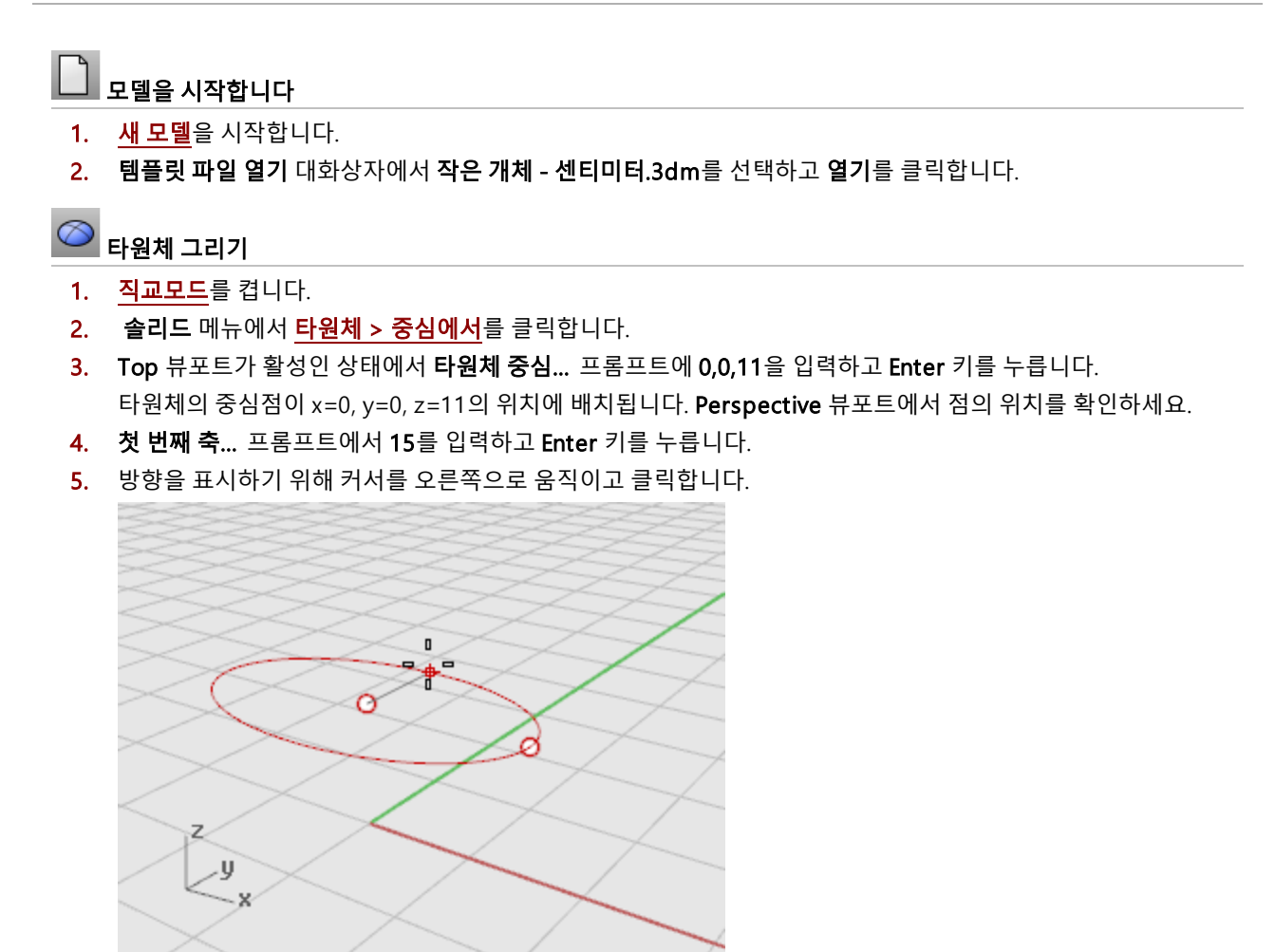

6. 두 번째 축의 끝 프롬프트에서 8을 입력하고 Enter키를 누릅니다.

7. 방향을 표시하기 위해 커서를 위로 움직이고 클릭합니다. 이 작업으로 타원체의 너비가 설정됩니다.

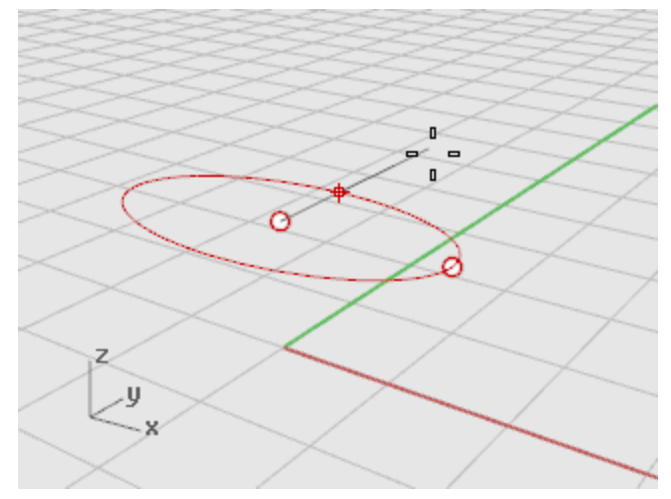

8. 세 번째 축의 끝 프롬프트에 9를 입력하고 Enter 키를 누릅니다. 세 방향의 치수가 모두 다른 계란형의 타원체가 만들어집니다.

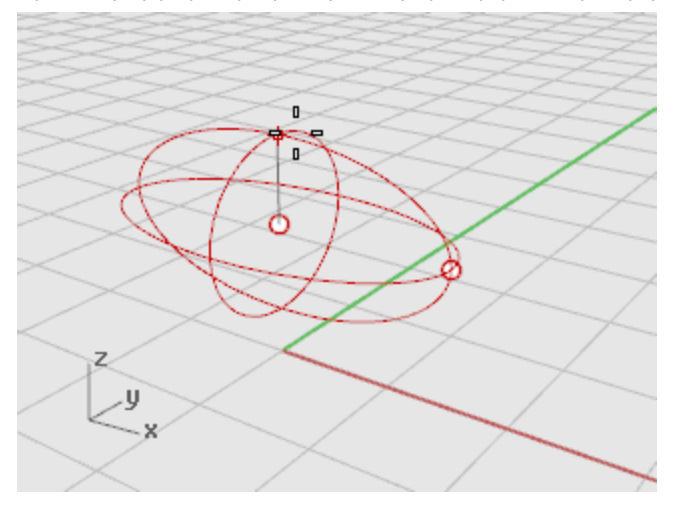

9. Perspective 뷰포트를 회전하여 다음 그림처럼 X축을 따라 보이게 합니다. [음영](http://docs.mcneel.com/rhino/5/help/ko-kr/options/view_displaymodes_shaded.htm) 표시 모드를 Perspective 뷰포트에서 켭니다.

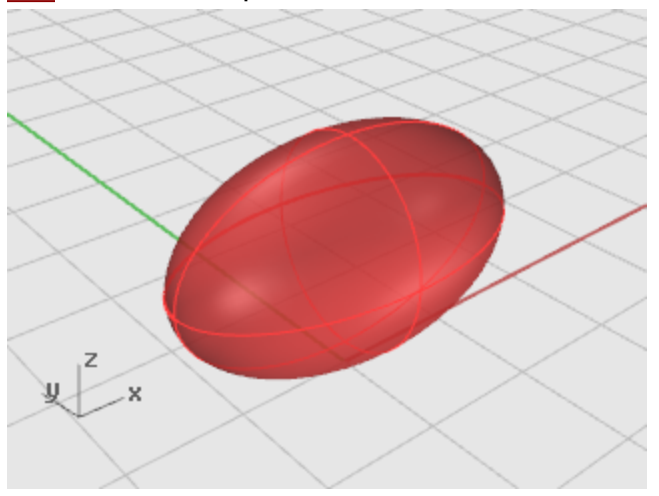

## 차축과 바퀴통 그리기

차축과 바퀴통은 원통입니다. 차축은 길고 가느다란 원통이고, 바퀴통은 짧고 굵은 원통입니다. 하나의 차축과 하나의 완전 한 바퀴통을 만들고, 완성된 바퀴통을 미러 실행하여 다른 쪽 바퀴통을 만들 것입니다. 완성된 차축을 미러 실행하거나 복사 하여 장난감을 완성할 수 있습니다.

# $\Box$  차축 만들기

- 1. 솔리드 메뉴에서 [원통](http://docs.mcneel.com/rhino/5/help/ko-kr/commands/cylinder.htm)을 클릭합니다.
- 2. Front 뷰포트를 활성화하고, 원통의 기준... 프롬프트에서 9,6.5,10을 입력하여 원통의 중심점 위치를 설정하고 Enter 키를 누릅니다.

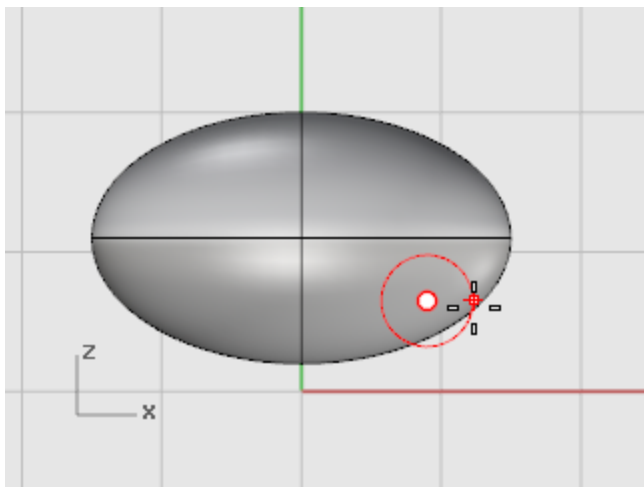

- 3. 반지름… 프롬프트에서 0.5를 입력하고 Enter 키를 누릅니다.
- 4. 원통의 끝 프롬프트에서 -20를 입력하고 Enter 키를 누릅니다.

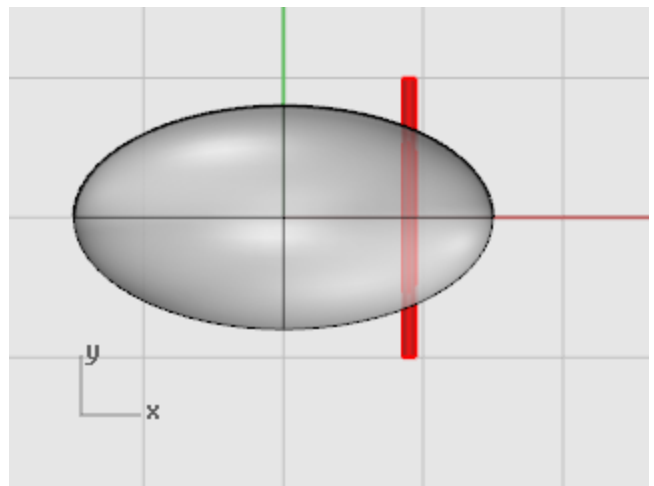

# $\Box$  바퀴통 만들기

- 1. 솔리드 메뉴에서 [원통](http://docs.mcneel.com/rhino/5/help/ko-kr/commands/cylinder.htm)을 클릭합니다.
- 2. Front 뷰포트를 활성화하고, 원통의 기준… 프롬프트에 9,6.5,10을 입력하고 Enter 키를 누릅니다.

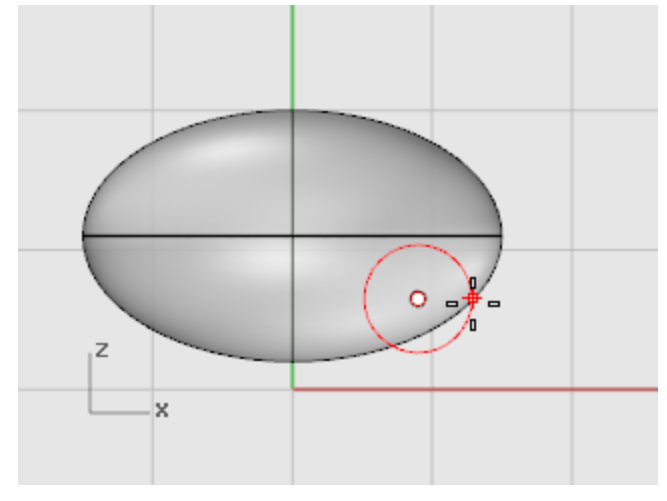

- 3. 반지름… 프롬프트에 4를 입력하고 Enter 키를 누릅니다.
- 4. 원통의 끝 프롬프트에서 2를 입력하고 Enter 키를 누릅니다.

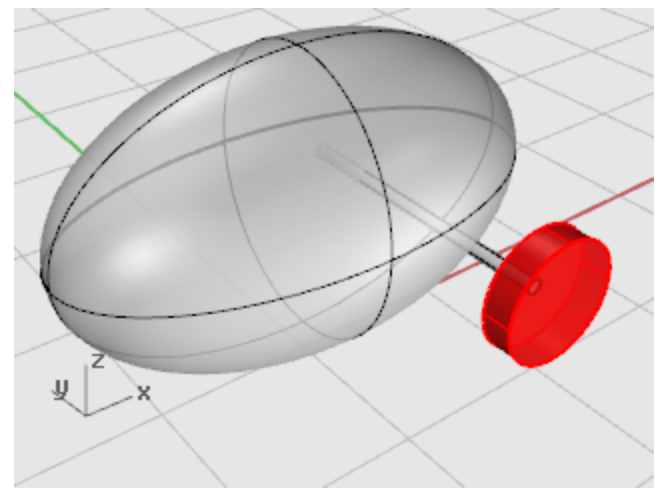

#### 러그너트 그리기

육각형 다각형 커브를 돌출시켜 러그 너트를 만들 것입니다 .

# **<u>• 육각형 만들기</u>**

- 1. 커브 메뉴에서 [다각형 > 중심점, 반지름](http://docs.mcneel.com/rhino/5/help/ko-kr/commands/polygon.htm)을 클릭합니다.
- 2. 내접 다각형의 중심 ( 변의\_수=4... ) 프롬프트에서 6을 입력하고 Enter 키를 누릅니다.
- 3. Front 뷰포트에서, 내접 다각형의 중심… 프롬프트에 9,8,12를 입력하고 Enter 키를 누릅니다. 이 조작으로 바퀴통 서피스의 오른쪽에 다각형이 배치됩니다.
- 4. 다각형 모서리... 프롬프트에서 0.5를 입력하고 Enter 키를 누릅니다.
- 5. Front 뷰포트에서 그림처럼 커서를 끌어 육각형의 위치를 클릭하여 지정합니다.

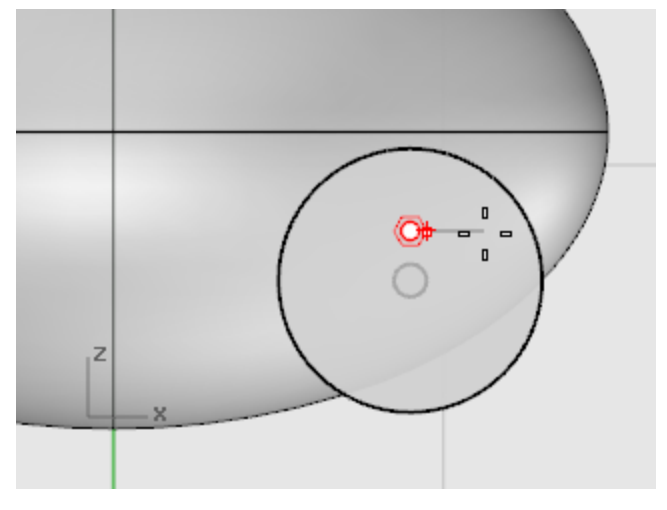

# $\fbox{1}$ 다각형으로 솔리드 만들기

- 1. 원하는 뷰포트에서 방금 만든 육각형을 [선택](http://docs.mcneel.com/rhino/5/help/ko-kr/popup_actions/select_objects.htm)합니다.
- 2. 솔리드 메뉴에서 [평면형 커브 돌출 > 직선](http://docs.mcneel.com/rhino/5/help/ko-kr/commands/extrudecrv.htm)을 클릭합니다.
- 3. 돌출 거리 프롬프트에서 명령행 옵션을 확인하여 다음과 같이 설정합니다: 방향 - 기본값 사용 양쪽=아니요 솔리드=예 원래개체\_삭제=*예* 경계까지 - 기본값 사용 접점에서\_분할=아니요 기준점\_설정 - 기본값 사용

옵션이 위와 같이 설정되어 있지 않다면 해당 옵션을 클릭하여 변경하세요.

4. 돌출 거리… 프롬프트에서 -0.5 (음의 값을 사용합니다. 양의 값을 입력하면 너트가 바퀴통에 가려지게 됩니다.) 를 입력하고 Enter 키를 누릅니다.

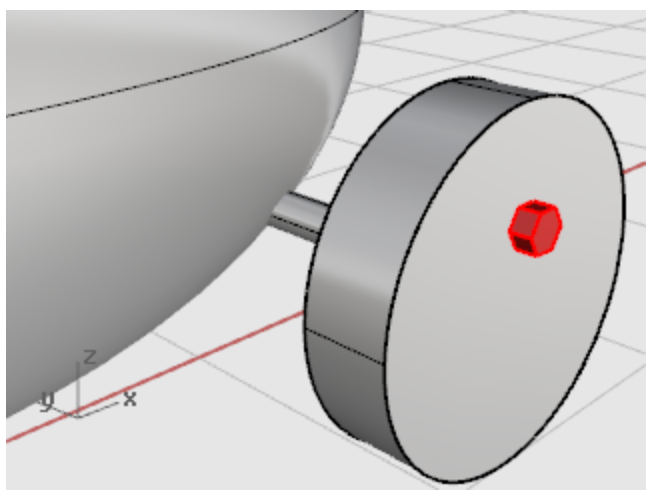

### 러그너트 배열

첫 번째 바퀴에 러그 너트를 만들려면 원형 배열을 사용해야 합니다. 배열은 한 개체를 여러 개 복사한 것입니다. 복사본이 어 떻게 만들어지는지를 사용자가 설정합니다. 원형 배열은 중심점을 두고 원형으로 개체를 배열합니다. 개체는 복사되면서 회 전됩니다.

# 중심점을 중심으로 너트를 배열

- 1. 러그너트를 [선택](http://docs.mcneel.com/rhino/5/help/ko-kr/popup_actions/select_objects.htm)합니다.
- 2. 변형 메뉴에서 [배열 >](http://docs.mcneel.com/rhino/5/help/ko-kr/commands/arraypolar.htm) 원형을 클릭합니다.
- 3. Front 뷰포트를 활성화하고 원형 배열의 중심 프롬프트에서 중심점 개체 스냅을 사용하여 바퀴통의 중심점에 스 냅합니다.

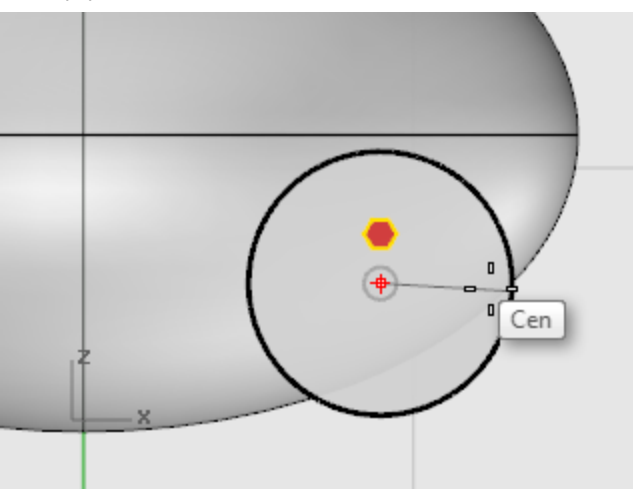

- 4. 항목 수… 프롬프트에서 5를 입력하고 Enter 키를 누릅니다.
- 5. 채울 각도 <360> 프롬프트에서 Enter 키를 누릅니다.
6. 설정을 적용하려면 Enter 키를 누르십시오 프롬프트에서 미리보기를 선택하고 Enter 키를 누릅니다.

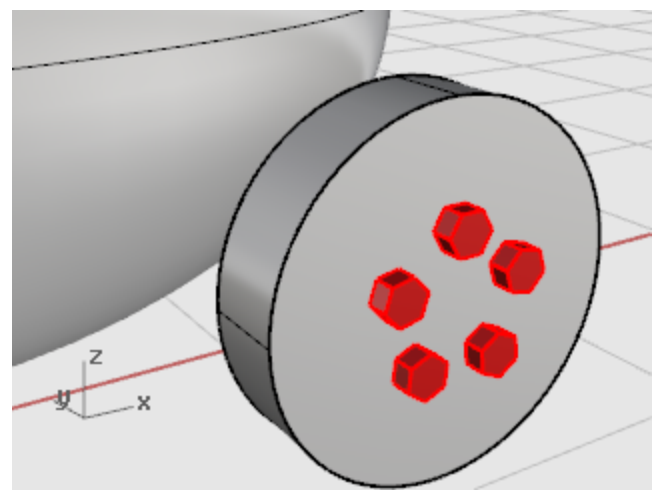

### 타이어 그리기

타이어는 원환이라고 하는 도넛형의 솔리드를 사용하여 만듭니다. 원환을 그릴 때 첫 번째 반지름은 "튜브(원환)"가 그려지 는 안쪽 원의 반지름입니다. 두 번째 반지름은 튜브 자체의 반지름입니다.

타이어를 그리려면, 원환 튜브의 중심을 바퀴통의 지름보다 조금 크게 그려야 합니다. 튜브 자체는 바퀴통보다 조금 큽니다. 이렇게 그리면 바퀴통에 살짝 걸쳐지게 됩니다.

## 타이어가 될 원환 만들기

- 1. 솔리드 메뉴에서 [원환](http://docs.mcneel.com/rhino/5/help/ko-kr/commands/torus.htm)을 클릭합니다.
- 2. Front 뷰포트에서 원환의 중심... 프롬프트에 9,6.5,11을 입력하고 Enter 키를 누릅니다. 이 조작으로 바퀴통의 중심점과 같은 점에 원환의 중심이 배치됩니다.

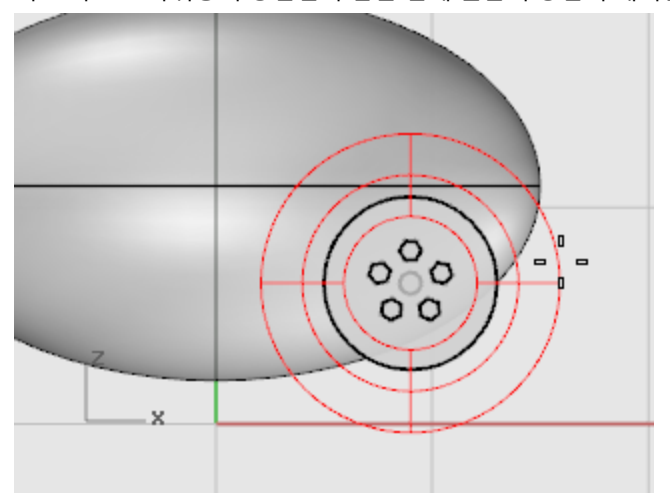

- 3. 반지름… 프롬프트에 5를 입력하고 Enter 키를 누릅니다. 이제, 원환 튜브의 반지름이 바퀴통보다 한 단위 커졌습니다.
- 4. 두 번째 반지름… 프롬프트에 1.5를 입력하고 Enter 키를 누릅니다. 원환 튜브의 안쪽 치수가 바퀴통보다 0.5 단위 작아졌습니다.

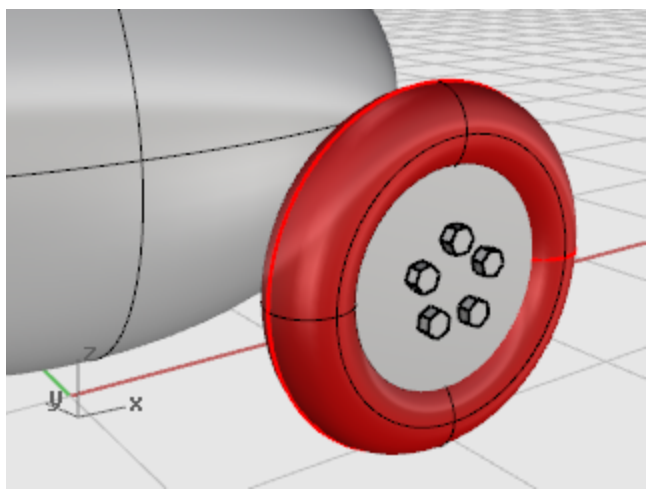

#### 바퀴 미러 실행

이제 바퀴 하나가 완성되었습니다. Mirror 명령을 사용하여 나머지 세 개를 만듭니다.

## $\begin{matrix} \sqrt{2} & \sqrt{2} & \sqrt{2$

- 1. Top 뷰포트에서 창 선택으로 그림처럼 바퀴를 선택합니다.
- 2. 변형 메뉴에서 [미러](http://docs.mcneel.com/rhino/5/help/ko-kr/commands/mirror.htm)를 클릭합니다.
- 3. 미러 평면의 시작… 프롬프트에 0,0,0을 입력하고 Enter 키를 누릅니다. ıY.  $\overline{a}$  $\bar{x}$
- 4. 미러 평면의 끝... 프롬프트에서 <mark>[직교모드](http://docs.mcneel.com/rhino/5/help/ko-kr/commands/ortho.htm)</mark>를 켜고 다음 그림처럼 Top 뷰포트에서 오른쪽으로 마우스를 끌어 클릭 합니다.

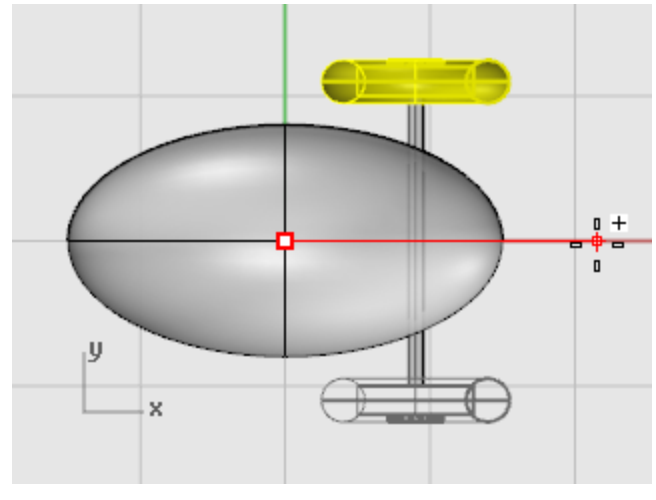

# $\begin{color}{rVert} \{\}\end{color}{\rVert}$ 앞바퀴와 차축 미러 실행

- 1. Top 뷰포트에서 창 선택을 사용하여 그림처럼 바퀴를 선택합니다.
- 2. 변형 메뉴에서 [미러](http://docs.mcneel.com/rhino/5/help/ko-kr/commands/mirror.htm)를 클릭합니다.

ιÝ  $\overline{\mathbf{x}}$ 

3. 미러 평면의 시작… 프롬프트에 0,0,0을 입력하고 Enter 키를 누릅니다.

- 
- 4. 미러 평면의 끝... 프롬프트에서 <mark>[직교모드](http://docs.mcneel.com/rhino/5/help/ko-kr/commands/ortho.htm)</mark>를 켜고 다음 그림처럼 Top 뷰포트에서 아래쪽으로 마우스를 끌어 클릭 합니다.

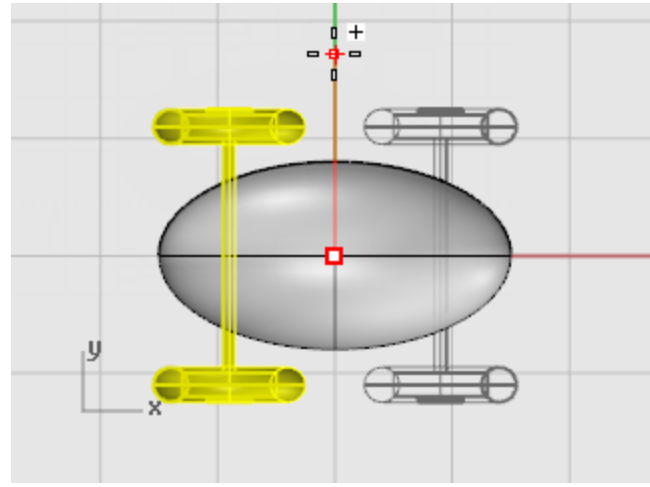

### 눈 그리기

눈이 될 구를 그리고, 더 작은 구를 그려 눈동자로 만듭니다.

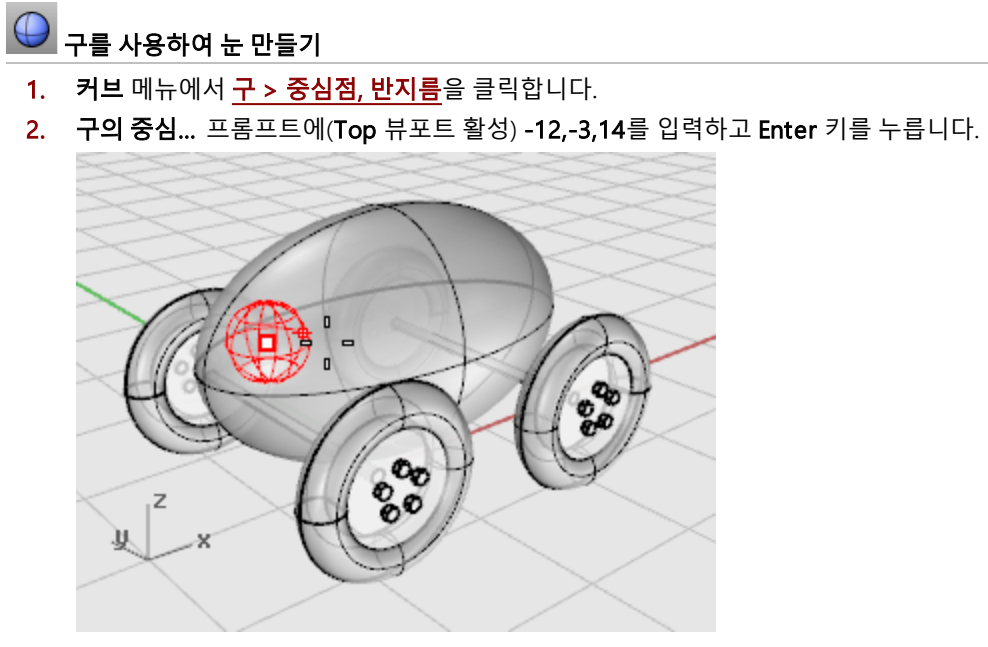

3. 반지름… 프롬프트에서 3을 입력하고 Enter 키를 누릅니다.

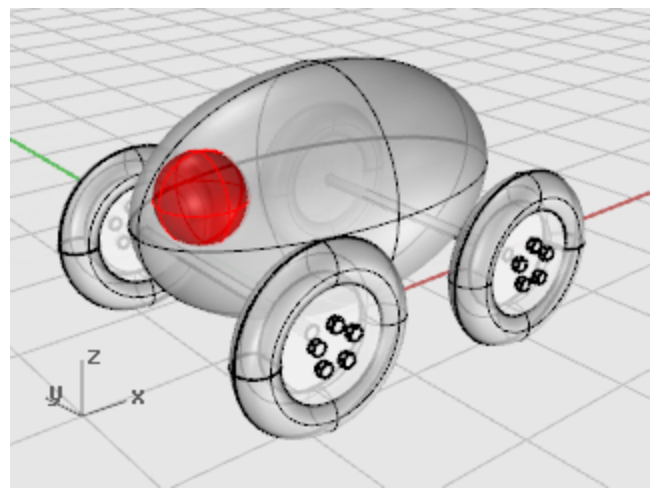

# $\bigoplus$  눈동자 만들기

- 1. Sphere 명령을 반복합니다.
- 2. 구의 중심… 프롬프트에(Top 뷰포트 활성) -13,-4,15를 입력하고 Enter 키를 누릅니다.

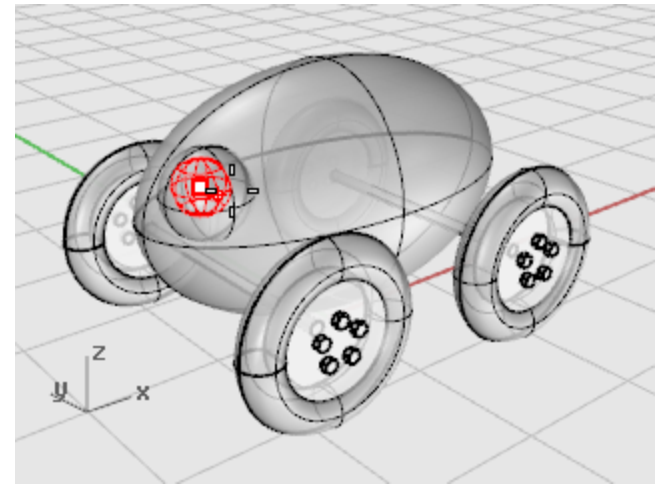

3. 반지름… 프롬프트에서 2을 입력하고 Enter 키를 누릅니다.

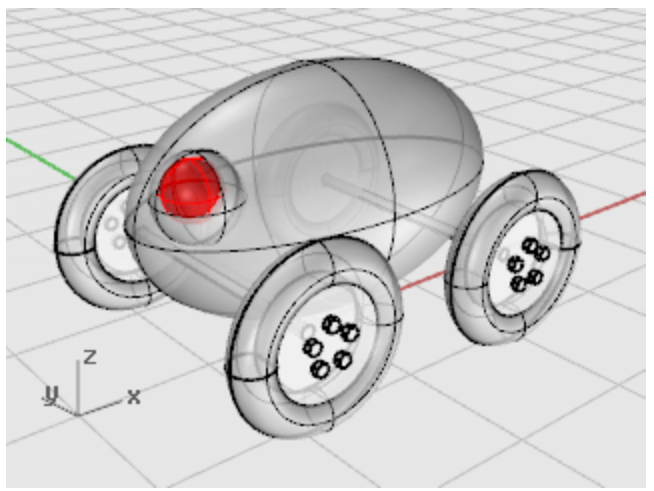

# $\langle 1 \rangle$  눈을 미러 실행

- 1. Top 뷰포트에서 창 선택으로 그림처럼 눈을 선택합니다.
- 2. 변형 메뉴에서 [미러](http://docs.mcneel.com/rhino/5/help/ko-kr/commands/mirror.htm)를 클릭합니다.

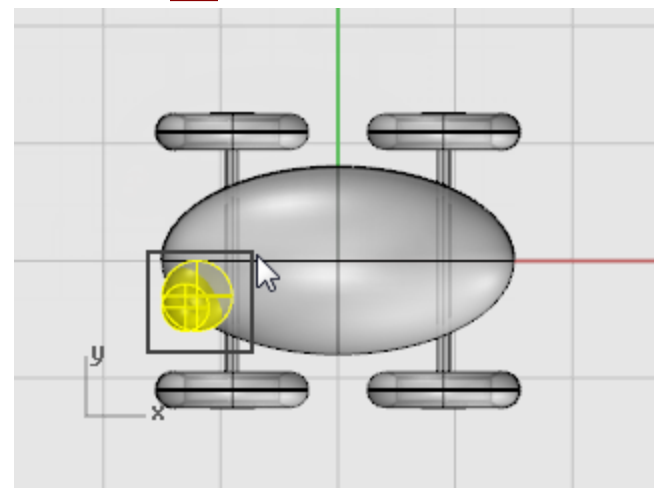

3. 미러 평면의 시작… 프롬프트에 0 (이것은 0,0,0을 단축해서 입력하는 것입니다)을 입력하고 Enter 키를 누릅니다.

4. 미러 평면의 끝... 프롬프트에 직교모드를 켜고, 다음 그림처럼 Top 뷰포트에서 왼쪽으로 마우스를 끌어 클릭합니 다.

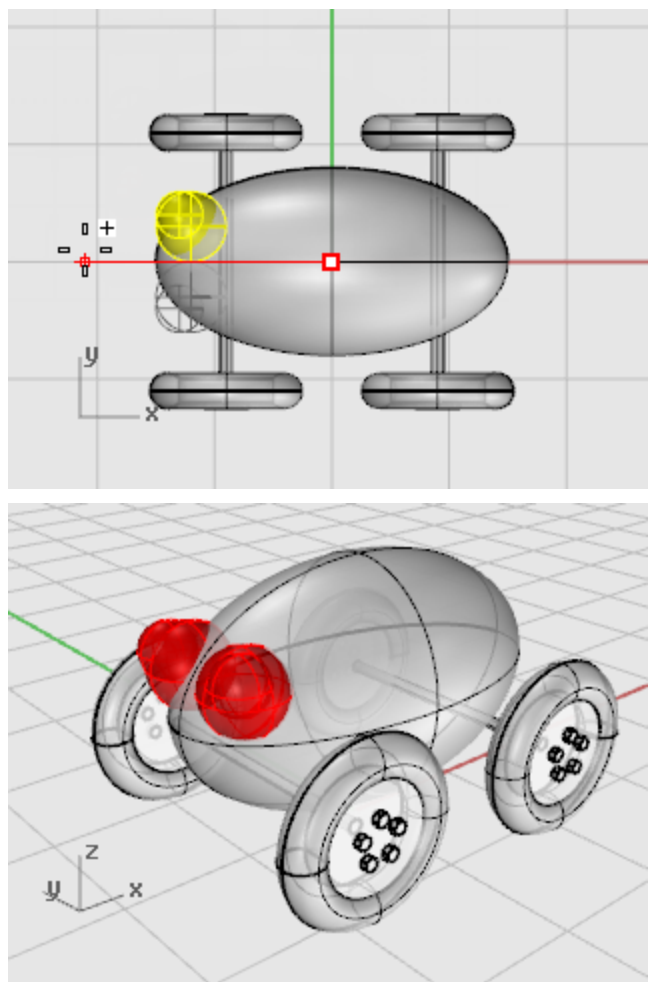

### 끈 만들기

끈을 만들기 위해 먼저 엘리베이터 모드와 평면 모드를 사용하여 자유 커브를 그립니다. 커브가 완성되면 [Pipe](http://docs.mcneel.com/rhino/5/help/ko-kr/commands/pipe.htm) 명령을 사용 하여 두꺼운 솔리드로 만듭니다.

#### 뷰 설정

- 1. 모든 뷰포트에서 확대합니다. 작업하기 위한 공간이 필요할 것입니다 .
- 2. 상태 표시줄에서 [평면 모드를](http://docs.mcneel.com/rhino/5/help/ko-kr/commands/planar.htm) 켜고 [직교 모드](http://docs.mcneel.com/rhino/5/help/ko-kr/commands/ortho.htm)를 끕니다.
- 3. 개체스냅 제어에서 사용안함을 클릭하여 모든 개체 스냅을 끕니다.

# $\bigcup_{\alpha=1}^{\infty}$  장난감을 끄는 끈을 만들려면

1. 커브 메뉴에서 [자유 형식 > 제어점을](http://docs.mcneel.com/rhino/5/help/ko-kr/commands/curve.htm) 클릭합니다.

2. 커브의 시작... 프롬프트에서 (Top 뷰포트 활성), Ctrl 키를 눌러 엘리베이터 모드를 활성화하고 몸통 타원체 앞쪽 끝 근처를 클릭합니다.

- $\blacksquare$  $\frac{5}{60}$ ö  $\overline{z}$  $-8$
- 3. 커서를 Front 뷰포트로 이동하여 마커를 타원체의 끝 가까이 가져가 클릭합니다.

4. 다음 점… 프롬프트에서 Top 뷰포트의 타원체 왼쪽을 클릭합니다.

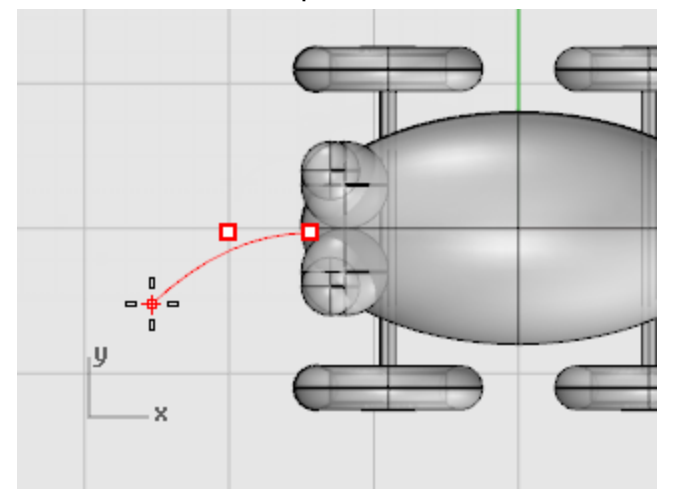

평면 모드에서, 연속적인 점은 구성평면 상의 같은 높이로 삽입됩니다. 엘리베이터 모드와 개체 스냅을 사용하여 평면 모드를 일시 중지할 수 있습니다. 커브가 어떻게 만들어지는지를 Top 뷰포트와 Front 뷰포트에서 확인하세 요.

5. 다음 점… 프롬프트에서 엘리베이터 모드를 사용하여 Top 뷰포트에 다른 점을 추가합니다.

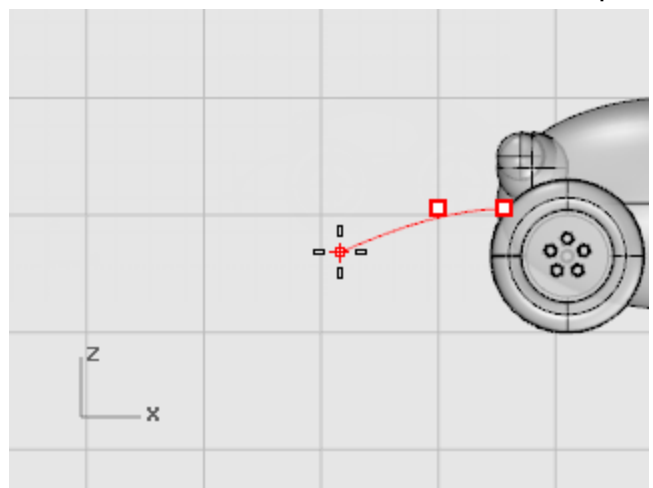

6. 다음 점... 프롬프트에서 평면 모드를 끄고 Top 뷰포트에 커서를 두고 점 몇 개를 지정하여 커브를 만듭니다.

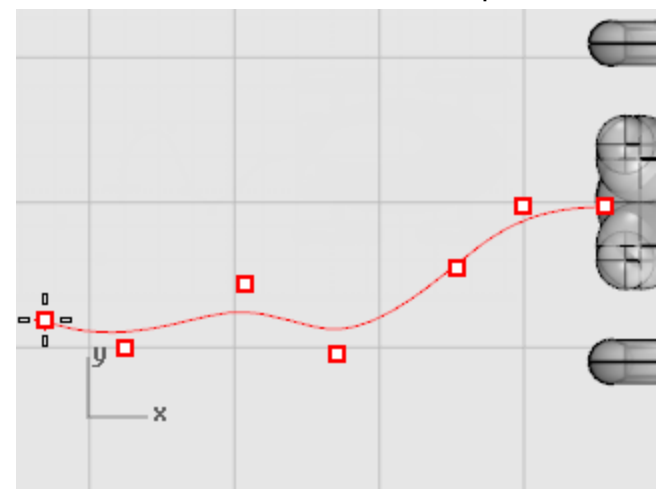

점이 Top 구성평면으로 투영된 것을 확인하십시오.

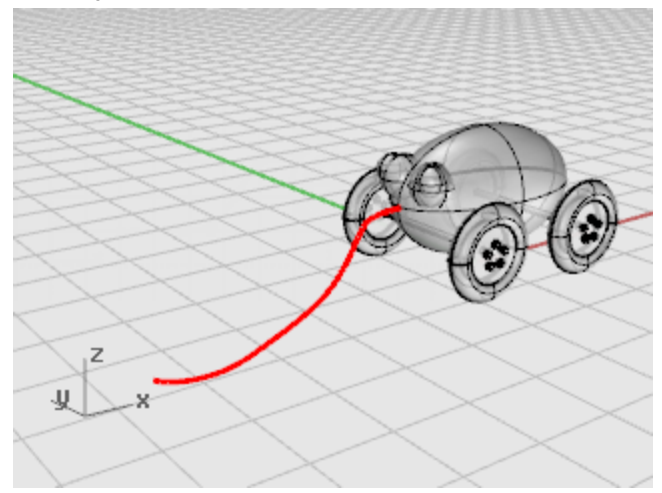

## ○ 곤 손잡이 만들기

- 1. [타원체\(Ellipsoid\)](http://docs.mcneel.com/rhino/5/help/ko-kr/commands/ellipsoid.htm)를 지름 옵션을 설정하여 실행합니다. 커브의 끝에 핸들이 나타납니다.
- 2. 첫 번째 축의 시작 프롬프트에서 끈 커브의 끝점을 선택하기 위해 끝점 개체스냅을 사용합니다.
- 3. 첫 번째 축의 끝 프롬프트에서 10을 입력하여 길이를 설정하고 Enter 키를 누릅니다.

4. 끈 커브와 일렬이 되는 방향으로 끌고 클릭하여 방향을 설정합니다. 아주 정확하지 않아도 됩니다.

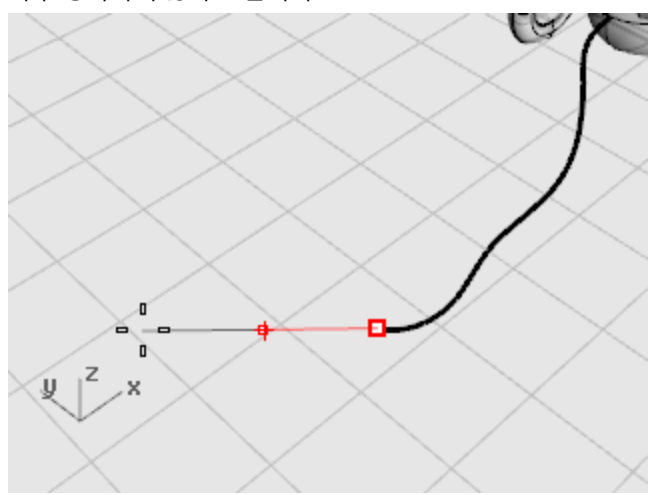

5. 두 번째 축의 끝 프롬프트에 4를 입력하고 Enter 키를 누른 후, 마우스를 끌어 방향을 설정합니다.

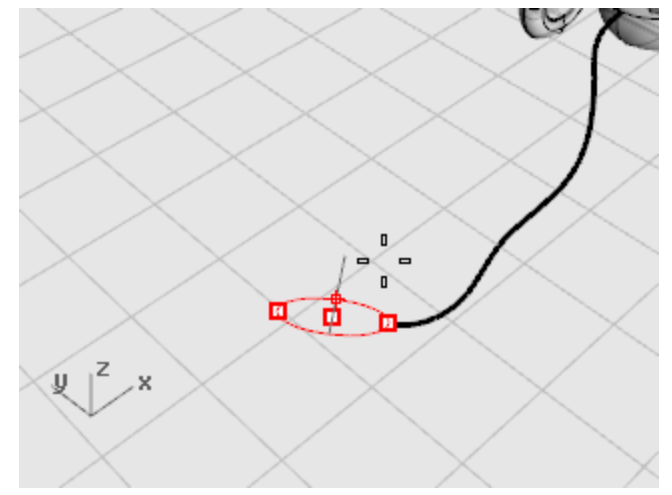

6. 세 번째 축의 끝 프롬프트에서 2를 입력하고 Enter 키를 누릅니다.

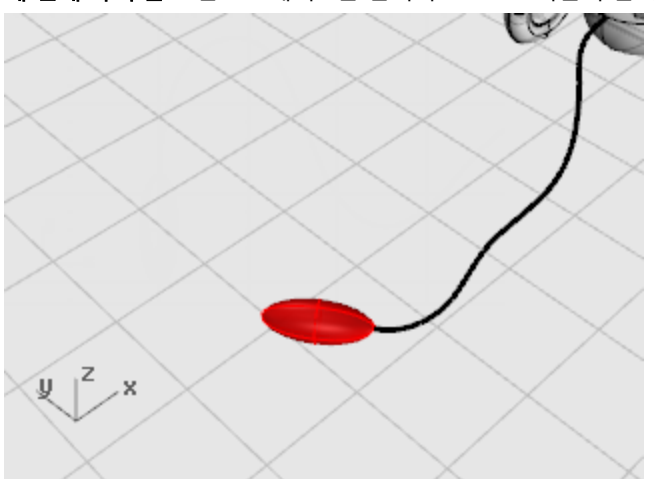

# 파이프로 커브 두께를 굵게 만들기

- 1. 방금 장난감 앞에 만든 커브를 [선택](http://docs.mcneel.com/rhino/5/help/ko-kr/popup_actions/select_objects.htm)합니다.
- 2. 솔리드 메뉴에서 [파이프](http://docs.mcneel.com/rhino/5/help/ko-kr/commands/pipe.htm)를 클릭합니다.
- 3. 시작 반지름… 프롬프트에서 0.2를 입력하고 Enter 키를 누릅니다.
- 4. 끝 반지름… 프롬프트에서 Enter 키를 누릅니다.
- 5. 다음 반지름을 지정할 점 프롬프트에서 Enter 키를 누릅니다. 커브의 길이 전체를 통해 파이프의 지름이 동일합니다.

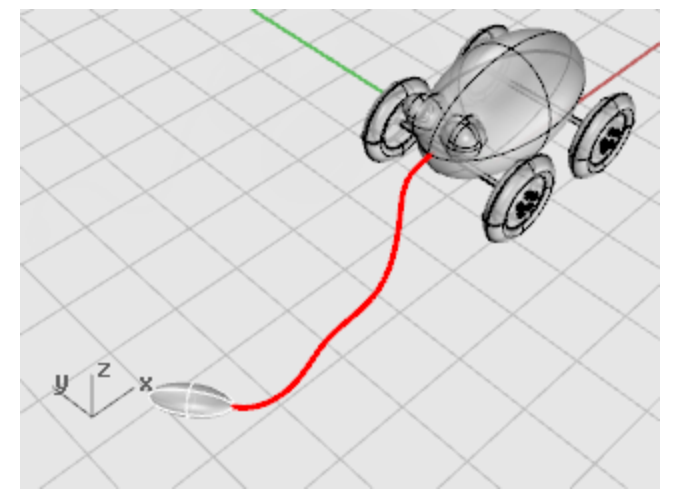

## 손전등 - 커브 회전(Revolve)

커브로 서피스를 만들고 서피스를 하나로 결합하는 방법을 사용하면 더욱 자유롭게 모델링할 수 있습니다. 이번 튜토리얼에서는 커브 그리기의 개념과 그 커브를 사용하여 서피스를 만드는 한 방법을 소개합니다.

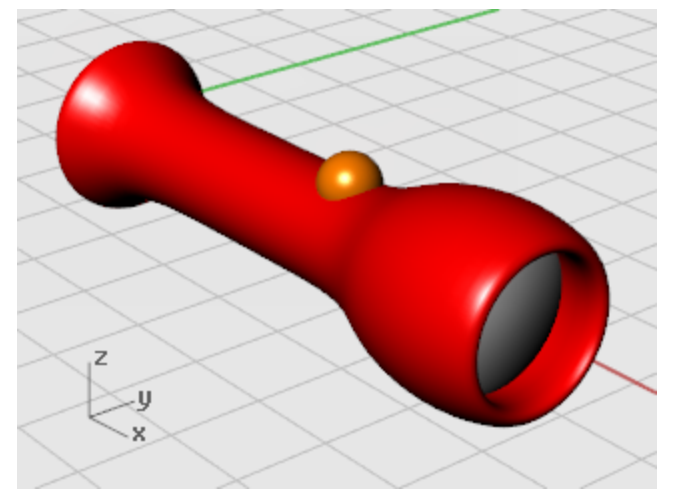

학습 포인트:

- 기존 개체를 바탕으로 자유로운 커브를 그립니다.
- 제어점을 편집합니다.
- 축을 중심으로 서피스를 회전합니다.

커브의 회전(Revolve)은 꽃병, 와인잔, 의자 다리처럼 튜브 형태를 만들 때 적합한 방식입니다. 기본 손전등을 새 모델에 필요한 커브를 그리는 기준으로 사용합니다. 개체의 크기와 형태를 결정하는 데 참고 자료로 기본 손전등을 사용합니다.

#### 처음 시작

▶ 튜토리얼 파일 중에서 손전등.3dm 파일을 엽니다.

튜토리얼 모델 [다운로드하기.](http://docs.mcneel.com/rhino/5/usersguide/ko-kr/models.zip)

#### 모델 설정

이전에 만든 손전등을 따라 그립니다. 보다 쉽게 이 작업을 실행하려면 개체를 잠그세요. 잠긴 개체는 뷰포트에 표시되며 스 냅할 수 있으나, 선택할 수는 없습니다. 개체를 잠그면 잠긴 개체 가까이에 있는 다른 개체를 선택하기 쉽습니다. 개체 스냅을 사용하여 잠긴 개체에 스냅할 수 있습니다. 밑그림으로 쓸 손전등을 잠근 후, 커브를 몇 개 만들고 회전시켜 새 손전등을 만듭 니다.

# $\boxed{\triangle}$  <sub>손전등 개체 잠그기</sub>

- 1. 모든 개체를 [선택](http://docs.mcneel.com/rhino/5/help/ko-kr/commands/selection_commands.htm#selectall)합니다. 모델에 있는 모든 개체를 선택하려면 Ctrl 키와 A 키를 누릅니다.
- 2. 편집 메뉴에서 [표시 여부 > 잠금을](http://docs.mcneel.com/rhino/5/help/ko-kr/commands/lock.htm) 클릭합니다.

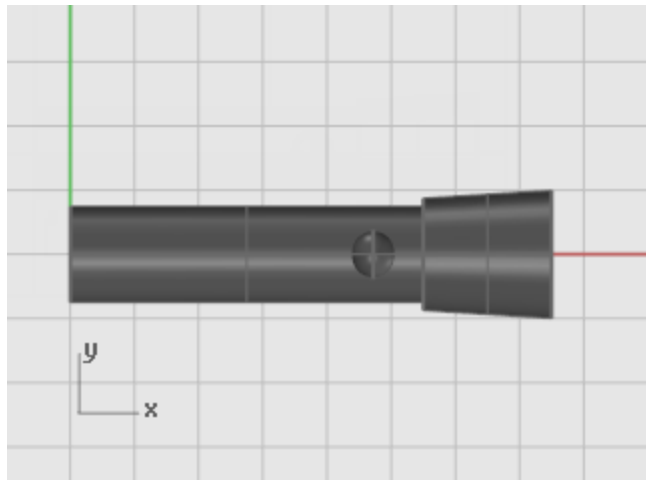

### 중심선 그리기

밑그림이 되는 손전등의 중심을 통과하는 중심선을 그립니다.

보조 중심선 그리기

- 1. 커브 메뉴에서 [선 > 단일선을](http://docs.mcneel.com/rhino/5/help/ko-kr/commands/line.htm) 클릭합니다.
- 2. 선의 시작… 프롬프트에서 중심점 개체 스냅을 켜고, 밑그림인 손전등의 바닥 중심점을 지정합니다. 이 점이 보조 중심선의 시작점이 됩니다.
- 3. 선의 끝… 프롬프트에서 직교 모드를 켜고 기존 손전등의 중심점을 정확히 통과하는 선을 그립니다.

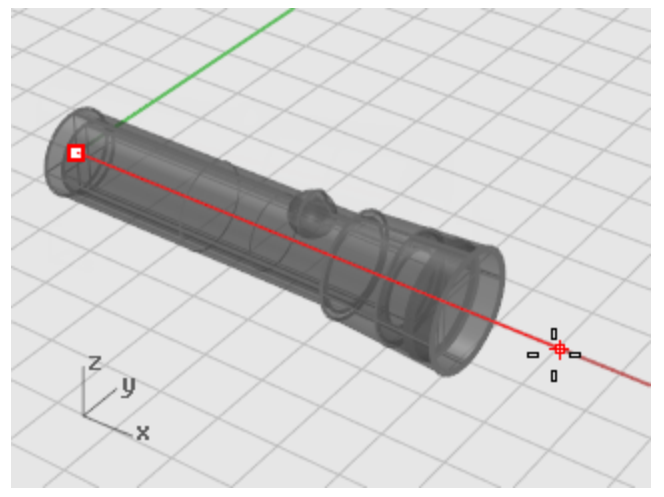

#### 본체 프로파일 커브 그리기

프로파일 커브를 그리고 회전(revolve)시켜 새로운 손전등을 만듭니다. 프로파일 커브는 본체 단면의 1/2을 정의합니다.

### 본체 커브 그리기

- 1. 상태 표시줄에서 [레이어](http://docs.mcneel.com/rhino/5/help/ko-kr/commands/layer.htm) 창틀을 클릭하고 자유형식 본체 레이어를 현재 레이어로 만듭니다.
- 2. 커브 메뉴에서 [자유 형식 > 제어점을](http://docs.mcneel.com/rhino/5/help/ko-kr/commands/curve.htm) 클릭합니다.
- 3. 커브 시작... 프롬프트에서 Front 뷰에 커서를 두고, 다음 그림처럼 손전등 밑그림의 본체를 바탕으로 커브를 그리 기 시작합니다.

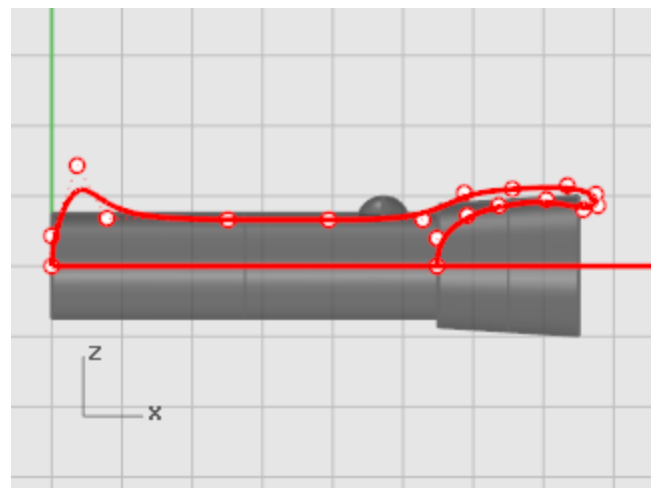

[끝점](http://docs.mcneel.com/rhino/5/help/ko-kr/popup_moreinformation/object_snaps.htm) 개체 스냅을 사용하여, 보조 중심선의 끝점을 스냅하여 커브 시작점을 지정합니다.

[근처점](http://docs.mcneel.com/rhino/5/help/ko-kr/popup_moreinformation/object_snaps.htm) 개체 스냅을 사용하여 보조 중심선 상에 끝점으로 지정합니다.

커브의 시작과 끝을 정확하게 보조 중심선에 두는 것은 매우 중요합니다. 시작과 끝이 같은 보조 중심선에 있지 않 으면 나중에 솔리드를 만들기 위해 커브를 회전했을 때 만들어진 개체에 구멍이 생기거나, 겹쳐지는 부분이 생길 수 있습니다.

커브를 그릴 때, **[직교 모드](http://docs.mcneel.com/rhino/5/help/ko-kr/commands/ortho.htm)**를 사용하여 커브의 처음 두 점(1, 2)과 마지막 두 점(3, 4)가 배치되는 위치를 제어합니 다. 처음과 마지막의 두 점을 각각 직선에 배치하면, 그 직선은 만들어지는 커브에 정접이 됩니다.

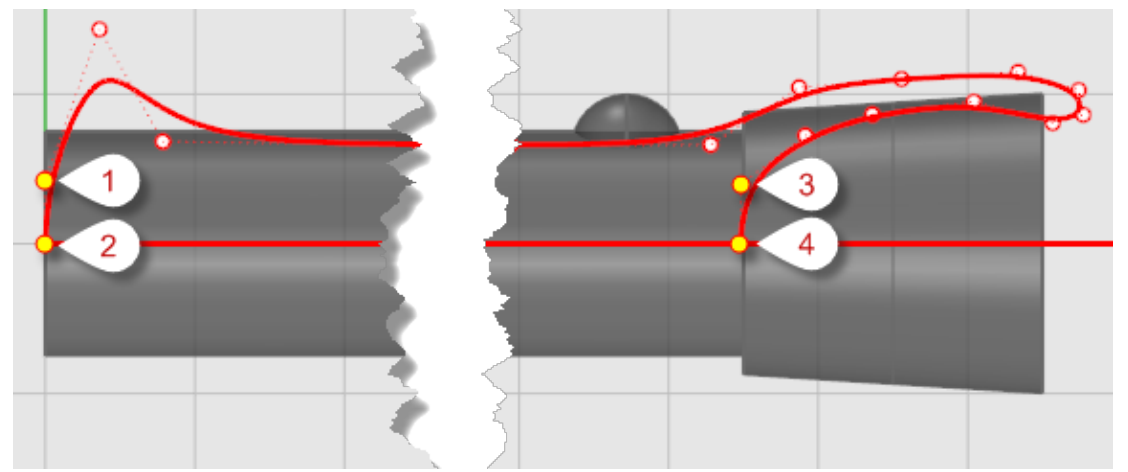

4. 마지막 제어점을 배치하고 Enter 키를 눌러 커브 그리기를 종료합니다. 마지막 두 점이 서로 같은 선에 일렬이 되도록 배치하기 위해 [그리드 스냅,](http://docs.mcneel.com/rhino/5/help/ko-kr/commands/snap.htm) [직교 모드](http://docs.mcneel.com/rhino/5/help/ko-kr/commands/ortho.htm), 또는 [수직점](http://docs.mcneel.com/rhino/5/help/ko-kr/popup_moreinformation/object_snaps.htm) 개체 스냅을 사 용합니다.

#### 렌즈 프로파일 커브 그리기

렌즈의 또다른 프로파일 커브를 만듭니다.

### △ 렌즈 만들기

- 1. 커브 메뉴에서 [자유 형식 > 제어점을](http://docs.mcneel.com/rhino/5/help/ko-kr/commands/curve.htm) 클릭합니다.
- 2. 커브의 시작… 프롬프트에서 Front 뷰포트를 활성화하고 렌즈 프로파일의 첫 번째 제어점을 배치합니다. 보조 중심선 상에서 커브의 시작점과 끝점을 지정하려면 **[근처점](http://docs.mcneel.com/rhino/5/help/ko-kr/popup_moreinformation/object_snaps.htm)** 개체 스냅을 사용합니다. 제어점을 렌즈 커브의 윗 부분에 배치하여 렌즈의 프로파일 커브의 부분이 본체의 프로파일 커브와 교차하게 합 니다.

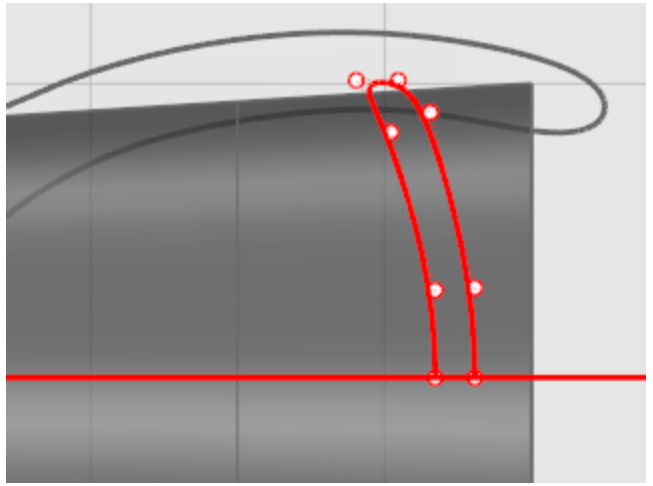

- $\left| \begin{matrix} 1 & 0 \\ 0 & 1 \end{matrix} \right|$  손전등 밑그림 그리기
	- 1. 편집 메뉴에서 [표시 여부 > 잠금 해제](http://docs.mcneel.com/rhino/5/help/ko-kr/commands/lock.htm).
	- 2. 방금 그린 두 개의 프로파일 커브와 스위치를 나타내는 구를 제외한 모든 개체를 선택합니다.
	- 3. 편집 메뉴에서 [표시 여부 > 숨기기를](http://docs.mcneel.com/rhino/5/help/ko-kr/commands/hide.htm) 클릭합니다.

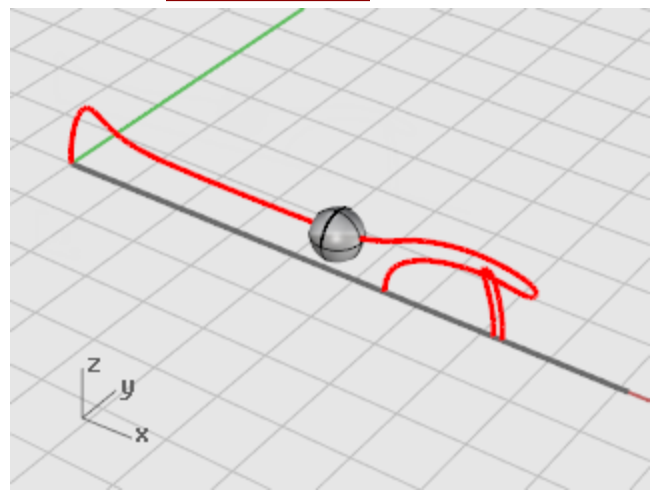

### 손전등 본체 만들기

프로파일 커브를 360도 회전(revolve)시켜 본체를 만듭니다. 커브의 끝점과 직교 모드를 사용하여 회전축을 만듭니다.

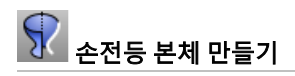

- 1. 서피스 메뉴에서 [회전](http://docs.mcneel.com/rhino/5/help/ko-kr/commands/revolve.htm)을 클릭합니다.
- 2. 회전할 커브 선택 프롬프트에서 본체 프로파일 커브를 선택합니다.
- 3. 회전축의 시작 프롬프트에서 프로파일 커브의 끝점 중 하나에 스냅합니다.

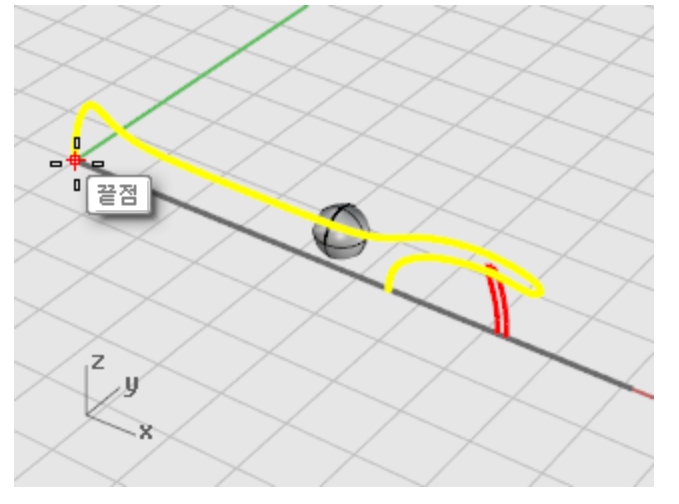

4. 회전축의 끝 프롬프트에서 직교 모드를 켜고, 다음 그림처럼 회전축이 될 선을 지정합니다.

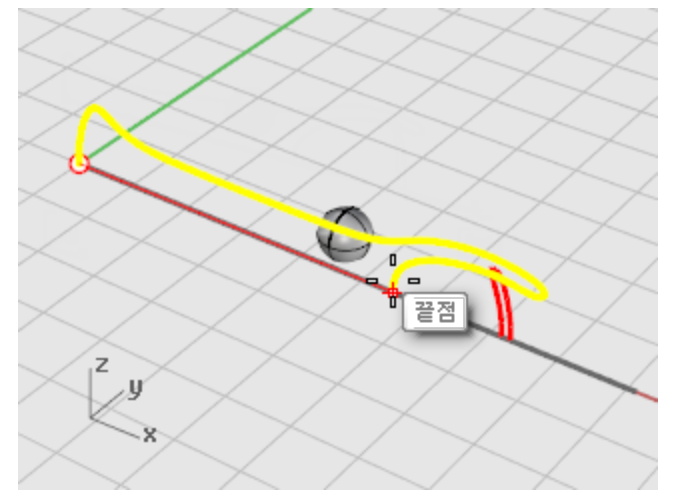

5. 시작 각도... 프롬프트에서 360도 옵션을 선택합니다.

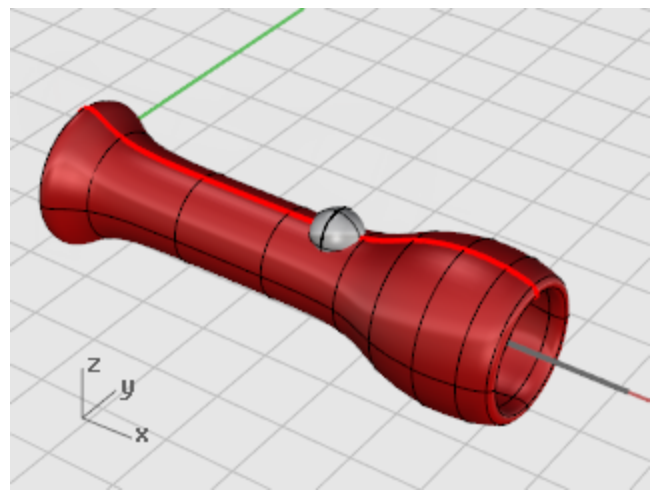

### 렌즈 만들기

렌즈의 본체와 같은 방법으로 렌즈 프로파일 커브를 회전시킵니다.

# 렌즈 프로파일 커브 회전(Revolve)

- 1. 서피스 메뉴에서 [회전](http://docs.mcneel.com/rhino/5/help/ko-kr/commands/revolve.htm)을 클릭합니다.
- 2. 회전할 커브 선택 프롬프트에서 렌즈 프로파일 커브를 선택합니다.

3. 회전축의 시작 프롬프트에서 [끝점](http://docs.mcneel.com/rhino/5/help/ko-kr/popup_moreinformation/object_snaps.htm) 개체 스냅을 사용하여 프로파일 커브의 끝점 중 하나에 스냅합니다.

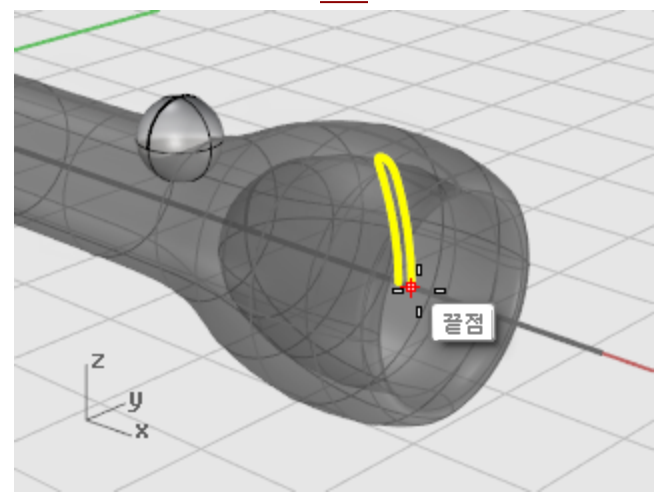

4. 회전축의 끝 프롬프트에서 <mark>직교 모드</mark>를 켜고, 다음 그림처럼 회전축이 될 선을 그립니다.

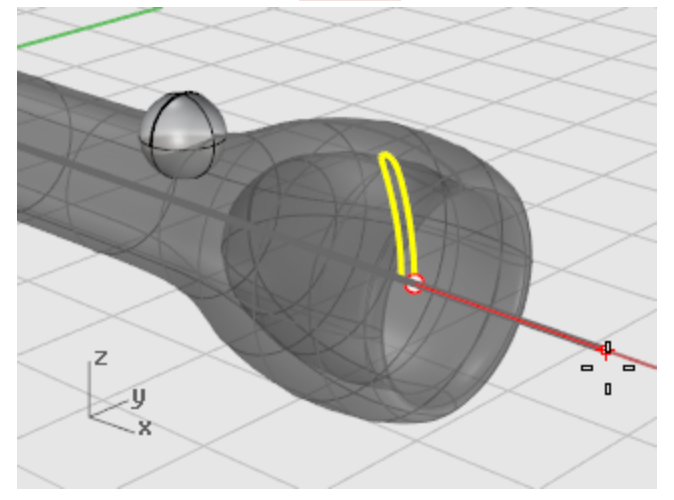

5. 시작 각도... 프롬프트에서 360도 옵션을 선택합니다.

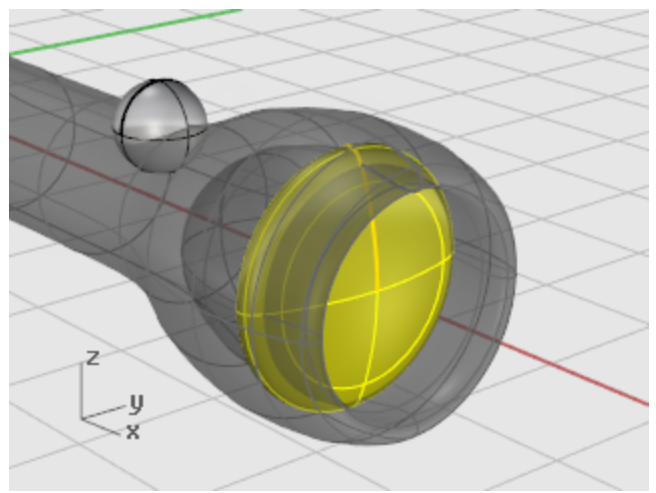

### 헤드폰 - 스윕, 로프트, 돌출

이 튜토리얼에서는 로프트, 스윕, 돌출을 사용하여 프로파일 커브에서 서피스를 만듭니다. 학습 포인트:

- 명령에 사용할 개체를 미리 선택하려면 하위 개체 선택을 사용합니다.
- 평면형 커브로 서피스를 만듭니다.
- 서피스의 로프트, 회전, 스윕, 돌출.
- 평면형 구멍 끝막음을 실행하여 솔리드를 만듭니다.
- 커브를 중심으로 원통형 나선을 그립니다.
- 커브 끝점을 일치시킵니다.
- 솔리드 파이프를 만듭니다.
- 개체를 미러 실행합니다.
- 레이어를 사용합니다.
- 개체 스냅을 사용합니다.

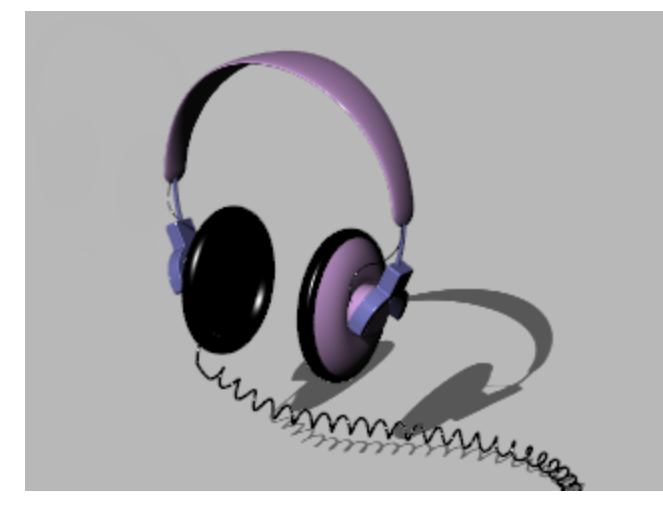

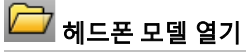

▶ 튜토리얼 모델 파일 중에서 헤드폰.3dm을 엽니다.

■■ 튜토리얼 모델 [다운로드하기.](http://docs.mcneel.com/rhino/5/usersguide/ko-kr/models.zip)

#### 스피커 쉘 만들기

스피커 외장은 로프트된 서피스, 1개 레일 스윕, 평면형 커브의 솔리드 돌출, 서피스 필릿을 사용하여 만듭니다. 결과로 만들 어지는 지오메트리는 하나의 솔리드로 결합됩니다.

# $\hat{A}$ 커브를 로프트하여 서피스 만들기

서피스를 만드는 방법 중 하나는 기존 커브를 안내선으로 사용하는 것입니다. 커브를 통과하여 로프트할 때 매끄러운 서 피스가 만들어지도록 커브가 안내선으로 사용됩니다.

- 1. [음영](http://docs.mcneel.com/rhino/5/help/ko-kr/options/view_/display_mode_options.htm) 모드를 Perspective 뷰포트에서 켭니다.
- 2. 교차 상자 [선택](http://docs.mcneel.com/rhino/5/help/ko-kr/popup_actions/select_objects.htm)을 사용하여 다음 그림처럼 3개의 원형 커브를 선택합니다.

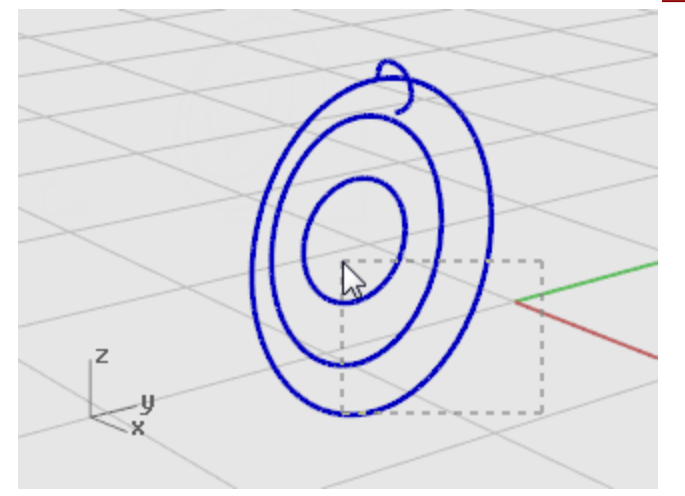

- 3. 서피스 메뉴에서 [로프트](http://docs.mcneel.com/rhino/5/help/ko-kr/commands/loft.htm)를 클릭합니다.
- 4. 심 점을 끌어 조정... 프롬프트에서 심 점에서의 커브 방향 화살표를 확인하고 Enter 키를 누릅니다. 이 모델에서는 이미 일렬로 배치되어 있으므로 조정하실 필요는 없습니다.

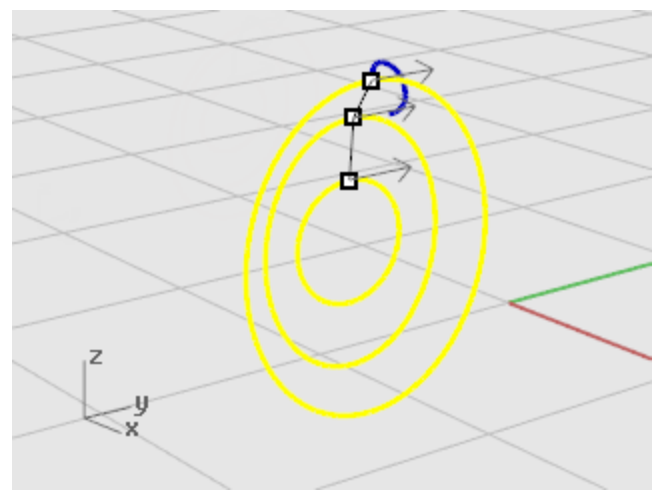

5. 로프트 옵션 대화상자에서 확인을 클릭하여 로프트를 만듭니다.

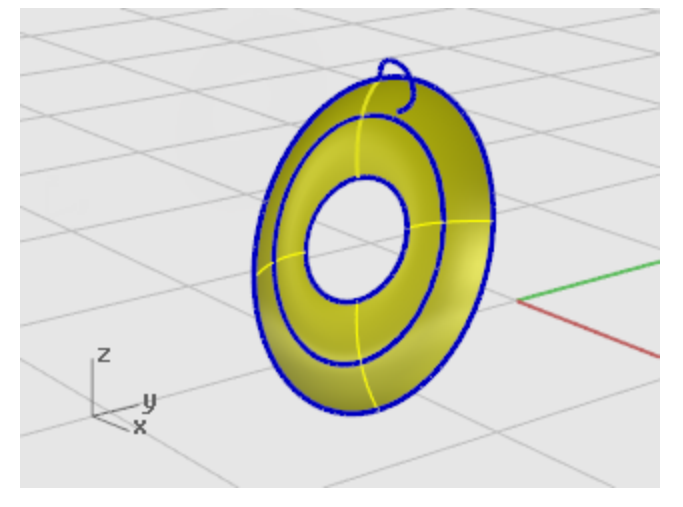

## $\fbox{1}$ 서피스 가장자리 돌출

중심에 있는 로프트된 서피스 가장자리를 돌출시켜 영구자석 하우징을 만듭니다.

1. Ctrl 키와 Shift 키를 누르고 로프트된 서피스의 중심 위치에서 서피스 가장자리를 선택합니다.

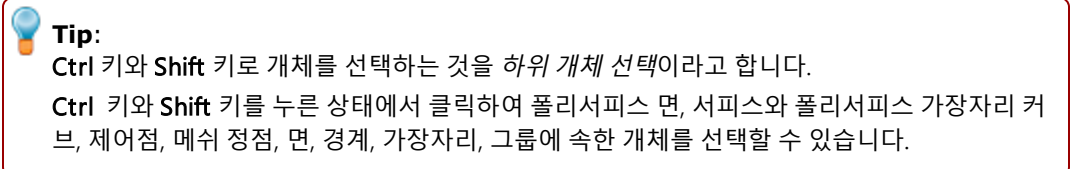

#### 2. 솔리드 메뉴에서 [평면형 커브 돌출 > 직선](http://docs.mcneel.com/rhino/5/help/ko-kr/commands/extrudecrv.htm)을 클릭합니다.

3. 돌출 거리… 프롬프트에서 -2 (음의 값을 사용합니다)를 입력하고 Enter 키를 누릅니다. 영구 자석 하우징이 될 솔리드 원통이 만들어집니다. 2단위만큼 두껍고, 원래 서피스 가장자리에서 음의 방향으로 연장됩니다.

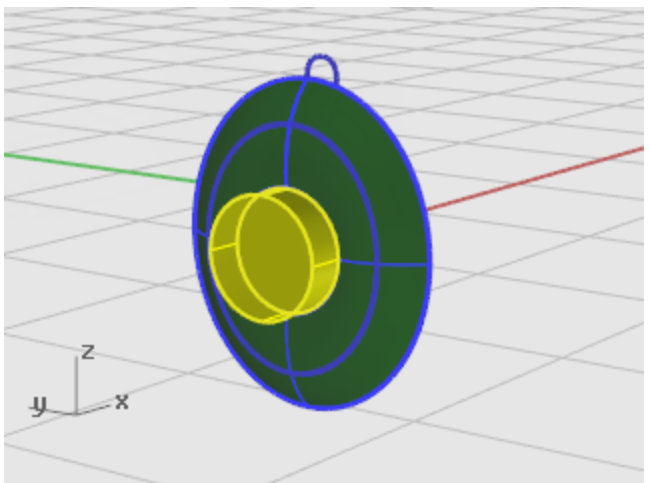

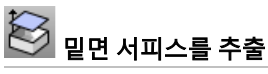

방금 만든 원통은 돌출 개체(솔리드)입니다. 바닥을 제거하려면 해당 면을 추출합니다.

- 1. Ctrl 키와 Shift 키를 누른 상태에서 클릭하여 바닥 면을 선택합니다.
- 2. 솔리드 메뉴에서 <mark>[서피스 추출](http://docs.mcneel.com/rhino/5/help/ko-kr/commands/extractsrf.htm)</mark>을 클릭합니다.

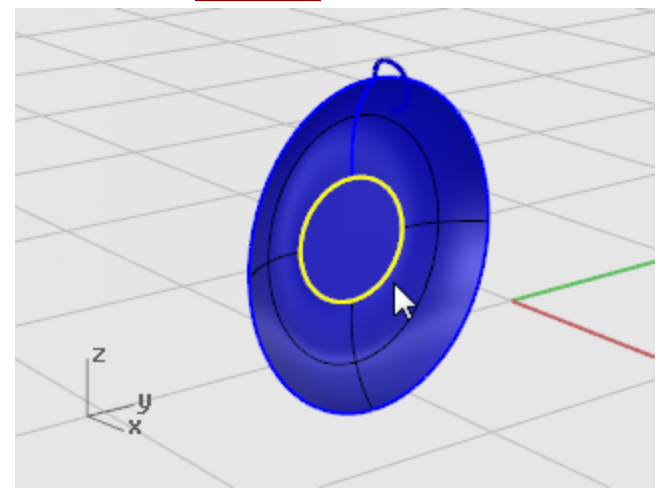

3. 추출할 서피스 선택… 프롬프트에서 다음 그림처럼 서피스를 선택하고 Enter 키를 누릅니다.

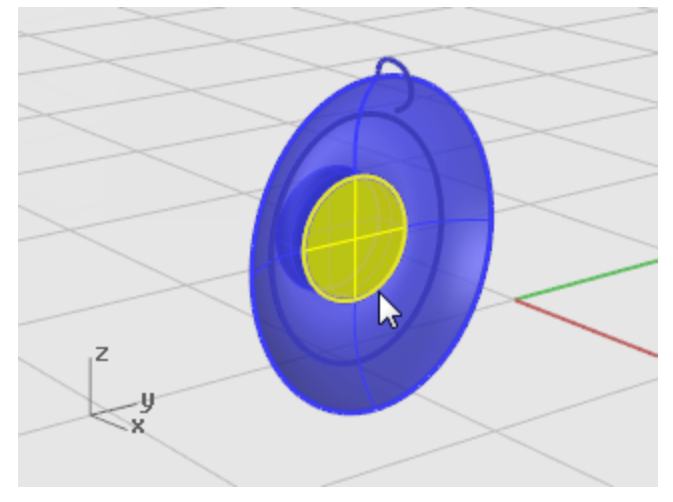

4. Delete 키를 누릅니다.

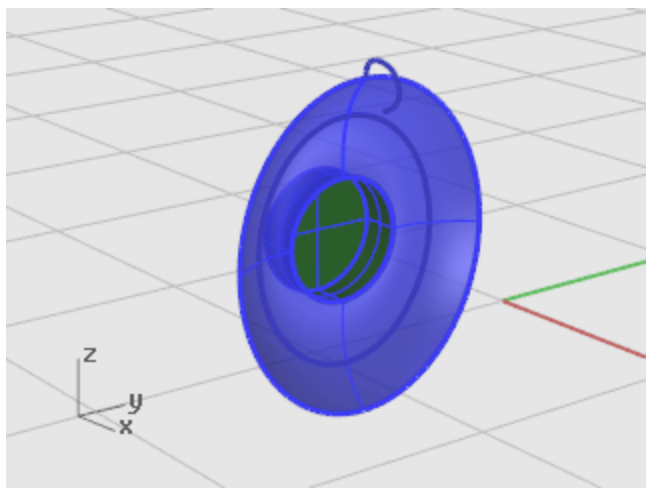

# $\bigotimes$  원통 서피스의 가장자리 필릿

- 1. 솔리드 메뉴에서 [가장자리 필릿 > 가장자리 필릿](http://docs.mcneel.com/rhino/5/help/ko-kr/commands/filletedge.htm)을 클릭합니다. 현재 반지름 설정은 1이어야 합니다.
- 2. 필릿할 가장자리 선택... 프롬프트에서 원통 윗면의 가장자리를 선택하고 Enter 키를 누릅니다.

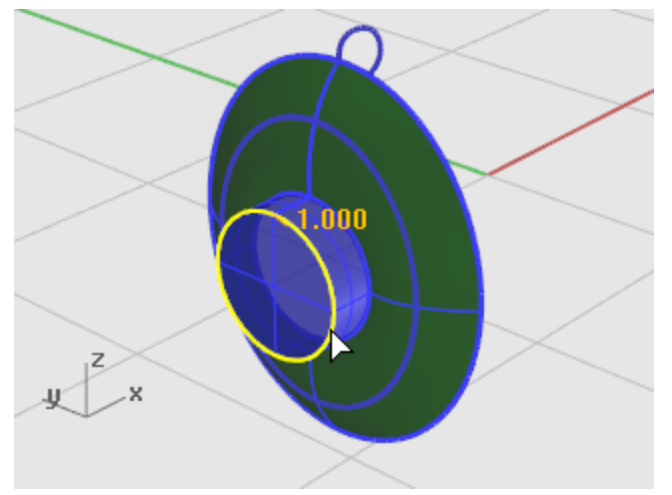

3. 편집할 필릿 핸들 선택 프롬프트에서 Enter 키를 누릅니다.

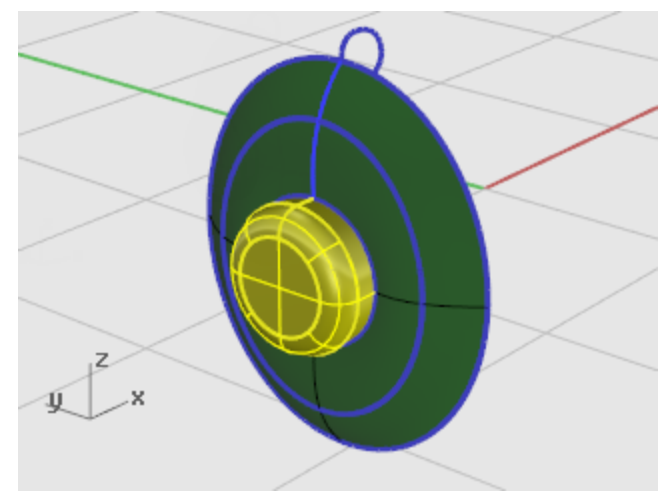

# <mark>tX</mark><br>서피스 결합

가장자리를 공유하는 여러 개의 서피스는 하나의 폴리서피스로 결합할 수 있습니다. 모든 서피스를 결합할 것입니다. 면 은 잘 보이지 않는 경우가 있으므로, 두 개의 뷰포트를 사용하여 모두 선택합니다.

- 1. 서피스와 폴리서피스를 [선택](http://docs.mcneel.com/rhino/5/help/ko-kr/popup_actions/select_objects.htm)합니다.
- 2. 편집 메뉴에서 [결합](http://docs.mcneel.com/rhino/5/help/ko-kr/commands/join.htm)을 클릭합니다.

서피스를 결합하려면 서로 인접한 서피스를 선택해야 하며 가장자리들은 서로 일치해야 합니다.

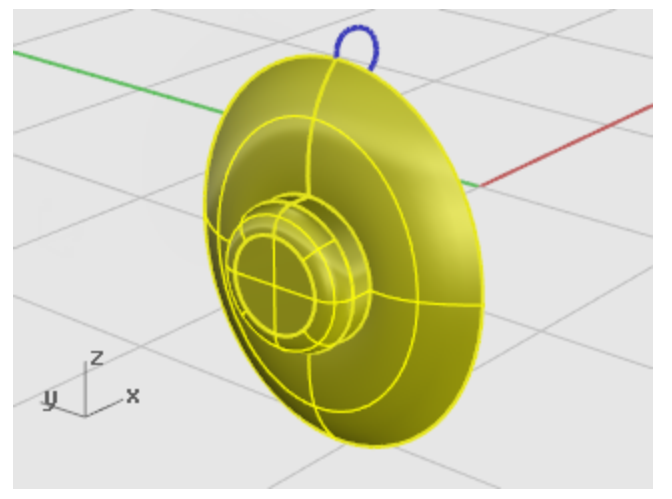

#### 패딩과 커버 만들기

스피커 가장자리 부분에 패딩을 만들기 위해 스피커 원뿔의 가장자리를 중심으로 커브를 스윕 실행합니다.

## $\left[ \begin{array}{cc} \bigcirc \end{array} \right]$  뷰를 다시 설정

- 1. 뷰 메뉴에서 [확대/축소 > 모든 범위 확대/축소](http://docs.mcneel.com/rhino/5/help/ko-kr/commands/zoom.htm).
- 2. 로프트에 사용된 모든 커브를 [Hide](http://docs.mcneel.com/rhino/5/help/ko-kr/commands/hide.htm) 또는 Delete실행합니다.

## $\overrightarrow{1}$  1 레일을 따라 커브를 스윕

- 1. Ctrl 키와 Shift 키를 누른 상태에서 로프트 서피스의 바깥쪽 가장자리를 클릭하여 선택합니다.
- 2. Shift 키를 누른 상태에서 그림처럼 스피커의 위쪽에 있는 레일 커브를 선택합니다.

3. 서피스 메뉴에서 [1개 레일 스윕](http://docs.mcneel.com/rhino/5/help/ko-kr/commands/sweep1.htm)을 클릭합니다.

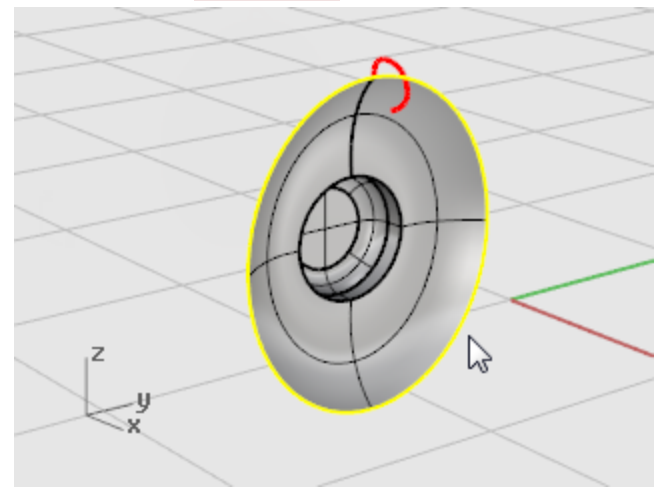

4. 1개 레일 스윕 옵션 대화상자에서 확인을 클릭합니다.

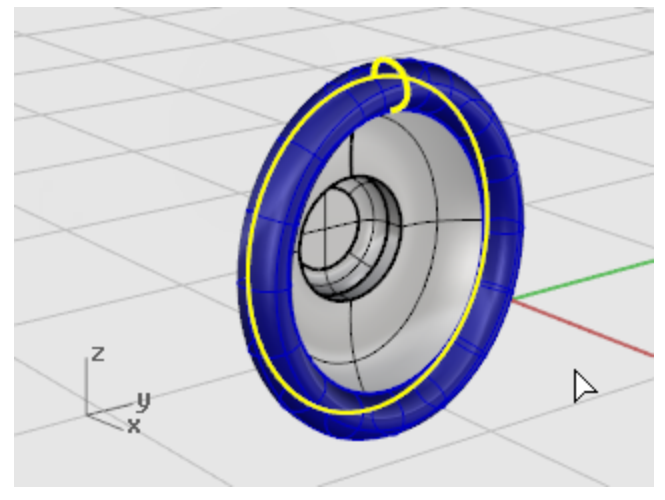

## $\overline{\textcircled{\textcirc}}}$  평면형 커브로 서피스 만들기

패딩의 밑 부분에 스윕의 가장자리로 만들어진 평면형 서피스로 덮개를 붙입니다.

- 1. Ctrl 키와 Shift 키를 누른 상태에서 누른 상태에서 그림처럼 스피커 콘의 서피스 가장자리를 클릭하여 선택합니 다.
- 2. 서피스 메뉴에서 [평면형 커브](http://docs.mcneel.com/rhino/5/help/ko-kr/commands/planarsrf.htm)를 클릭합니다.

패딩 베이스에 평면형 서피스가 만들어집니다.

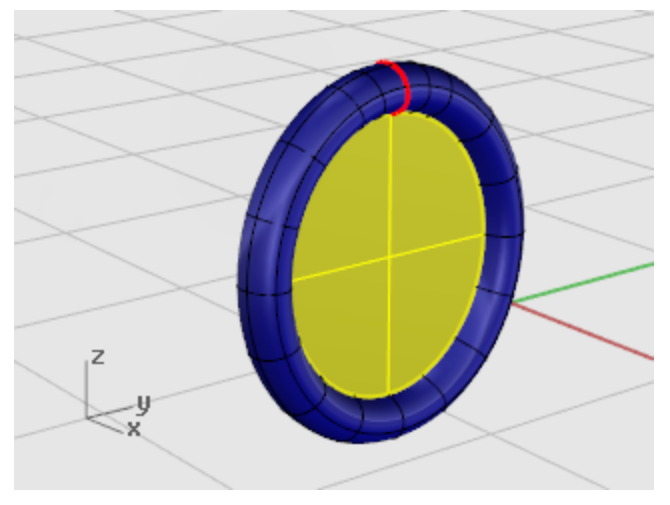

### 거치대 만들기

다음에 만드는 부품은 스피커를 헤드밴드로 연결시키는 브래킷입니다. 스피커 부분은 이제 완성되어 있으므로 그 레이어를 숨기고, Bracket 레이어를 현재의 레이어로 지정하면 편리합니다.

## **●** 레이어 다시 설정

- 1. 상태 표시줄에서 [레이어](http://docs.mcneel.com/rhino/5/help/ko-kr/commands/layer.htm) 창을 클릭합니다.
- 2. 현재 레이어를 브래킷 레이어로 지정하고 브래킷 형태 커브 레이어를 켭니다. 다른 모든 레이어를 끕니다.

## $\left[ \begin{matrix} 1 \end{matrix} \right]$  뷰를 다시 설정

▶ 뷰 메뉴에서 [확대/축소 > 모든 범위 확대/축소](http://docs.mcneel.com/rhino/5/help/ko-kr/commands/zoom.htm) 를 클릭하여 모든 뷰포트에서 괄호 형태의 커브를 확대합니다.

## **00** 커브를 돌출시켜 솔리드 만들기

평면형 커브를 사용하여 솔리드 형태를 만들 수 있습니다.
- 1. 닫힌 커브를 [선택](http://docs.mcneel.com/rhino/5/help/ko-kr/popup_actions/select_objects.htm)합니다.
- 2. 솔리드 메뉴에서 [평면형 커브 돌출 > 직선](http://docs.mcneel.com/rhino/5/help/ko-kr/commands/extrudecrv.htm)을 클릭합니다.

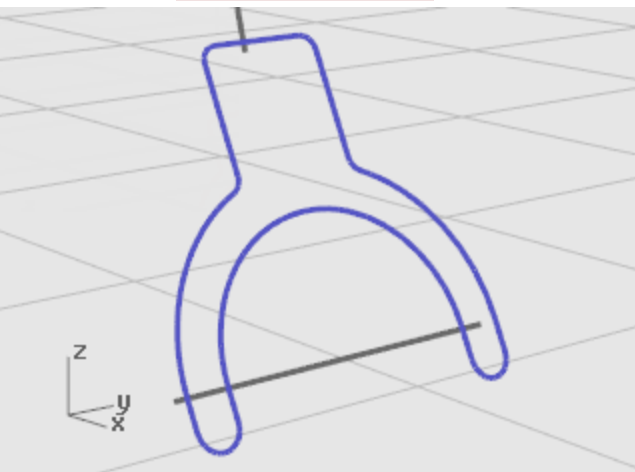

3. 돌출 거리… 프롬프트에서 -1을 입력하고 Enter 키를 누릅니다.

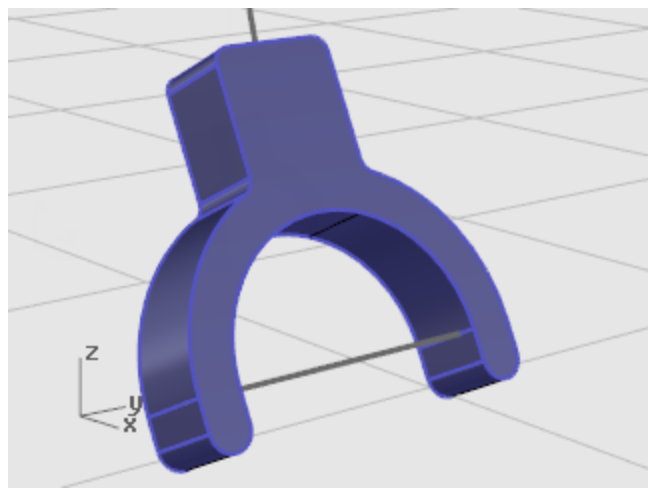

#### $\circled{S}$  가장자리 필릿

필릿으로 날카로운 가장자리를 둥글게 만듭니다.

- 1. 솔리드 메뉴에서 [가장자리 필릿 > 가장자리 필릿](http://docs.mcneel.com/rhino/5/help/ko-kr/commands/filletedge.htm)을 클릭합니다.
- 2. 필릿할 가장자리 선택… 프롬프트에서 0.2를 입력하고 Enter 키를 누릅니다.
- 3. 필릿할 가장자리 선택… 프롬프트에서 가장자리\_연속선택을 클릭하고 브래킷의 앞 가장자리를 선택합니다. 솔리드의 전체 가장자리가 강조 표시됩니다.

4. Enter 키를 눌러 해당 가장자리 선택을 종료합니다.

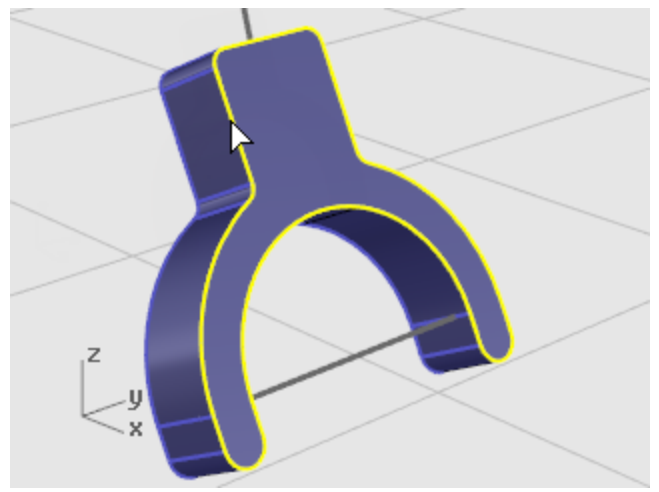

- 5. 필릿할 가장자리 선택… 프롬프트에서 가장자리\_연속선택을 클릭하고 브래킷의 뒤 가장자리를 선택합니다.
- 6. Enter 키를 눌러 해당 가장자리 선택을 종료합니다.

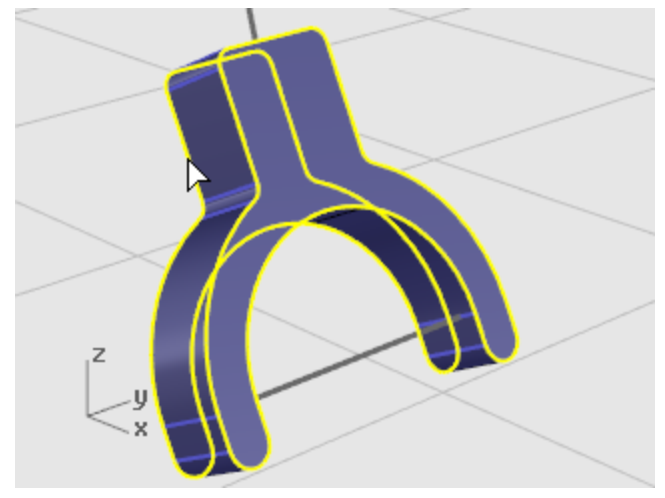

- 7. Enter 키를 눌러 가장자리 선택을 끝냅니다.
- 8. 편집할 필릿 핸들 선택 프롬프트에서 Enter 키를 누릅니다.

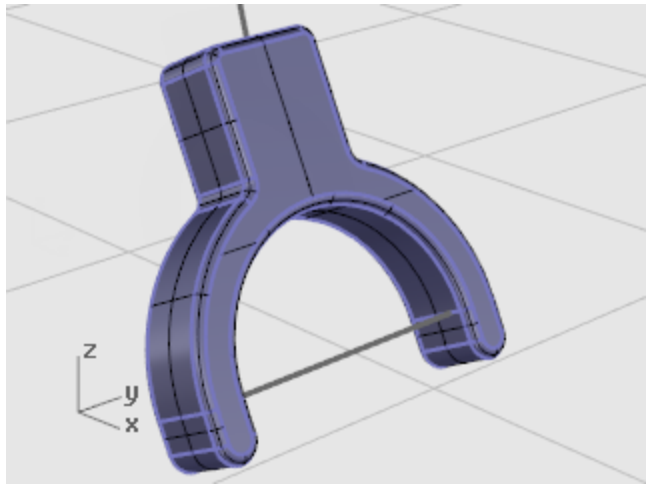

# 형태 커브로 튜브형의 서피스 만들기

- 1. 브래킷 위에 있는 커브를 [선택합](http://docs.mcneel.com/rhino/5/help/ko-kr/popup_actions/select_objects.htm)니다.
- 2. 솔리드 메뉴에서 [파이프](http://docs.mcneel.com/rhino/5/help/ko-kr/commands/pipe.htm)를 클릭합니다.
- 3. 시작 반지름… 프롬프트에서 0.3을 입력하고 Enter 키를 누릅니다. 반지름을 입력하기 전에 명령행 옵션을 끝막음=평평하게, 두껍게=아니요로 설정합니다.
- 4. 끝 반지름… 프롬프트에서 Enter 키를 누릅니다.
- 5. 다음 반지름을 지정할 점 프롬프트에서 Enter 키를 누릅니다.

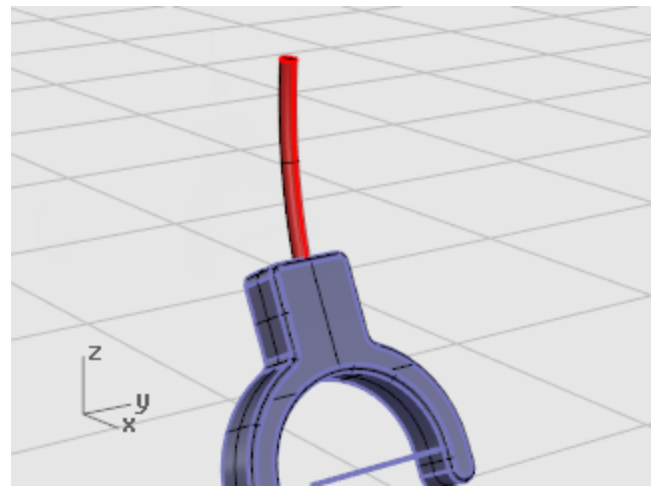

두 번째 튜브

- 1. 브래킷 아래에 있는 커브를 [선택합](http://docs.mcneel.com/rhino/5/help/ko-kr/popup_actions/select_objects.htm)니다.
- 2. 솔리드 메뉴에서 [파이프](http://docs.mcneel.com/rhino/5/help/ko-kr/commands/pipe.htm)를 클릭합니다.

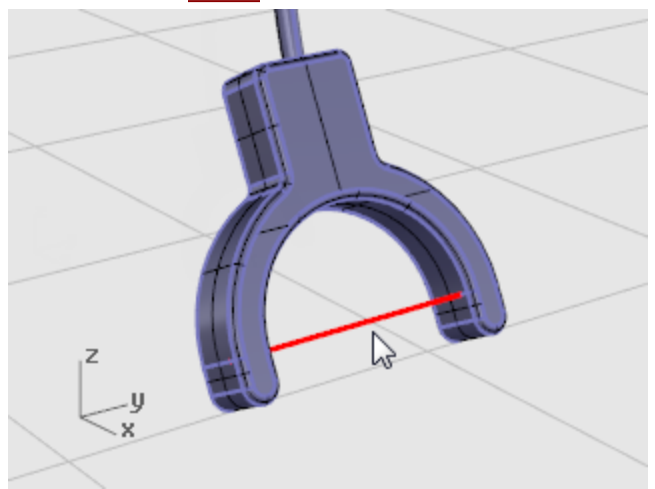

- 3. 시작 반지름… 프롬프트에서 0.2를 입력하고 Enter 키를 누릅니다.
- 4. 끝 반지름… 프롬프트에서 Enter 키를 누릅니다.

5. 다음 반지름을 지정할 점 프롬프트에서 Enter 키를 누릅니다.

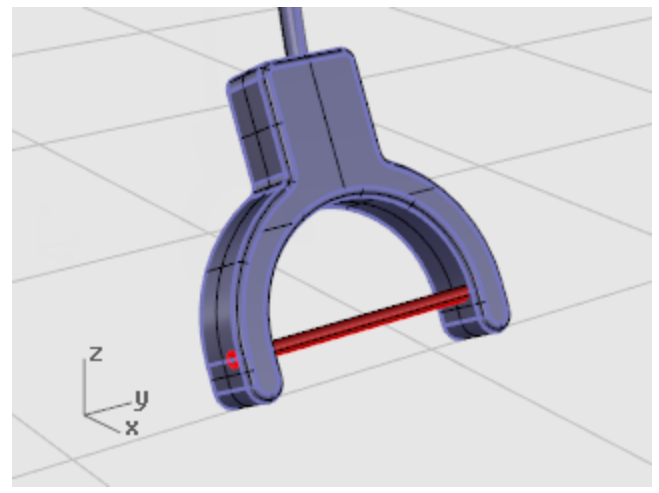

#### 헤드밴드 만들기

헤드밴드는 경로를 따라 만들어진 여러 개의 타원으로 구성되어 있습니다.

#### **●** 레이어 다시 설정

- 1. 상태 표시줄에서 [레이어](http://docs.mcneel.com/rhino/5/help/ko-kr/commands/layer.htm) 창을 클릭합니다.
- 2. 현재 레이어를 헤드밴드 레이어로 지정하고 헤드밴드 형태 커브를 켭니다. 다른 모든 레이어를 끕니다.

## $\left[\!\!\left[ \text{ } \right]\right]$  뷰를 다시 설정

▶ 뷰 메뉴에서 **[확대/축소 > 모든 범위 확대/축소](http://docs.mcneel.com/rhino/5/help/ko-kr/commands/zoom.htm)**를 클릭하여 모든 뷰포트에서 헤드밴드 형태 커브를 확대합니다.

### 커브에 수직인 타원 만들기

- 1. [직교모드를](http://docs.mcneel.com/rhino/5/help/ko-kr/commands/ortho.htm) 켭니다.
- 2. 커브 메뉴에서 [타원 > 중심에서를](http://docs.mcneel.com/rhino/5/help/ko-kr/commands/ellipse.htm) 클릭합니다.

3. 타원 중심… 프롬프트에서 커브\_주변을 클릭합니다.

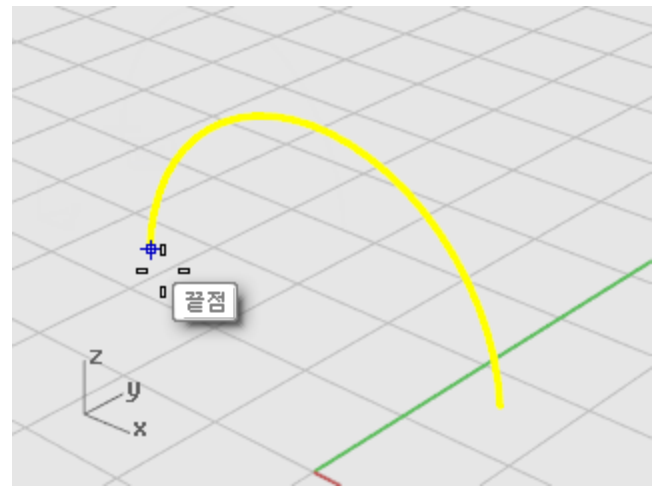

- 4. 타원 중심 프롬프트에서 헤드밴드 커브의 끝점에 스냅합니다. 끝점 개체스냅을 사용합니다.
- 5. 첫 번째 축의 끝 프롬프트에서 0.5를 입력하고 Enter 키를 누릅니다.
- 6. 첫 번째 축의 끝 프롬프트에서 커서를 X축 방향으로 끌어 클릭합니다.

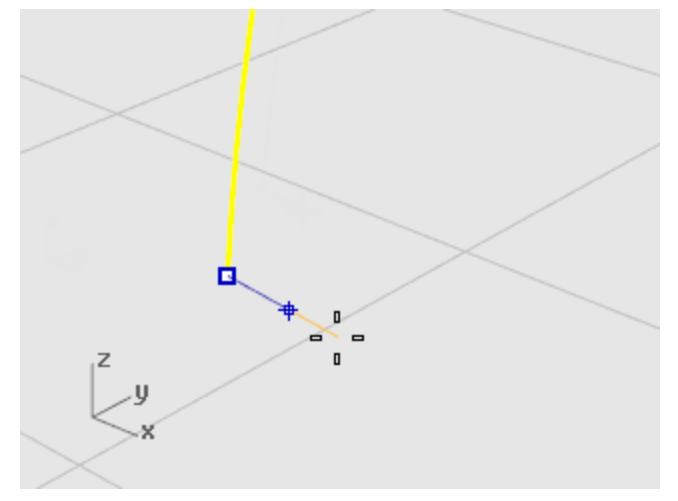

7. 두 번째 축의 끝 프롬프트에서 2을 입력하고 Enter키를 누릅니다.

- 8. 두 번째 축의 끝 프롬프트에서 커서를 Y방향으로 끌어 클릭합니다.  $\mathbf{r}$ Ġ  $\Sigma_{\perp}$ ٠y ×
- <u>。</u><br>《《<sub>》</sub> 경로를 따라 커브 배열
	- 1. 타원을 [선택](http://docs.mcneel.com/rhino/5/help/ko-kr/popup_actions/select_objects.htm)합니다.
	- 2. 변형 메뉴에서 [배열 > 커브를 따라를](http://docs.mcneel.com/rhino/5/help/ko-kr/commands/arraycrv.htm) 클릭합니다.
	- 3. 경로 커브 선택 프롬프트에서 헤드밴드 커브를 선택합니다.

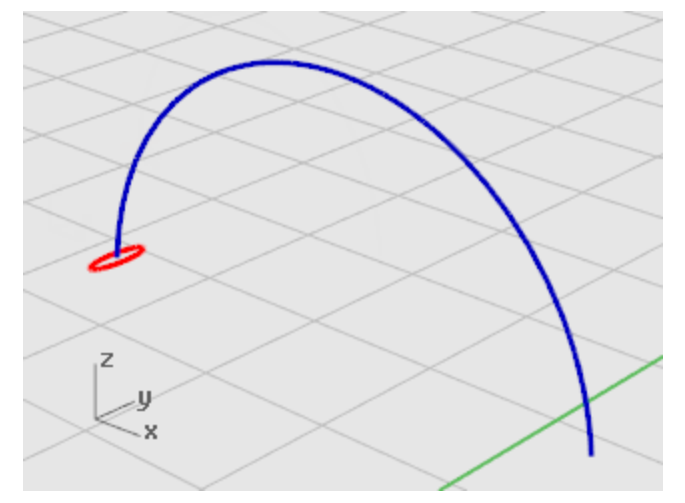

4. 커브를 따라 배열 옵션 대화상자에서 방법 아래 항목 수를 3으로 설정합니다.

5. 방향 옵션 아래 자유형식을 클릭하고 확인을 클릭합니다.

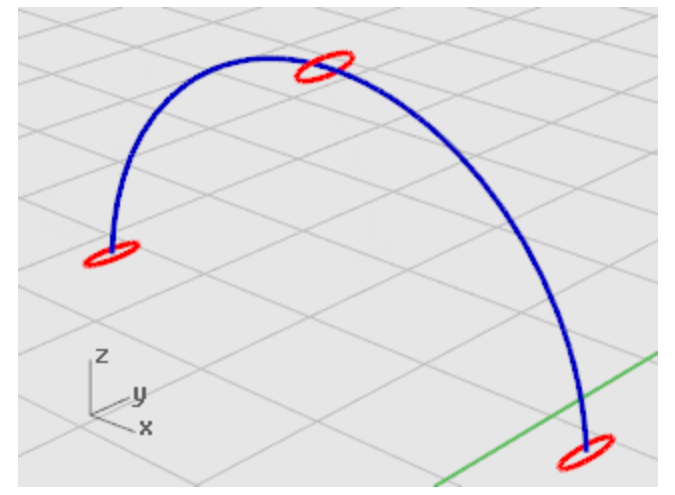

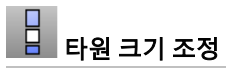

가운데 타원의 크기를 크게 조정합니다.

1. 중심의 타원을 [선택](http://docs.mcneel.com/rhino/5/help/ko-kr/popup_actions/select_objects.htm)합니다.

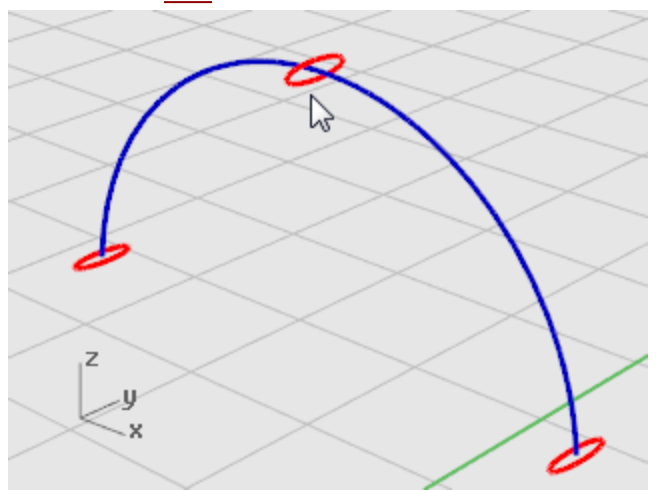

- 2. 변형 메뉴에서 [크기 조정 > 1D 크기 조정](http://docs.mcneel.com/rhino/5/help/ko-kr/commands/scale1d.htm)을 클릭합니다. Scale1D 명령은 개체를 한 방향으로 늘입니다.
- 3. 원점… 프롬프트에서 Perspective 뷰포트를 활성화하고 선택된 타원의 중심점에 스냅합니다.
- 4. 배율 또는 첫 번째 참조점… 프롬프트에서 2를 입력하고 Enter 키를 누릅니다.
- $+$  $\leq$ 703  $\mathbf{u}$  $Z_{\parallel}$ -4  $\overline{\mathbf{x}}$  $\mathsf{z}$  $\leq \frac{y}{x}$
- 5. 크기 조정 방향… 프롬프트에서 커서를 Y 방향으로 끌어 클릭합니다.

## $\mathcal{C}_1$  1개 레일을 따라 스윕

- 1. 커브를 [선택](http://docs.mcneel.com/rhino/5/help/ko-kr/popup_actions/select_objects.htm)합니다.
- 2. 서피스 메뉴에서 [1개 레일 스윕](http://docs.mcneel.com/rhino/5/help/ko-kr/commands/sweep1.htm)을 클릭합니다.

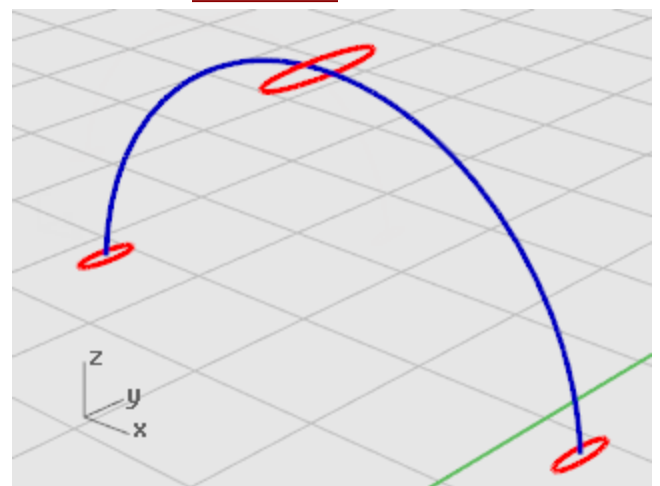

- 3. 심 점을 끌어 조정... 프롬프트에서 커브의 심 점과 표시되는 방향을 검사하여 비틀리지 않은 것을 확인하고 Enter 키를 누릅니다.
- 4. 1개 레일 스윕 옵션 대화상자에서 확인을 클릭합니다.

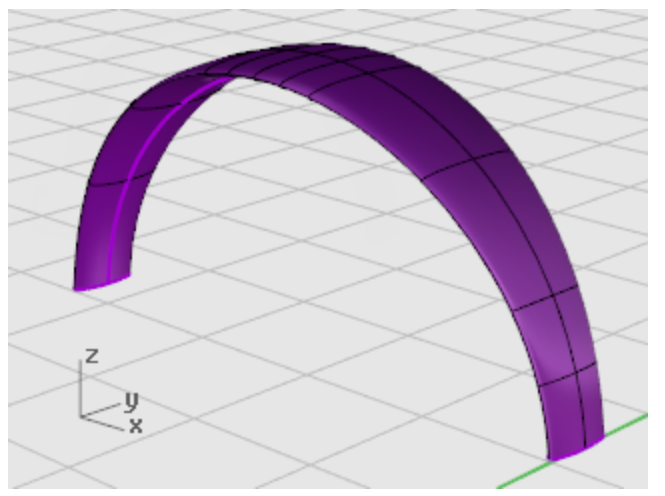

#### 헤드밴드 끝부분 둥글리기

헤드밴드의 첫 번째 교차 단면 커브를 이루는 동일한 타원을 사용하여 헤드밴드의 끝 부분을 둥글게 만듭니다. 타원을 반으 로 분할하여 시작합니다.

#### 뷰를 다시 설정

- 1. 뷰 메뉴에서 [확대/축소 > 창을](http://docs.mcneel.com/rhino/5/help/ko-kr/commands/zoom.htm) 클릭합니다.
- 2. Perspective 뷰포트에서 방금 만든 헤드밴드의 왼쪽 끝을 확대합니다.

## $\overline{H}$  타원을 절반으로 분할

- 1. 타원을 [선택](http://docs.mcneel.com/rhino/5/help/ko-kr/popup_actions/select_objects.htm)합니다.
- 2. 편집 메뉴에서 [Split을](http://docs.mcneel.com/rhino/5/help/ko-kr/commands/split.htm) 클릭합니다.
- 3. 절단 개체 선택… 프롬프트에서 점 옵션을 클릭합니다.
- 4. 사분점 개체스냅을 켭니다.
- ъ <sup>■</sup> 사분점  $\begin{array}{c} \n\zeta \\ \n\zeta \end{array}$  $\overline{a}$ 이자분점  $\mathsf{z}$  $\leq^{\mathsf{y}}_{\mathsf{x}}$
- 5. 커브를 분할할 점 프롬프트에서 타원의 좁은 축에서 두 개의 사분점에 스냅합니다.

6. 커브를 분할할 점 프롬프트에서 Enter 키를 누릅니다. 타원이 2개의 절반으로 분할됩니다.

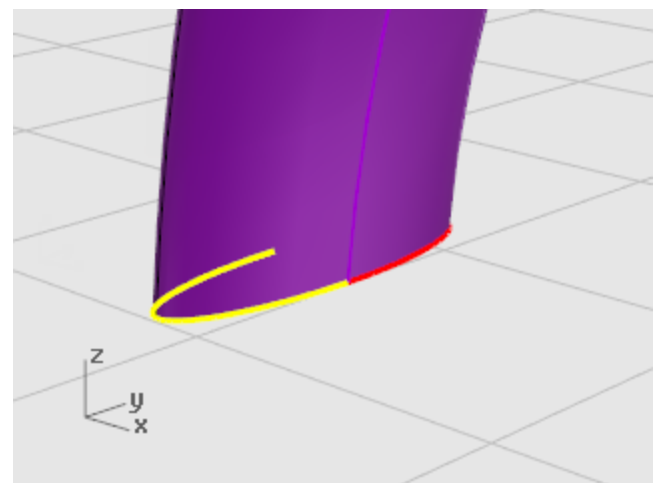

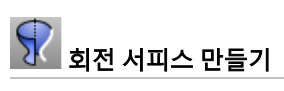

1. 타원의 왼쪽 절반을 <u>[선택](http://docs.mcneel.com/rhino/5/help/ko-kr/popup_actions/select_objects.htm)</u>합니다.

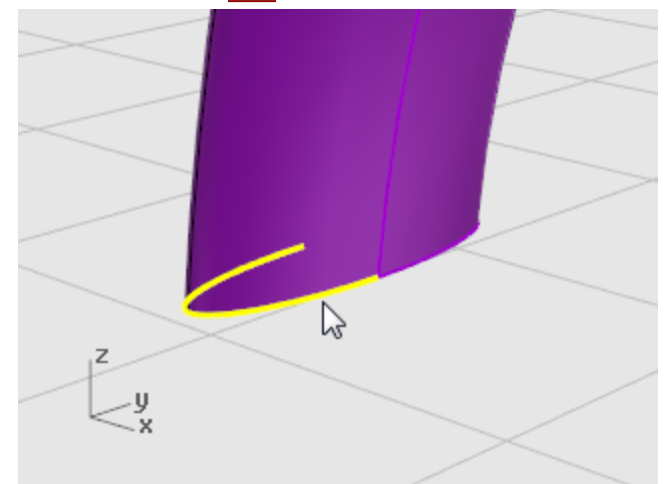

2. 서피스 메뉴에서 [회전](http://docs.mcneel.com/rhino/5/help/ko-kr/commands/revolve.htm)을 클릭합니다.

3. 회전축의 시작 프롬프트에서 타원 절반의 끝에 스냅합니다.

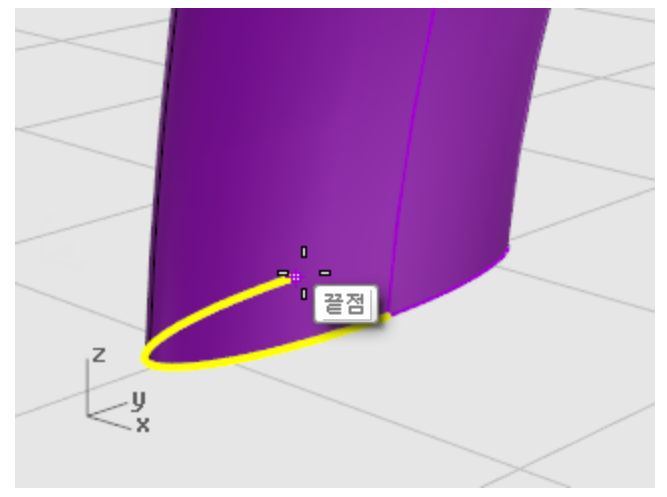

4. 회전축의 끝 프롬프트에서 타원 절반의 다른 쪽 끝에 스냅합니다.

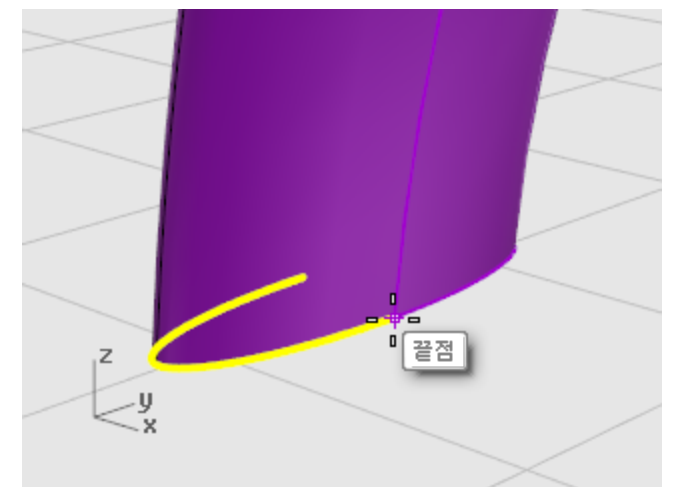

- 5. 시작 각도... 프롬프트에서 0을 입력하고 Enter 키를 누릅니다.
- 6. 회전 각도... 프롬프트에서 180을 입력하고 Enter 키를 누릅니다. 헤드밴드의 끝에 둥근 서피스가 만들어졌습니다.

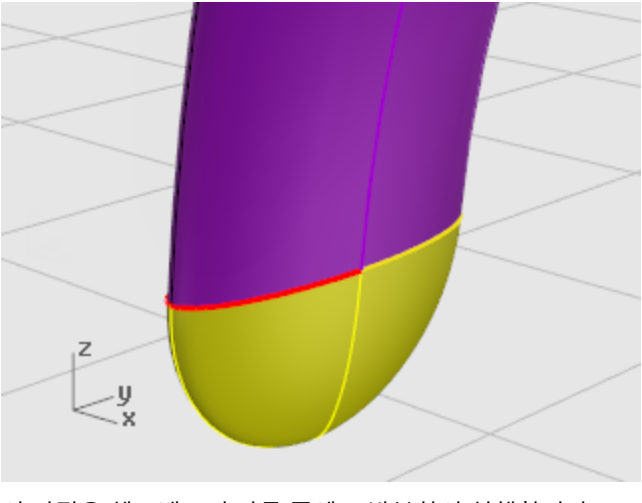

7. 이 과정을 헤드밴드의 다른 쪽에도 반복하여 실행합니다.

# $\langle \mathbf{r} \rangle$ 동근 끝을 미러 실행

1. 둥근 끝을 선택합니다.

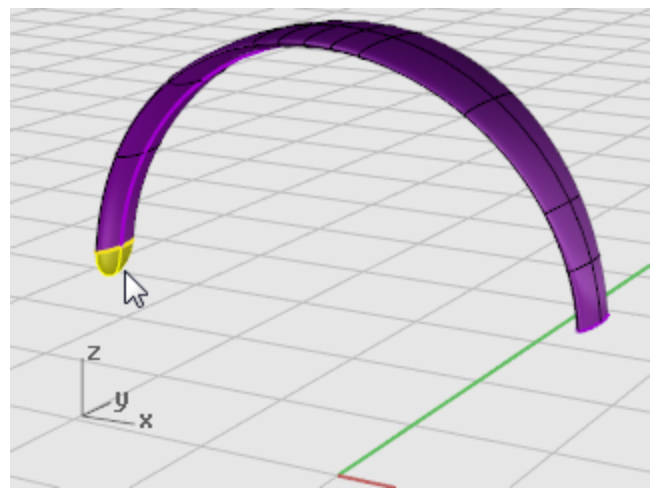

- 2. 변형 메뉴에서 미러를 클릭합니다.
- 3. 미러 평면의 시작 프롬프트에 0을 입력합니다.
- 4. 미러 평면의 끝 프롬프트에서 그림처럼 미러 선을 Y 방향으로 끌어옵니다.

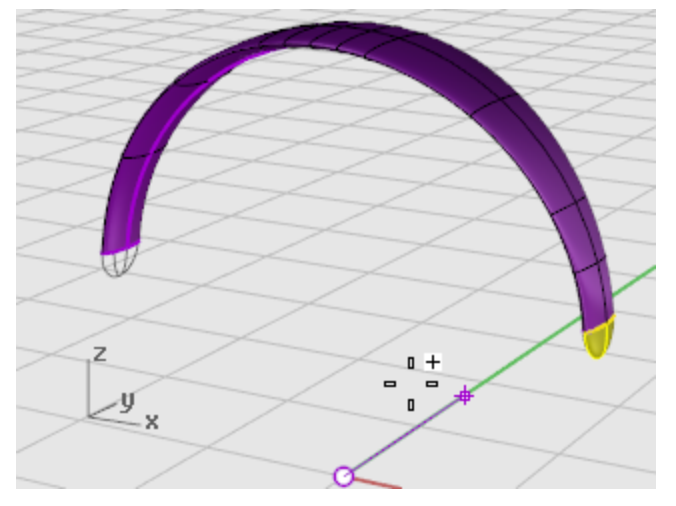

# <mark>ላን</mark><br>''' 서피스 결합

- 1. 서피스를 [선택](http://docs.mcneel.com/rhino/5/help/ko-kr/popup_actions/select_objects.htm)합니다.
- 2. 편집 메뉴에서 <mark>[결합](http://docs.mcneel.com/rhino/5/help/ko-kr/commands/join.htm)</mark>을 클릭합니다. 세 개의 서피스가 하나의 폴리서피스로 결합됩니다.

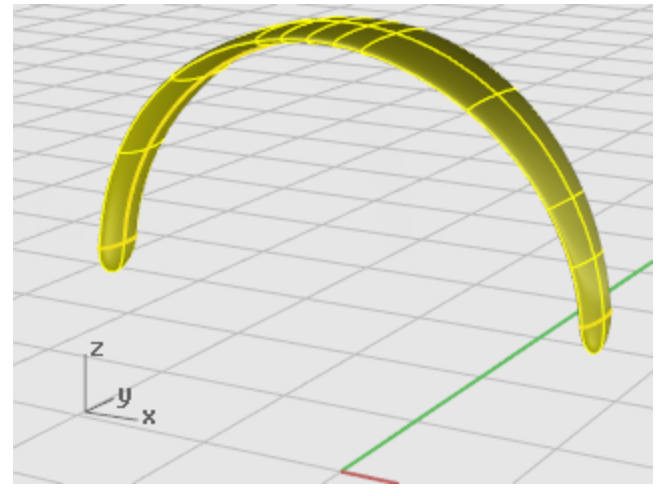

## 스피커 와이어 만들기 별도의 레이어를 사용하여 스피커 와이어를 만듭니다. **▷** 레이어 다시 설정 1. 상태 표시줄에서 [레이어](http://docs.mcneel.com/rhino/5/help/ko-kr/commands/layer.htm) 창을 클릭합니다. 2. 와이어 형태 커브 레이어를 현재 커브로 설정하고 와이어를 켭니다. 다른 모든 레이어를 끕니다.  $\left[ \begin{array}{cc} \bigcirc \end{array} \right]$  뷰를 다시 설정 ▶ 뷰 메뉴에서 [확대/축소 > 모든 범위 확대/축소](http://docs.mcneel.com/rhino/5/help/ko-kr/commands/zoom.htm).  $\frac{d\ell}{d}$  원통형 나선 만들기 1. 커브 메뉴에서 [원통형 나선을](http://docs.mcneel.com/rhino/5/help/ko-kr/commands/helix.htm) 클릭합니다. 2. 축의 시작… 프롬프트에서 커브\_주변을 클릭합니다. 3. 커브 선택 프롬프트에서 긴 자유 형식 커브를 선택합니다.  $\mathbb{Z}$ z 29

- 4. 반지름과 시작점… 프롬프트에 1을 입력하고 Enter 키를 누릅니다. 이 작업으로 원통형 나선의 반지름이 설정됩니다.
- 5. 반지름 및 시작점… 프롬프트에서 회전=30, 제어점/회전=8로 설정합니다.

6. 반지름 및 시작점… 프롬프트에서 Right 뷰포트를 활성화하고 커서를 왼쪽으로 끌어 클릭합니다.

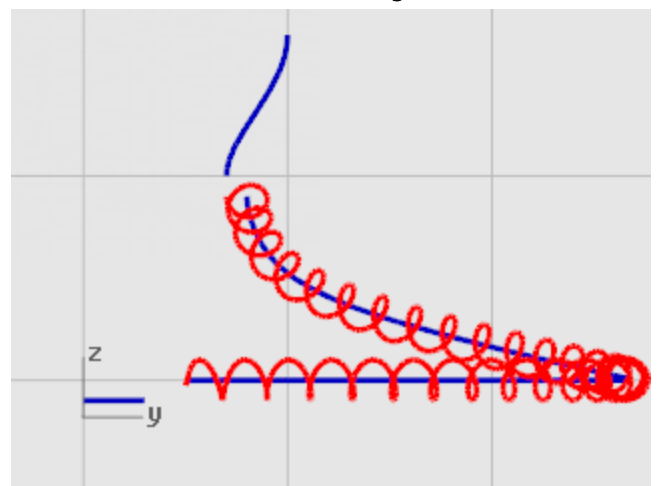

### 뷰를 다시 설정

- 1. 뷰 메뉴에서 [확대/축소 > 창](http://docs.mcneel.com/rhino/5/help/ko-kr/commands/zoom.htm)을 클릭합니다.
- 2. Perspective 뷰포트에서 방금 만든 원통형 나선의 왼쪽 끝을 확대합니다.

#### 원통형 나선을 끝 커브에 일치/결합

1. 커브 메뉴에서 커브 [편집 도구 > 일치](http://docs.mcneel.com/rhino/5/help/ko-kr/commands/match.htm)를 클릭합니다.

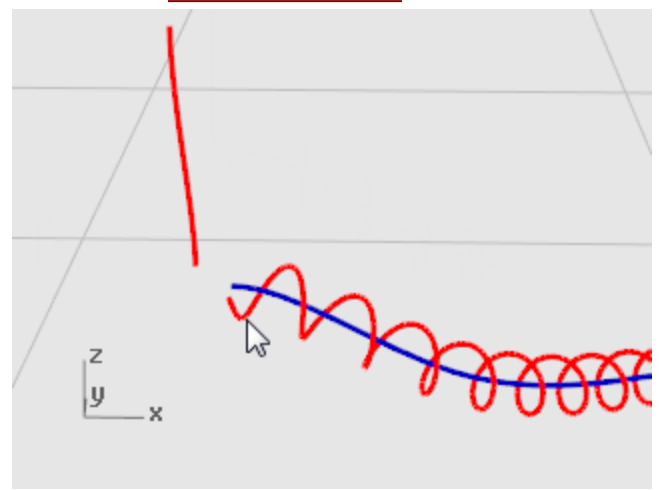

2. 변경할 열린 커브 선택 (끝 근처 선택) 프롬프트에서 원통형 나선의 왼쪽 끝 가까이를 선택합니다.

3. 명령행의 일치시킬 열린 커브 선택 (끝 근처 선택) ... 프롬프트에서 세로 커브의 아래쪽 끝 가까이를 선택합니다.

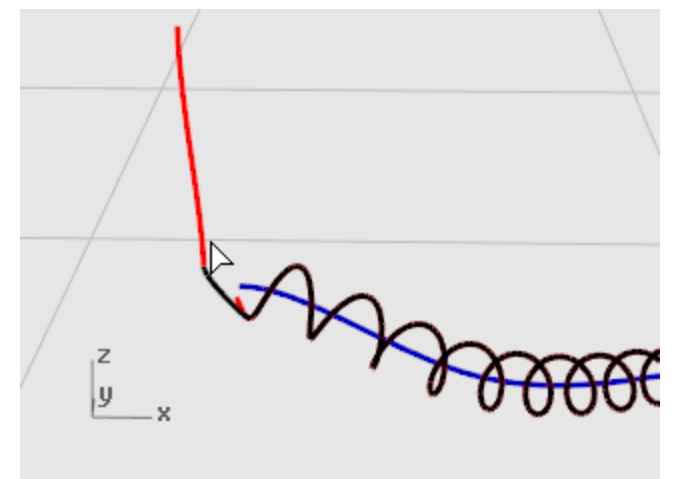

4. 그 다음, 커브 일치 대화상자에서 연속성 아래 접선, 다른 쪽 끝 유지, 위치, 결합의 확인란을 선택합니다.

5. 3 번에서 6 번까지의 과정을 원통형 나선의 다른 쪽 끝에도 반복합니다.

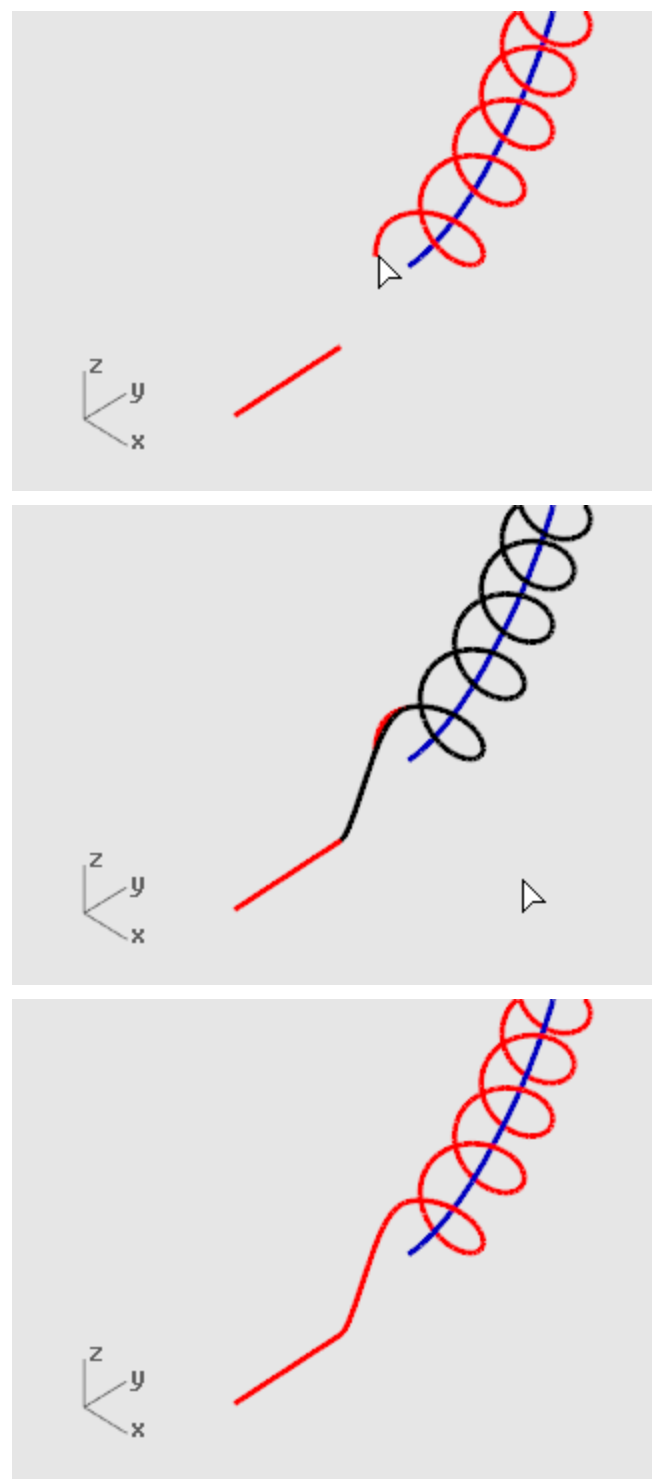

### $\mathcal{C}_{\text{max}}$  소피커 와이어 만들기

- 1. 연장된 원통형 나선 커브를 <mark>선택</mark>합니다.
- 2. 솔리드 메뉴에서 [파이프](http://docs.mcneel.com/rhino/5/help/ko-kr/commands/pipe.htm)를 클릭합니다.
- 3. 시작 반지름… 프롬프트에서 0.2를 입력하고 Enter 키를 누릅니다.
- 4. 끝 반지름… 프롬프트에서 Enter 키를 누릅니다.
- 5. 다음 반지름을 지정할 점 프롬프트에서 Enter 키를 누릅니다.

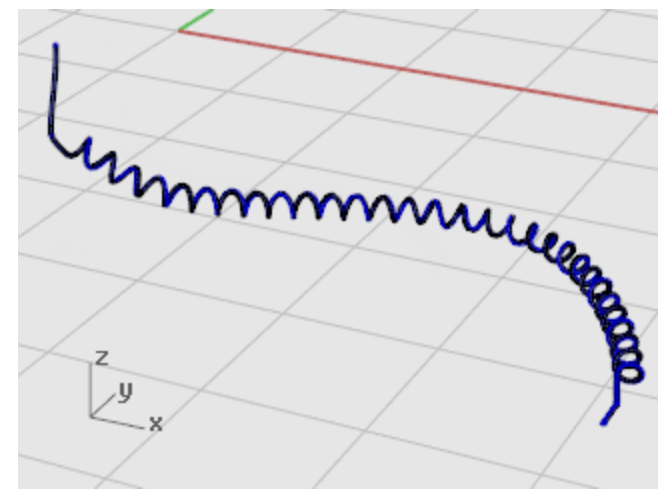

- 두 번째 와이어 만들기
	- 1. 왼쪽 위에 있는 커브를 [선택합](http://docs.mcneel.com/rhino/5/help/ko-kr/popup_actions/select_objects.htm)니다.
	- 2. 솔리드 메뉴에서 [파이프](http://docs.mcneel.com/rhino/5/help/ko-kr/commands/pipe.htm)를 클릭합니다.
	- 3. 시작 반지름… 프롬프트에서 0.1을 입력하고 Enter 키를 누릅니다.
	- 4. 끝 반지름… 프롬프트에서 Enter 키를 누릅니다.
	- 5. 다음 반지름을 지정할 점 프롬프트에서 Enter 키를 누릅니다.

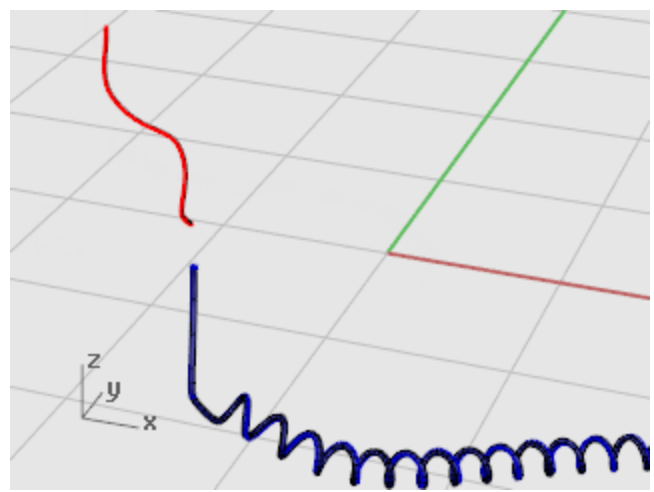

#### 헤드폰 파트 미러 실행

헤드폰의 다른 쪽 파트를 만들기 위해 현재 파트를 미러 실행합니다.

#### **●** 레이어 다시 설정

- 1. 상태 표시줄에서 [레이어](http://docs.mcneel.com/rhino/5/help/ko-kr/commands/layer.htm) 창을 클릭합니다.
- 2. 모든 레이어를 켭니다.

## $\left[\!\!\left[ \right] \right]$  뷰를 다시 설정

▶ 뷰 메뉴에서 [확대/축소 > 모든 범위 확대/축소](http://docs.mcneel.com/rhino/5/help/ko-kr/commands/zoom.htm).

#### 모든 형태 커브 삭제

- 1. 모든 것을 선택 해제하려면 Esc 키를 누릅니다.
- 2. 편집 메뉴에서 개체 [선택 > 커브를](http://docs.mcneel.com/rhino/5/help/ko-kr/commands/selection_commands.htm#selcrv) 클릭합니다.
- 3. Delete 키를 누릅니다.

### $\boxed{\{\right\}}$  헤드폰의 왼쪽 절반을 미러 실행

1. Front 뷰포트에서 다음 그림처럼 창 선택으로 개체를 선택합니다. (스피커, 브래킷, 작은 와이어, 회전된 타원을 [선택](http://docs.mcneel.com/rhino/5/help/ko-kr/popup_actions/select_objects.htm)합니다.)

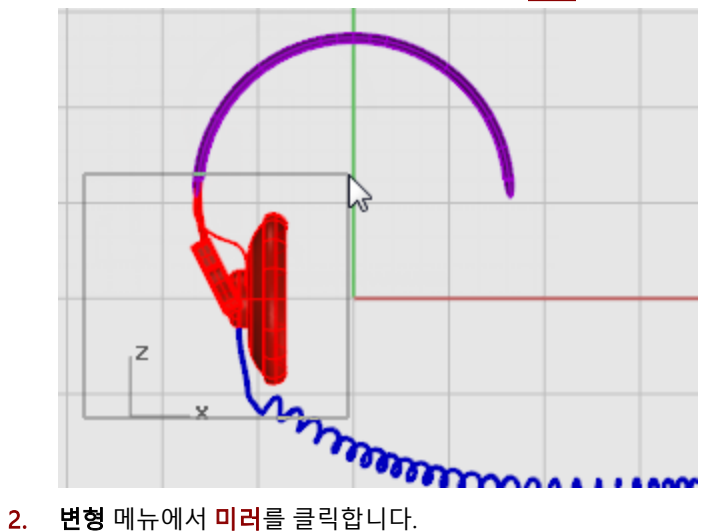

Mirror 명령은 어느 뷰포트가 활성화되어 있는지에 따라 다릅니다. 이 명령은 활성 뷰포트에 있는 구성평면을 사 용하여 미러 평면을 정의합니다. 미러 평면은 구성평면에 대하여 수직입니다. 두 점은 이 평면의 선을 정의하며 이 선을 기준으로, 선택된 개체에 미러가 실행됩니다.

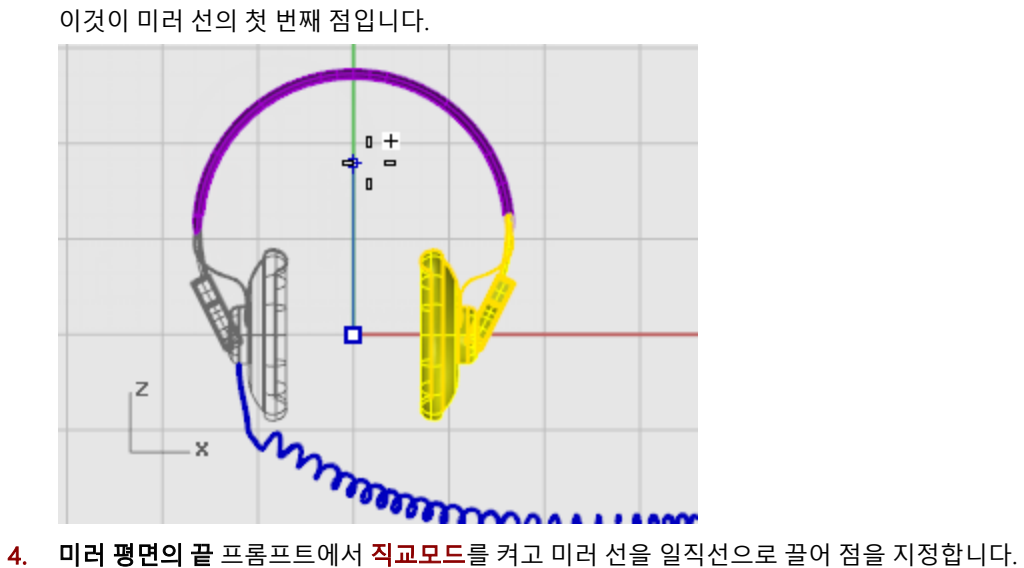

3. 미러 평면의 시작 프롬프트에 0,0을 입력합니다.

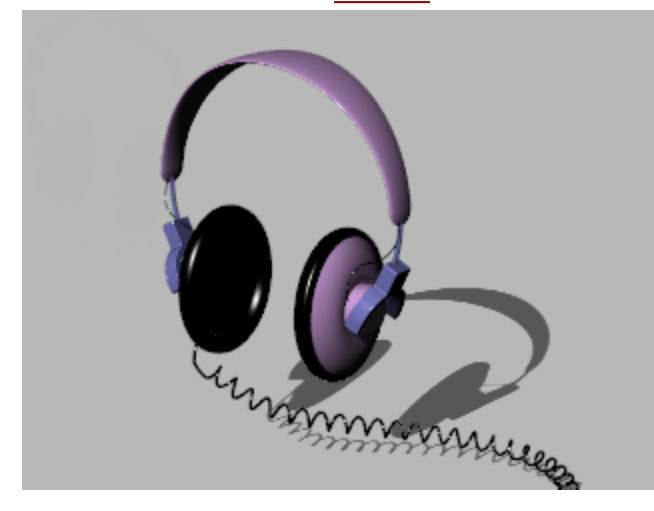

## $\bullet$  [기](http://vimeo.com/30140235)타 학습 자료

Rhino의 검볼 기능을 사용하여 좀 더 세련된 방식으로 헤드폰을 모델링하는 동영상을 참조하세요: [Modeling](http://vimeo.com/30140235) stereo [headphones](http://vimeo.com/30140235)

#### 펭귄 - 점 편집과 블렌드

이번 튜토리얼에서는 점 편집 기술을 학습합니다. 점 편집 기술에는 제어점의 이동과 크기 조정, 개체를 제어하기 위해 서피 스에 매듭점 추가 등이 포함됩니다. 또한, 서피스와 서피스 사이가 매끄럽게 변환되도록 블렌드를 사용합니다. 학습 포인트:

- 제어점을 추가하기 위해 서피스를 재생성합니다.
- 특정한 위치에 제어점을 추가하기 위해 서피스에 매듭점을 삽입합니다.
- 서피스 제어점을 편집하여 형태를 정의합니다.
- 제어점으로 크기를 조정하여 개체의 형태를 변경합니다.
- 구성평면에 투영된 개체스냅을 사용합니다.
- 서피스상에서 개체의 방향을 지정합니다.
- 서피스 사이에 매끄러운 블렌드를 만듭니다.

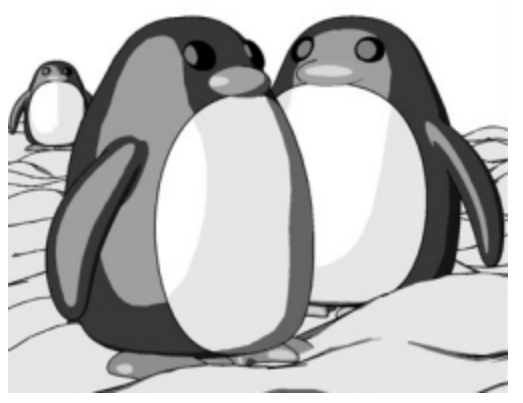

사용된 소프트웨어: [Penguin](http://www.penguin3d.com/) 렌더러. Jari Saarinen 작품.

#### 몸통

예제 모델인 **펭귄.3dm**을 열고, 모델을 만들면서 형태에 맞춰 보거나, 자신만의 형태를 여러 가지로 만들어 보세요.

튜토리얼 모델 [다운로드하기.](http://docs.mcneel.com/rhino/5/usersguide/ko-kr/models.zip)

몸통과 머리는 하나의 구로 만들어집니다. 구의 제어점을 움직여 머리 형태를 만듭니다.

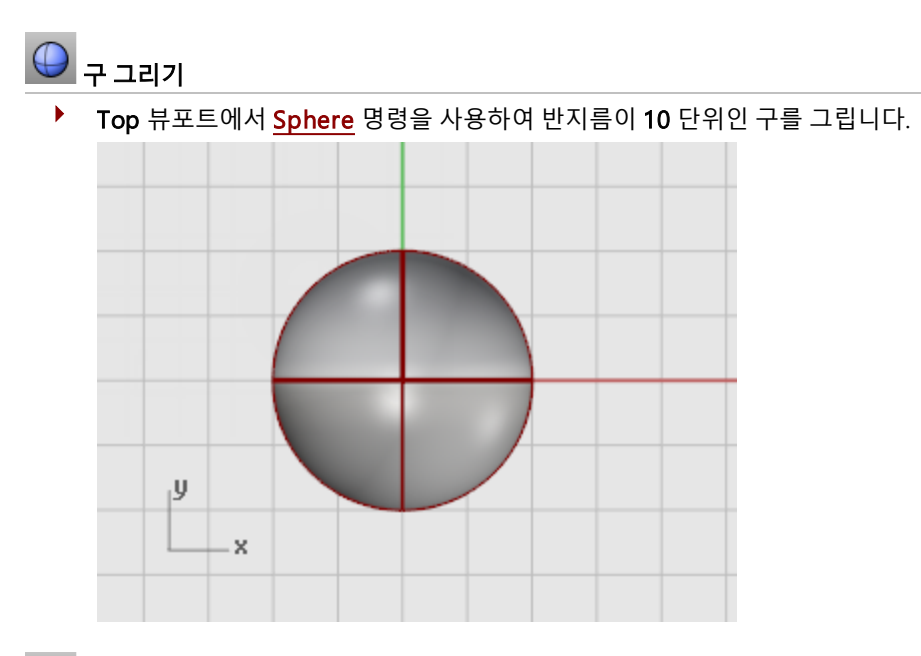

### ¶<sup>\*</sup> 구 재생성

▶ 구에 제어점을 추가하기 위해 [Rebuild](http://docs.mcneel.com/rhino/5/help/ko-kr/commands/rebuild.htm) 명령을 사용합니다. 서피스 재생성 대화상자에서 U 방향과 V 방향에서 점 개수를 8로 설정하고, U 방향과 V 방향에서 차수를 3으로 설정합니다.

원래 개체 삭제의 확인란을 선택합니다.

확인을 클릭합니다.

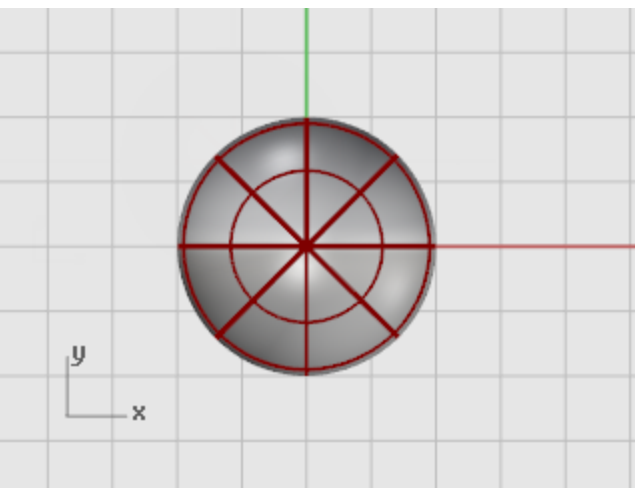

# 제어점 켜기

▶ 구의 제어점을 켜려면 [PointsOn \(F10\)](http://docs.mcneel.com/rhino/5/help/ko-kr/commands/pointson.htm) 명령을 사용합니다. 모든 뷰포트에서 제어점의 구조를 확인합니다. 구조를 변경하여 제어점을 움직여도 구 전체로 영향이 미치지 않게 설정하는 것이 다음 작업입니다.

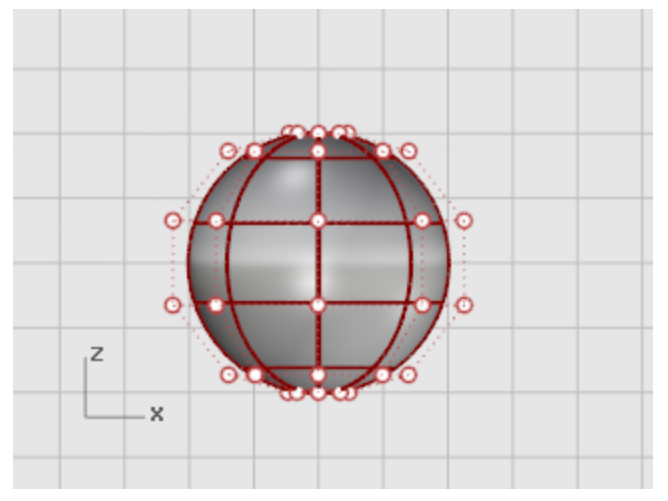

## $1/2$ 매듭점 삽입

▶ 목을 만들려는 위치에 매듭점을 2개 삽입하기 위해 [InsertKnot](http://docs.mcneel.com/rhino/5/help/ko-kr/commands/insertknot.htm) 명령을 사용합니다. 그림처럼 U 방향에만 매듭점을 삽입합니다.

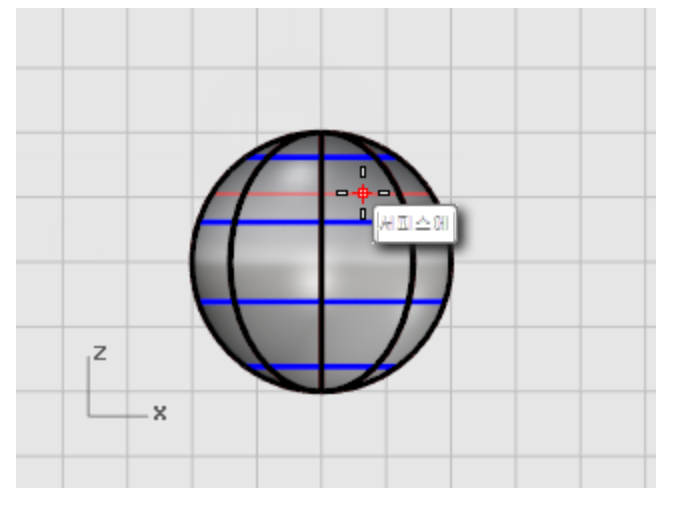

매듭점을 삽입한 후 제어점 구조를 확인합니다.

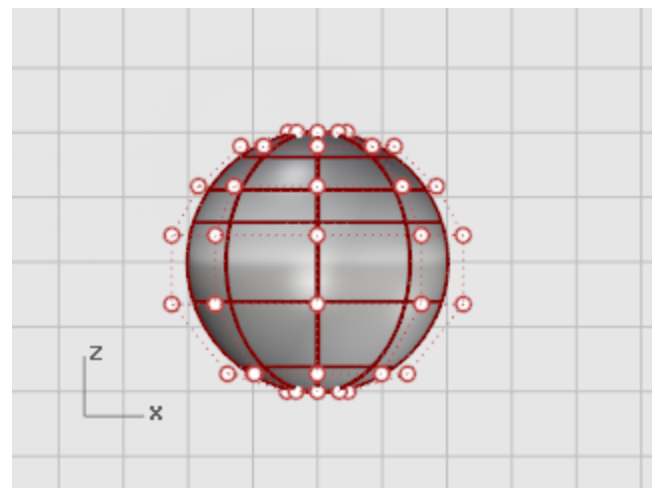

목 부분이 움푹 들어가게 만들고, 몸통 형태를 다듬기 위해 제어점을 재배치합니다.

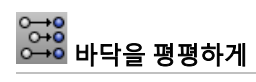

1. Front 뷰포트에서 구의 가장 아래쪽 줄의 제어점을 모두 선택합니다.

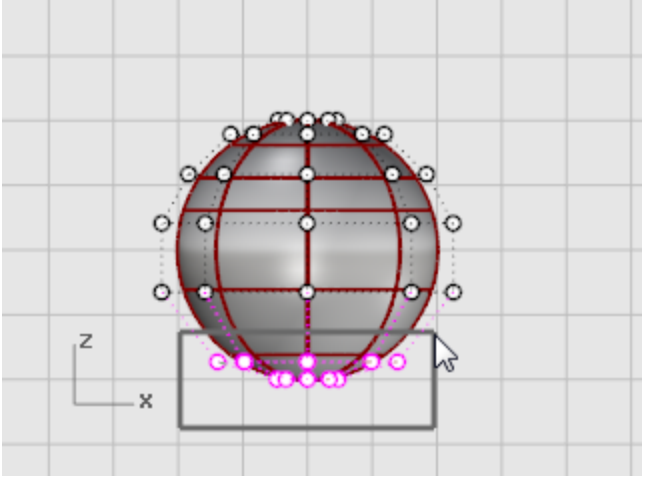

절대좌표 Z 방향에서만 아래쪽 극 점에 일치시키기 위해 [SetPt](http://docs.mcneel.com/rhino/5/help/ko-kr/commands/setpt.htm) 명령을 사용합니다.

2. 점 설정 대화상자에서 Z 설정을 선택하고 X 설정과 Y 설정 확인란을 선택 해제하여 절대좌표를 클릭합니다.

3. 선택된 제어점을 위로 끌어옵니다.

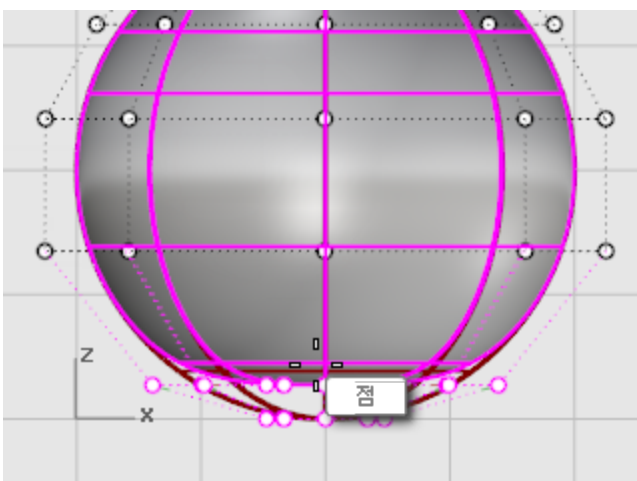

선택된 모든 제어점이 같은 Z 축의 좌표값으로 정렬 (Front 뷰포트에서 위를 향함)되고, 서피스가 평평해집니다.

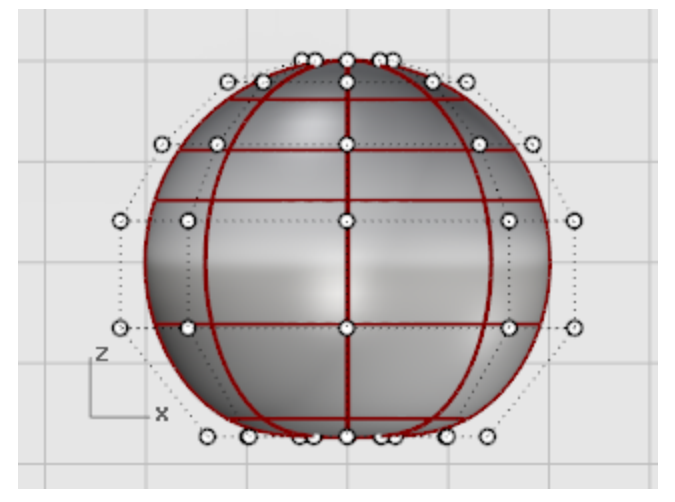

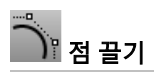

▶ 창 선택으로 제어점 열을 **[선택\(](http://docs.mcneel.com/rhino/5/help/ko-kr/popup_actions/select_objects.htm)Front** 뷰포트에서)하고 몸통 형태를 만들기 위해 위 아래로 끌어옵니다.

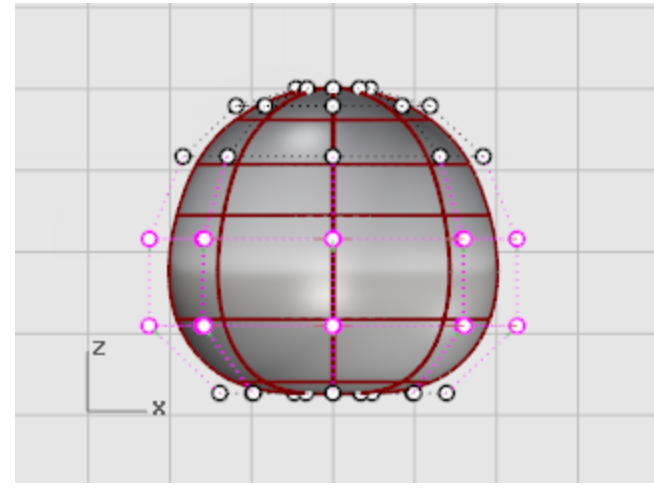

와이어프레임 뷰에서 제어점을 선택하는 것이 편리하다면 [WireFrame](http://docs.mcneel.com/rhino/5/help/ko-kr/options/view_displaymodes_wireframe.htm) 디스플레이 모드를 사용하세요.

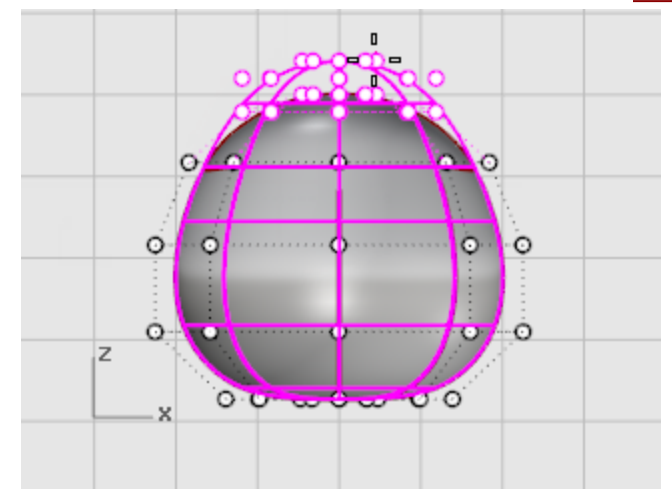

#### $\boxed{\blacksquare}$  점 조정

1. 창 선택으로 제어점 열을 [선택\(](http://docs.mcneel.com/rhino/5/help/ko-kr/popup_actions/select_objects.htm)Front 뷰포트) 합니다.

2. 선택한 제어점 열을 Top 뷰포트에서 [Scale2D](http://docs.mcneel.com/rhino/5/help/ko-kr/commands/scale2d.htm) 명령을 사용하여 중심점에서 가깝거나 먼 위치로 이동합니다. [Scale2D](http://docs.mcneel.com/rhino/5/help/ko-kr/commands/scale2d.htm) 명령에서 기준[점](http://docs.mcneel.com/rhino/5/help/ko-kr/popup_moreinformation/object_snaps.htm)을 지정하려면 점 개체 스냅을 사용하고 [투영](http://docs.mcneel.com/rhino/5/help/ko-kr/popup_moreinformation/object_snaps.htm)을 켭니다. 점이 구성평면과 평행하게 크기 조정됩니다. Front 뷰포트에서 제어점을 중심에 가깝게 하거나, 멀리 할 때 몸통 형태가 어떻게 달라지는지 확인 합니다.

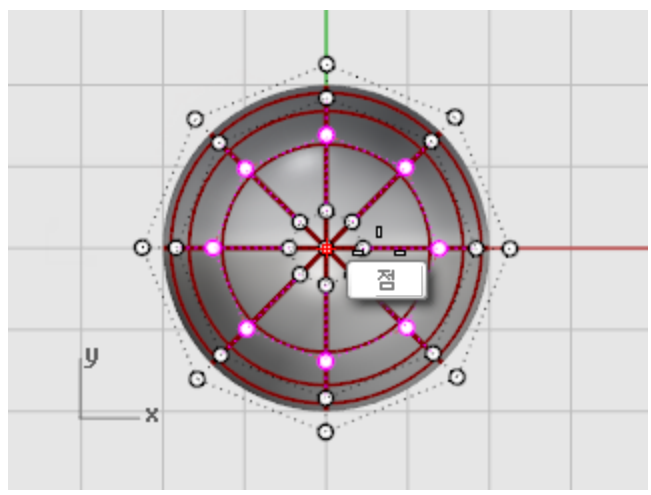

[투영](http://docs.mcneel.com/rhino/5/help/ko-kr/popup_moreinformation/object_snaps.htm) 설정([개체 스냅](http://docs.mcneel.com/rhino/5/help/ko-kr/popup_moreinformation/object_snaps.htm) 제어에 위치)이 어떻게 실행되는지 시험삼아 실행해 보세요. 뷰포트의 구성평면에 투영되는 추적선을 볼 수 있습니다. 샘플 모델과 일치시키거나, 사용자가 원하는 형태를 사용합니다.

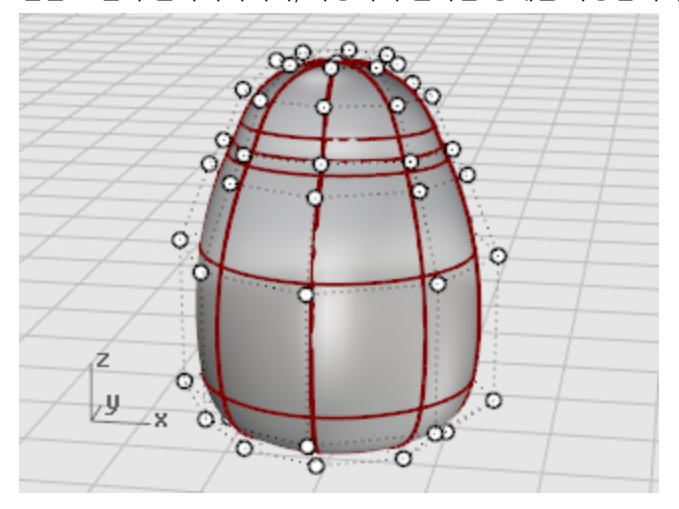

3. 다음 그림처럼 각각의 제어점 그룹을 마우스로 끌어, 목 근처의 앞부분을 조금 평평하게 만듭니다.

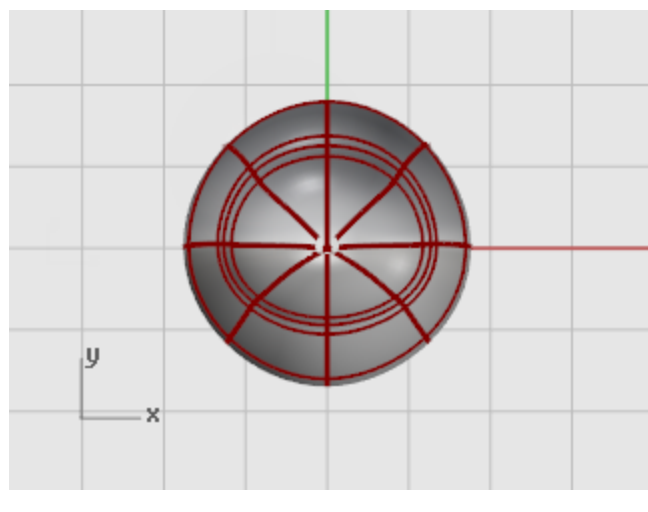

$$
\frac{L}{L}
$$

눈은 서피스로 뱡향이 지정된 타원체 형태입니다.

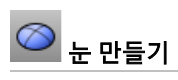

1. Top 뷰포트에서 **[Ellipsoid](http://docs.mcneel.com/rhino/5/help/ko-kr/commands/ellipsoid.htm)** 명령을 시작합니다. 원하는 위치에 중심점을 배치합니다.

2. 첫 번째 축의 끝 프롬프트에서 끝점까지의 거리를 1.1 단위로 제한하기 위해 1.1을 입력합니다. 커서를 오른쪽으로 끌어 클릭합니다.

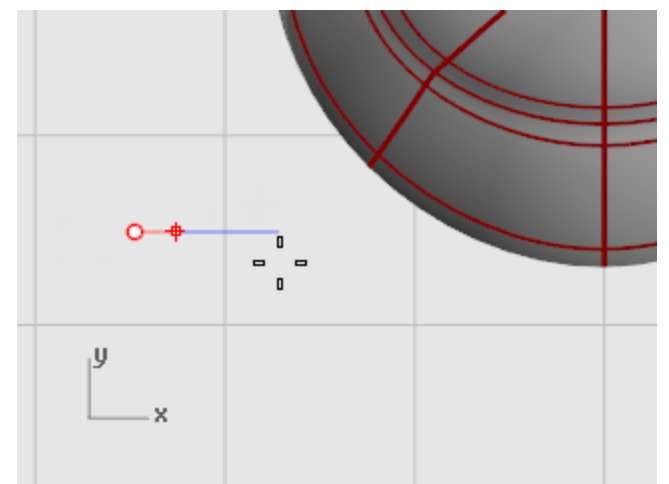

3. 두 번째 축의 끝 프롬프트에서 1.1을 입력하여 거리를 제한합니다. 이렇게 거리 제한을 사용하면 위에서 봤을 때 원형인 타원체가 만들어집니다. 커서를 Top 뷰포트에서 위 아래로 이동하여 클릭합니다.

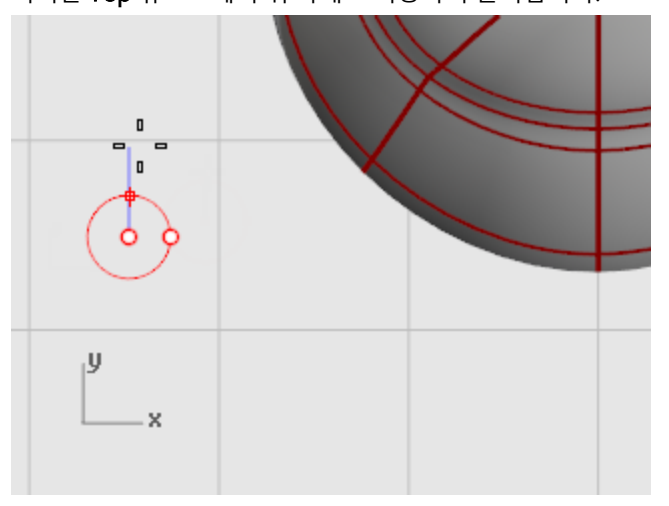

4. 세 번째 축의 끝 프롬프트에서 0.5를 입력하고 Enter 키를 누릅니다.

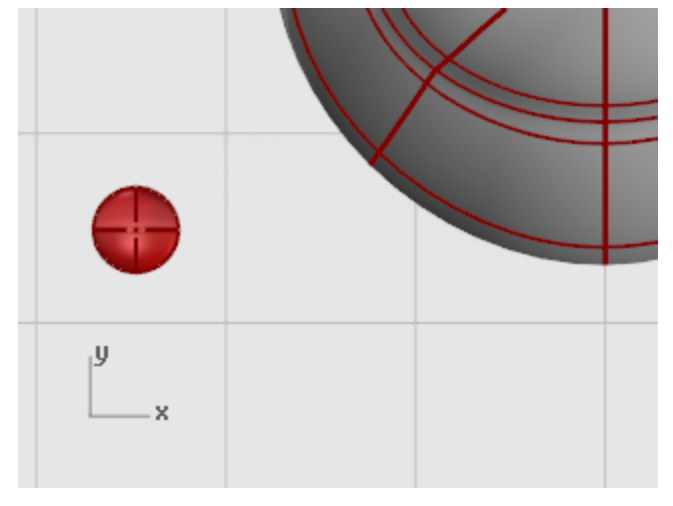

## ◇<br><u><</u>☞ 서피스 상에 눈 방향 잡기

- 1. 눈 타원체를 <mark>[선택](http://docs.mcneel.com/rhino/5/help/ko-kr/popup_actions/select_objects.htm)</mark> (Top 또는 Perspective 뷰포트에서) 합니다.
- 2. [OrientOnSrf](http://docs.mcneel.com/rhino/5/help/ko-kr/commands/orientonsrf.htm) 명령을 시작합니다.
- **PER** 중심점 J  $\mathbf{x}$
- 3. 기준점... 프롬프트에서 타원체의 중심점을 Top 뷰포트에서 지정합니다.

4. 크기 조정과 회전의 참조점 프롬프트에서 눈 타원체의 오른쪽 또는 왼쪽에서 임의의 위치를 지정합니다. 위치의 정확도는 중요하지 않습니다.

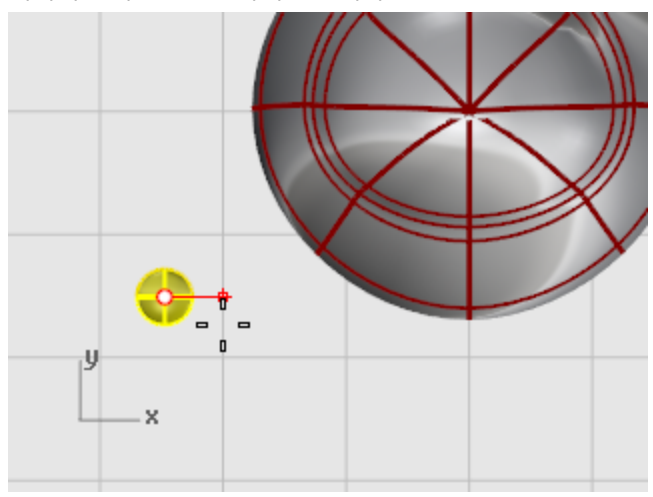

- 5. 배치할 서피스 프롬프트에서 펭귄 몸통/머리를 선택합니다.
- 6. 서피스 상으로 방위 지정 대화상자에서 확인을 클릭합니다.
7. 배치할 서피스 위의 점… 프롬프트에서 눈을 배치하려는 위치를 머리에서 지정하여 클릭합니다.

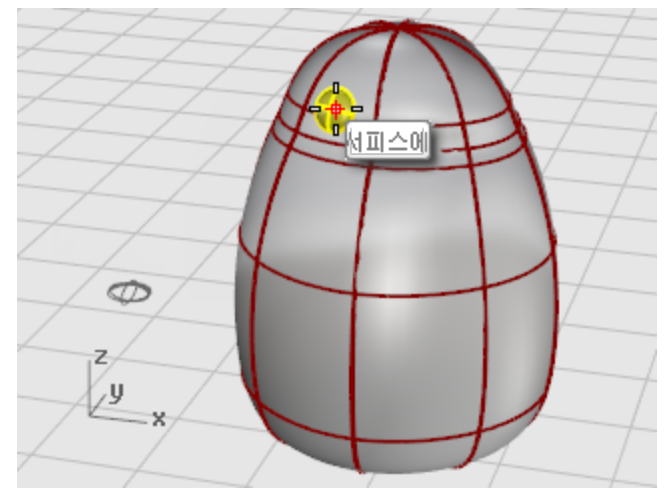

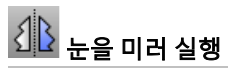

 $\blacktriangleright$  [Mirror](http://docs.mcneel.com/rhino/5/help/ko-kr/commands/mirror.htm) 명령을 Front 뷰포트에서 사용하여 두 번째 눈을 만듭니다.

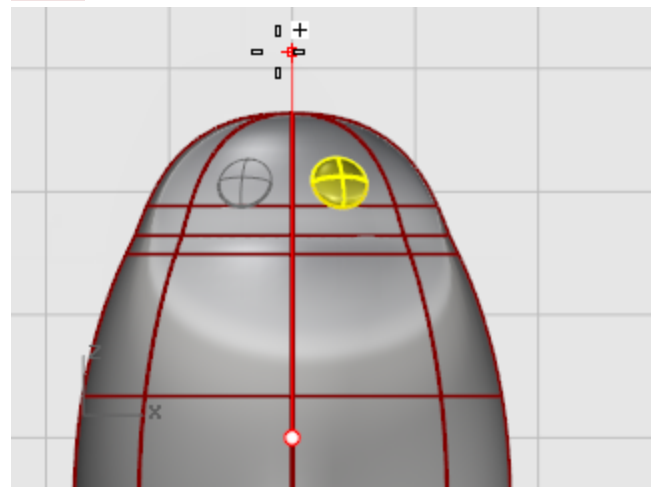

### 부리

부리는 형태를 변경하여 편집할 수 있는 또 하나의 타원체입니다.

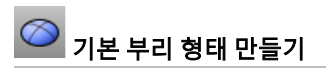

1. Top 뷰포트에서 **[Ellipsoid](http://docs.mcneel.com/rhino/5/help/ko-kr/commands/ellipsoid.htm)** 명령을 시작합니다. 원하는 위치에 중심점을 배치합니다.

2. 첫 번째 축의 끝 프롬프트에서 3을 입력하여 중심점에서 축 끝점까지의 거리를 3단위로 제한합니다. 커서를 오른쪽으로 끌어 클릭합니다.

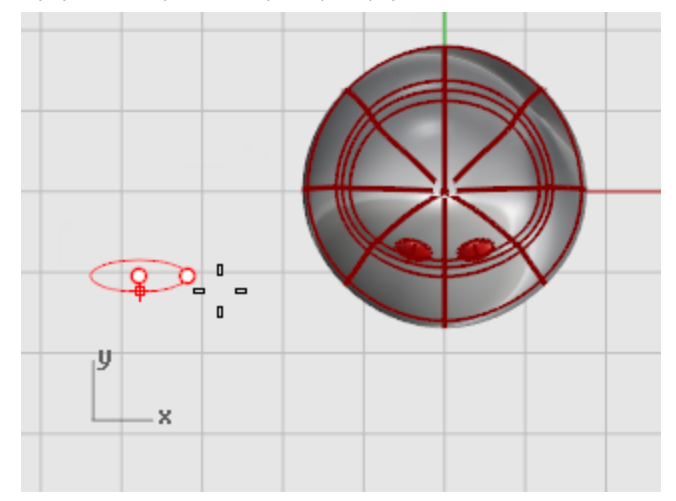

3. 두 번째 축의 끝 프롬프트에서 2를 입력하여 거리를 제한합니다.

이렇게 거리 제한을 사용하면 위에서 봤을 때 원형인 타원체가 만들어집니다. 커서를 Top 뷰포트에서 위 아래로 이동하여 클릭합니다.

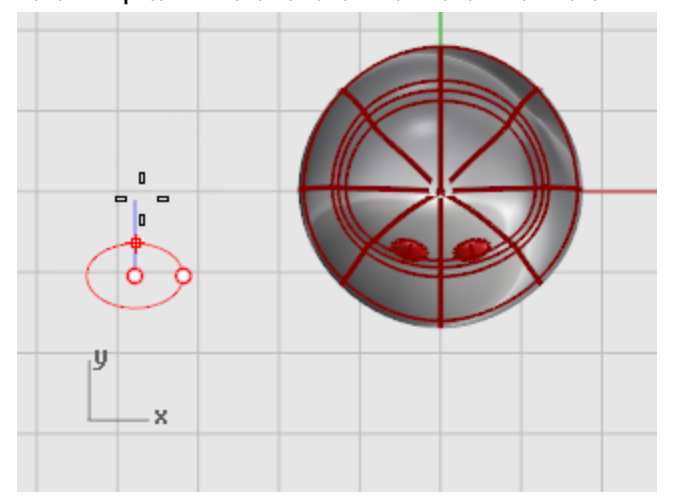

4. 세 번째 축의 끝 프롬프트에서 1을 입력하고 Enter 키를 누릅니다.

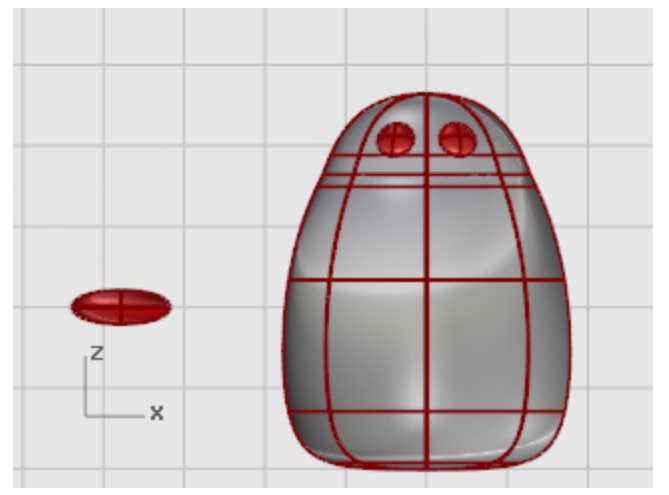

# <u>ー。</u><br>- 부리 형태 만들기

### 1. 부리의 [제어점](http://docs.mcneel.com/rhino/5/help/ko-kr/commands/pointson.htm) (F10)을 켭니다.

Front 뷰포트에서 점의 아래 열을 선택하고 위로 끌어옵니다.

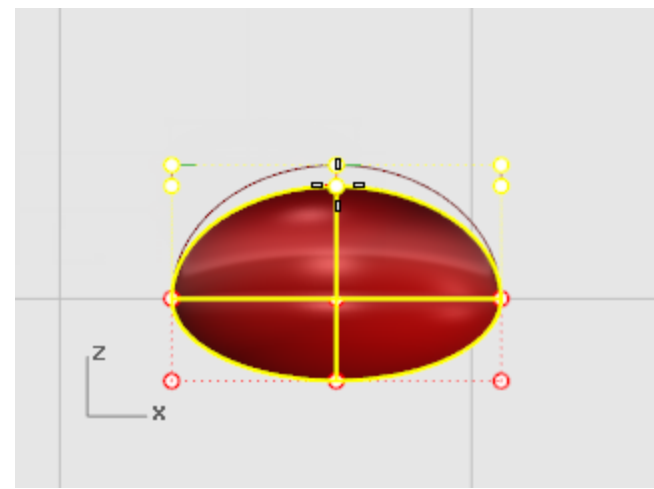

2. 위쪽 중심에 있는 점의 열을 [선택](http://docs.mcneel.com/rhino/5/help/ko-kr/popup_actions/select_objects.htm)하여 부리 형태를 만듭니다. [미세 이동](http://docs.mcneel.com/rhino/5/help/ko-kr/commands/move.htm#nudge) 키 (Alt + 화살표 방향 키)를 사용하여 선택한 점을 미세 이동합니다.

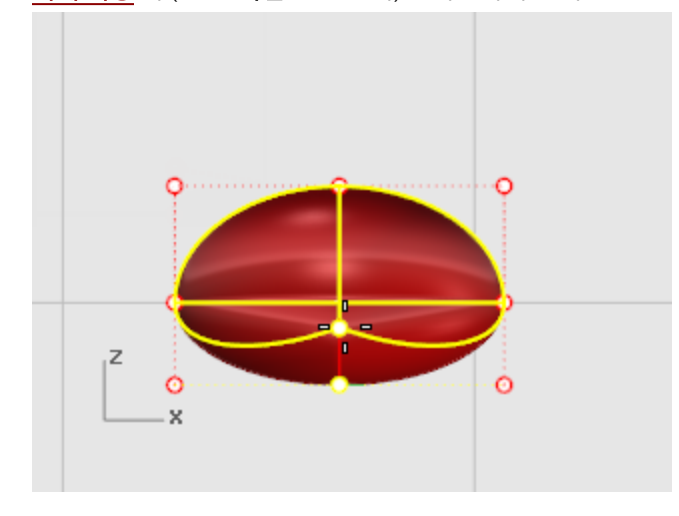

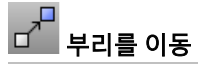

▶ 부리를 제 위치로 이<del>동</del>합니다.

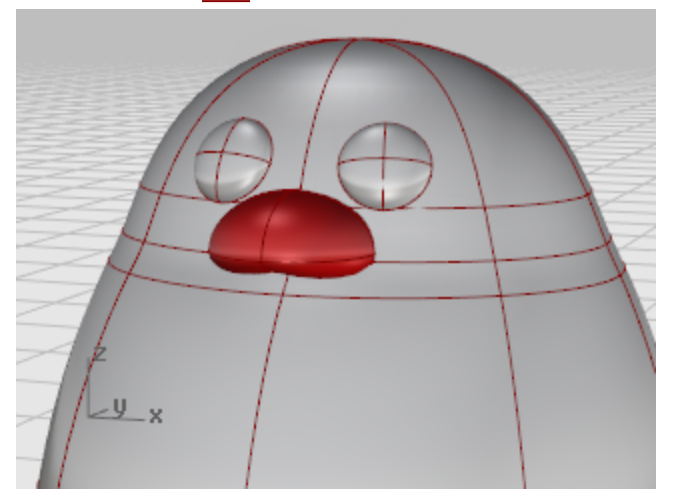

### 발

발도 타원체로 만듭니다. 물갈퀴가 달린 발을 만들기 위해 매듭점을 추가합니다.

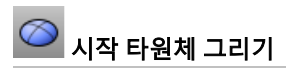

1. Front 뷰포트에서 **[Ellipsoid](http://docs.mcneel.com/rhino/5/help/ko-kr/commands/ellipsoid.htm)** 명령을 시작합니다. 원하는 위치에 중심점을 배치합니다.

2. 첫 번째 축의 끝 프롬프트에서 1을 입력하여 중심점에서 축 끝점까지의 거리를 1 단위로 제한합니다. 커서를 위 아래로 끌어옵니다.

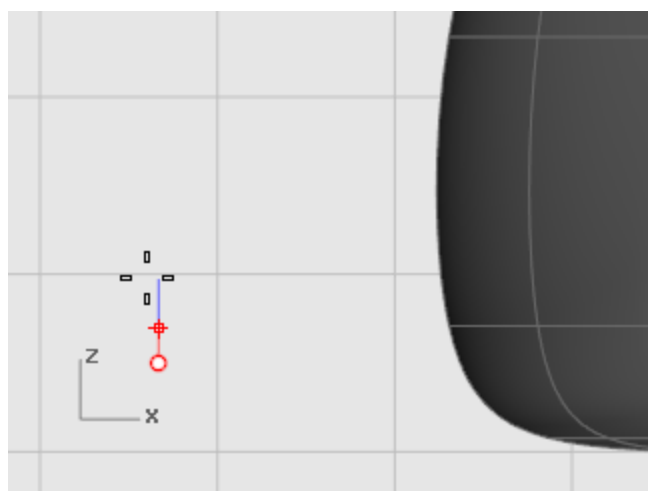

3. 두 번째 축의 끝 프롬프트에서 3를 입력하여 거리를 제한합니다. Top 뷰포트에서 커서를 위로 끌어 클릭합니다.

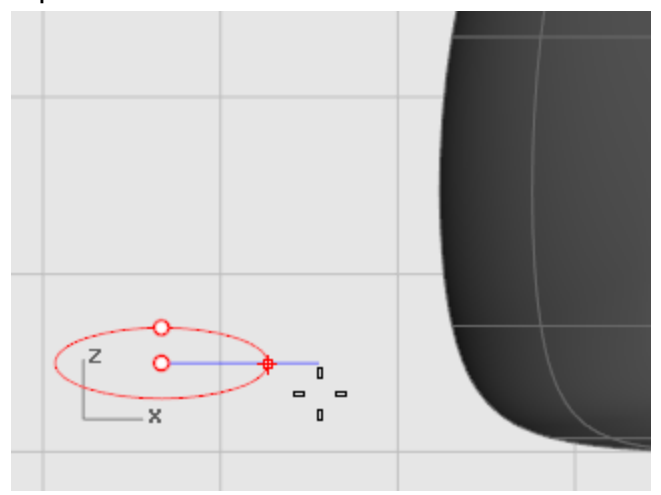

4. 세 번째 축의 끝 프롬프트에서 3을 입력하고 Enter 키를 누릅니다.

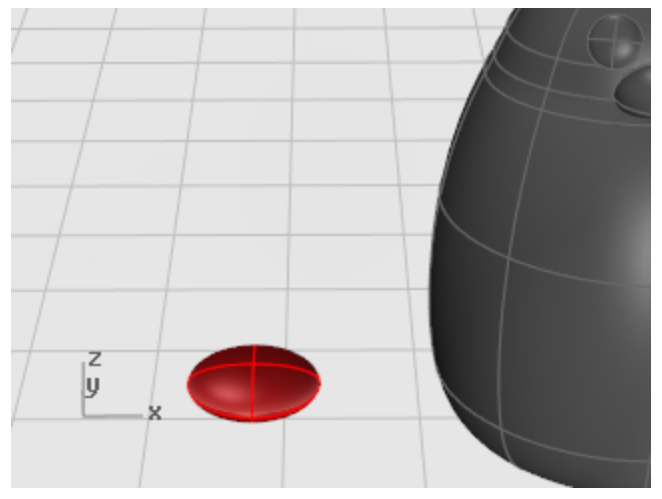

# ¶<mark>수</mark><br>¶는 타원체 재생성

 $\blacktriangleright$  타원체에 제어점을 추가하기 위해 [Rebuild](http://docs.mcneel.com/rhino/5/help/ko-kr/commands/rebuild.htm) 명령을 사용합니다. 서피스 재생성 대화상자에서 U 방향과 V 방향에서 점 개수를 8로 설정하고, U 방향과 V 방향에서 차수를 3으로 설정합니다.

원래 개체 삭제의 확인란을 선택합니다.

## 물갈퀴 발을 만들기 위해 매듭점 삽입

▶ 그림처럼 타원체에 4개의 매듭점을 삽입하기 위해 [InsertKnot](http://docs.mcneel.com/rhino/5/help/ko-kr/commands/insertknot.htm) 명령을 사용합니다.

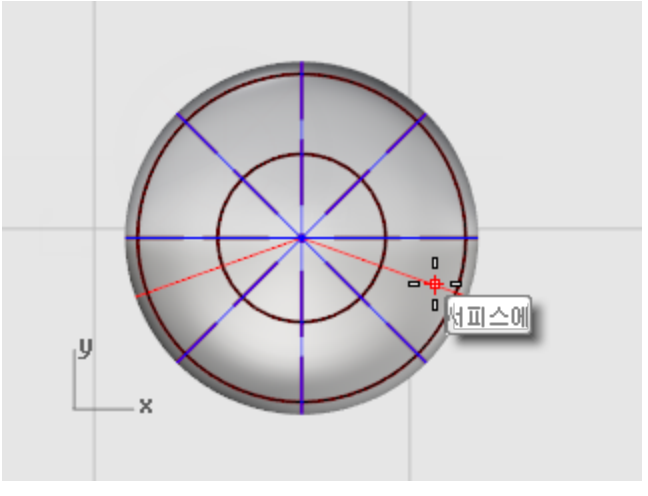

옵션을 대칭=켜기로 설정합니다. 매듭점을 V 방향으로 삽입합니다.

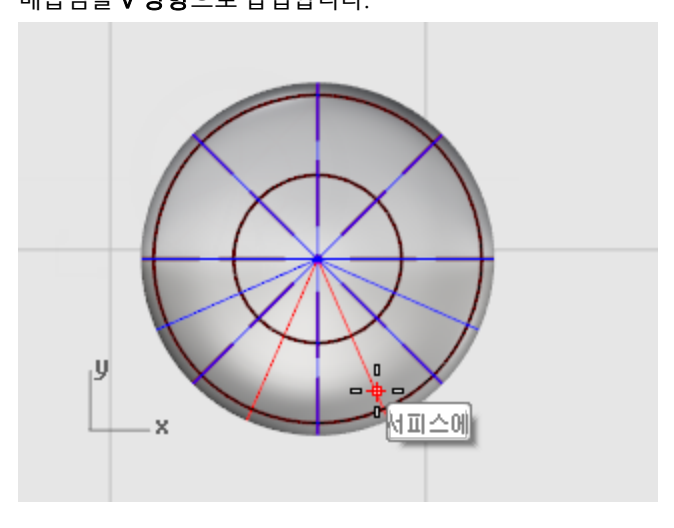

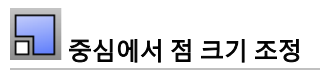

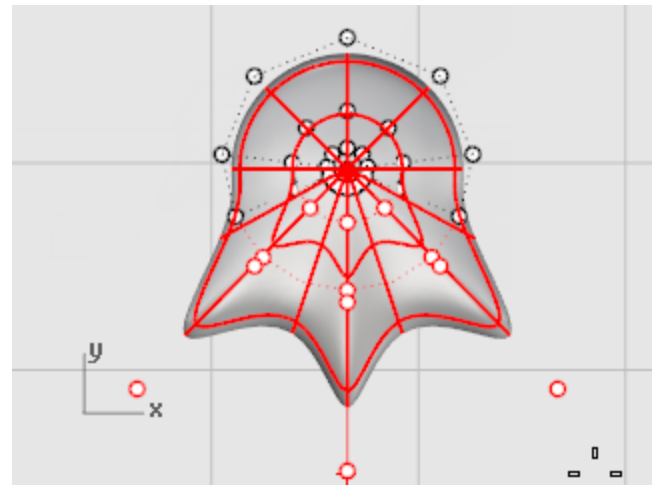

2. 제어점을 다리의 중심에서 멀어지게 하기 위해 [Scale2D](http://docs.mcneel.com/rhino/5/help/ko-kr/commands/scale2d.htm) 명령을 사용합니다. 타원체의 중심[점](http://docs.mcneel.com/rhino/5/help/ko-kr/popup_moreinformation/object_snaps.htm)에 크기 조정의 기준점을 설정하려면 점 개체 스냅을 사용합니다. 점을 끌어 발 전체의 크기가 원래 타원체의 두 배 크기가 되도록 만듭니다.

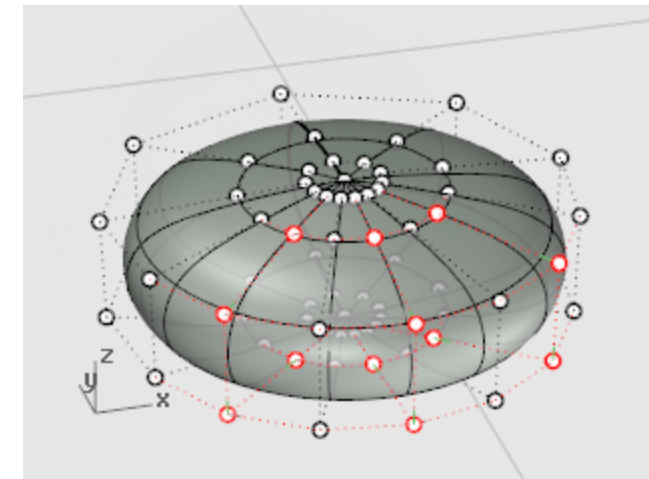

창 선택과 교차 선택을 사용하여 타원체의 위 아래 제어점을 선택합니다.

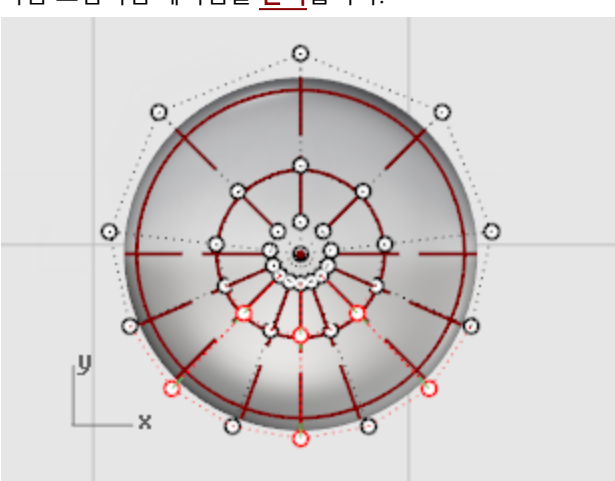

1. 다음 그림처럼 제어점을 [선택](http://docs.mcneel.com/rhino/5/help/ko-kr/popup_actions/select_objects.htm)합니다.

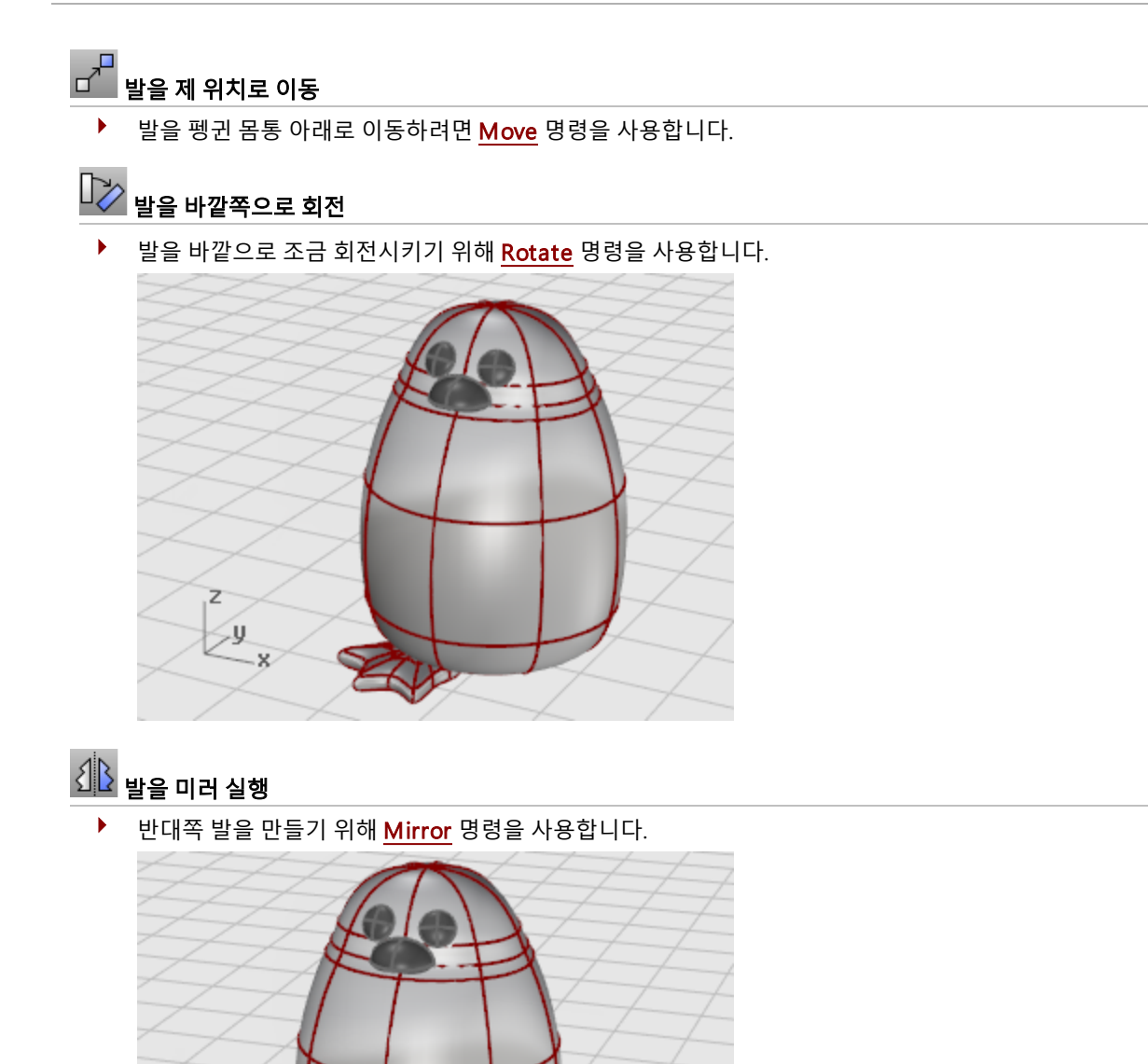

z

1 x Ethered

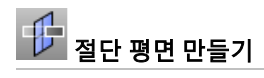

- 1. 발을 [선택](http://docs.mcneel.com/rhino/5/help/ko-kr/popup_actions/select_objects.htm)합니다.
- 2. Front 뷰포트에서 [CutPlane](http://docs.mcneel.com/rhino/5/help/ko-kr/commands/cutplane.htm) 명령을 사용하여 그림처럼 발을 통과하는 평면형 서피스를 만듭니다.

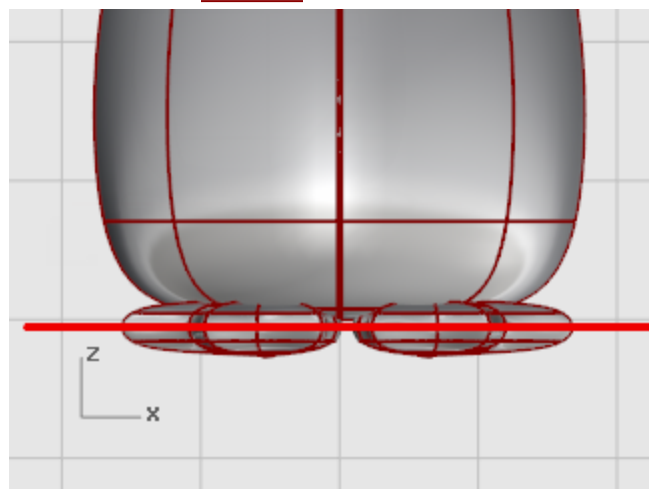

[CutPlane](http://docs.mcneel.com/rhino/5/help/ko-kr/commands/cutplane.htm) 명령은 사용자가 그린 선에 따라 선택한 서피스를 통과하는 평면을 만듭니다.

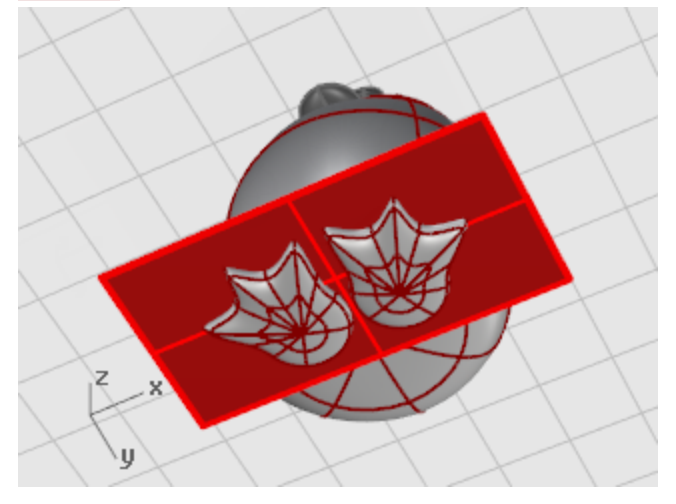

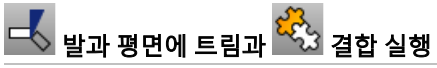

- 1. 평면을 절단 개체로 사용하여 발의 바닥 부분을 [Trim](http://docs.mcneel.com/rhino/5/help/ko-kr/commands/trim.htm) 실행합니다.
- 2. 발 바깥쪽에 남아 있는 평면을 트림합니다.

#### 3. 평면과 발을 [Join](http://docs.mcneel.com/rhino/5/help/ko-kr/commands/join.htm) 실행합니다.

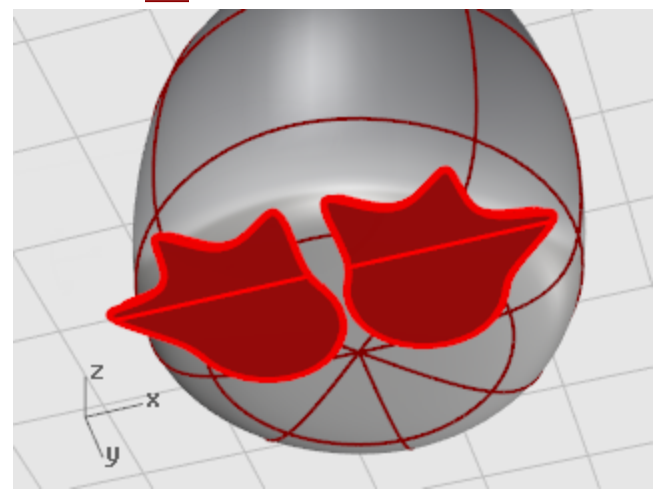

### 꼬리

꼬리도 타원체입니다. 꼬리는 매끄러운 블렌드 서피스로 몸통에 결합됩니다.

## 꼬리 형태 만들기

▶ [타원체\(Ellipsoid\)를](http://docs.mcneel.com/rhino/5/help/ko-kr/commands/ellipsoid.htm) 그립니다. 크기는 세로로 4 단위, 가로로 3 단위(Top 뷰포트)로 설정하고 높이는 1.5 단위  $\sqrt{\frac{F_{\text{ront}}}{F_{\text{rmt}}}}$  설정합니다.

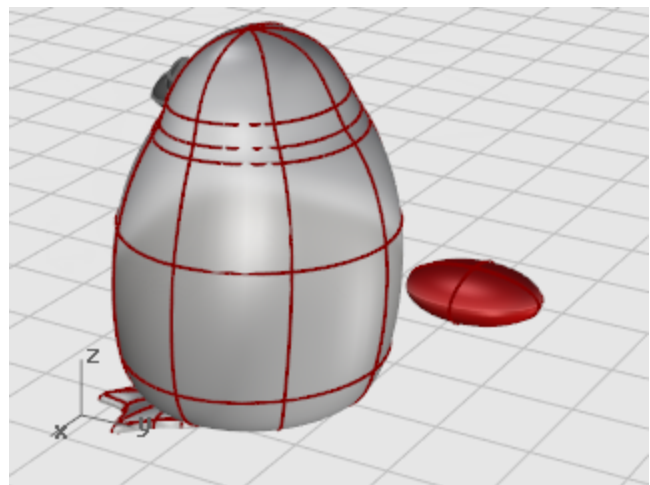

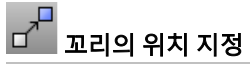

 $\blacktriangleright$  [Move](http://docs.mcneel.com/rhino/5/help/ko-kr/commands/move.htm) 명령과 [Rotate](http://docs.mcneel.com/rhino/5/help/ko-kr/commands/rotate.htm) 명령을 사용하여 꼬리를 제 위치에 배치합니다.

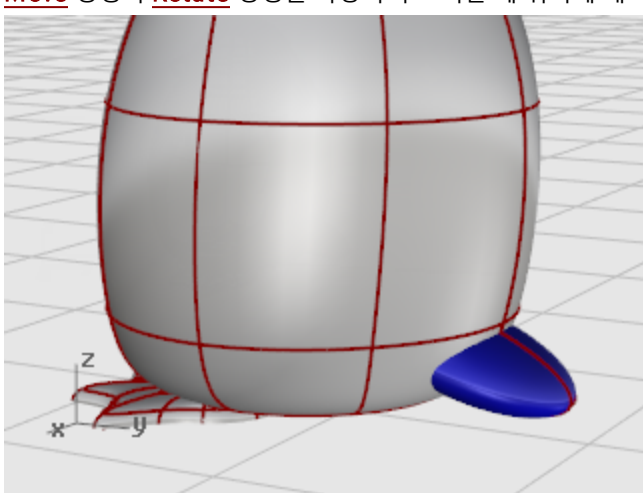

## ◆ 고리와 몸통 합치기

 $\blacktriangleright$  꼬리를 몸통에 트림하고 결합하려면 [BooleanUnion](http://docs.mcneel.com/rhino/5/help/ko-kr/commands/booleanunion.htm) 명령을 사용합니다. 꼬리가 갑작스럽게 몸통에 연결된 상태입니다. 이제 매끄러운 블렌스 서피스로 바꿔야 합니다. 먼저 두 부분 사이에 블렌드 서피스가 들어갈 틈을 만들어야 합니다.

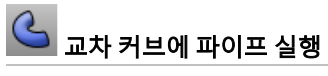

▶ 꼬리와 몸통 사이의 가장자리 주변에 원형의 서피스를 만들기 위해 [Pipe](http://docs.mcneel.com/rhino/5/help/ko-kr/commands/pipe.htm) 명령을 사용합니다. 파이프의 중심 커브 선택 프롬프트에서 꼬리와 몸통 사이의 가장자리를 선택합니다. 닫힌 파이프의 반지름 프롬프트에서 0.4를 입력합니다.

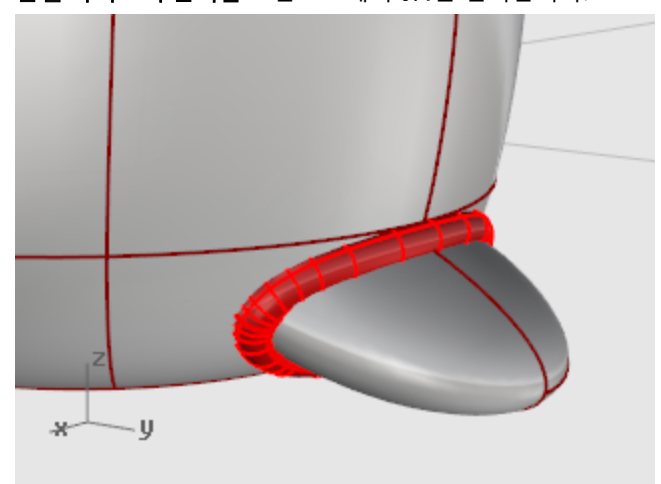

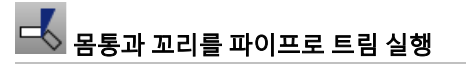

- 1. 파이프 내부의 몸통과 꼬리 서피스를 트림하기 위해 [Trim](http://docs.mcneel.com/rhino/5/help/ko-kr/commands/trim.htm) 명령을 사용합니다.
- 2. 절단 개체 선택 프롬프트에서 파이프를 선택하고 Enter 키를 누릅니다.

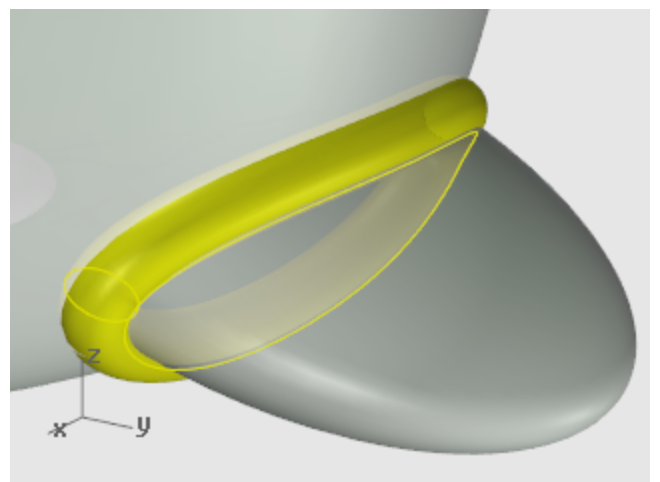

3. 트림할 개체 선택 프롬프트에서 몸통/꼬리를 선택하고 Enter 키를 누릅니다.

 $\blacklozenge$  Tip: 파이프 안쪽을 볼 수 있게 <mark>아이소커브</mark> 또는 **가장자리**를 선택합니다.

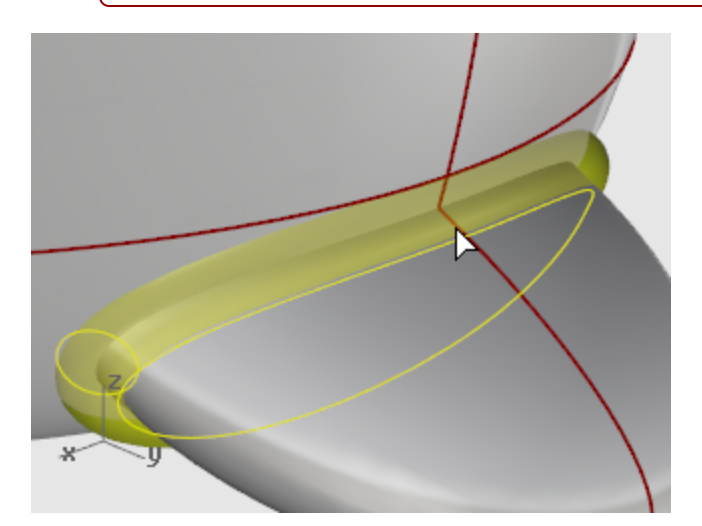

### **P** Tip:

[SetObjectDisplayMode](http://docs.mcneel.com/rhino/5/help/ko-kr/commands/setobjectdisplaymode.htm) 명령에서 파이프를 와이어프레임 또는 고스트 표시 모드로 설정하면 몸통과 꼬리 사이의 가장자리를 볼 수 있습니다.

잘못된 부분을 선택하면 Trim 명령 실행 중에 실행 취소를 하고 다시 시도하세요.

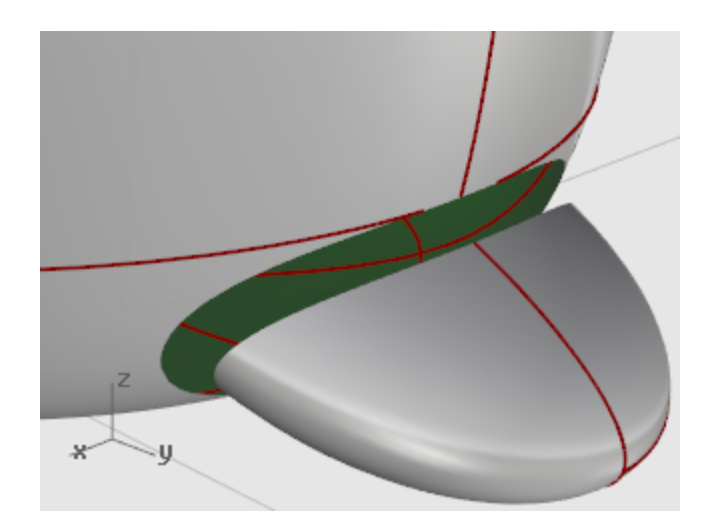

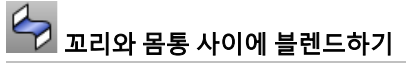

▶ 꼬리와 몸통 사이에 매끄러운 서피스를 만들기 위해 [BlendSrf](http://docs.mcneel.com/rhino/5/help/ko-kr/commands/blendsrf.htm) 명령을 사용합니다.

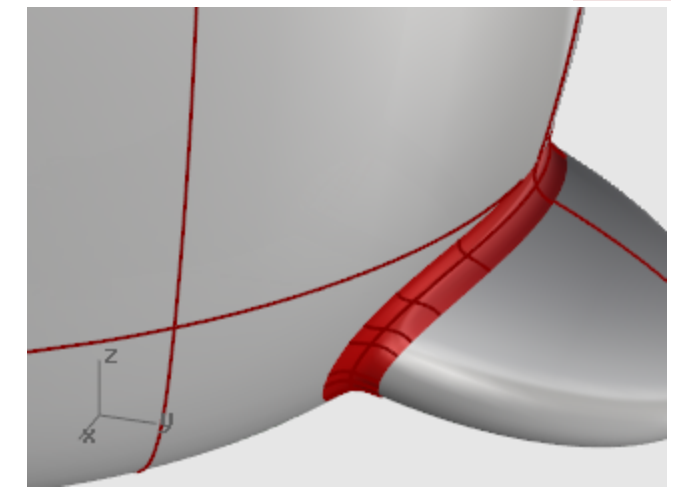

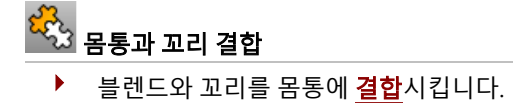

날개

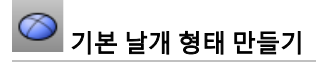

▶ \_ <u>타원체(Ellipsoid)</u>를 그립니다. 크기는 세로로 2 단위, 가로로 2 단위(Top 뷰포트)로 설정하고 높이는 6.5 단위  $\overline{(\text{Front } H\text{-}E)}$ 로 설정합니다.

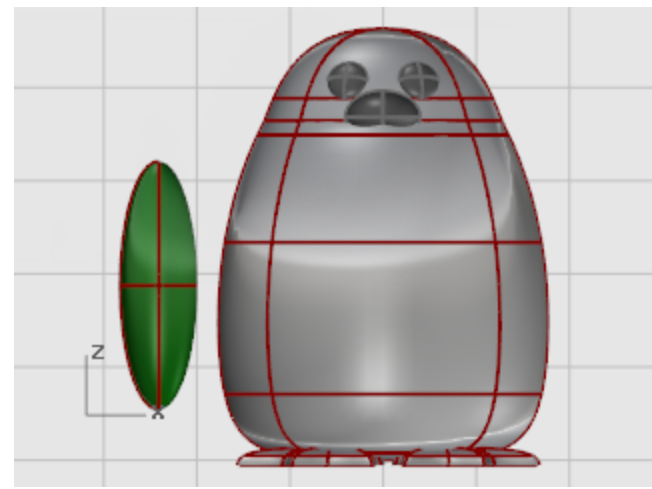

# ¶<sup>€</sup> 날개 재생성

1. 타원체에 제어점을 추가하기 위해 [Rebuild](http://docs.mcneel.com/rhino/5/help/ko-kr/commands/rebuild.htm) 명령을 사용합니다. 서피스 재생성 대화상자에서 U 방향과 V 방향에서 점 개수를 8로 설정하고, U 방향과 V 방향에서 차수를 3으로 설정합니다.

#### 원래 개체 삭제의 확인란을 선택합니다.

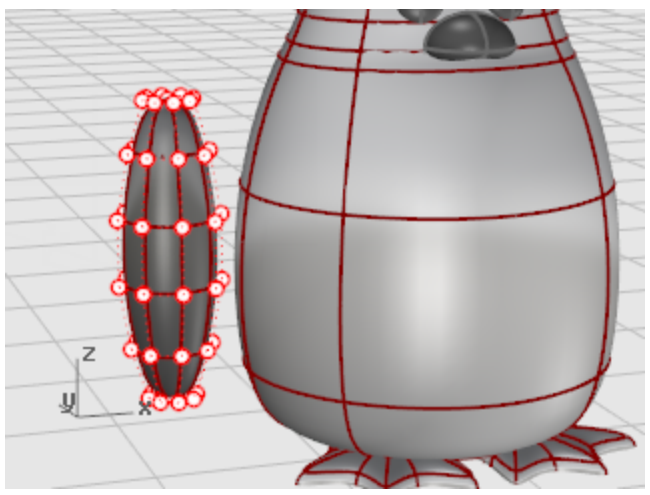

2. 제어점을 끌어 형태를 만듭니다.

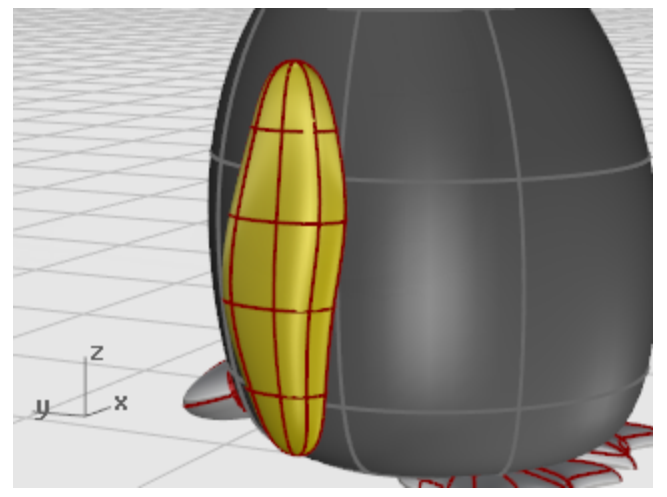

# 날개를 몸통 쪽으로 구부리기

1. 날개 위쪽을 몸통 쪽으로 구부리기 위해 [Bend](http://docs.mcneel.com/rhino/5/help/ko-kr/commands/bend.htm) 명령을 Front 뷰포트에서 실행합니다. 스파인의 시작 프롬프트에서 날개 아래쪽 가까이 Front 뷰포트에서 클릭합니다. 스파인의 끝 프롬프트에서 날개 위쪽 가까이 클릭합니다. 구부릴 점... 프롬프트에서 날개의 위쪽을 몸통 쪽으로 끌어옵니다.

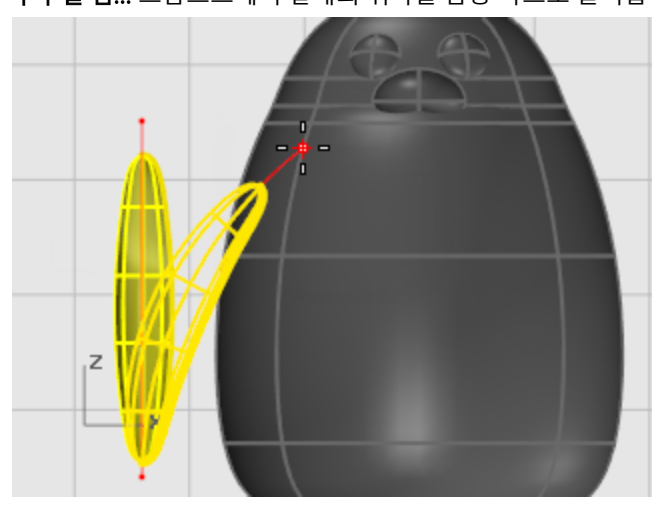

2. 위치 지정 작업이 더 필요하다면 [Rotate](http://docs.mcneel.com/rhino/5/help/ko-kr/commands/rotate.htm) 명령과 [Move](http://docs.mcneel.com/rhino/5/help/ko-kr/commands/move.htm) 명령을 사용하여 날개를 배치합니다.

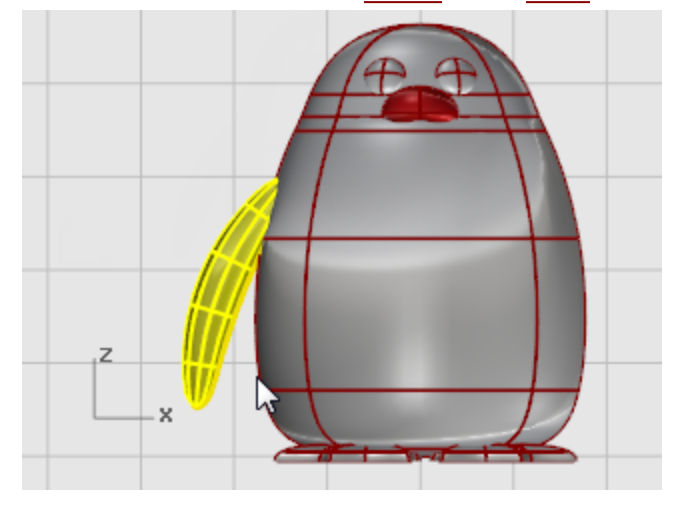

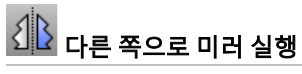

▶ 반대쪽 날개를 만들기 위해 [Mirror](http://docs.mcneel.com/rhino/5/help/ko-kr/commands/mirror.htm) 명령을 실행합니다.

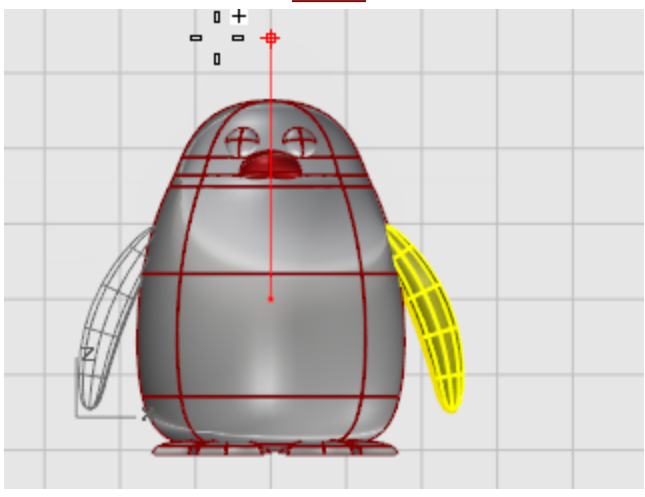

# 날개와 몸통 부울 연산으로 합치기

▶ 날개 구멍과 날개를 트림하려면 날개와 몸통을 모두 선택하고 [BooleanUnion](http://docs.mcneel.com/rhino/5/help/ko-kr/commands/booleanunion.htm) 명령을 사용합니다.

# 교차 커브에 파이프 실행

▶ 몸통과 각각의 날개 사이에 있는 가장자리를 중심으로 원형 서피스를 만들기 위해 [Pipe](http://docs.mcneel.com/rhino/5/help/ko-kr/commands/pipe.htm) 명령을 사용합니다. 파이프의 중심이 될 커브 선택 프롬프트에서 몸통의 구멍 가장자리 또는 날개 서피스의 가장자리를 선택합니다. 닫힌 파이프의 반지름 프롬프트에서 반지름을 0.6 정도로 지정합니다.

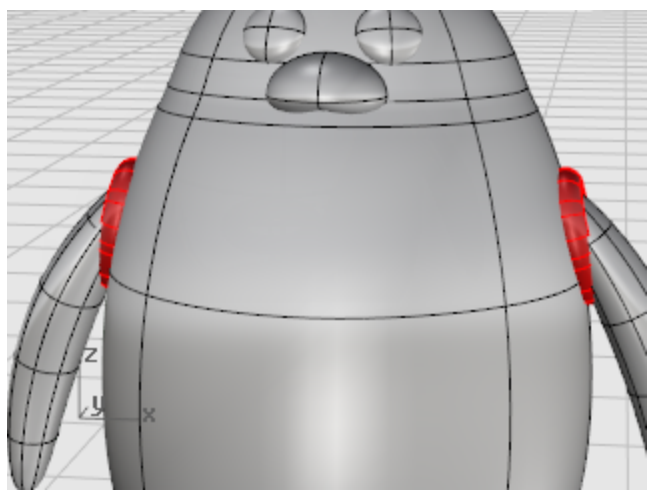

# 몸통과 날개 트림

- 1. 파이프 서피스 안쪽의 몸통과 날개 서피스를 트림하기 위해 [Trim](http://docs.mcneel.com/rhino/5/help/ko-kr/commands/trim.htm) 명령을 사용합니다.
- 2. 파이프 서피스를 [삭제](http://docs.mcneel.com/rhino/5/help/ko-kr/commands/delete.htm)합니다.

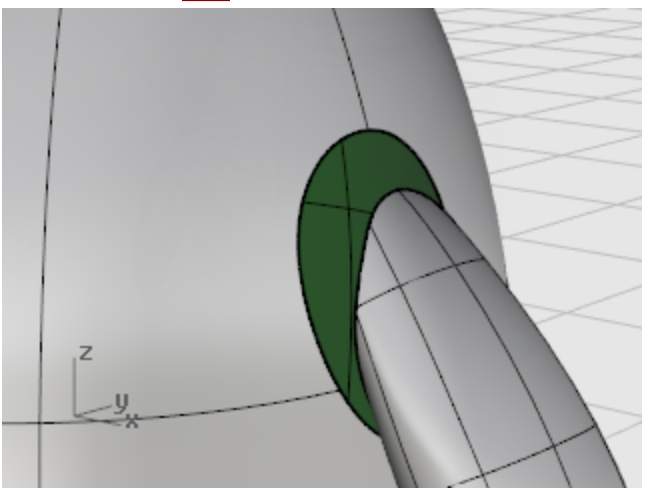

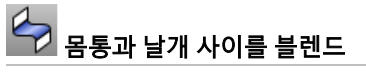

▶ 날개와 몸통 사이에 매끄러운 서피스를 만들려면 [BlendSrf](http://docs.mcneel.com/rhino/5/help/ko-kr/commands/blendsrf.htm) 명령을 사용합니다.

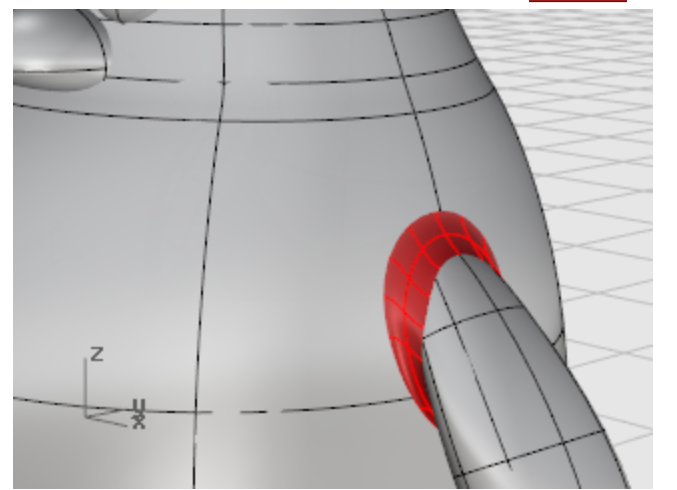

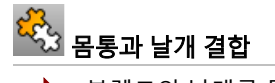

▶ 블렌드와 날개를 몸통에 [결합](http://docs.mcneel.com/rhino/5/help/ko-kr/commands/join.htm)시킵니다.

## 마무리

펭귄의 마무리 작업으로, 몸통의 앞부분을 분할하여 다른 재질이 적용할 수 있도록 만듭니다.

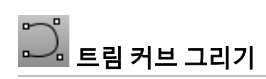

▶ Right 뷰포트에서 그림처럼 부리 아래로 [커브](http://docs.mcneel.com/rhino/5/help/ko-kr/commands/curve.htm)를 그립니다.

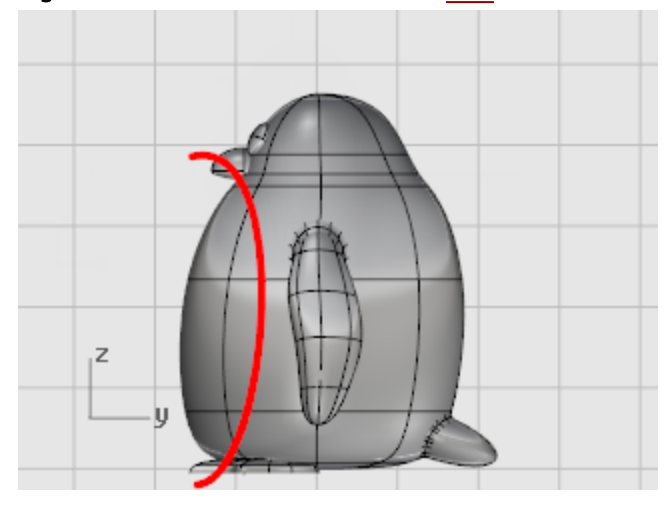

- **로**<br>몸통을 커브로 분할
	- ▶ 몸통 서피스를 커브로 분할하려면 [Split](http://docs.mcneel.com/rhino/5/help/ko-kr/commands/split.htm) 명령을 사용합니다.

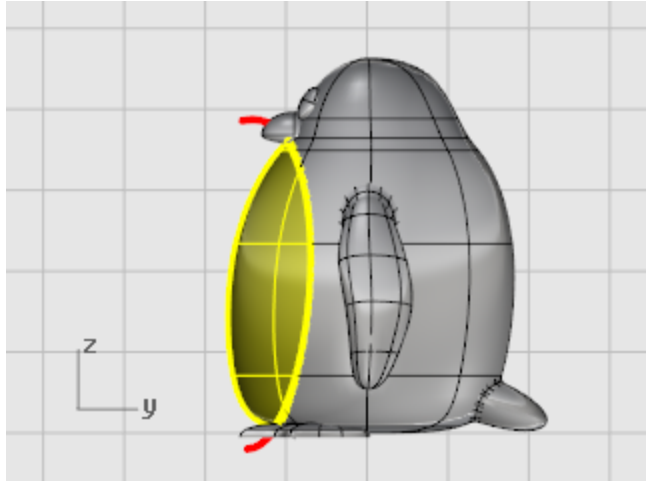

이렇게 하면 몸의 앞쪽을 다른 색으로 설정할 수 있습니다.

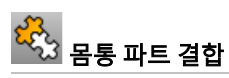

앞부분을 제외한 몸통과 꼬리, 날개를 결합하기 위해 [Join](http://docs.mcneel.com/rhino/5/help/ko-kr/commands/join.htm) 명령을 사용합니다.

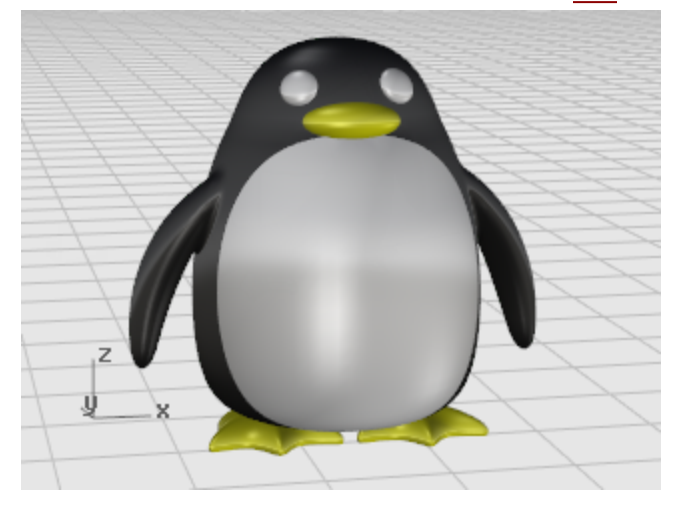

### 렌더링

렌더링은 사용자가 지정한 색이 적용된 모델의 실물 이미지를 만듭니다. 렌더링 색은 레이어 색상과는 다릅니다. 레이어의 색은 와이어프레임 모드와 음영 모드에서 표시되는 색을 제어합니다.

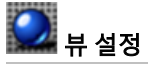

▶ 뷰포트 [렌더링](http://docs.mcneel.com/rhino/5/help/ko-kr/options/view_displaymodes_rendered.htm) 모드를 설정하려면 렌더링 표시 모드를 사용합니다.

## $\bigodot$  재질 적용

- 1. 몸통을 [선택](http://docs.mcneel.com/rhino/5/help/ko-kr/popup_actions/select_objects.htm)합니다.
- 2. [Properties](http://docs.mcneel.com/rhino/5/help/ko-kr/commands/properties.htm) 명령을 시작합니다.
- 3. 속성 창에서 재질 아이콘을 클릭합니다.
- 4. 재질 배정 옵션을 개체로 설정합니다.
- 5. 기본 설정 아래 색 견본을 클릭합니다.
- 6. 색 선택 대화상자에서 몸통의 색을 선택합니다.
- 7. 광택 마무리를 40 정도로 설정합니다.
- 8. 다른 부분을 [선택](http://docs.mcneel.com/rhino/5/help/ko-kr/popup_actions/select_objects.htm)하고 같은 방식으로 재질을 지정해 보세요.

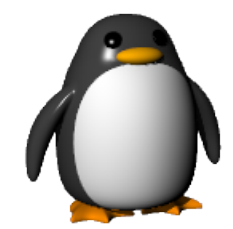

## 보트 - 로프트와 스윕

이번 튜토리얼에서는 전형적인 평면도와 프로파일 커브를 사용하여 로프트 실행하는 방법으로 클래식 보트의 선체를 만들 것입니다. 클래식 선체 형태는 Boat Builder's Handbook 잡지의 디자인을 바탕으로 합니다. 이와 비슷한 많은 디자인은 인터 넷상에서 찾아보실 수 있습니다.

학습 포인트:

- 2D 선 도면으로 3D 커브를 그립니다.
- 커브를 재생성하고 단순화합니다.
- 곡직(Fair) 정도를 확인하기 위해 분석(해석) 기법을 사용합니다.
- 커브를 사용하여 서피스를 로프트합니다.

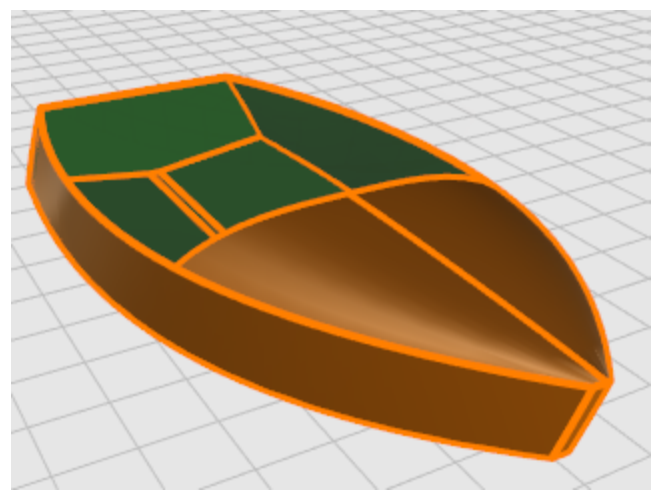

Rhino는 조선 공학 설계 분야의 많은 부분에서 사용되고 있습니다. 조선 공학/선박 설계와 관련한 더 많은 튜토리얼과 정보 를 보려면 Rhino 웹 사이트([www.rhino3d.com](http://www.rhino3d.com/))를 참조하세요.

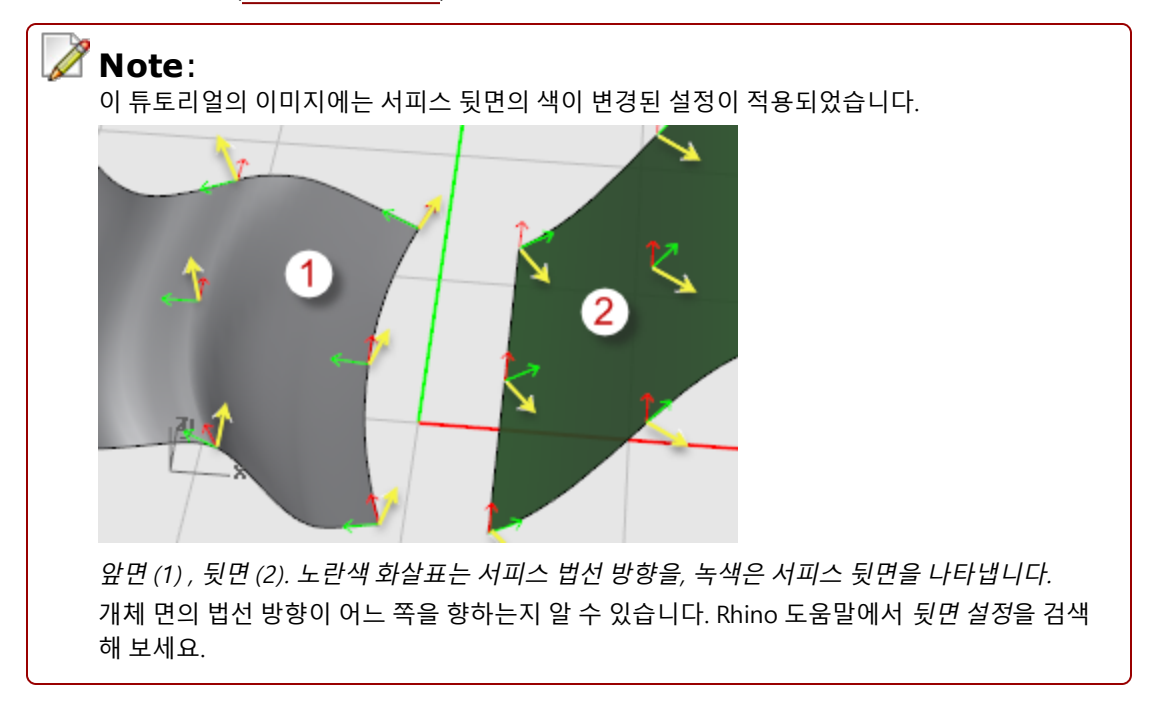

#### 이 튜토리얼에 사용된 조선 용어

#### 현호(Sheer)

배의 측면에서 본 뱃머리(이물)에서 배 갑판의 선미(船尾-고물)까지의 선체에 평행하는 곡률(호도-弧度).

#### 차인(Chine)

선저(船底)가 평평하거나 또는 V자 형태인 배의 옆면과 바닥이 교차하는 선.

#### 트랜섬(Transom)

뒷부분이 사각형인 보트의 선미를 이루는 널판자 부분.

#### 곡직(Fair)

곡직(Fair)의 의미는 조선해양 분야에서 아직도 많은 논의가 이루어지고 있습니다. 명확한 정의는 없으나, 직접 보면 이해가 되기도 합니다. 서피스를 곡직 처리하는 것은 일반적으로 선체 서피스와 관련이 있지만, 개체 상에서 눈에 보이는 모든 서피 스가 이 작업 통해 긍정적인 결과를 나타낼 수 있습니다. Rhino에서 서피스 곡직의 첫 번째 단서는 서피스 표시 아이소커브 의 간격입니다.

곡직 커브와 서피스의 특성은 그 밖에도 여러 가지가 있습니다. 모든 특성을 보이지 않더라도 커브 또는 서피스가 곡직되어 있을 수 있으나, 대부분의 경우 고유한 특성을 나타냅니다. 모델링하는 동안 이러한 점을 염두에 두고 있으면 보다 나은 결과 를 얻을 수 있을 것입니다.

곡직 서피스를 만들기 위한 가이드라인:

- 커브 형태를 만들 때 최소한의 제어점을 사용합니다.
- 서피스 형태를 만들 때 최소한의 커브를 사용합니다.

### 선체 커브 레이아웃

배경 비트맵을 사용하여 원본 평면도를 트레이스하는 방법으로 선체의 선을 만들었습니다. 첫 번째 단계는 이 선으로 서피스 를 만들기 전에 선의 곡직도를 확인하는 것입니다.

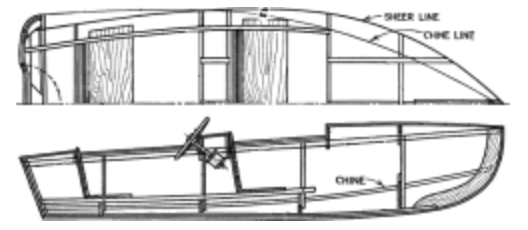

디자이너가 그린 선이 그림에 나와 있습니다. 현호와 차인은 로프트 작업을 할 수 있도록 배의 앞과 뒤 부분에 연장되어 있습 니다.

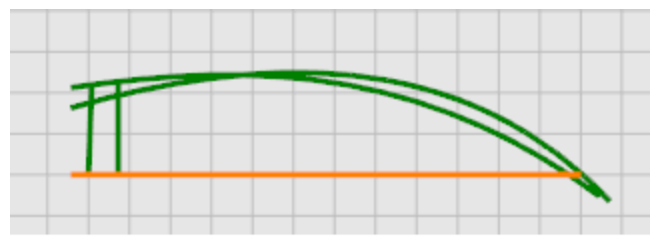

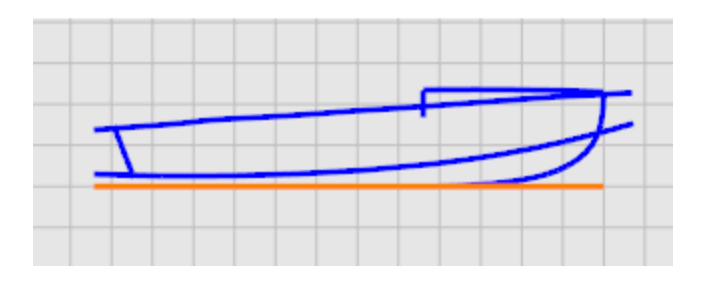

## **2** 모델링 시작

튜토리얼 모델 중에서 **빅토리.3dm**을 엽니다.

 $\Box$  튜토리얼 모델 [다운로드하기.](http://docs.mcneel.com/rhino/5/usersguide/ko-kr/models.zip)

선은 평면도 레이어와 프로파일 레이어에 그려져 있습니다.

#### 커브의 곡직도 확인

디자이너가 그린 커브를 평면도와 프로파일에서 각각 선택하고 [CurvatureGraph](http://docs.mcneel.com/rhino/5/help/ko-kr/commands/curvaturegraph.htm) 명령을 사용하여 커브가 곡직된 상태인지 확인합니다. 이 경우, 배경 비트맵에서 트레이스한 원본 커브가 파일에 있습니다. 이 커브들은 곡직 상태가 아닙니다. 즉, 현 호의 한쪽 끝에서 다른쪽 끝으로 커브가 매끄럽게 변형되지 않았음을 뜻합니다. 곡직인 커브가 없다면 점을 조정하여 곡직 상태로 만듭니다. 현호 (선체 형태에서 위쪽에 있는 커브)부터 시작합니다. 현호는 선체 형태에 가장 큰 영향을 미치는 부분 입니다.

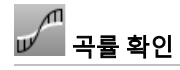

- 1. 확인하려는 커브를 [선택](http://docs.mcneel.com/rhino/5/help/ko-kr/popup_actions/select_objects.htm)합니다.
- 2. [CurvatureGraph](http://docs.mcneel.com/rhino/5/help/ko-kr/commands/curvaturegraph.htm) 명령을 사용하여 곡률 그래프를 표시합니다.

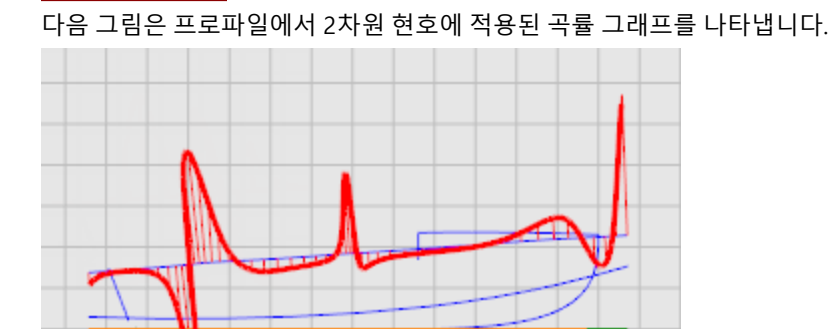

곡률 그래프는 반드시 연속적이어야 하며 원하는 커브의 특성을 나타내야 합니다. 커브가 아래쪽으로 오목한 형태인 경우, 그래프는 커브 위쪽에 표시됩니다. 반대로 위쪽으로 볼록한 커브는 그래프가 커브 아래에 표시됩니다. 변곡점(커브가 위/아 래로 볼록/오목하지 않은 지점)은 그래프가 커브를 교차하는 곳을 나타냅니다.

#### 곡률 수정

커브의 곡직을 위해 점 편집을 하기에 앞서, 커브를 재생성하여 지나친 제어점을 제거합니다.

각각의 커브를 선택하고 [Rebuild](http://docs.mcneel.com/rhino/5/help/ko-kr/commands/rebuild.htm) 명령을 사용하여 점의 개수를 줄이고 차수를 설정합니다. 점을 정말 필요한 개수보다 많이 사용하지 마세요.

[CurvatureGraph](http://docs.mcneel.com/rhino/5/help/ko-kr/commands/curvaturegraph.htm) 명령을 사용하여 커브의 곡직 정도를 다시 확인합니다. 곡률 그래프가 여전히 만족할 만한 수준이 아니라 면 부드러운 그래프가 될 때까지 제어점을 이동합니다. 모델에 있는 커브의 나머지 부분에도 같은 작업을 반복하여 모델 서 피스 작업을 시작하기 전에 곡직 상태가 되도록 합니다.

## $\overline{\operatorname{Mo}}$  커브 재생성

- 1. 현호 커브를 [선택](http://docs.mcneel.com/rhino/5/help/ko-kr/popup_actions/select_objects.htm)합니다.
- 2. [Rebuild](http://docs.mcneel.com/rhino/5/help/ko-kr/commands/rebuild.htm) 명령을 시작합니다.

3. 커브 재생성 대화상자에서 점 개수를 6으로, 차수를 5로 설정합니다.

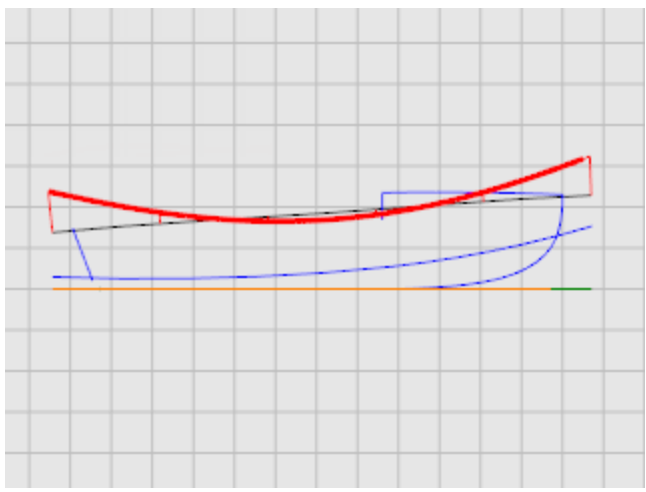

### 3D 커브 만들기

이제까지 2차원적인 커브로만 작업했습니다. 서피스를 로프트 실행하기 위해 이 평면형 커브로 3차원 커브를 만들고 평면형 커브는 삭제됩니다.

3D 선 레이어를 현재 레이어로 설정하고, 각 커브의 프로파일과 평면도를 선택합니다. [Crv2View](http://docs.mcneel.com/rhino/5/help/ko-kr/commands/crv2view.htm) 명령을 사용하여 2차원 커 브의 X, Y, Z 좌표를 합친 3차원 커브를 만듭니다. 이 명령이 실행되려면 2차원 커브가 반드시 평면형이어야 합니다.

# $\left|\mathcal{\hat{G}}\right|$  3차원 커브 만들기

- 1. 현재 레이어를 3D 선 레이어로 설정합니다.
- 2. 현호 커브의 평면도와 프로파일을 [선택합](http://docs.mcneel.com/rhino/5/help/ko-kr/popup_actions/select_objects.htm)니다.

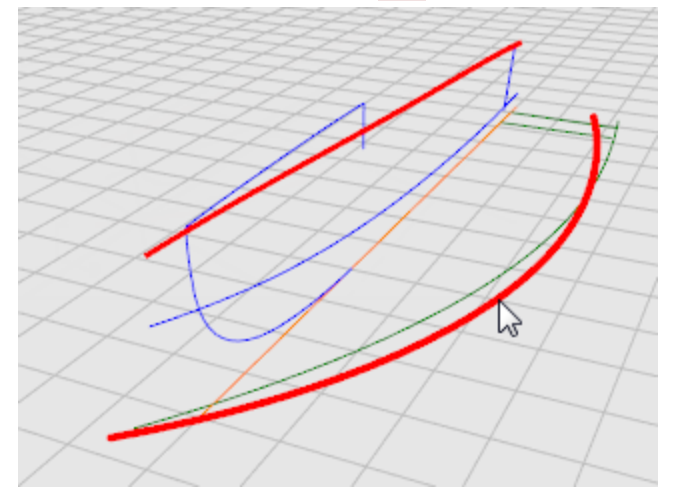

3. [Crv2View](http://docs.mcneel.com/rhino/5/help/ko-kr/commands/crv2view.htm) 명령을 시작합니다. 해당 커브의 3차원 표현이 만들어집니다.

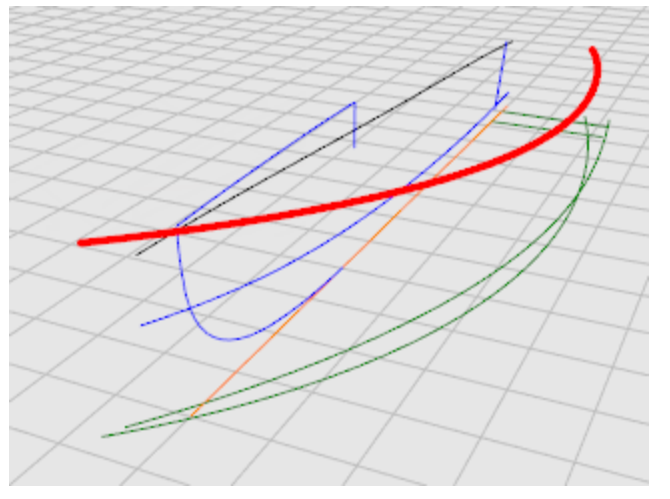

4. 원하는 형태의 커브가 만들어지면 2차원 형태는 [숨기거나\(Hide\)](http://docs.mcneel.com/rhino/5/help/ko-kr/commands/hide.htm) 삭제합니다.

5. 차인 커브에도 [Crv2View](http://docs.mcneel.com/rhino/5/help/ko-kr/commands/crv2view.htm) 명령을 반복합니다.

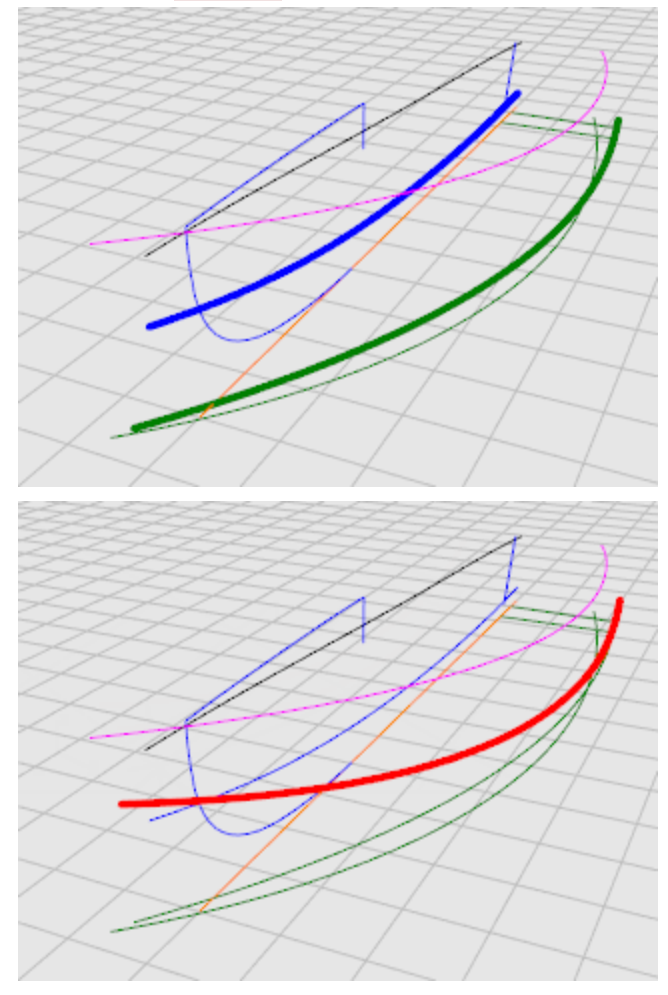

## 커브 수정

바닥 패널에 로프트 작업을 실행하려면 한 점으로는 안 됩니다. 로프트된 형태는 반드시 사각형이어야 합니다. 이것이 커브 가 중심선을 지나 연장되어 있는 이유입니다. 커브는 직사각형 서피스로 로프트될 수 있으며, 이 서피스는 나중에 다시 트림 작업이 이루어집니다. Victory 모델의 커브는 바닥 중심선을 제외하고 이미 연장되어 있습니다.

# 모<br>모<mark>고</mark> 중심선 커브를 복사

중심선을 복사하여 선체 바닥을 로프트하기 위한 새로운 연장선을 만들 것입니다.

- 1. 원래\_위치 옵션을 사용하여 중심선을 복사합니다.
- 2. 중심선을 숨깁니다(Hide).

## 중심선 단축

- 1. 중심선을 선택합니다.
- 2. [SubCrv](http://docs.mcneel.com/rhino/5/help/ko-kr/commands/subcrv.htm) 명령을 시작합니다.

3. 커브의 시작 프롬프트에서 끝점 개체 스냅을 사용하여 중심선의 고물 끝을 클릭합니다.

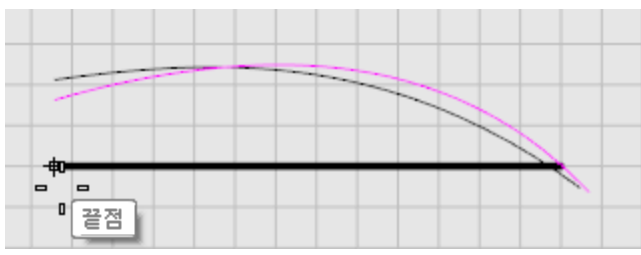

4. 커브의 끝... 프롬프트에서 중간점 개체 스냅을 사용하여 커브의 가운데를 클릭합니다.

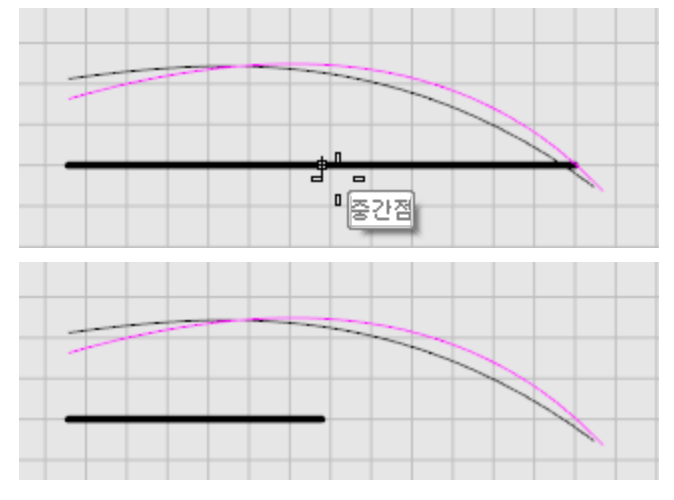

## **- 4** 중심선 연장

- 1. [Extend](http://docs.mcneel.com/rhino/5/help/ko-kr/commands/extend.htm) 명령을 사용하여 경계 개체 선택... 프롬프트에서 Enter 키를 눌러 동적 연장을 설정합니다.
- 2. 연장할 커브 선택... 프롬프트에서 종류를 매끄럽게로 설정하고 앞쪽 끝 가까이에서 중심선을 선택합니다.

V. ╺╊╺

#### 3. 그림처럼 평면도에서 차인과 현호 커브와 나란하게 커브를 그립니다.

서피스 로프트에 사용할 새로운 바닥 커브가 만들어졌습니다.

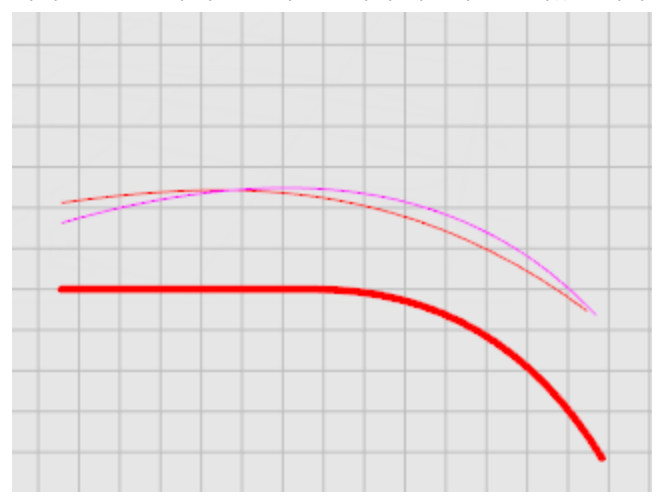
4. 커브를 확인하기 위해 제어점을 켭니다(F10).

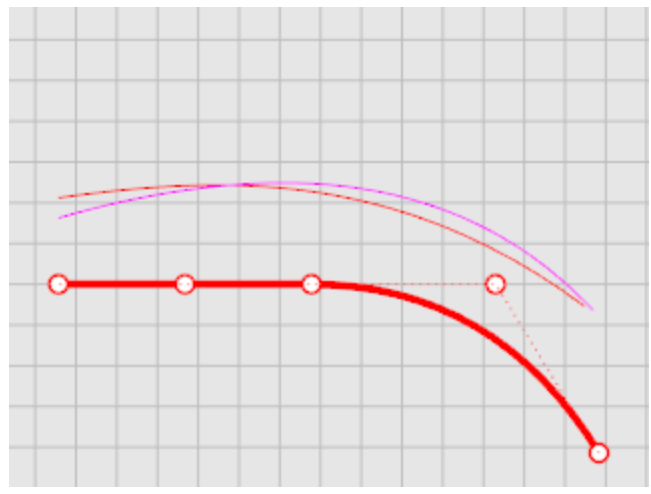

#### 선체 서피스 로프트

이제 옆과 바닥의 가장자리 커브를 만들었으니, 이 커브들로 로프트된 서피스를 만들어야 합니다. 바닥 서피스를 로프트하는 것으로 시작합니다. 우선 이 작업을 완료하고 위쪽 가장자리를 옆 패널을 로프트할 때 커브로 사용합니다. 바닥 패널을 로프트하려면 2 가장자리 (차인과 중심선) 를 선택하고 Loft 명령을 사용합니다. 이 경우, 반드시 앞 단계에서 만 든 새로운 중심선을 사용하세요.

# 차인과 중심선 로프트 실행

- 1. 차인과 중심선을 [선택](http://docs.mcneel.com/rhino/5/help/ko-kr/popup_actions/select_objects.htm)합니다.
- 2. [Loft](http://docs.mcneel.com/rhino/5/help/ko-kr/commands/loft.htm) 명령을 시작합니다.
- 3. 로프트 옵션 대화상자에서 교차 단면 커브 옵션 아래 재생성...을 선택하고 제어점 개수를 15로 설정한 후, 확인을 클릭합니다.

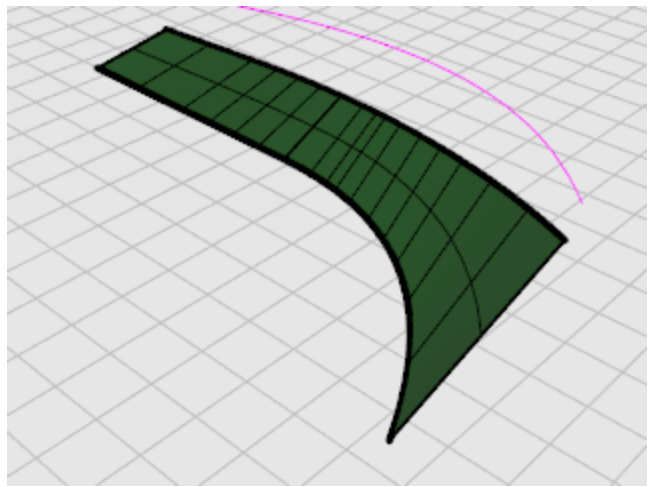

# 옆과 바닥을 로프트

1. 서피스 가장자리와 현호 커브를 <mark>선택</mark>합니다.

**Tip**: 로프트 서피스의 위쪽 가장자리를 선택하려면 **Ctrl + Shift** 키를 누른 상태에서 선 택합니다.

2. 측면 패널에도 [Loft](http://docs.mcneel.com/rhino/5/help/ko-kr/commands/loft.htm) 명령을 반복합니다.

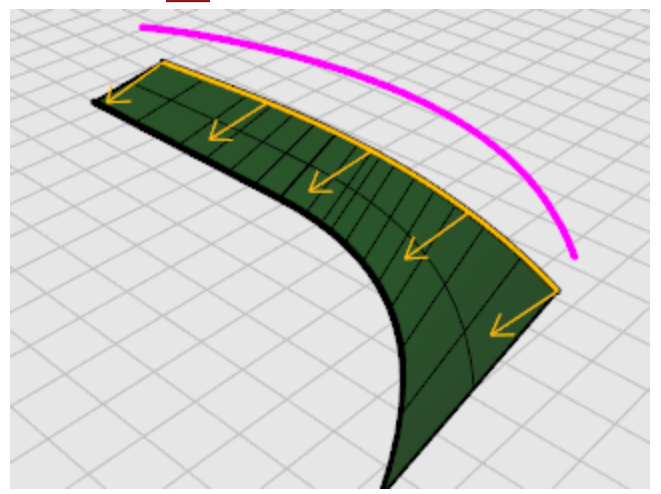

3. 로프트 옵션 대화상자에서 교차 단면 커브 옵션 아래 재생성...을 선택하고 제어점 개수를 15로 설정한 후, 확인을 클릭합니다.

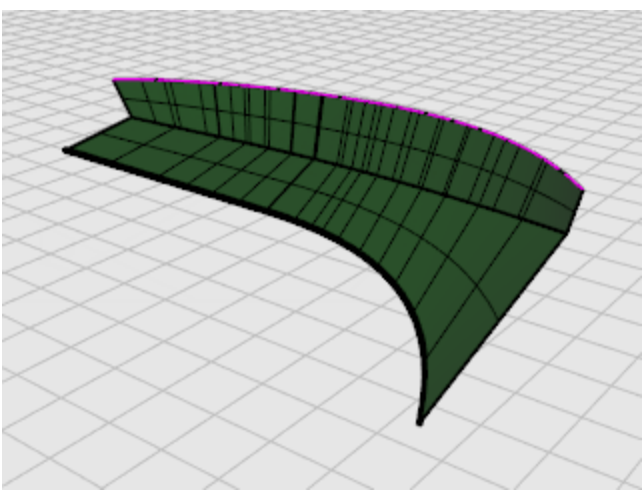

#### 뱃머리와 바닥 트림

옆과 바닥 서피스를 만든 후, 중심선에서 0.5 인치 떨어진 곳에 버턱(buttock)을 만듭니다. 이렇게 하려면 Top 뷰포트에서 선 체보다 길게, 중심선의 오른쪽으로 0.5 인치가 되도록 그립니다.

### 트림 선 그리기

1. Top 뷰포트에서 중심선 (X 축) 을 따라 선체보다 길게 [선을](http://docs.mcneel.com/rhino/5/help/ko-kr/commands/line.htm) 그립니다.

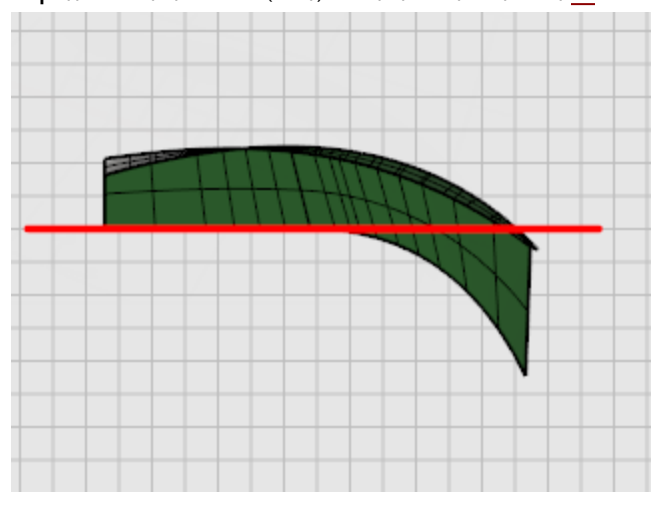

2. Top 뷰포트에서 선체 서피스 쪽으로 0.5 인치 떨어지도록 합니다.

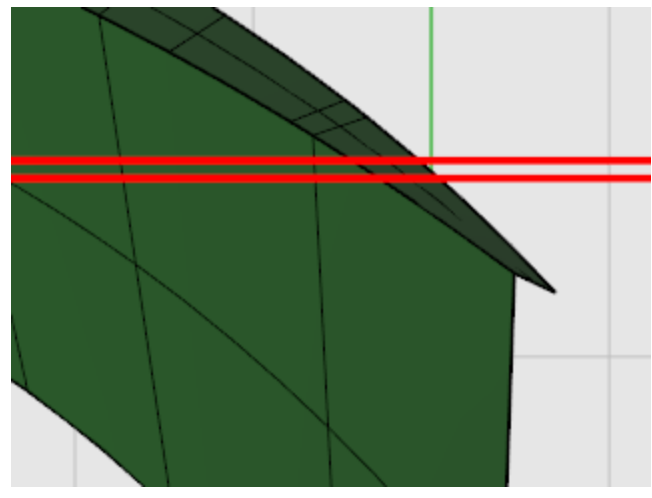

이것은 다음 단계에서 사용될 커브를 만듭니다. 보트의 양쪽 절반 중간에 용골을 만들기 위해 작은 틈이 필요합니 다.

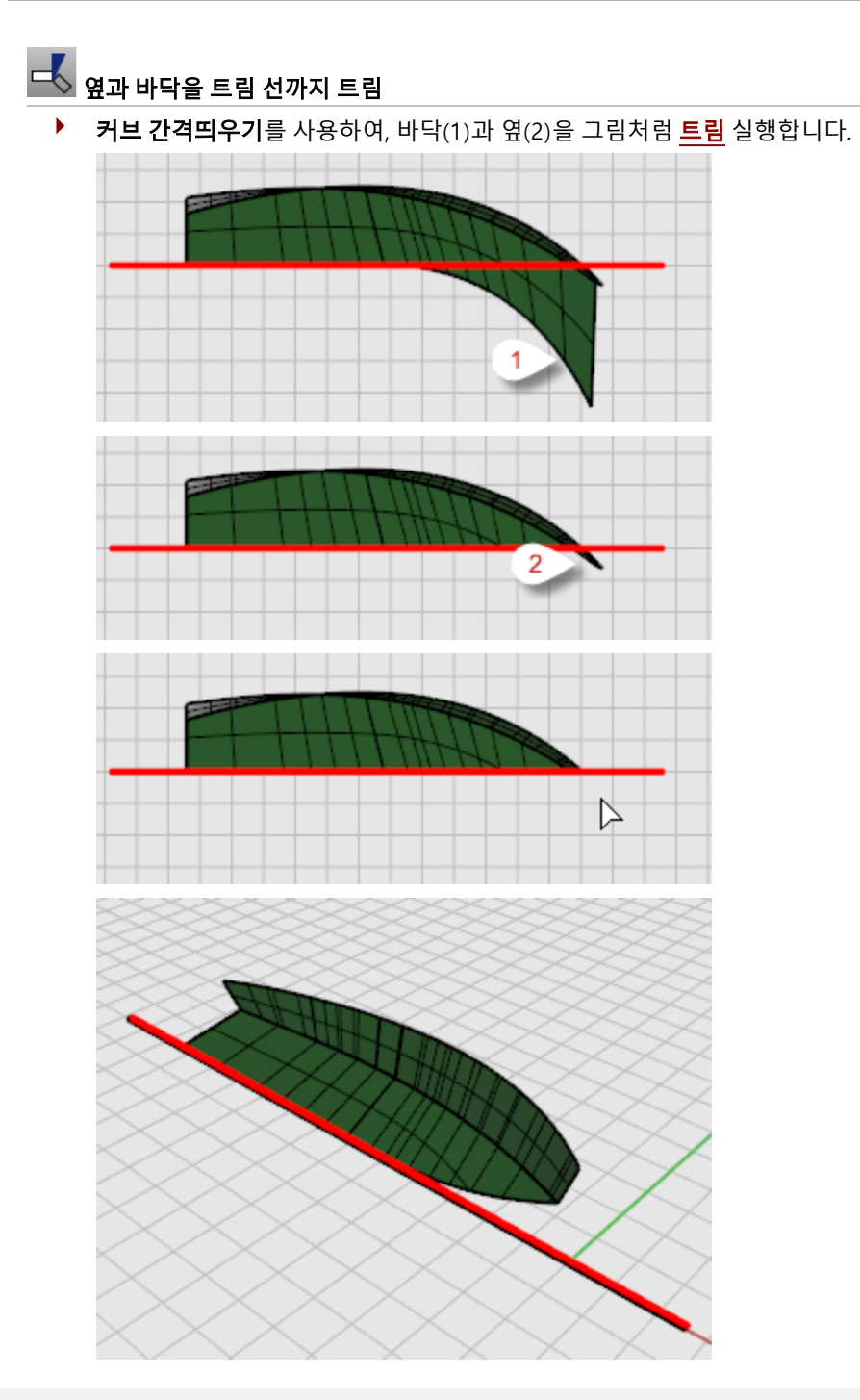

### 트랜섬 만들기

이 튜토리얼에 있는 다른 모든 서피스처럼 완성된 서피스보다 큰 서피스로 트랜섬을 만들고 선체에 맞춰 트림할 것입니다. 서피스에 충분하게 잘라낼 공간이 생기도록 트랜섬 중심선을 현호 위와 중심선 아래로 1-2 피트 정도 Extend 실행합니다. 선체 서피스를 트랜섬 중심선으로 Trim 실행합니다.

### **- 중**심선 연장

- 1. 프로파일 레이어를 켜고, [Extend](http://docs.mcneel.com/rhino/5/help/ko-kr/commands/extend.htm) 명령을 시직합니다.
- 2. 경계 개체 선택 또는 연장 길이 입력. 동적 연장을 하려면 Enter 키를 누르십시오 프롬프트에서 Enter 키를 누릅니 다.
- 3. 연장할 커브 선택... 프롬프트에서 (Front 뷰포트 사용) 종류를 원래대로로 설정하고 트랜섬 중심선의 위쪽 가까이 를 선택합니다.

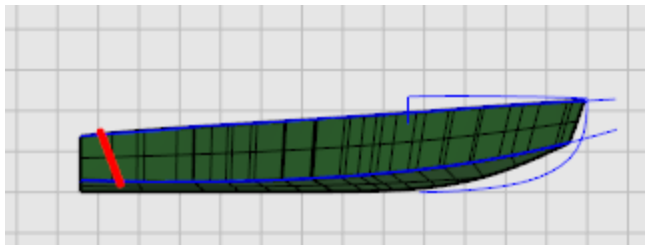

4. 연장의 끝 프롬프트에서 트랜섬 중심선의 현재 위쪽 위의 한 점을 선택합니다.

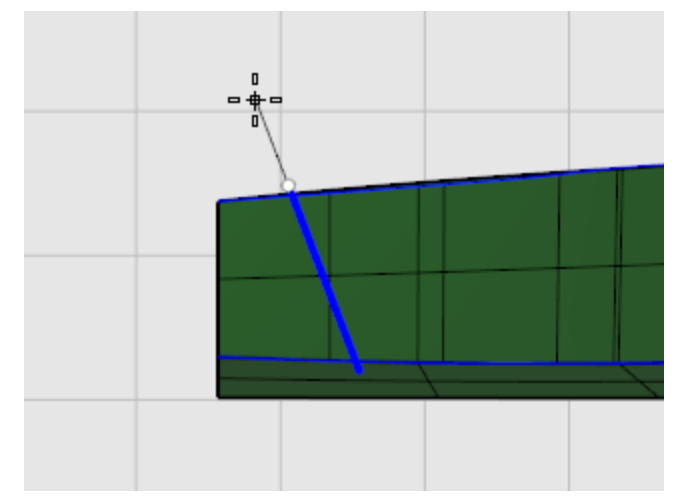

- 5. 다음의 연장할 커브 선택… 프롬프트에서 트랜섬 중심선의 바닥 가까이를 선택합니다.
- 6. 연장의 끝 프롬프트에서 트랜섬 중심선의 현재 바닥 부분 아래의 한 점을 선택하고 Enter 키를 누릅니다.

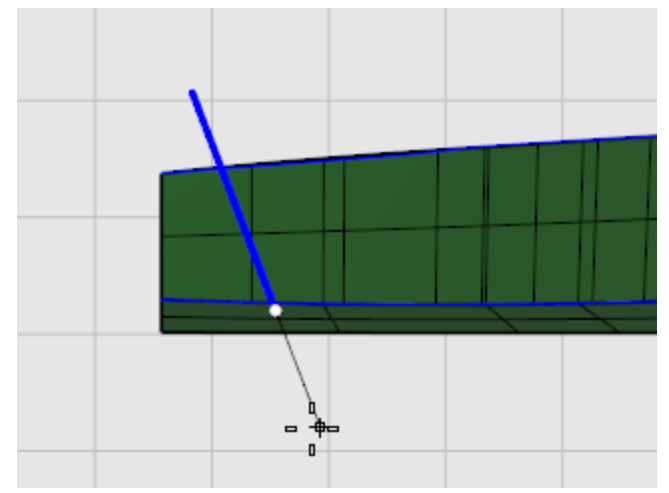

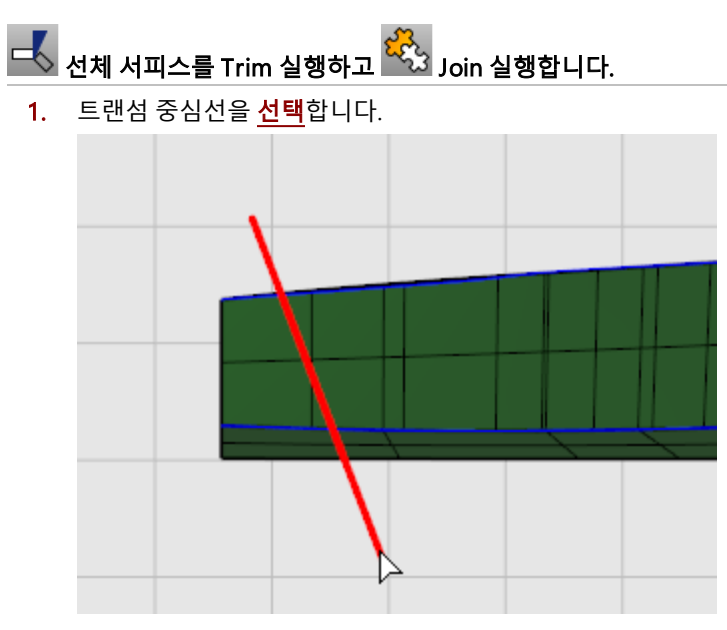

- 2. [Trim](http://docs.mcneel.com/rhino/5/help/ko-kr/commands/trim.htm) 명령을 시작합니다.
- 3. 가상\_교차점=예를 설정합니다.
- 4. Front 뷰포트에서, 트**림할 개체 선택...** 프롬프트가 표시되면 선체 옆과 트렌섬 중심선의 뒤쪽 바닥 서피스를 선택 합니다.

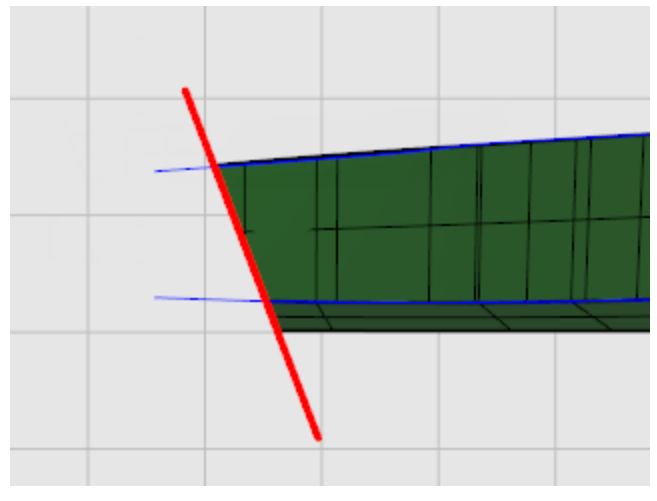

5. 선체 바닥과 옆을 [결합합](http://docs.mcneel.com/rhino/5/help/ko-kr/commands/join.htm)니다.

### $\begin{cases} \begin{array}{|c|c|} \hline \text{A} & \text{A} \end{array} & \text{A} \end{cases} \begin{cases} \hline \text{C} & \text{A} \end{cases} & \text{A} \end{cases}$

Right 또는 Top 뷰포트에서 중심선을 중심으로 2개의 선체 서피스를 [Mirror](http://docs.mcneel.com/rhino/5/help/ko-kr/commands/mirror.htm) 실행합니다. [EdgeSrf](http://docs.mcneel.com/rhino/5/help/ko-kr/commands/edgesrf.htm) 명령을 사용하여 2개 의 선체 절반 사이에 서피스를 만듭니다.

- 1. 2개의 선체 서피스를 <mark>선택</mark>합니다.
- 2. [Mirror](http://docs.mcneel.com/rhino/5/help/ko-kr/commands/mirror.htm) 명령을 시작합니다.
- 3. Top 뷰포트에서 미러 평면의 시작… 프롬프트에 0을 입력하고 Enter 키를 누릅니다.

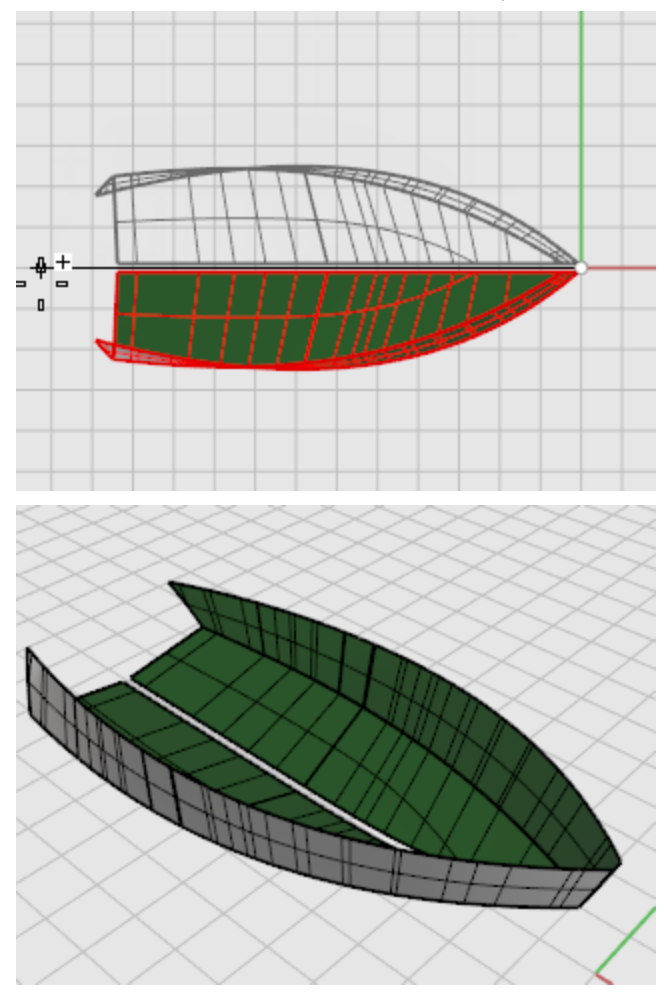

4. 미러 평면의 끝 프롬프트에서 직교모드를 켜고, X 축을 따라 미러 평면을 끌어 클릭합니다.

## 용골(keel) 서피스 만들기

- 1. [EdgeSrf](http://docs.mcneel.com/rhino/5/help/ko-kr/commands/edgesrf.htm) 명령을 시작합니다.
- 2. 2, 3 또는 4개의 열린 커브 선택 프롬프트에서 용골을 따라 선체 바닥에 있는 2개의 내부 가장자리를 선택합니다.

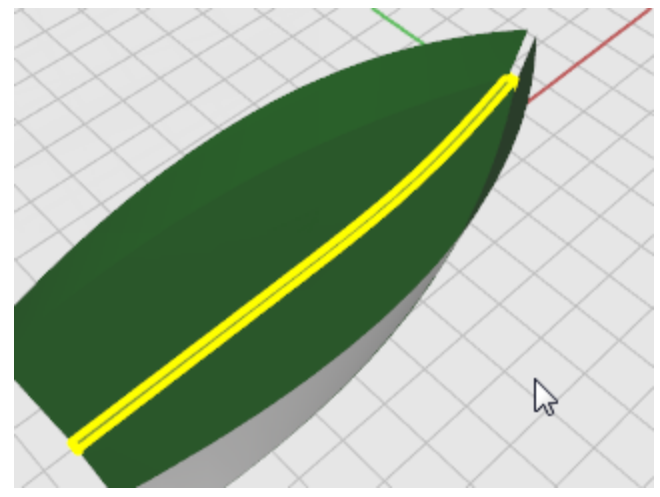

3. [EdgeSrf](http://docs.mcneel.com/rhino/5/help/ko-kr/commands/edgesrf.htm) 명령을 반복합니다.

4. 2, 3, 또는 4개의 열린 커브 선택 프롬프트에서 용골을 따라 선체 옆에 있는 2개의 내부 가장자리를 뱃머리 위치에 서 선택합니다.

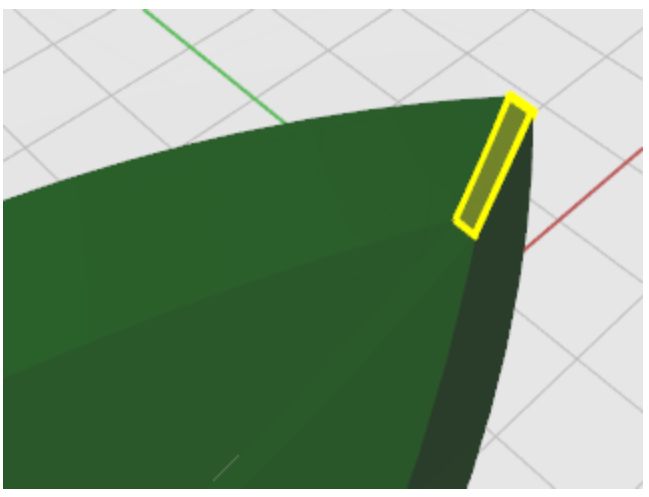

**Tip**: 서피스 가장자리를 선택하는 순서가 용골 서피스가 향하는 방향을 결정합니다.

#### n ┃<br>┃서피스 돌출

트랜섬 서피스를 만들기 위해, 트랜섬 중심선을 돌출시킵니다.

1. Front 뷰포트에서 연장된 트랜섬 중심선을 선택합니다.

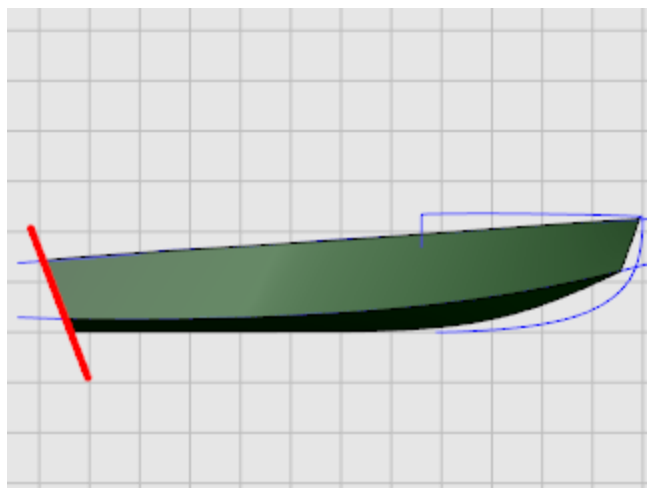

- 2. [ExtrudeCrv](http://docs.mcneel.com/rhino/5/help/ko-kr/commands/extrudecrv.htm) 명령을 시작합니다.
- 3. 돌출 거리 프롬프트에서 명령행 옵션을 양쪽=예로 설정합니다.

4. Perspective, Top, 또는 Right 뷰포트에서 선체 서피스를 지나도록 연장된 부분을 마우스로 끌어옵니다.

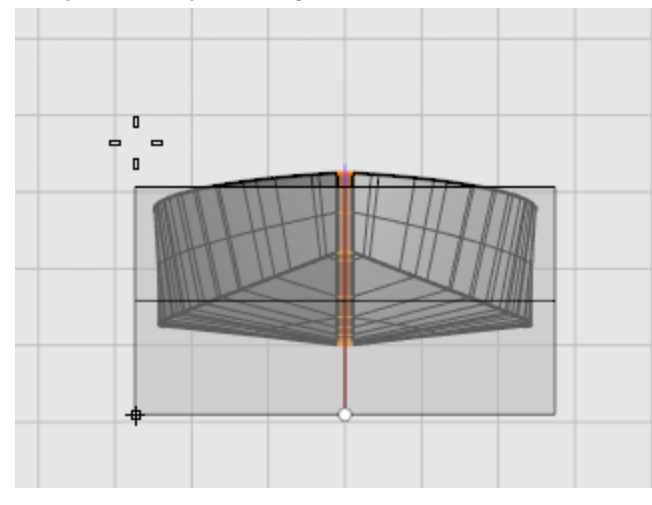

 $-$  트랜섬 트림

트랜섬 서피스를 선체와 선체 가장자리의 선으로 트림합니다.

- 1. 2개의 선체 선미의 위쪽 가장자리 사이에 선을 하나 그립니다.
- 2. [Trim](http://docs.mcneel.com/rhino/5/help/ko-kr/commands/trim.htm) 명령을 시작합니다.

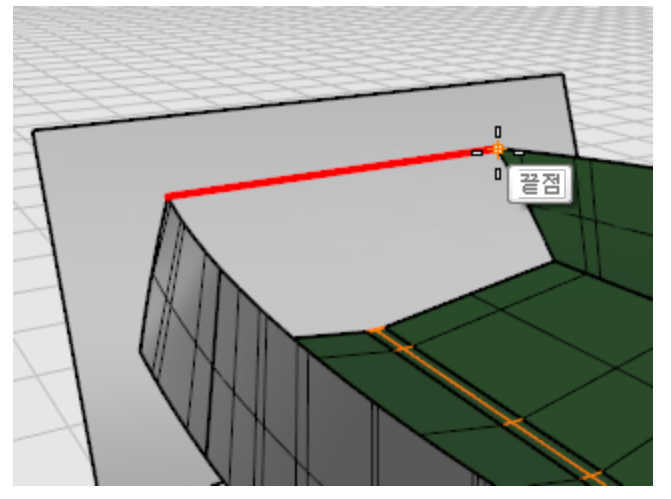

3. 절단 개체 선택 프롬프트에서 용골 서피스와 선체의 위쪽 선을 포함하여 모든 선체 서피스를 선택하고 Enter 키를 누릅니다.

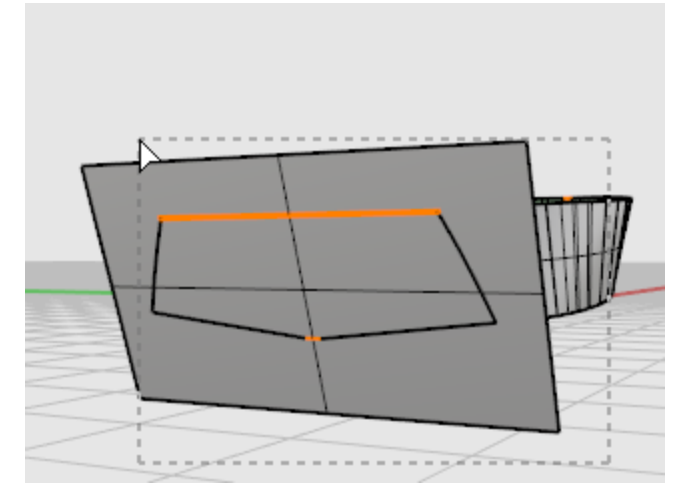

4. 트림할 개체 선택… 프롬프트에서 선체 선 바깥쪽에 있는 트랜섬 서피스를 선택하고 Enter 키를 누릅니다.

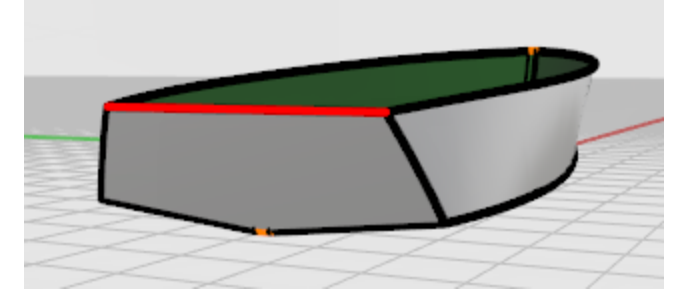

트랜섬이 완성되었습니다.

#### 오류 검사

1. 모든 서피스를 [결합](http://docs.mcneel.com/rhino/5/help/ko-kr/commands/join.htm)합니다.

2. 결합이 잘 되었는지는 [ShowEdges](http://docs.mcneel.com/rhino/5/help/ko-kr/commands/showedges.htm) 명령으로 확인합니다. 떨어진 가장자리를 표시합니다. 떨어진 가장자리는 다른 서피스와 결합되지 않은 서피스 가장자리를 말합니다. 이 경우, 선체 서피스의 바깥쪽을 둘러싼 가장자리만이 떨어진 가장자리여야 합니다. 서피스 사이의 가장자리는 결합되어 있어야 합니다.

서피스를 만들고 결합한 후, 결합되지 않은 가장자리가 없을 때 곡률 분석 도구로 서피스를 확인합니다.

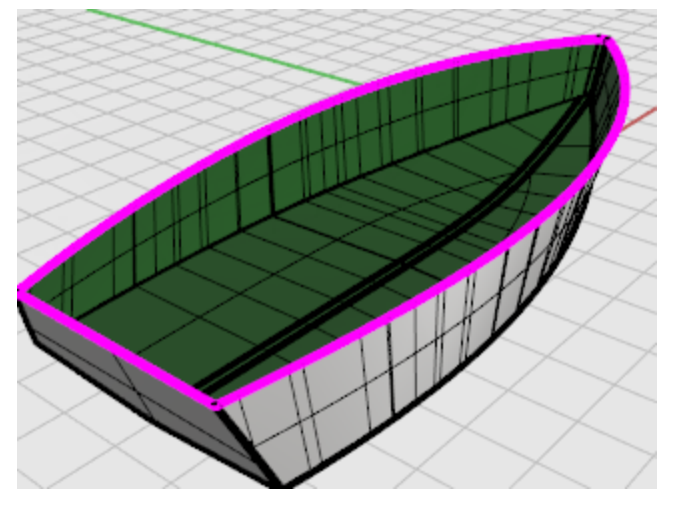

#### 데크에 추가

마지막 단계는 데크 서피스를 만드는 것입니다. 프로파일 선에서, 2개의 커브가 데크 커브의 실루엣을 표현합니다. 이 커브 로 데크를 만들 것입니다.

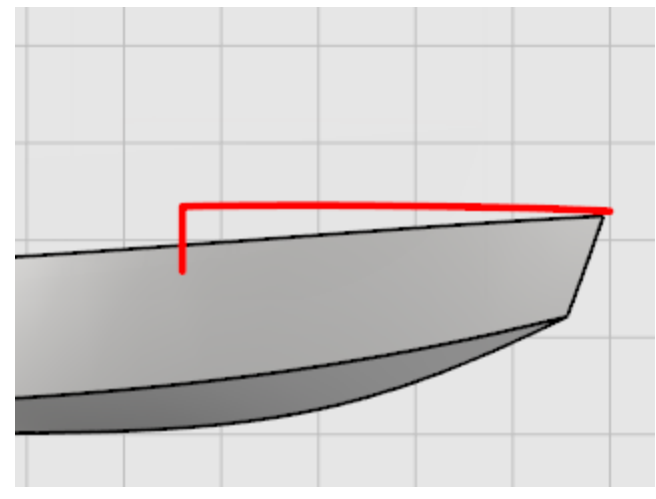

[Project](http://docs.mcneel.com/rhino/5/help/ko-kr/commands/project.htm) 명령을 사용하여 세로선을 선체의 옆에 투영합니다. 이 선은 커브 끝을 지정할 때 보조 역할을 합니다. Front 뷰포트 에서 데크 중심선 커브의 끝에서 선체의 한쪽 옆에 투영된 커브의 끝까지 커브를 그립니다. [평면모드를](http://docs.mcneel.com/rhino/5/help/ko-kr/commands/planar.htm) 사용하여 커브를 평 면형으로 유지합니다. **직교모드**를 사용하여 처음 3개의 제어점을 중심 위치에 일렬로 배치합니다.

# **○**<br>● 세로 데크 가장자리를 선체에 투영

- 1. 선체와 세로선을 [선택](http://docs.mcneel.com/rhino/5/help/ko-kr/popup_actions/select_objects.htm)합니다.
- 2. Front 뷰포트에서 [Project](http://docs.mcneel.com/rhino/5/help/ko-kr/commands/project.htm) 명령을 사용하여 커브를 선체에 투영합니다.
	- 커브는 선체의 양쪽 옆에 투영되므로 어느 쪽에서도 교차 단면 커브를 그릴 수 있습니다.

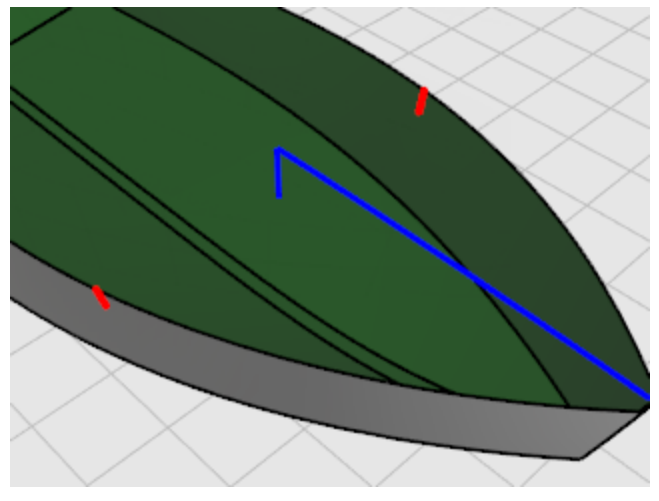

# <u>ာ 교차 단면 커브 그리기</u>

- 1. 상태 표시줄의 [평면모드](http://docs.mcneel.com/rhino/5/help/ko-kr/commands/planar.htm) 창을 클릭하여 평면모드 모드를 켭니다.
- 2. Right 뷰포트에서, [Curve](http://docs.mcneel.com/rhino/5/help/ko-kr/commands/curve.htm) 명령을 사용하여 데크 중심선 커브의 위쪽 끝에서 선체에 투영된 커브의 위쪽까지 제어 점 커브를 그립니다.

직선으로 처음 3 제어점을 배치하려면 직교모드를 사용합니다.

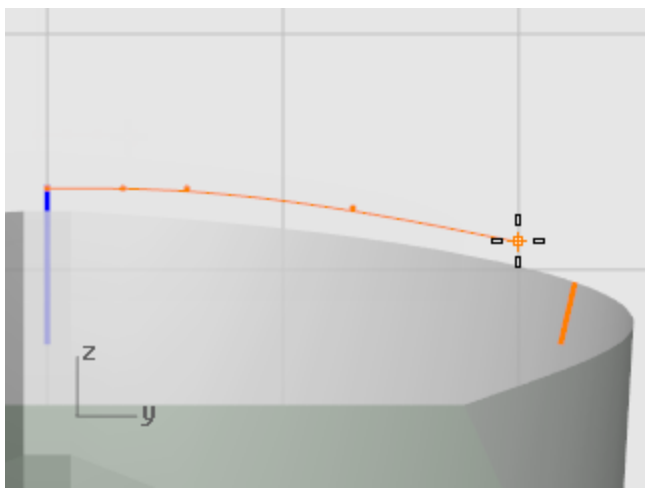

선체 상에 투영된 커브의 위쪽에 마지막 점을 배치할 때 [끝점](http://docs.mcneel.com/rhino/5/help/ko-kr/popup_moreinformation/object_snaps.htm) 개체 스냅을 사용합니다.

3. 커브를 확인하려면 CurvatureGraph 명령을 사용합니다.

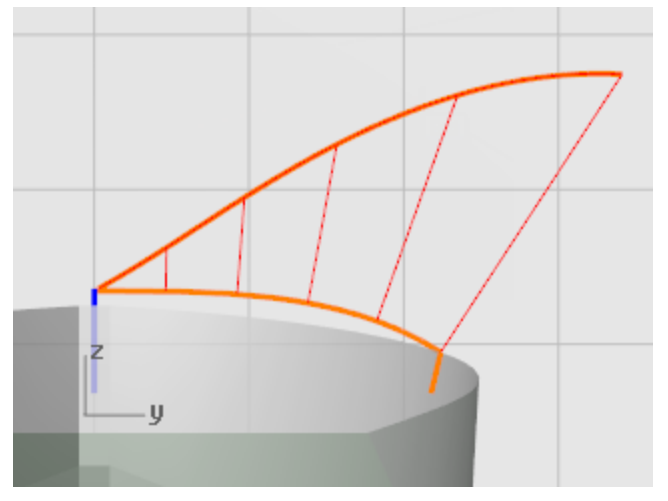

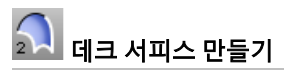

- 1. 데크 서피스는 [Sweep2](http://docs.mcneel.com/rhino/5/help/ko-kr/commands/sweep2.htm) 명령으로 만듭니다.
- 2. 레일 커브 선택 프롬프트에서 중심선 커브와 선체 가장자리를 선택합니다.

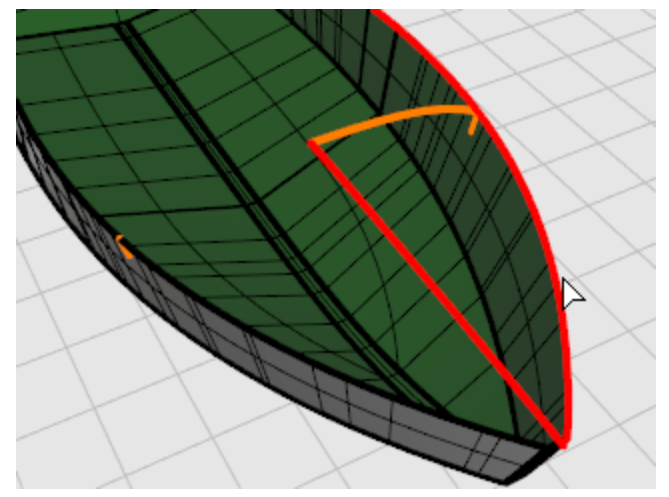

3. 교차 단면 커브 선택… 프롬프트에서 데크 중심선에서 선체에 투영된 커브까지 만든 교차 단면 커브를 선택하고 Enter 키를 누릅니다.

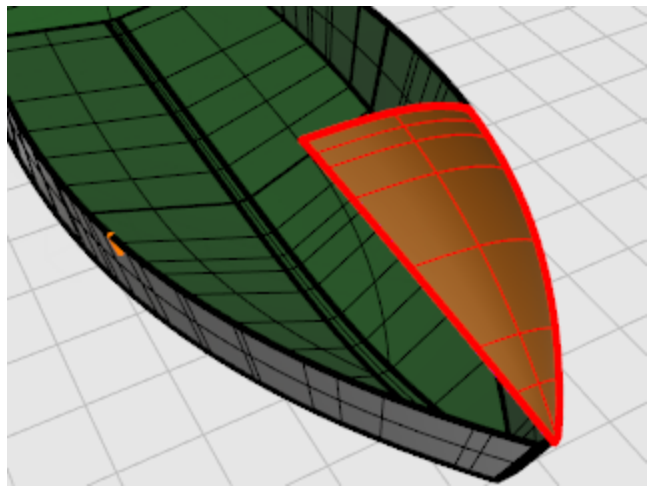

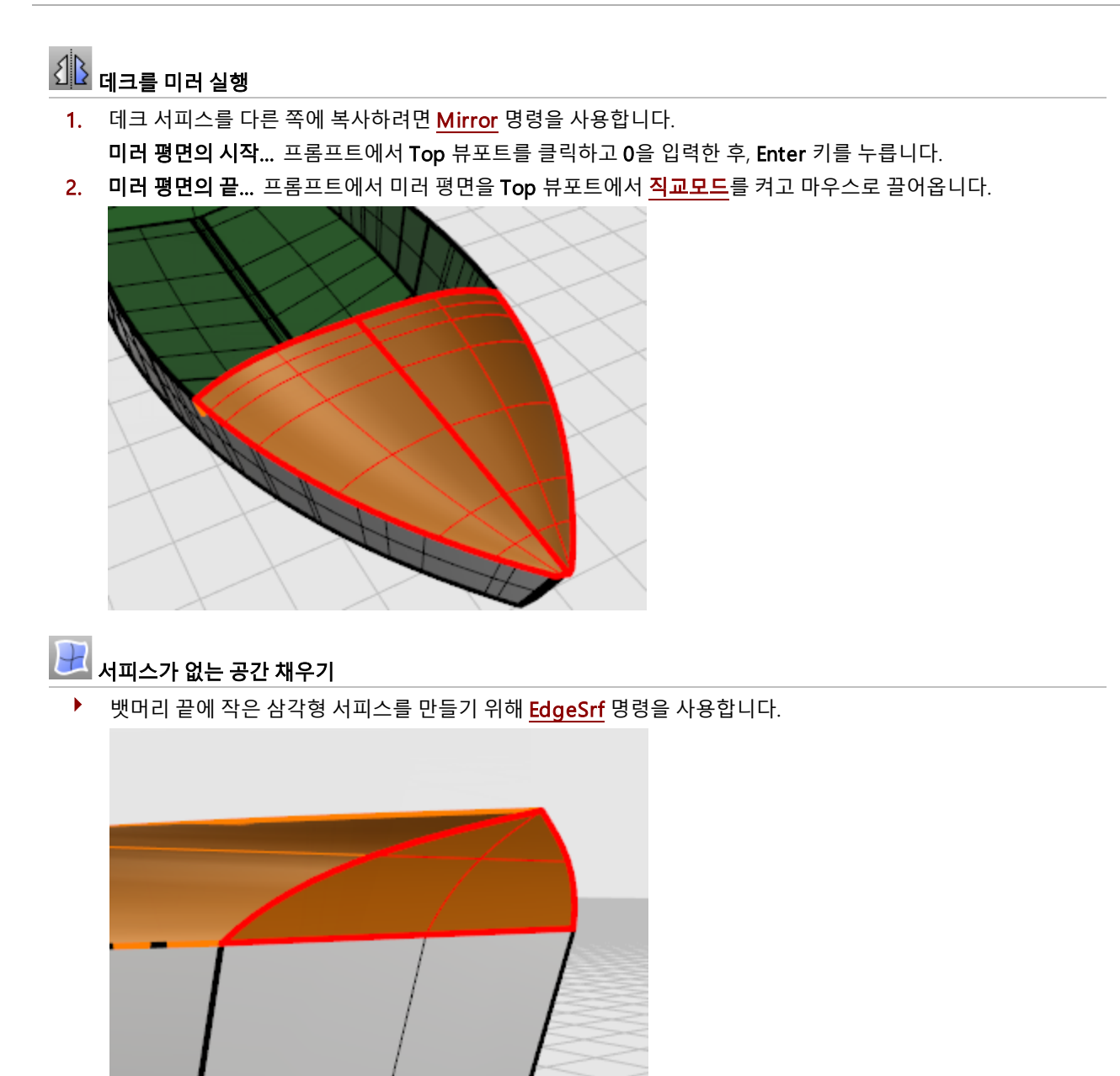

# <mark>ላን</mark><br>"አህ 파트 결합

▶ 모든 서피스를 <mark>[선택](http://docs.mcneel.com/rhino/5/help/ko-kr/popup_actions/select_objects.htm)</mark>하고 <u>[Join](http://docs.mcneel.com/rhino/5/help/ko-kr/commands/join.htm)</u> 명령을 사용하여 하나의 폴리서피스를 만듭니다.

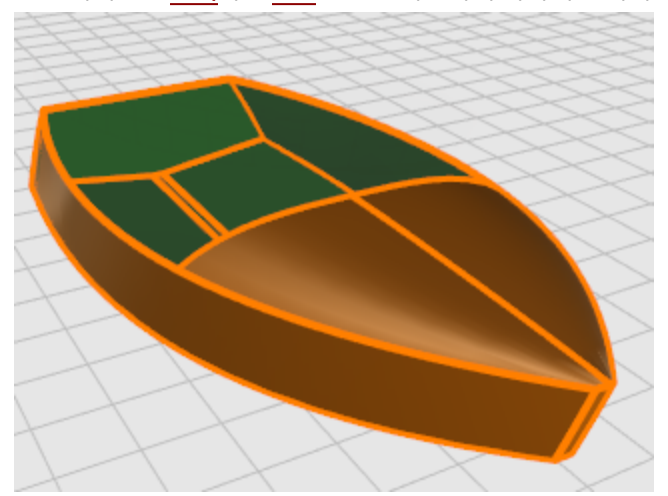

### 잠자리 - 이미지 트레이스

이 튜토리얼에서는 사진을 참조 재질로 사용하여 개체 모델링을 시작하는 방법을 소개합니다. 학습 포인트:

- 이미지를 트레이스하여 프로파일 커브를 만듭니다.
- 프로파일 커브를 로프트 실행하기 교차 단면 커브를 만듭니다.
- 제어점을 편집하여 서피스 형태를 변경합니다.

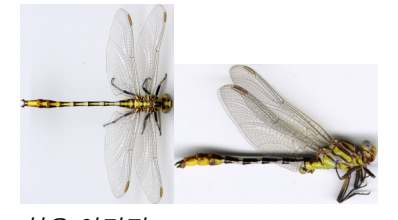

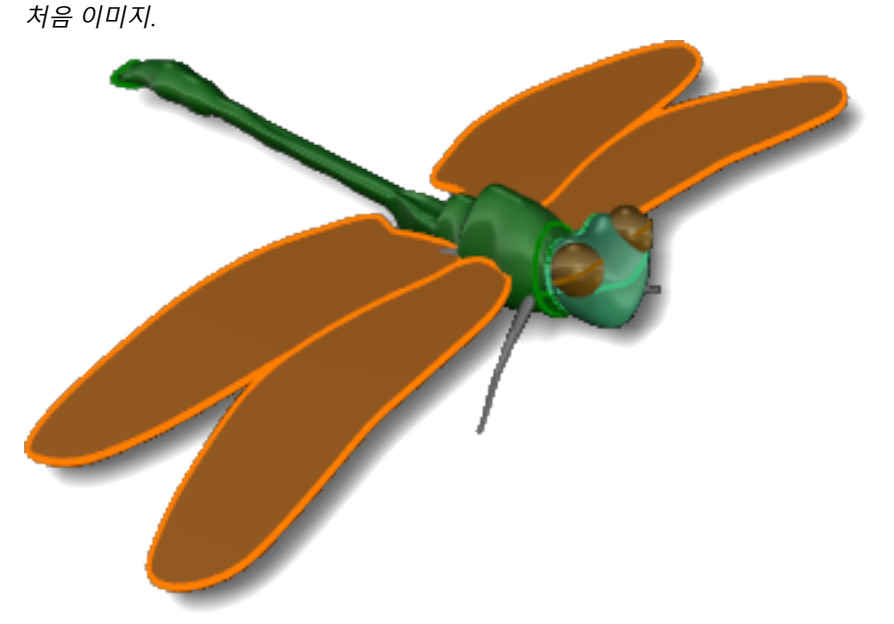

완성된 모델.

**Note**: 평면 뷰와 측면 뷰는 이 잠자리의 서로 다른 모습을 보여줍 니다. 측면 뷰에서는 날개가 접혀 있습니다. 몸통의 측면 뷰 커브 를 그릴 때 측면 뷰 이미지만을 사용할 것입니다.

#### 몸통 그리기

평면 뷰에서 잠자리가 대칭을 이루며, 이번 모델링은 단순히 연습용이므로 잠자리의 한쪽을 따라 그리고 다른 한쪽은 Mirror 를 실행하여 만듭니다. 측면 뷰에서는 프로파일이 대칭이 아니므로 2개의 커브를 그린 후, 교차 단면 커브를 Loft 실행하여 몸통을 만듭니다. 머리는 따로 만듭니다.

꼬리와 몸통은 모두 하나로 만들어집니다. 꼬리는 유연성을 가진 몇 개의 세그먼트로 이루어져 있습니다. 애니메이션용이나 과학적으로 정확한 모델을 만드는 경우에는 잠자리를 더 작은 서피스로 나눠 만들어야 할 수도 있습니다.

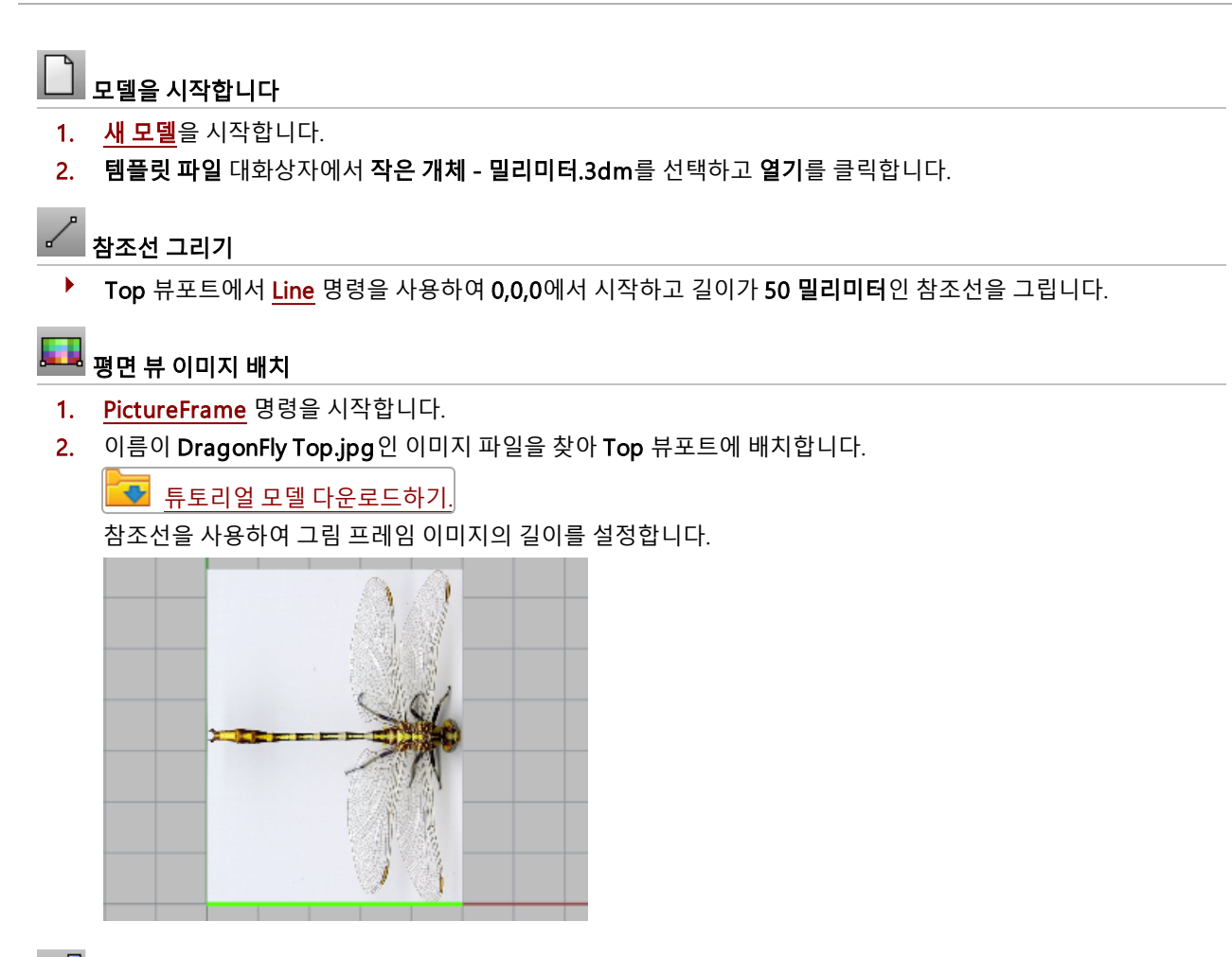

- $\overline{\mathbb{F}}^{\mathsf{D}}$  이미지를 제 위치로 이동
	- ▶ 이미지를 **이동**합니다. 이미지는 **중간점** 개체 스냅을 사용하여 왼쪽의 중간점에서 구성평면 원점(0,0,0)으로 이동 합니다.

### **로그**<br>측면 뷰 이미지 배치

- 1. [PictureFrame](http://docs.mcneel.com/rhino/5/help/ko-kr/commands/pictureframe.htm) 명령을 시작합니다.
- 2. 이름이 DragonFly Side.jpg인 이미지 파일을 찾아 Front 뷰포트에 배치합니다.
	- $\sqrt{\frac{1}{\sqrt{2}}}$  [튜](http://docs.mcneel.com/rhino/5/usersguide/ko-kr/models.zip)토리얼 모델 [다운로드하기.](http://docs.mcneel.com/rhino/5/usersguide/ko-kr/models.zip)

참조선을 사용하여 그림 프레임 이미지의 길이를 설정합니다.

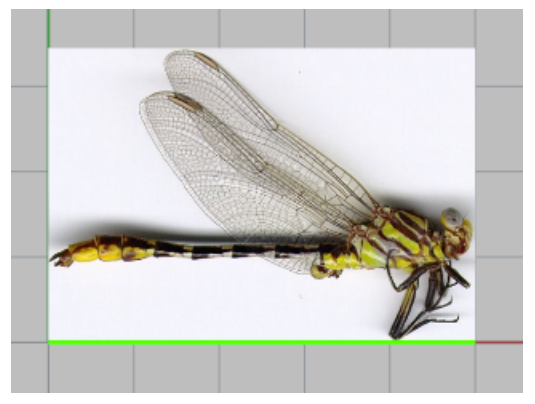

3. 직교 모드를 사용하여 이미지를 참조선이 잠자리 몸통의 중심과 일치할 때까지 Front 뷰포트에서 아래쪽으로 끌 어옵니다.

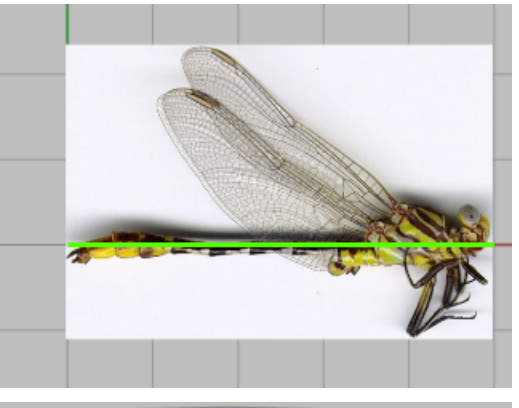

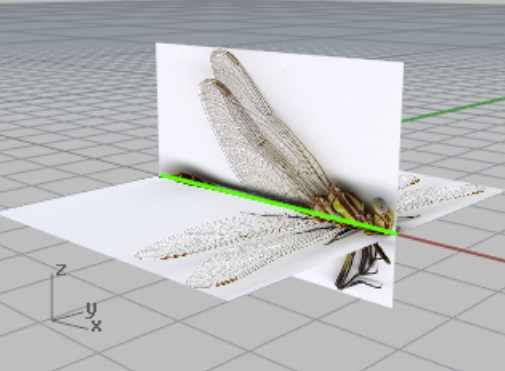

### |<br>**|뷰 준**비

▶ [Hide](http://docs.mcneel.com/rhino/5/help/ko-kr/commands/hide.htm) 명령을 사용하여 그림 프레임 측면 뷰를 숨깁니다.

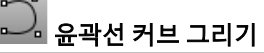

▶ Top 뷰포트에서 [Curve](http://docs.mcneel.com/rhino/5/help/ko-kr/commands/curve.htm) 명령을 사용하여 잠자리 몸통의 위쪽 절반 윤곽선을 그립니다. 원하는 만큼 제어점을 사용하여 보다 세밀하게 표현합니다. 목까지만 그립니다. 머리는 다른 방식으로 만들 것입니다.

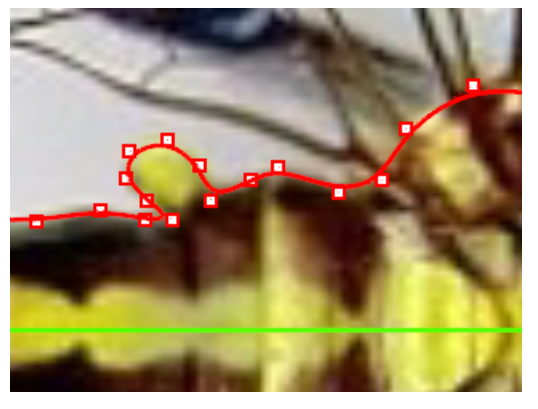

## $\langle 1 \overline{1} \rangle$ 커브를 미러 실행

▶ Top 뷰포트에서 [Mirror](http://docs.mcneel.com/rhino/5/help/ko-kr/commands/mirror.htm) 명령을 사용하여 참조선을 중심으로 커브를 복사합니다.

사진에서 보듯이 잠자리는 중심선을 기준으로 정확하게 대칭이 되지는 않습니다. 이번 연습에서는 잠자리의 형태 를 간략하게 그리므로 대칭 여부가 크게 중요하지 않습니다. 잠자리 모델링의 정확도는 사용자가 원하는 대로 정 하실 수 있습니다.

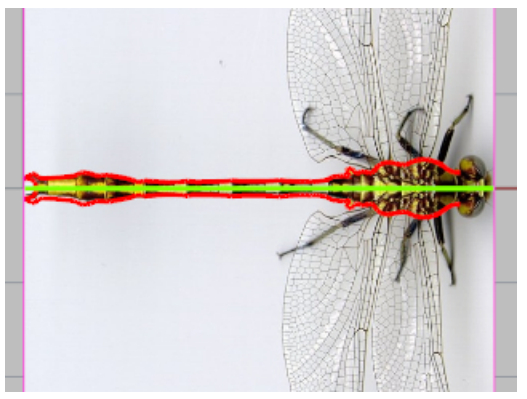

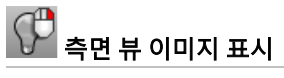

▶ 측면 뷰 그림 프레임 개체를 표시하려면 [Show](http://docs.mcneel.com/rhino/5/help/ko-kr/commands/hide.htm#show) 명령을 사용합니다.

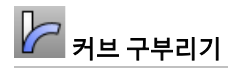

▶ Front 뷰포트에서 [Bend](http://docs.mcneel.com/rhino/5/help/ko-kr/commands/bend.htm) 명령을 사용하여 꼬리 부분의 구부러진 부분에 일치하도록 커브를 아래쪽으로 구부립니 다.

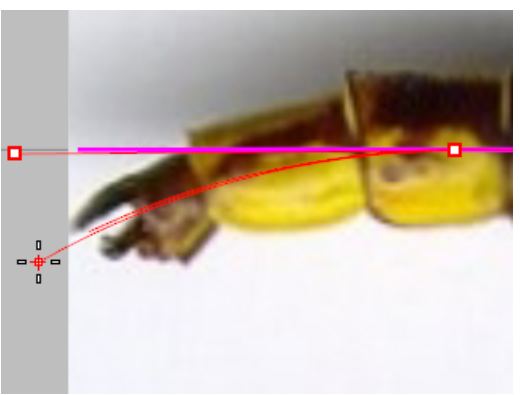

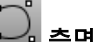

.<br>실 측면 뷰 몸통 따라 그리기(트레이스)

▶ Front 뷰포트에서 [Curve](http://docs.mcneel.com/rhino/5/help/ko-kr/commands/curve.htm) 명령을 사용하여 몸통의 윤곽선을 2개의 커브로 트레이스합니다. 커브 하나는 참조선 위 에, 다른 하나는 아래에 그립니다.

뷰포트를 최대화하고 확대합니다. 커브를 만드는 데 필요한 만큼 점을 지정합니다. 둥근 모서리에 더 많은 점을 사 용하고 직선인 구간에서는 적은 수의 점을 사용합니다.

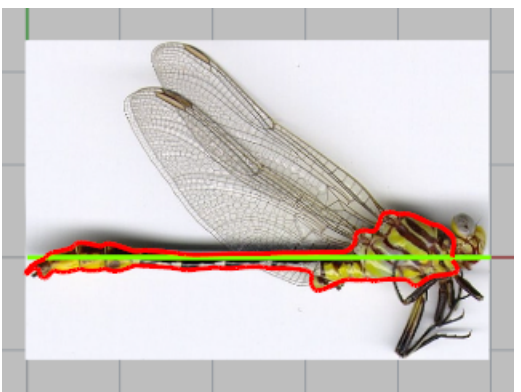

- $\bigcirc$  뷰 준비
	- ▶ [Hide](http://docs.mcneel.com/rhino/5/help/ko-kr/commands/hide.htm) 명령으로 그림 프레임 개체와 참조선을 숨깁니다.

# $\overline{\bigoplus\limits_{\mathbf{g}}\mathbf{g}}$  몸통 서피스 만들기

▶ 위, 아래, 옆 커브를 통과하는 교차 단면 프로파일 커브를 만들기 위해 [CSec](http://docs.mcneel.com/rhino/5/help/ko-kr/commands/csec.htm) 명령을 사용합니다. 세밀하게 표현할 수 있드록 교차 단면 커브를 필요한 만큼 그립니다. 다음 과정에서 서피스를 로프트 실행해보면 커브가 충분히 있는지를 확인할 수 있습니다. 한 영역에서 형태 유지가 가능한 정도로 커브를 많이 그리지 않았다 면 커브를 더 많이 그리고 서피스 로프트를 다시 시도하세요.

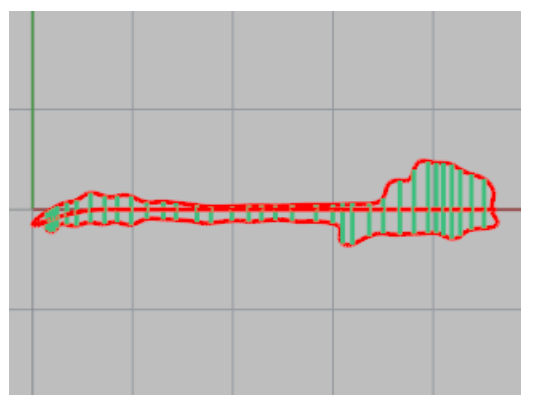

### 몸통 로프트 실행

- 1. 방금 만든 모든 교차 단면 커브를 [선택](http://docs.mcneel.com/rhino/5/help/ko-kr/popup_actions/select_objects.htm)합니다.
- 2. 교차 단면 프로파일을 통과하도록 서피스를 만들기 위해 [Loft](http://docs.mcneel.com/rhino/5/help/ko-kr/commands/loft.htm) 명령을 사용합니다.

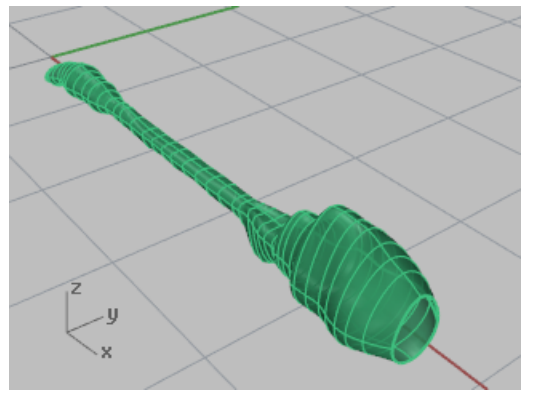

### 머리 그리기

타원체로 머리를 그리고 제어점을 움직여 머리 형태를 변형합니다. 눈도 역시 타원체로 만듭니다. 목 부분은 서피스 블렌드 입니다.

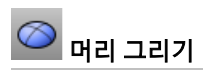

1. 머리는 [Ellipsoid](http://docs.mcneel.com/rhino/5/help/ko-kr/commands/ellipsoid.htm) 명령의 지름 옵션을 사용하여 Front 뷰포트에서 타원체로 그립니다.

2. 첫 번째 점의 위치는 <mark>[엘리베이터 모드](#page-44-0)</mark>를 사용하여 지정합니다. 첫 번째 축의 시작 프롬프트에서 Ctrl 키를 누른 상태로 Top 뷰포트에서 머리 옆쪽 가까이를 클릭합니다.

- 
- 3. Front 뷰포트에서 커서를 위쪽으로 측면 뷰의 머리 중심까지 이동하여 클릭합니다.

4. 첫 번째 축의 끝 프롬프트에서 직교모드를 켜고 Top 뷰포트에서 머리의 다른 쪽을 클릭합니다.

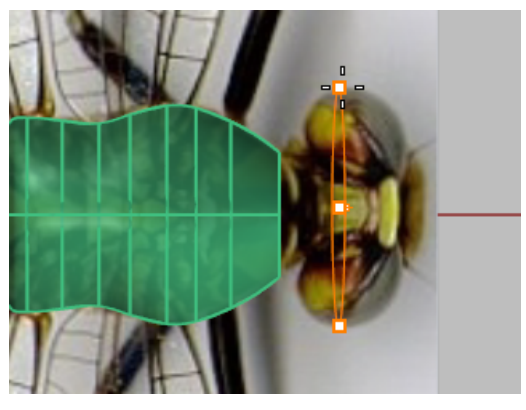

5. 두 번째 축의 끝 프롬프트에서 한 점을 Front 뷰포트에서 지정하고 끌어 앞에서 뒤까지의 머리 크기를 정합니다. 전체적인 크기는 Top 뷰포트에서 미리보기로 확인합니다.

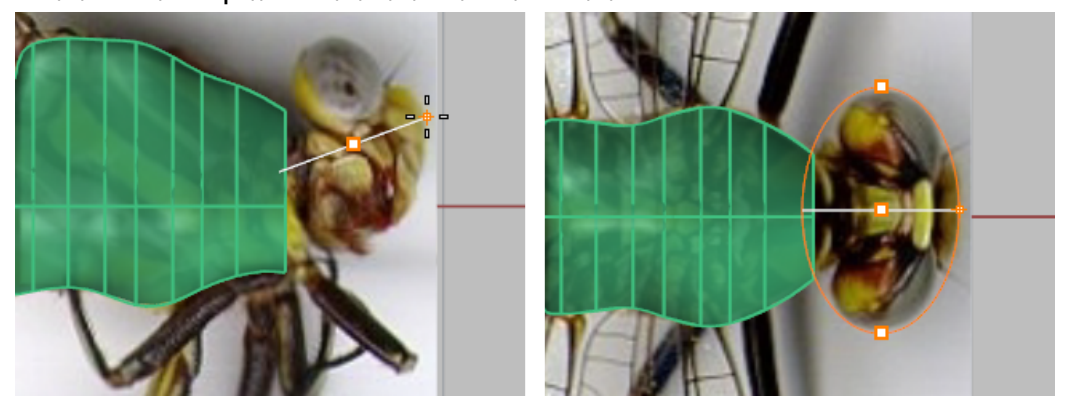

6. 세 번째 축의 끝 프롬프트에서 머리의 위쪽 위치에서의 한 점을 Front 뷰포트에서 지정합니다.

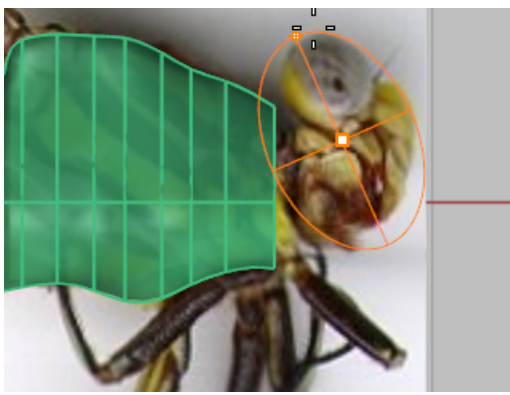

 $\blacklozen$ Note: 이 순서대로 타원체를 그리고 지정된 뷰포트를 사용해야 다음 단계에 필요한 타 원체의 극 위치가 올바르게 지정됩니다.

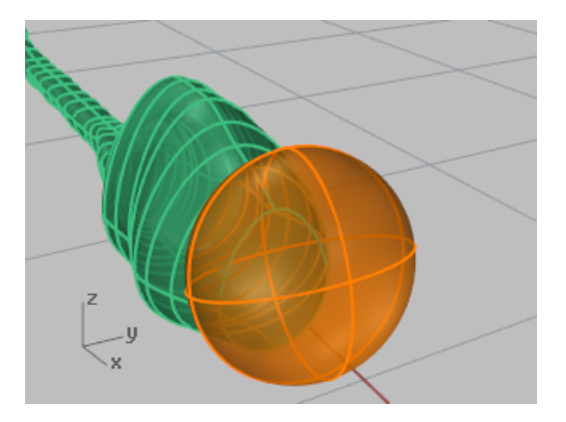

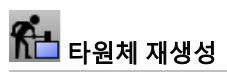

▶ 타원체에 제어점을 추가하기 위해 <mark>[Rebuild](http://docs.mcneel.com/rhino/5/help/ko-kr/commands/rebuild.htm)</mark> 명령을 사용합니다. 점 개수를 U 방향으로 16개, V 방향에서 10개로 설정합니다.

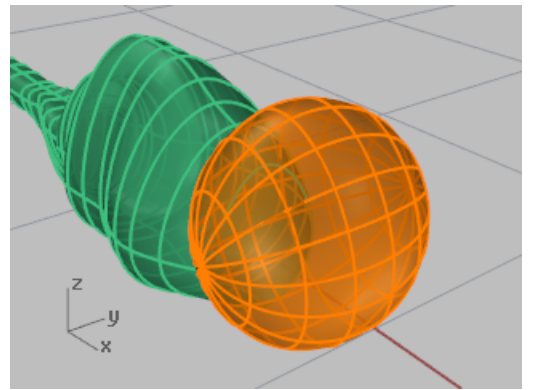

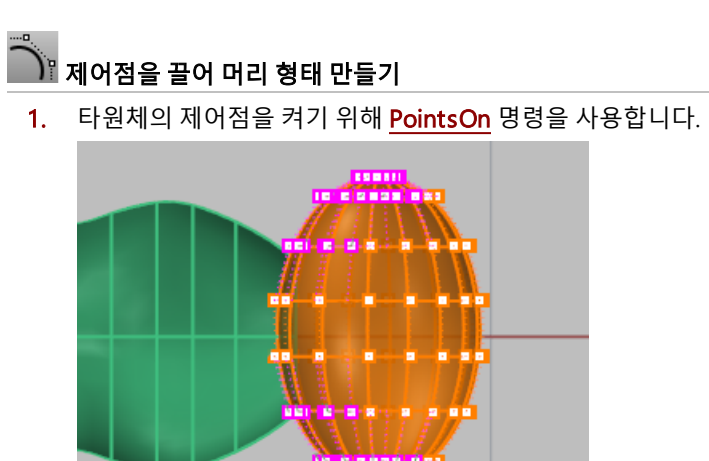

2. Top 뷰포트에서 타원체의 양쪽에 있는 점을 선택하고 끌어 머리 형태를 변형합니다.

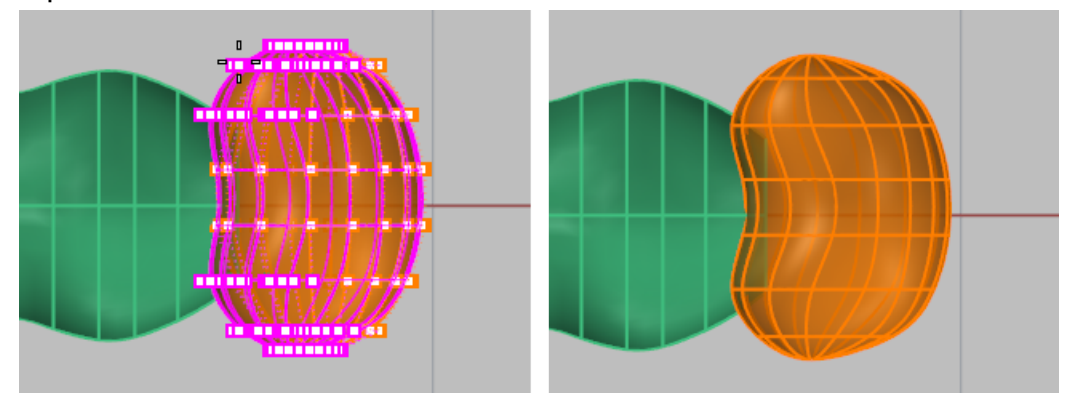

3. Right 뷰포트에서 가운데에 있는 점 2줄을 아래로 끌어옵니다.

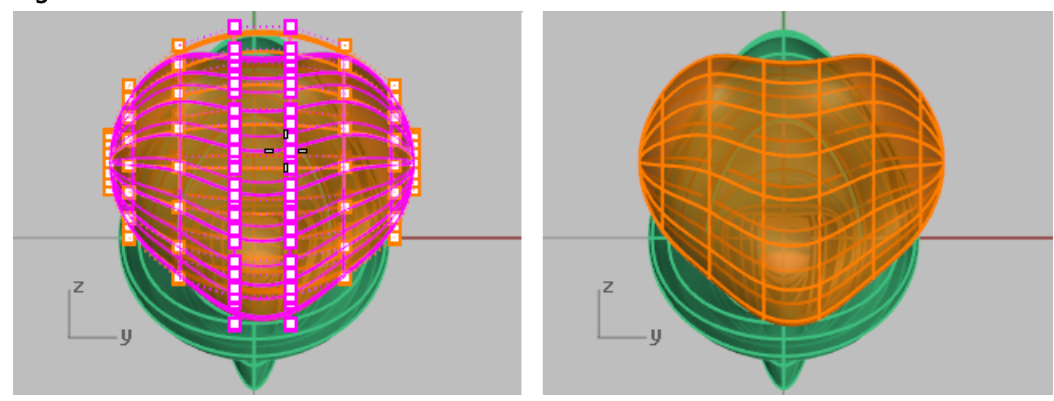

#### 머리와 몸통 블렌드

목 부분은 머리와 몸통 사이의 블렌드 서피스입니다. 우선 머리를 트림하여 열린 부분을 만듭니다.

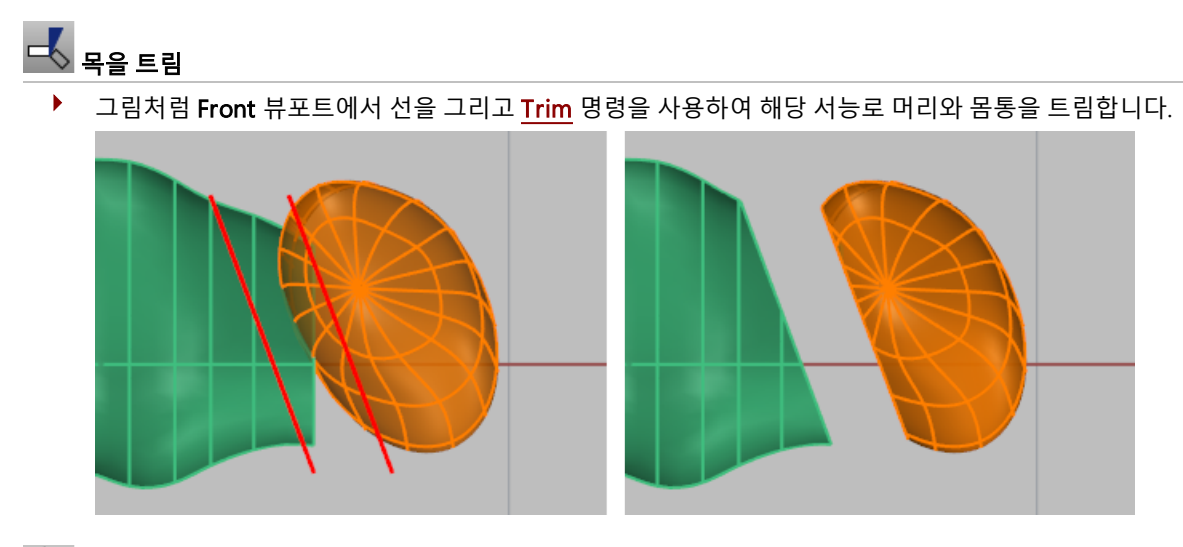

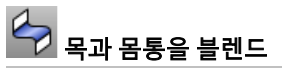

 $\blacktriangleright$  머리와 몸통 사이에 [BlendSrf](http://docs.mcneel.com/rhino/5/help/ko-kr/commands/blendsrf.htm) 명령을 사용하여 블렌드 서피스를 만듭니다. 심이 서로 나란히 정렬되어 있고 방향 화살표가 같은 방향을 가리키는지 확인합니다.

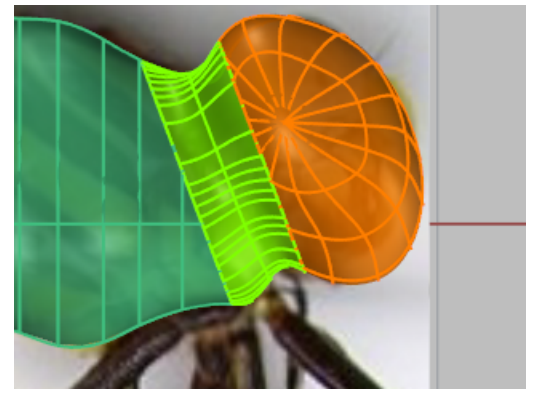

### 눈 그리기

눈은 단순한 타원체입니다.

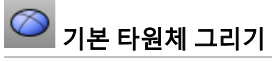

▶ 눈은 [Ellipsoid](http://docs.mcneel.com/rhino/5/help/ko-kr/commands/ellipsoid.htm) 명령을 사용하여 그립니다. 이미지의 크기와 위치를 기준으로 그립니다.

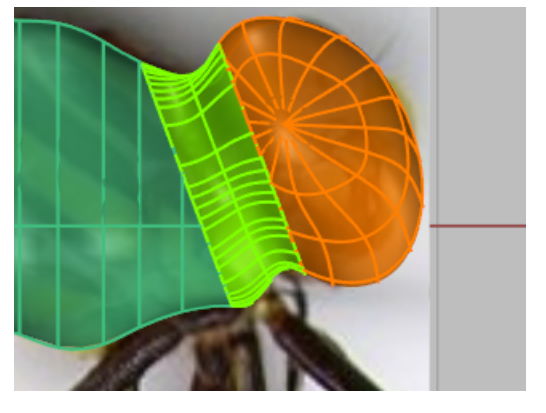

### 눈의 위치 지정

▶ [Orient](http://docs.mcneel.com/rhino/5/help/ko-kr/commands/orient.htm) 명령 또는 [Move](http://docs.mcneel.com/rhino/5/help/ko-kr/commands/move.htm), [Rotate](http://docs.mcneel.com/rhino/5/help/ko-kr/commands/rotate.htm) 명령을 사용하여 눈의 위치를 조정합니다.

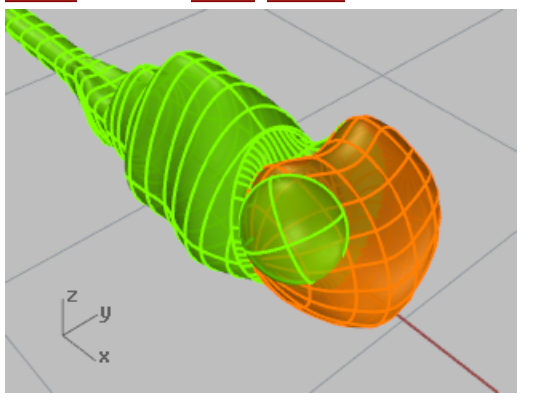

## $\left|\sqrt{\frac{1}{2}}\right|$ 다른 쪽을 Mirror 실행합니다.

▶ 다른 쪽에 눈을 복사할 때도 [Mirror](http://docs.mcneel.com/rhino/5/help/ko-kr/commands/mirror.htm) 명령을 사용합니다.

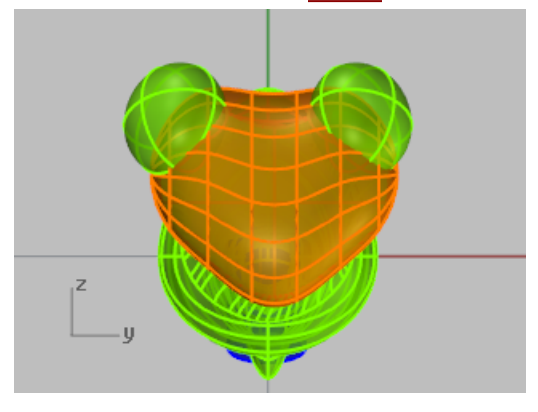

#### 꼬리 형태 만들기

꼬리 끝 부분은 둥글게 커팅되어 있습니다. 이 형태는 부울 연산(Boolean)으로 만듭니다.

### 몸통 끝막음

- 1. 필요하다면, 제어점을 켜고 마우스로 제어점을 비트맵에 맞게 끌어 꼬리 단면을 연장합니다.
- 2. 몸통을 솔리드로 만들기 위해 [Cap](http://docs.mcneel.com/rhino/5/help/ko-kr/commands/cap.htm) 명령을 사용합니다.

### 절단 원통 그리기

▶ 그림처럼 꼬리가 잘리도록 [Cylinder](http://docs.mcneel.com/rhino/5/help/ko-kr/commands/cylinder.htm) 명령으로 솔리드 원통을 그립니다.

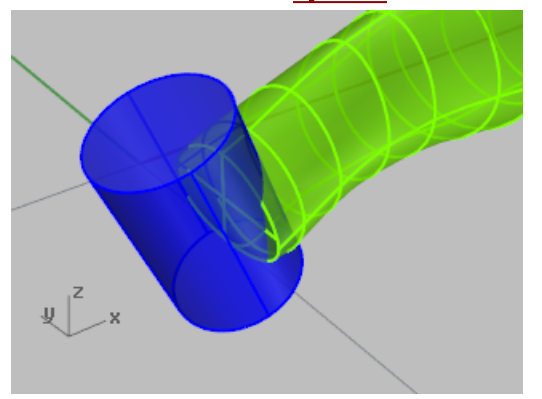

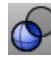

◆ 고리에 부울 연산 실행

▶ 꼬리의 끝부분은 <mark>[BooleanDifference](http://docs.mcneel.com/rhino/5/help/ko-kr/commands/booleandifference.htm)</mark> 명령을 사용하여 자릅니다.

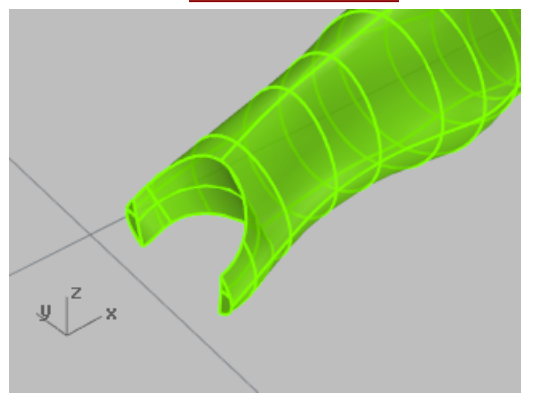
#### 날개 트레이스

날개는 닫힌 커브로 만들어진 솔리드입니다. 다리는 다리의 중심을 폴리라인으로 트레이스하고, 파이프 서피스로 중심이 폴 리라인인 여러 개의 튜브로 만듭니다.

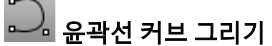

▶ Top 뷰포트에서 [Curve](http://docs.mcneel.com/rhino/5/help/ko-kr/commands/curve.htm) 명령을 사용하여 잠자리의 한쪽 날개를 트레이스하여 그립니다.

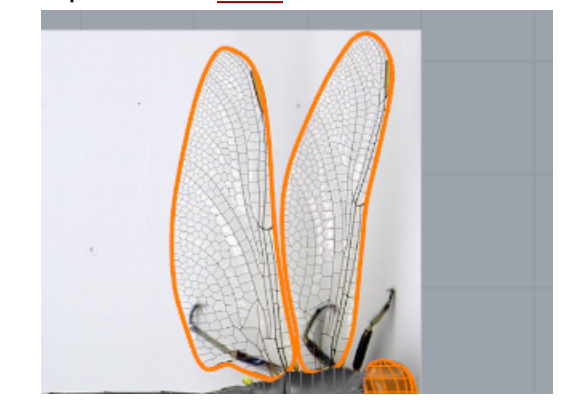

# 커브를 돌출하여 솔리드 만들기

▶ 커브에 [ExtrudeCrv](http://docs.mcneel.com/rhino/5/help/ko-kr/commands/extrudecrv.htm) 명령을 사용하여 얇은 솔리드로 만듭니다. 명령행 옵션에서 **솔리드** 옵션을 예로 설정합니다.

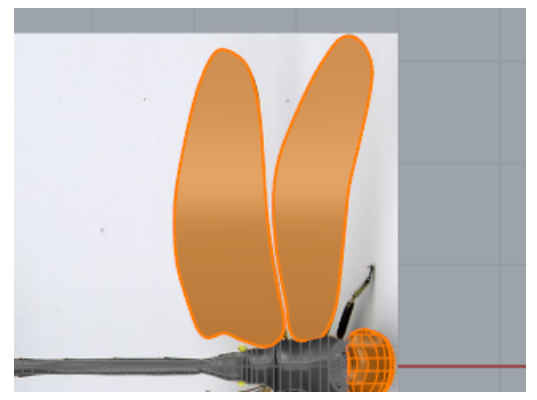

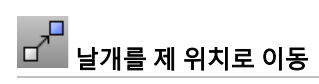

▶ 뒤쪽에 있는 날개는 [Move](http://docs.mcneel.com/rhino/5/help/ko-kr/commands/move.htm) 명령으로 위치를 지정합니다. 잠자리의 측면 뷰 이미지를 확인합니다. 앞날개는 뒤쪽 날개보다 살짝 올라와 있습니다.

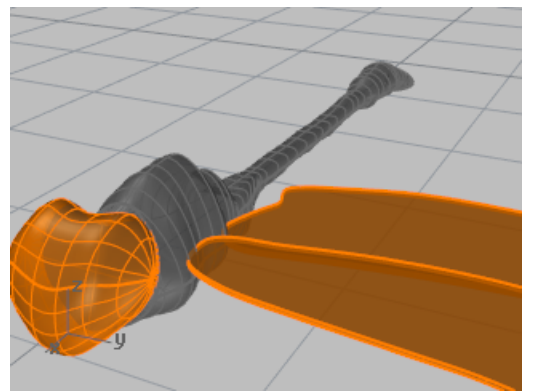

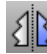

# $\begin{pmatrix} 1 & 2 & 3 \ 1 & 2 & 3 \end{pmatrix}$ 날개를 다른 쪽으로 Mirror 실행

▶ 다른 쪽에 눈을 복사할 때도 <u>[Mirror](http://docs.mcneel.com/rhino/5/help/ko-kr/commands/mirror.htm)</u> 명령을 사용합니다.

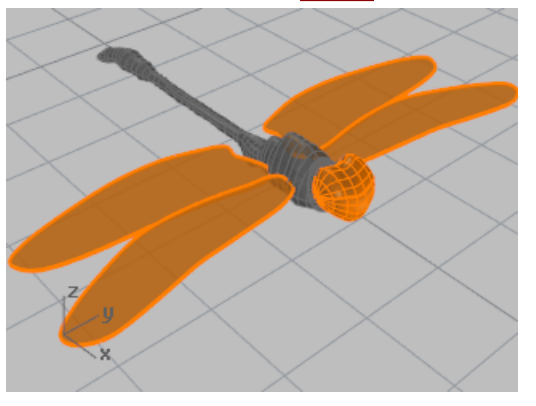

# 다리 그리기 다리는 시작과 끝의 반지름이 다른 파이프 형태의 폴리라인입니다.  $\bigwedge$ 기본 폴리라인 그리기 1. Top 뷰포트에서 [Polyline](http://docs.mcneel.com/rhino/5/help/ko-kr/commands/polyline.htm) 명령을 사용하여 다리의 가운데 쪽으로 트레이스합니다. 2. 제어점을 편집하여 Top 뷰포트와 Front 뷰포트에서 다리의 위치를 지정합니다. 두 사진의 잠자리가 서로 다르게 생겼기 때문에 다리를 그릴 때 여러분의 상상력을 발휘해 보세요. <mark>ଓ</mark> 다리에 Pipe 실행 ▶ 폴리라인을 중심으로 다리를 만들기 위해 [Pipe](http://docs.mcneel.com/rhino/5/help/ko-kr/commands/pipe.htm) 명령을 사용합니다. 배경 사진을 참고하여 파이프의 시작과 끝 지름을 결정합니다.

# $\sqrt[3]{\begin{bmatrix} 1 & 0 & 0 \\ 0 & 1 & 0 \\ 0 & 0 & 1 \end{bmatrix}}$

▶ 다리는 [Mirror](http://docs.mcneel.com/rhino/5/help/ko-kr/commands/mirror.htm) 명령을 사용하여 다른 쪽에 복사하거나, 반대쪽 다리를 다르게 만듭니다.

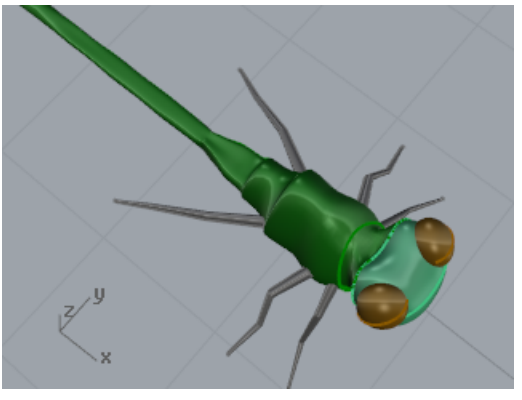

### 마무리

더욱 사실적으로 표현하려면 색, 반사, 투명도를 적용시킵니다.

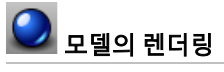

▶ [재질](http://docs.mcneel.com/rhino/5/help/ko-kr/properties/material.htm), <u>[텍스처](http://docs.mcneel.com/rhino/5/help/ko-kr/commands/texturepalette.htm)</u>를 추가하고 <u>[렌더링](http://docs.mcneel.com/rhino/5/help/ko-kr/commands/render.htm)</u>합니다.

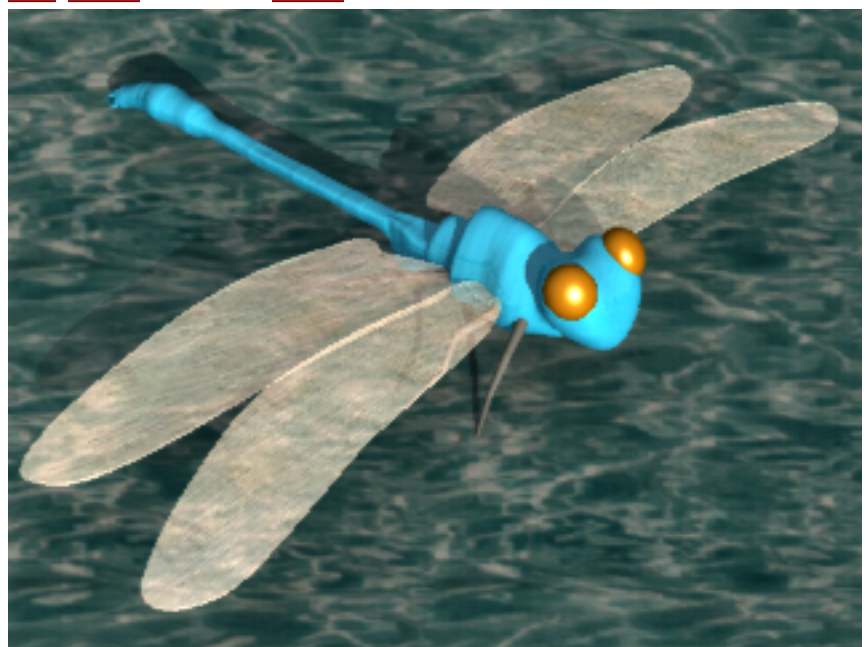

### 텍스트 두르기 - 서피스를 따라 흐름

이 튜토리얼에서는 원통 표면에 텍스트 솔리드 또는 다른 개체를 둘러싸는 방법을 소개합니다. 이 개체를 사용하여 원통 표 면에 구멍을 낼 수도 있습니다.

학습 포인트:

- 텍스트를 솔리드 개체로 만듭니다.
- 서피스를 개체로 둘러쌉니다.

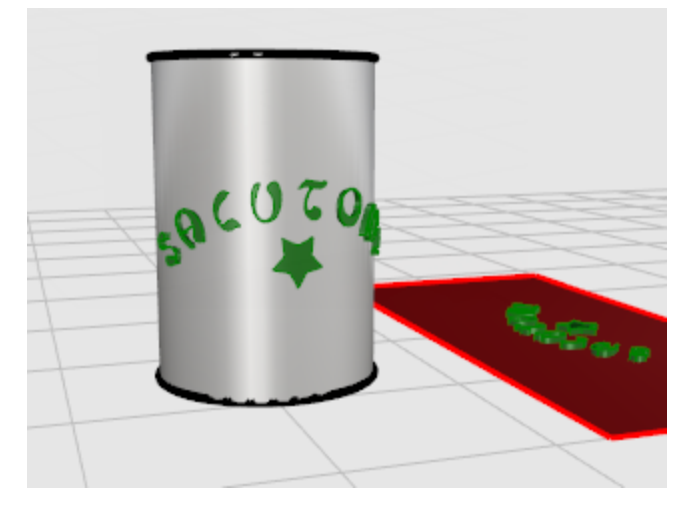

#### 서피스 만들기

이번 예제에서는 간단한 원통을 만듭니다. 일단 기초적인 기술을 익히면 다른 유형의 서피스도 사용할 수 있을 것입니다. 트 림된 서피스는 기본적인 직사각형 형태를 유지하는 것을 잊지 마세요. 텍스트를 배치할 때 이러한 기저 형태가 영향을 줍니 다.

### 원통 만들기

▶ Perspective 뷰포트에서 [Cylinder](http://docs.mcneel.com/rhino/5/help/ko-kr/commands/cylinder.htm) 명령의 수직 옵션을 사용하여 솔리드 원통을 만듭니다.

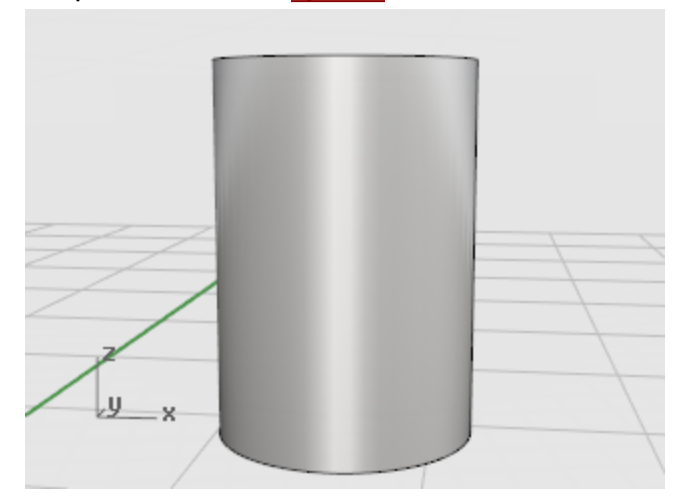

#### 텍스트가 들어갈 개체 만들기

이 솔리드 개체를 원통 서피스 표면에 배치합니다.

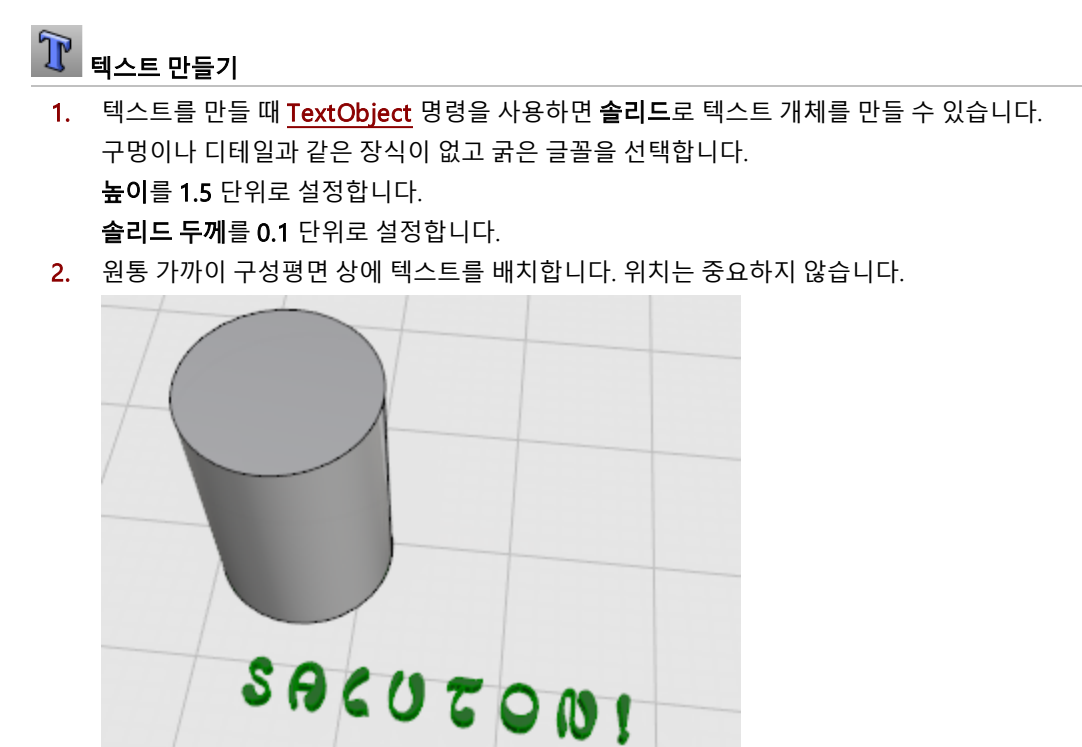

#### 개체 배치 제어

[CreateUVCrv](http://docs.mcneel.com/rhino/5/help/ko-kr/commands/createuvcrv.htm) 명령은 서피스의 평면형 테두리 커브를 만듭니다. 이 커브는 텍스트를 배치할 때 안내선으로 사용할 수 있습 니다. 텍스트를 원통에 다시 적용하기 전에, 테두리 직사각형을 사용하여 레이아웃 할 수 있습니다. 직사각형은 다른 개체를 배치할 때 참조용 가이드로 사용할 수 있습니다.

# UV 커브 만들기

- 1. 구성평면 상의 서피스 테두리를 나타내는 커브를 만들기 위해 원통에 [CreateUVCrv](http://docs.mcneel.com/rhino/5/help/ko-kr/commands/createuvcrv.htm) 명령을 사용합니다.
- 2. 원통의 옆을 선택합니다.

Top 구성평면의 0,0 위치에서 시작하는 직사각형이 만들어집니다.

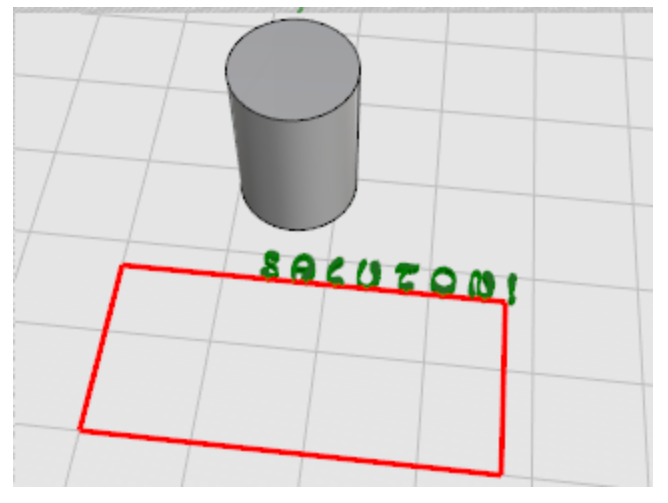

### \_\_\_\_\_<br>□ \_\_ 텍스트 개체의 위치 지정

▶ [Move](http://docs.mcneel.com/rhino/5/help/ko-kr/commands/move.htm), [Rotate](http://docs.mcneel.com/rhino/5/help/ko-kr/commands/rotate.htm), [Scale](http://docs.mcneel.com/rhino/5/help/ko-kr/commands/scale2d.htm) 또는 다른 변형을 사용하여 사용자가 원통에 표시하려는 모양으로, 직사각형 안의 텍스트 개체를 배치합니다.

원하는 대로 장식용 커브를 더합니다.

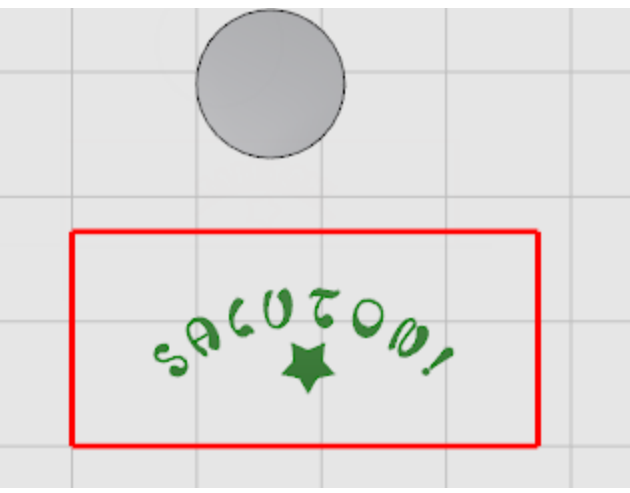

# <mark>⊙)</mark> <sub>참조 서피스 만들기</sub>

▶ 직사각형을 서피스로 만들기 위해 [PlanarSrf](http://docs.mcneel.com/rhino/5/help/ko-kr/commands/planarsrf.htm) 명령을 사용합니다. 나중에 이 서피스는 [FlowAlongSrf](http://docs.mcneel.com/rhino/5/help/ko-kr/commands/flowalongsrf.htm) 명령의 참조 개체로 사용합니다.

**3**장식용 커브 돌출

- 1. 다른 커브를 만들었다면 그 커브를 선택합니다.
- 2. [ExtrudeCrv](http://docs.mcneel.com/rhino/5/help/ko-kr/commands/extrudecrv.htm) 명령을 실행하여 장식용 커브를 글자 굵기에 맞춰 두껍게 만듭니다.
- 3. 돌출 거리... 프롬프트에서 솔리드=예를 설정합니다.
- 4. 돌출 거리… 프롬프트에 0.1을 입력합니다.

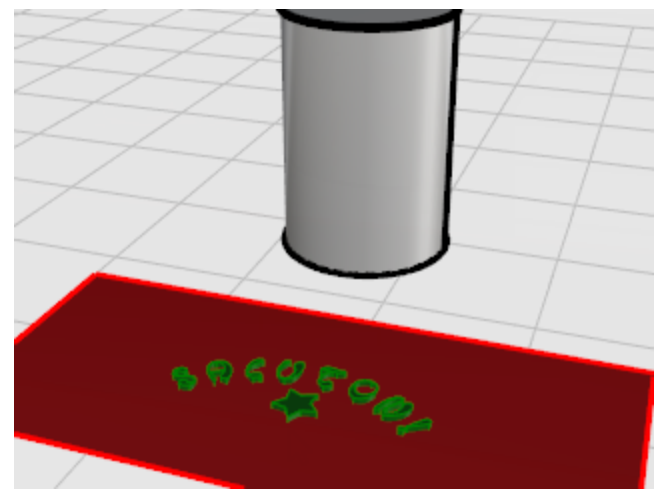

- $\hat{\mathbb{Q}}$  원통 표면을 텍스트로 둘러싸기
	- 1. 텍스트와 장식용 커브를 선택합니다.
	- 2. [FlowAlongSrf](http://docs.mcneel.com/rhino/5/help/ko-kr/commands/flowalongsrf.htm) 명령을 시작합니다.
	- 3. 기본 서피스… 프롬프트에서 원래형태\_유지=아니요로 설정합니다.

이제 글자를 사용하여 원통 표면을 글자 모양대로 자르거나 개체를 서로 부울 연산 실행할 수 있습니다.

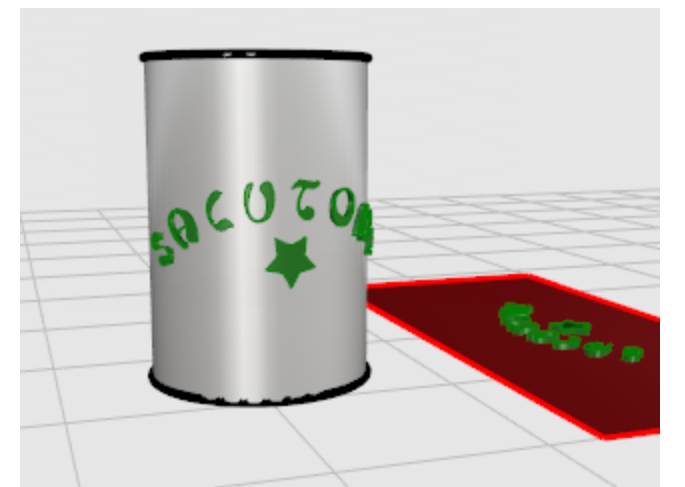

원통 표면에 텍스트와 데코레이션 솔리드가 둘러집니다.

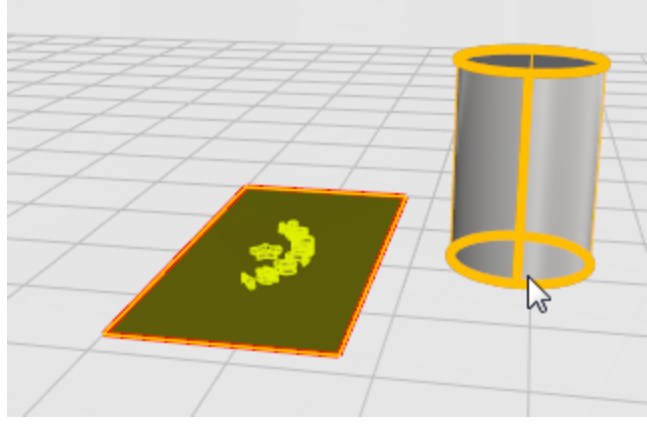

5. 대상 서피스… 프롬프트에서 그림처럼 심의 아래 가장자리 근처 원통을 클릭합니다.

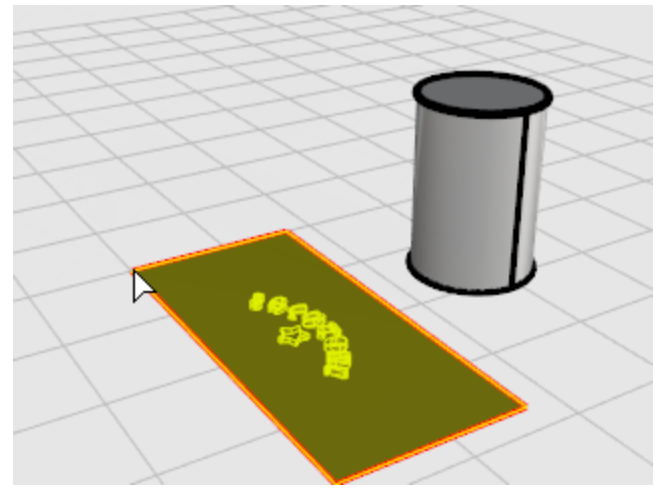

4. 그림처럼 왼쪽 아래 모서리 가까이 직사각형 평면을 클릭합니다.

### 기계 부품 - 블록

이번 예제에서는 Rhino를 사용한 간단한 기계 부품을 만드는 방법을 소개합니다. 학습 포인트:

- 돌출 개체 만들기.
- 다른 형태의 부울 연산.
- $\bullet$  구멍 만들기.
- $\bullet$  3D 형태에서 2D 선 도면 만들기.
- 2D 선 도면의 치수 측정 및 치수 텍스트 수정.

#### ■ 튜토리얼 모델 열기

 $\blacktriangleright$  튜토리얼 파일 중에서 Toolblock.3dm 모델 파일을 열고 열기를 클릭합니다.

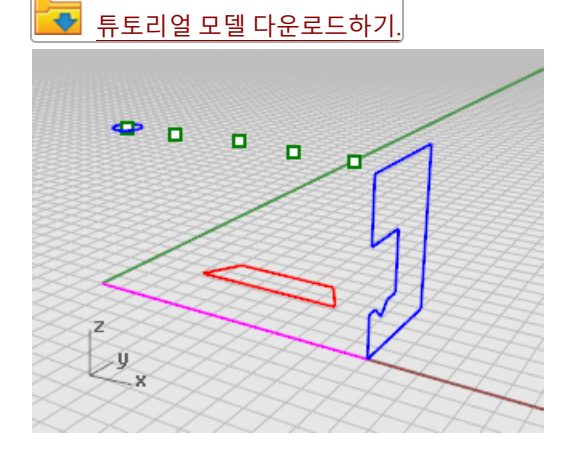

#### 솔리드 형태 만들기

프로파일-01과 프로파일-02 레이어에 있는 프로파일 커브로 기본적인 2 개의 솔리드 형태를 만들어 시작합니다.

### **등**<br>레이어 설정

▶ [레이어](http://docs.mcneel.com/rhino/5/help/ko-kr/commands/layer.htm) 패널에서 프로파일-01 레이어가 현재 레이어인지 확인합니다.

# $\Box$  프로파일 커브 돌출

- 1. 솔리드 메뉴에서 [평면형 커브 돌출 > 직선.](http://docs.mcneel.com/rhino/5/help/ko-kr/commands/extrudecrv.htm)을 클릭합니다.
- 2. [끝점](http://docs.mcneel.com/rhino/5/help/ko-kr/popup_moreinformation/object_snaps.htm) 개체 스냅을 켭니다.

3. 돌출시킬 커브 선택 프롬프트에서 파란색 프로파일 커브를 선택하고 Enter 키를 누릅니다.

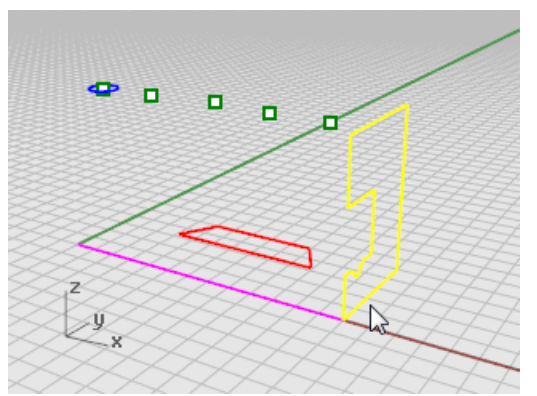

- 4. 명령행의 돌출 거리 프롬프트에서 솔리드 옵션과 원래개체\_삭제 옵션을 예로 설정합니다.
- 5. 자홍색 구성 선의 끝을 클릭합니다.

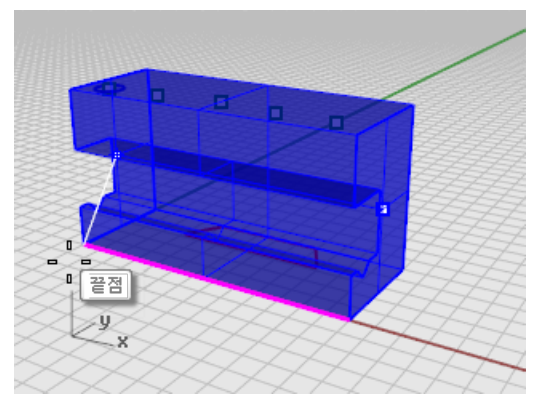

돌출된 형태는 공간 상에서 닫힌 체적을 형성하므로 솔리드가 됩니다.

### $\boxed{)}$  솔리드 숨기기

▶ 솔리드를 <mark>선택</mark>하고, **편집** 메뉴에서 [표시 여부 > 숨기기](http://docs.mcneel.com/rhino/5/help/ko-kr/commands/hide.htm)를 클릭합니다.

### **D** 레이어 설정

▶ [레이어](http://docs.mcneel.com/rhino/5/help/ko-kr/commands/layer.htm) 패널에서 프로파일-02 레이어를 현재 레이어로 설정합니다.

# $\bigcirc$  프로파일 커브 돌출

1. 빨간색 프로파일 커브를 [선택](http://docs.mcneel.com/rhino/5/help/ko-kr/popup_actions/select_objects.htm)합니다.

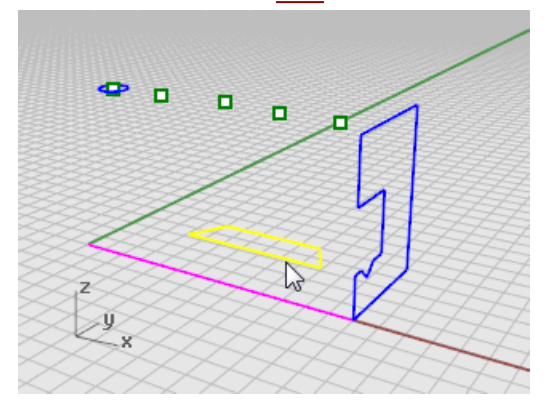

- 2. 솔리드 메뉴에서 [평면형 커브 돌출 > 직선.](http://docs.mcneel.com/rhino/5/help/ko-kr/commands/extrudecrv.htm)을 클릭합니다.
- 3. 돌출할 커브 선택 프롬프트에서 솔리드, 원래개체\_삭제 옵션을 예로 설정합니다.
- 4. 돌출 거리 프롬프트에서 (Front 뷰포트), 파란 커브의 높이보다 높게 돌출을 끌어 클릭합니다.

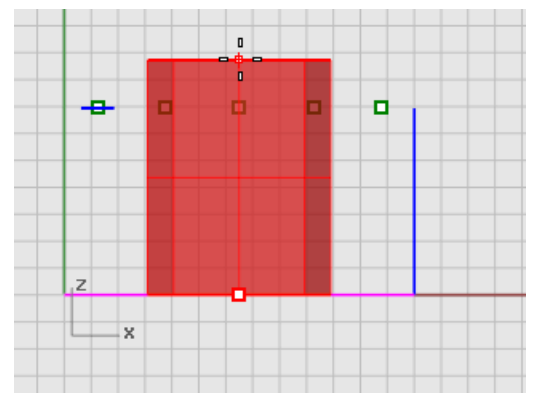

현재 빨간 레이어 프로파일-02에 솔리드가 나타납니다.

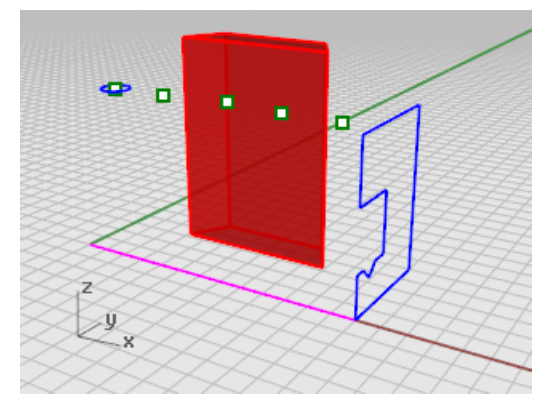

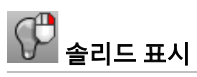

▶ 편집 메뉴에서 [표시 여부 > 표시](http://docs.mcneel.com/rhino/5/help/ko-kr/commands/hide.htm#show)를 클릭합니다.

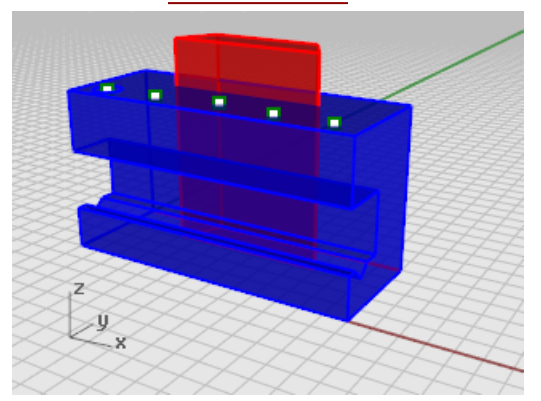

# ◆ 2개의 솔리드에 부울 연산 실행

- 1. 솔리드 메뉴에서 [차집합](http://docs.mcneel.com/rhino/5/help/ko-kr/commands/booleandifference.htm)을 클릭합니다.
- 2. 차집합을 계산할 원래 서피스 또는 폴리서피스 선택 프롬프트에서 파란색 솔리드를 선택하고 Enter 키를 누릅니 다.
- 3. 차집합 계산에 사용할 서피스 또는 폴리서피스 선택 프롬프트에서 원래개체\_삭제 옵션을 예로 설정합니다.
- 4. 빨간 솔리드를 [선택](http://docs.mcneel.com/rhino/5/help/ko-kr/popup_actions/select_objects.htm)하고, Enter 키를 누릅니다. 결과 개체는 새로운 솔리드 또는 폴리서피스가 됩니다. 폴리서피스는 열리거나 닫힌 여러 개의 서피스로 이루어 져 있습니다. 솔리드는 닫혀 있는 여러 서피스로 구성되어 있습니다.

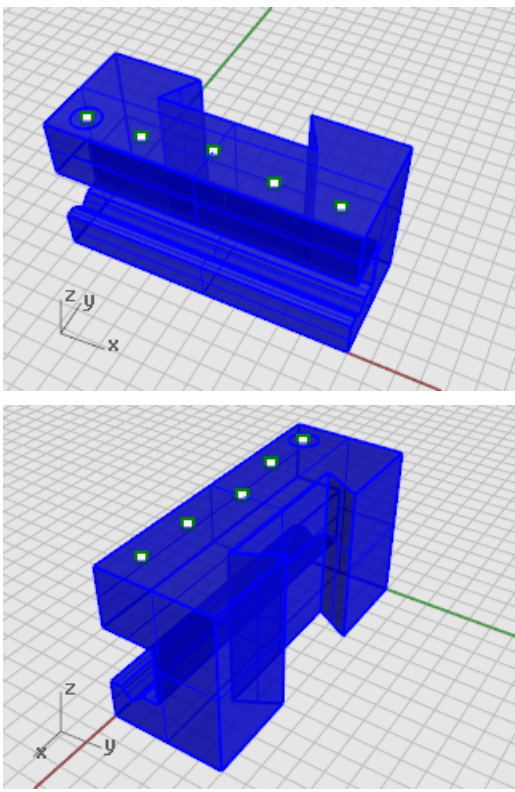

### 구멍 내기

첫 번째 구멍을 만들 자리를 나타내는 원이 이미 배치되어 있습니다.

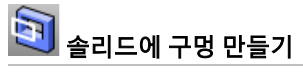

1. 그림처럼 초록색의 원을 <mark>[선택](http://docs.mcneel.com/rhino/5/help/ko-kr/popup_actions/select_objects.htm)</mark>합니다.

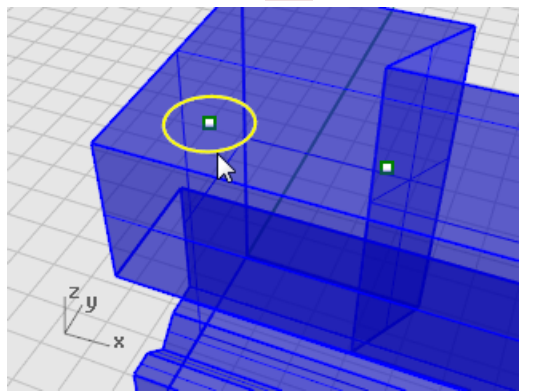

- 2. 솔리드 메뉴에서 <u>[솔리드 편집 도구 > 구멍 > 구멍 만들기](http://docs.mcneel.com/rhino/5/help/ko-kr/commands/makehole.htm)</u>를 클릭합니다.
- 3. 서피스 또는 폴리서피스 선택 프롬프트에서 파란색 폴리서피스를 선택합니다.

4. 절삭 깊이 점 프롬프트에서 구멍을 끌어 개체의 위쪽 부분을 관통하도록 합니다.

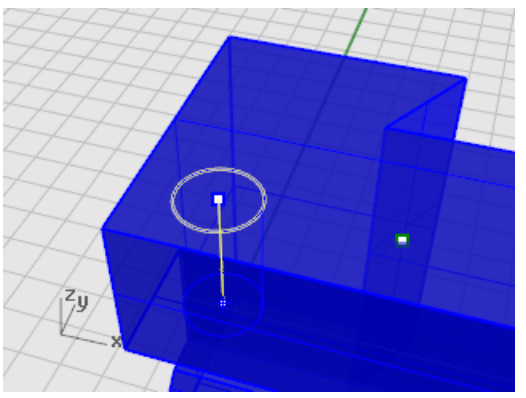

5. Front 뷰에서 한 점을 지정합니다.

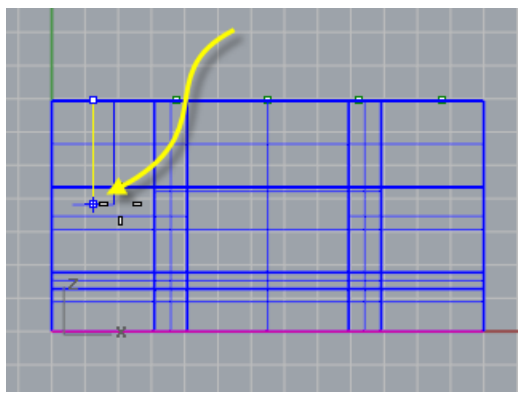

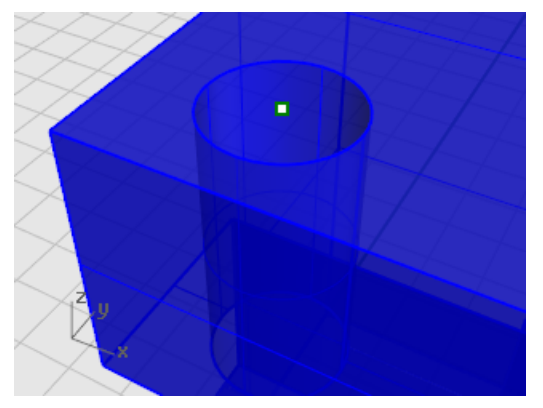

#### 구멍 복사

구멍 하나를 만든 후, 이를 복사할 수 있습니다.

구멍 복사

이 명령으로 앞에서 만든 구멍과 나란하게 3개의 구멍을 복사합니다.

- 1. 개체 스냅 제어에서 [점](http://docs.mcneel.com/rhino/5/help/ko-kr/popup_moreinformation/object_snaps.htm) 개체 스냅을 켭니다.
- 2. 솔리드 메뉴에서 [솔리드 편집 도구 > 구멍 > 구멍 복사를](http://docs.mcneel.com/rhino/5/help/ko-kr/commands/movehole.htm) 클릭합니다.

**Note**: 구멍 복사는 **[MoveHole](http://docs.mcneel.com/rhino/5/help/ko-kr/commands/movehole.htm)** 명령에서 복사 옵션을 예로 설정한 것입니다.

3. 하나의 평면형 서피스에서 구멍 선택 프롬프트에서 첫 번째 구멍을 선택하고 Enter 키를 누릅니다.

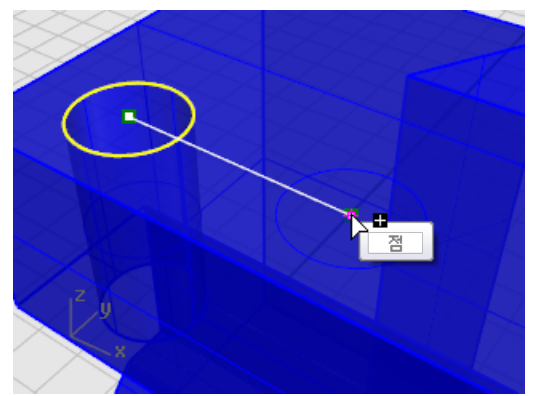

4. 이동의 기준점 프롬프트 프롬프트에서 첫 번째 원의 중심점에 있는 점 개체를 지정합니다.

5. 이동의 기준점 새 위치 ( 복사=예 ): 프롬프트에서 다음 구멍의 중심점이 될 점을 지정합니다.

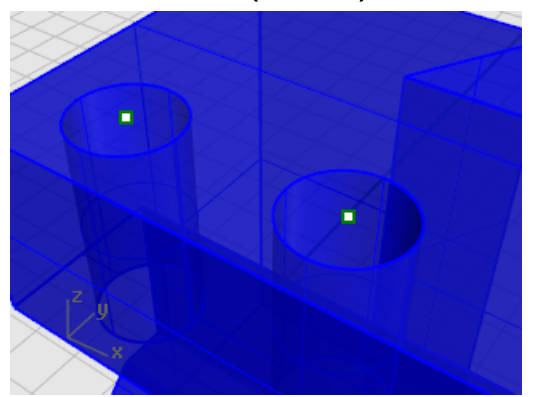

6. 파트의 다른 쪽에 있는 2개의 구멍에도 이 작업을 반복합니다.

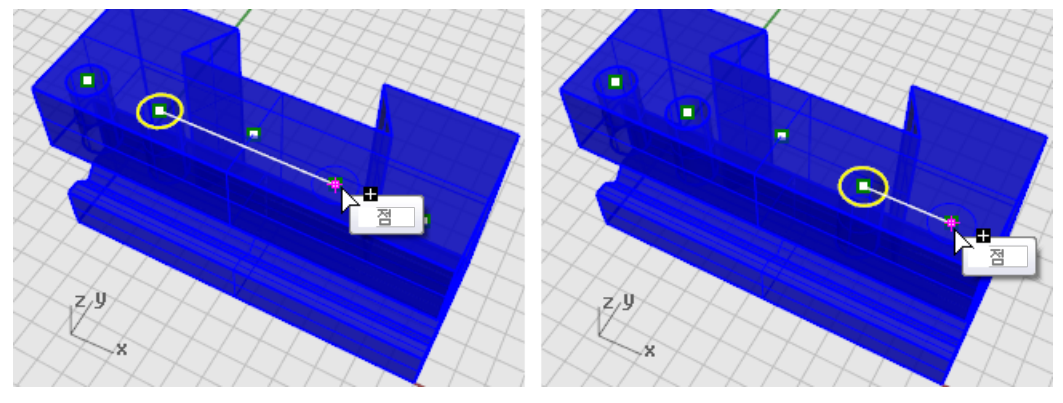

Note: 파트의 중심에 있는 점은 사용하지 않습니다.

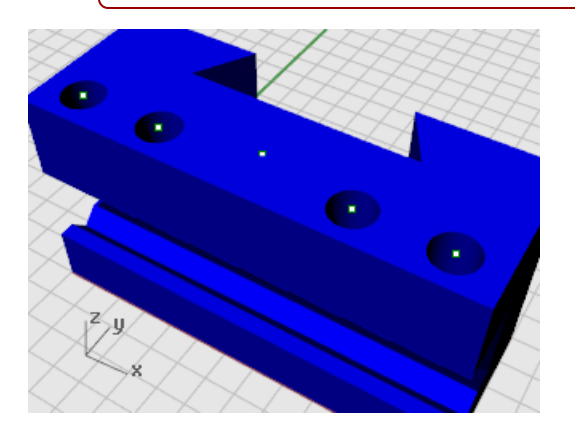

# $\bigcirc$  동그란 구멍 만들기

가운데 구멍은 파란색 솔리드의 위쪽 파트를 완전히 관통한다는 점에서 조금 다릅니다. 이번에는 작업을 시작할 때 참조 할 원이 없습니다.

- 1. 솔리드 메뉴에서 <u>솔리드 편집 도구 > 구멍 > 둥근 구멍</u>을 클릭합니다.
- 2. 대상 서피스 선택 프롬프트에서 파란색 솔리드의 위쪽 서피스를 선택합니다.

3. 중심점 프롬프트에서 명령행 옵션을 다음과 같이 설정합니다.

- 깊이=0.5 지름=0.312
- 드릴\_점\_각도=180
- 통과=아니요
- 방향= 구성평면 법선
- 4. 파란 솔리드의 중간에 있는 점 개체를 클릭하여 구멍 만들기를 완료합니다.

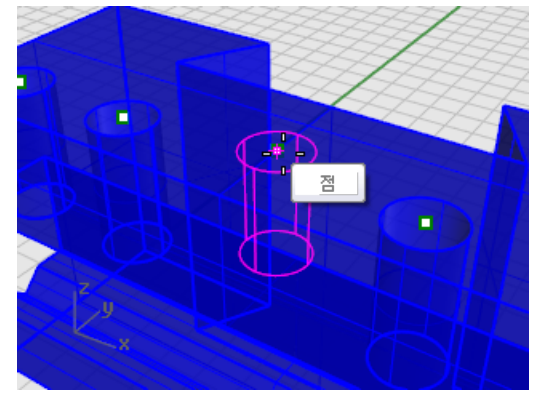

### 솔리드 테스트

결과로 만들어지는 폴리서피스는 닫힌 솔리드입니다. 이 파트가 닫힌 솔리드인지는 Properties 명령으로 확인합니다. 개체의 닫힘/열림 상태는 Properties 명령으로 알 수 있습니다.

- 1. 파트를 [선택](http://docs.mcneel.com/rhino/5/help/ko-kr/popup_actions/select_objects.htm)합니다.
- 2. 편집 메뉴에서 [개체 속성 \(F3\)](http://docs.mcneel.com/rhino/5/help/ko-kr/commands/properties.htm)을 클릭합니다.

3. 속성 패널에서 자세히를 클릭합니다. 개체 속성 창에서 개체가 유효하고 닫힌 상태인지 확인할 수 있습니다. 지오메트리: 유효 폴리서피스.

23개의 서피스가 있는 닫힌 솔리드 폴리서피스.

#### 2D 도면 그리기

Make2D 명령은 3D 솔리드에서 2D 선을 생성합니다.

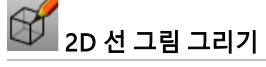

#### 1. 파트를 [선택](http://docs.mcneel.com/rhino/5/help/ko-kr/popup_actions/select_objects.htm)합니다.

- 2. 치수 메뉴에서 [2D 도면 만들기를](http://docs.mcneel.com/rhino/5/help/ko-kr/commands/make2d.htm) 클릭합니다.
- 3. 2D 도면 옵션 대화상자에서 도면 레이아웃 아래 4 뷰 (미국)을 클릭합니다. 옵션 아래에서 접하는 가장자리 표시와 은선 표시의 확인란을 선택합니다.
- 4. 확인을 클릭합니다.

#### 2D 도면 치수

2D 도면을 사용하여 파트의 치수를 더합닌다.

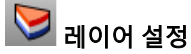

- 1. [레이어](http://docs.mcneel.com/rhino/5/help/ko-kr/commands/layer.htm) 패널에서 치수 레이어를 현재 레이어로 설정합니다.
- 2. 치수 레이어와 Make2D 레이어를 제외한 모든 레이어를 끕니다.
- 3. 선 레이어의 선종류 열 (Make2D > 은선 > 선) 에서 Continuous를 클릭합니다.
- 4. 선종류 선택 창에서 Dashed를 선택합니다.

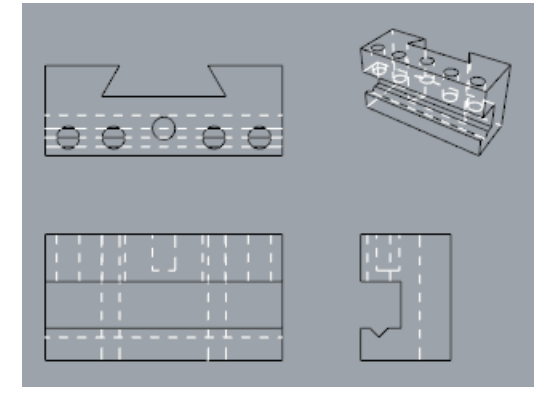

#### 뷰포트 설정

▶ Top 뷰포트의 제목 표시줄을 두 번 클릭하여 최대화합니다.

### 파트 치수 재기

- 1. 치수 메뉴에서 [선형 치수](http://docs.mcneel.com/rhino/5/help/ko-kr/commands/dim.htm)를 클릭합니다.
- 2. [개체 스냅](http://docs.mcneel.com/rhino/5/help/ko-kr/popup_moreinformation/object_snaps.htm) 제어에서 끝점 개체 스냅을 켜고, 점 개체 스냅을 끕니다.
- 3. 첫 번째 치수점 프롬프트에서 파트의 왼쪽 위 모서리를 지정합니다.
- 4. 두 번째 치수점 프롬프트에서 파트의 오른쪽 위 모서리를 지정합니다.
- 5. 치수 위치 프롬프트에서 치수선의 위치를 지정합니다.

6. 이 작업을 파트의 오른쪽에도 반복하여 세로 치수를 만듭니다.

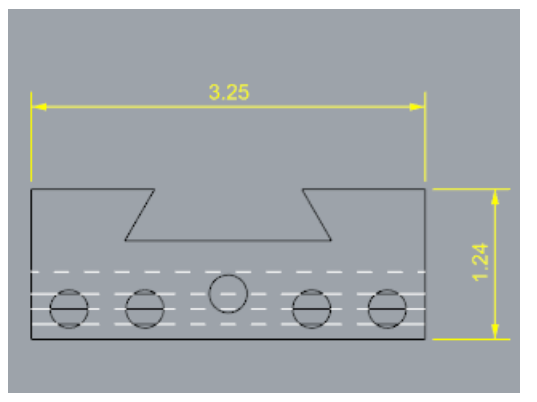

# <sub>T</sub>"<br>「니 가로 방향으로 파트 치수를 연속으로 표시

- 1. 치수에서 [선형 치수](http://docs.mcneel.com/rhino/5/help/ko-kr/commands/dim.htm)를 클릭합니다.
- 2. 명령행의 첫 번째 치수점에서 계속 옵션을 예로 설정합니다. 연속적인 치수가 만들어집니다.
- 3. 첫 번째 치수점 프롬프트에서 파트의 왼쪽 아래 모서리를 지정합니다.
- 4. 두 번째 치수점 프롬프트에서 중심점 개체 스냅을 켜고 첫 번째 원의 중심점을 지정합니다.
- 5. 치수 위치 프롬프트에서 파트의 아래쪽을 클릭합니다.
- 6. 다음 치수 위치 프롬프트에서 원의 중심을 계속 지정합니다.
- 7. 파트의 오른쪽 아래 모서리를 지정하고 Enter 키를 눌러 완료합니다.

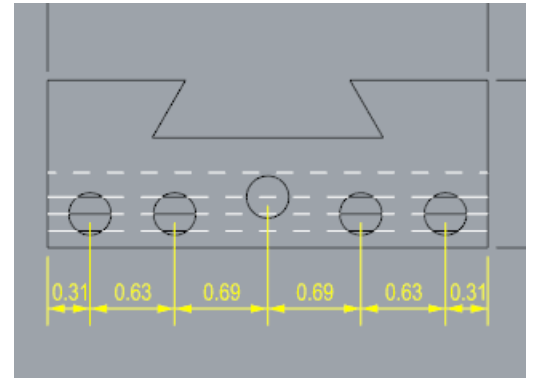

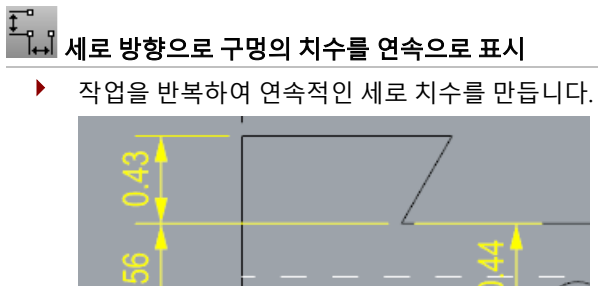

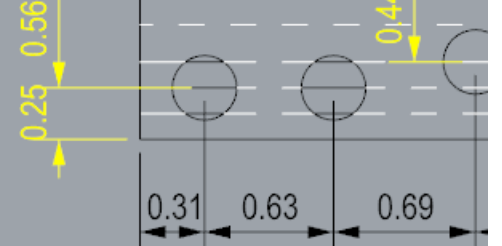

### $\overline{\mathcal{N}^{\text{R}}}$  반지름 치수 추가

- 1. 치수 메뉴에서 [반지름 치수를](http://docs.mcneel.com/rhino/5/help/ko-kr/commands/dimradius.htm) 클릭합니다.
- 2. 반지름 치수 커브 선택 프롬프트에서 오른쪽 제일 끝에 있는 구멍을 선택합니다.
- 3. 명령행의 치수 위치 프롬프트에서 파트 위쪽을 클릭합니다.

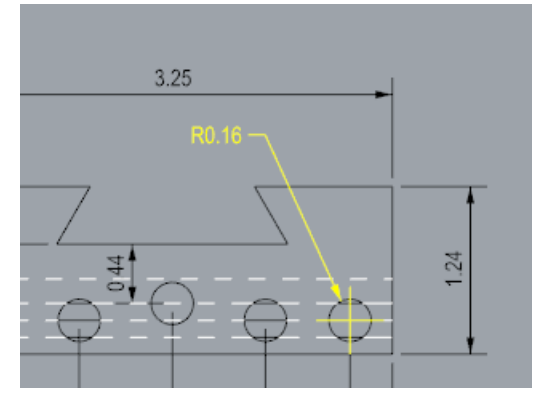

4. 반지름 치수 텍스트를 두 번 클릭하고 [텍스트](http://docs.mcneel.com/rhino/5/help/ko-kr/commands/edittext.htm) 편집 상자에 Typ. 5 Places를 입력합니다.

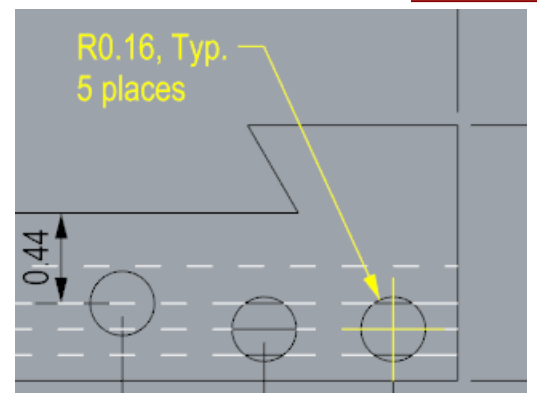

### 기계 부품 - 레이아웃

이번 예제에서는 Rhino를 사용한 간단한 기계 부품을 만드는 방법을 소개합니다. 인쇄용으로 제목 블록이 있는 레이아웃을 만들 예정입니다.

 $\Box$  튜토리얼 모델 열기

 $\blacktriangleright$  튜토리얼 파일 중에서 Toolblock.3dm 모델 파일을 열고 열기를 클릭합니다.

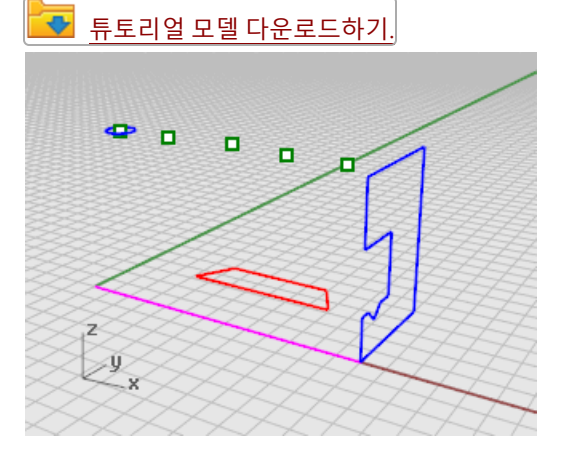

#### 레이아웃 뷰포트

레이아웃을 사용하여 프린터의 2D 선을 배치합니다.

- 뷰포트 탭 추가
- 1. 뷰포트 탭에서 <mark>[새 탭 추가 \(](http://www.rhino3d.com/5/help/commands/viewporttabs.htm)+[\)](http://www.rhino3d.com/5/help/commands/viewporttabs.htm)</mark> 아이콘을 클릭합니다.
- 2. 메뉴에서 [새 레이아웃](http://www.rhino3d.com/5/help/commands/layout.htm)을 클릭합니다.

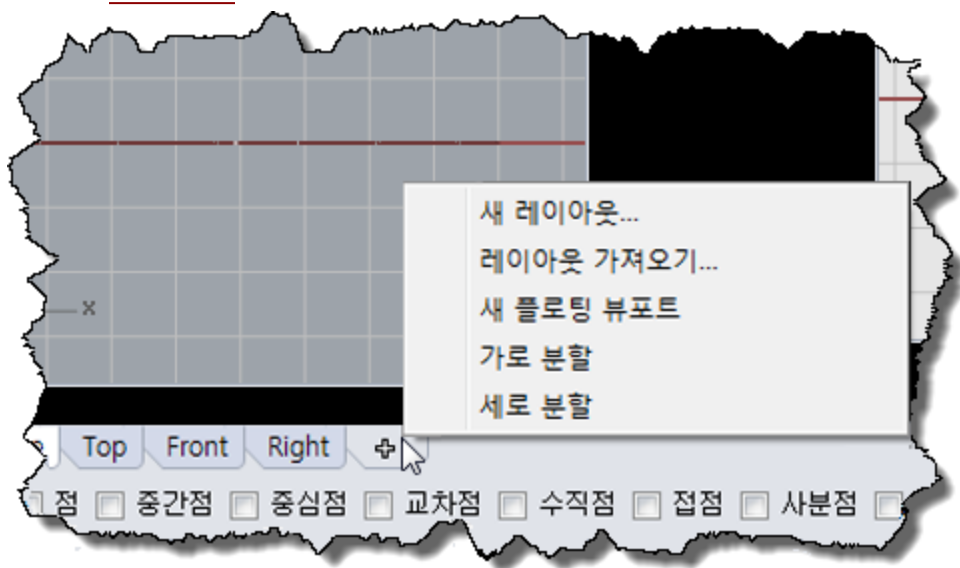

- 3. [새 레이아웃](http://www.rhino3d.com/5/help/commands/layout.htm) 창에서 다음과 같이 선택합니다:
	- 방향 = **가로** 너비 = 11 인치 높이 = 8.5 인치 초기 디테일 뷰의 수 = 1 1 페이지가 뷰포트 탭에 표시됩니다.

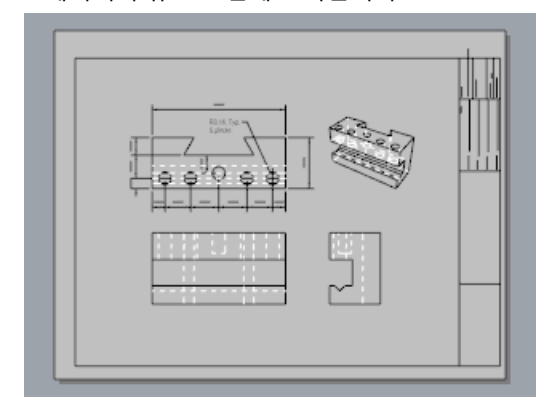

#### 제목 블록 삽입

이 섹션에서는 제목 블록을 추가하고 디테일의 크기를 조정하여 맞춥니다.

### **기** 레이어 설정

- 1. [레이어](http://www.rhino3d.com/5/help/commands/layer.htm) 패널에서 제목 블록 레이어를 현재 레이어로 설정합니다.
- 2. 현재 레이아웃 공간에 있는지 확인합니다.

# $\overline{1}$ 제목 블록 삽입

- 1. 편집 메뉴에서 [블록 > 블록 인스턴스 삽입](http://www.rhino3d.com/5/help/commands/insert.htm)을 클릭합니다.
- 2. 이름 목록에서 Ansi\_A\_TB를 선택합니다.
- 3. 삽입점 아래에 있는 프롬프트 확인란을 선택하고 확인을 클릭합니다.
- 4. 디테일을 [선택](http://www.rhino3d.com/5/help/popup_actions/select_objects.htm)합니다.

**Note**: 디테일 가장자리를 클릭하여 선택합니다. 디테일이 비활성 상태여야 합니다.

5. 편집 메뉴에서 [제어점 > 제어점 켜기 \(F10\)](http://www.rhino3d.com/5/help/commands/pointson.htm)를 클릭합니다.

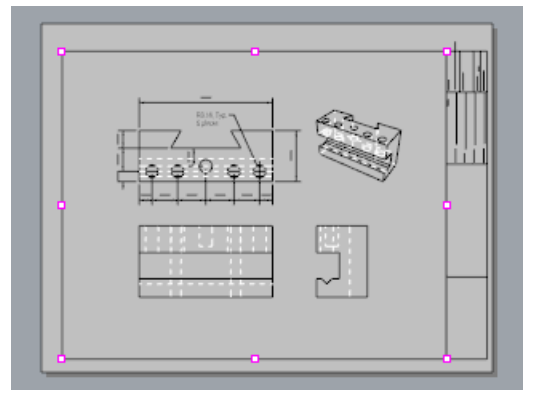

- 6. 왼쪽 아래 모서리의 제어점을 끌어 제목 블록에 맞춰 디테일의 크기를 조정합니다.
- 7. 제어점을 끄기 위해 [Esc](http://www.rhino3d.com/5/help/popup_actions/esc_key.htm) 키를 누릅니다.

# $\bigodot$  디테일 뷰 잠금

- 1. 디테일을 **[선택](http://www.rhino3d.com/5/help/popup_actions/select_objects.htm)**합니다.
- 2. 편집 메뉴에서 [개체 속성 \(F3\)](http://www.rhino3d.com/5/help/commands/properties.htm)을 클릭합니다.
- 3. 속성 패널(디테일 페이지, 크기 조정 아래)에서 인치(레이아웃)과 모델의 인치를 1.0으로 설정합니다.
- 4. 잠금 확인란을 선택합니다. 이제 초점 이동과 확대/축소되는 것이 방지되므로 항상 디테일이 정확한 크기로 유지됩니다.

# 인쇄 너비 추가

- 1. 상태 표시줄에서 [레이어](http://docs.mcneel.com/rhino/5/help/ko-kr/commands/layer.htm) 창을 오른쪽 클릭하여 레이어 패널을 엽니다.
- 2. 기본값 (인쇄너비 열)을 클릭하여 값을 다음과 같이 설정합니다.

치수 =  $0.35$ 

제목 블록 =  $0.5$ 

Make2D > 보이는 선 > 선 = 0.70

레이아웃 뷰는 인쇄된 용지 상에 보이는 대로 인쇄 너비의 미리보기를 표시합니다.

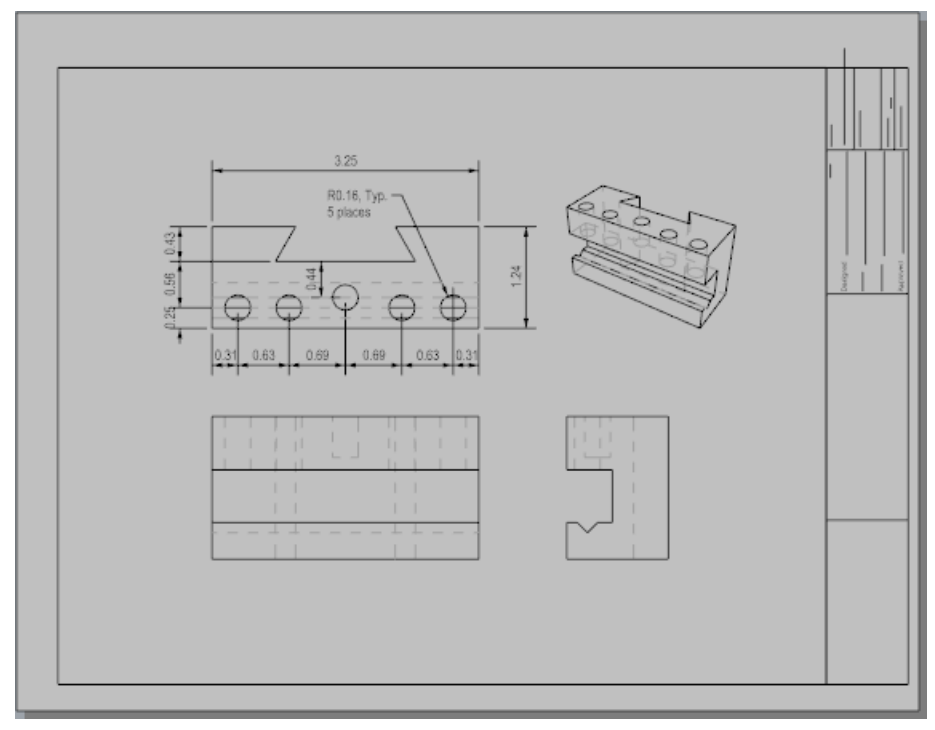